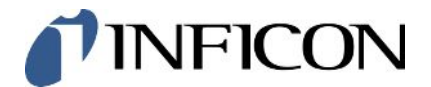

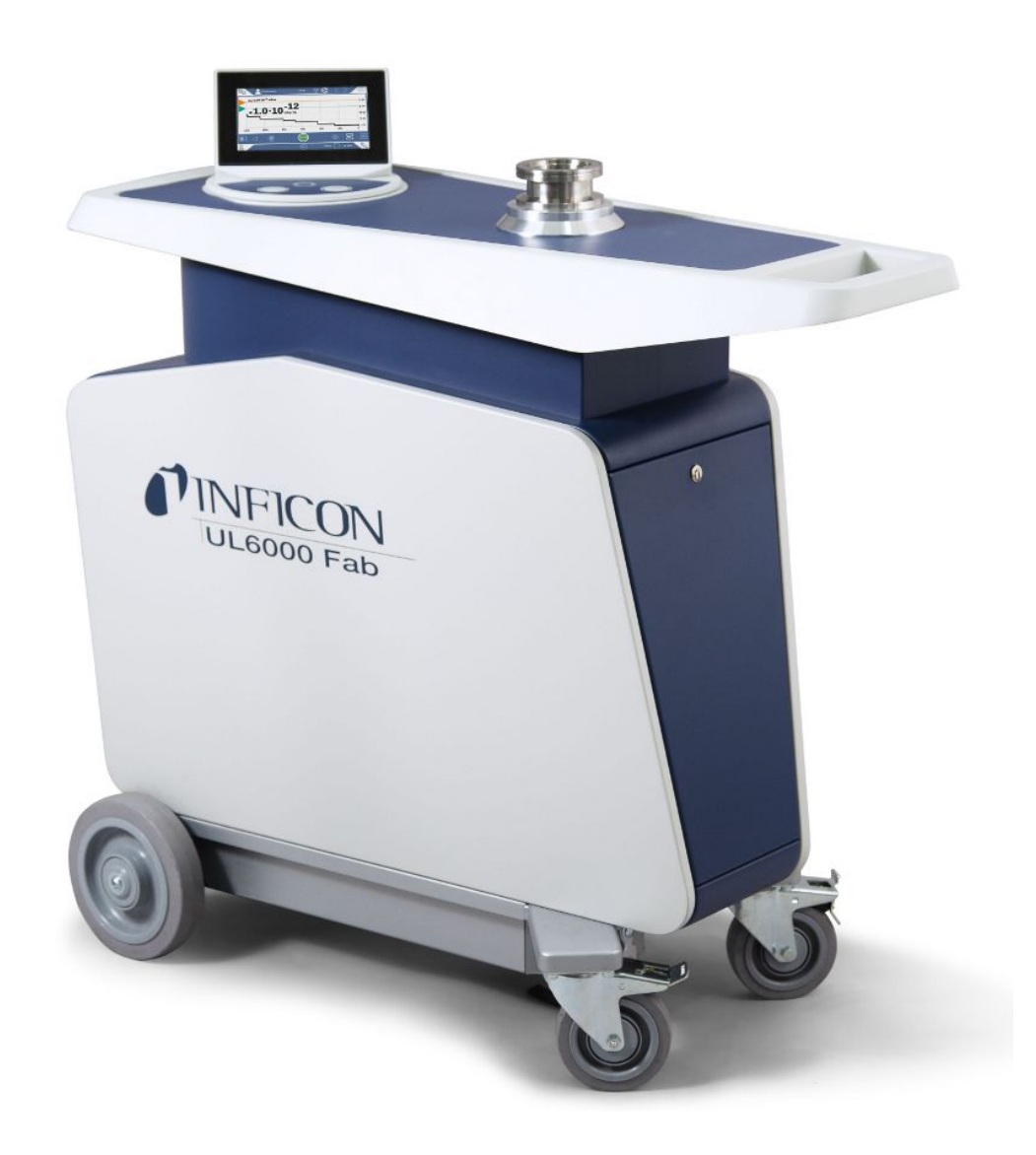

Traduzione delle istruzioni operative originali

# UL6000 Fab™ UL6000 Fab PLUS™

Elio Test di perdita con tecnologia dei sensori ULTRATEST™

550-520, 550-530

A partire dalla versione software 1.63 (Uso del dispositivo)

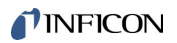

INFICON GmbH Bonner Straße 498 50968 Cologne, Germany

## Sommario

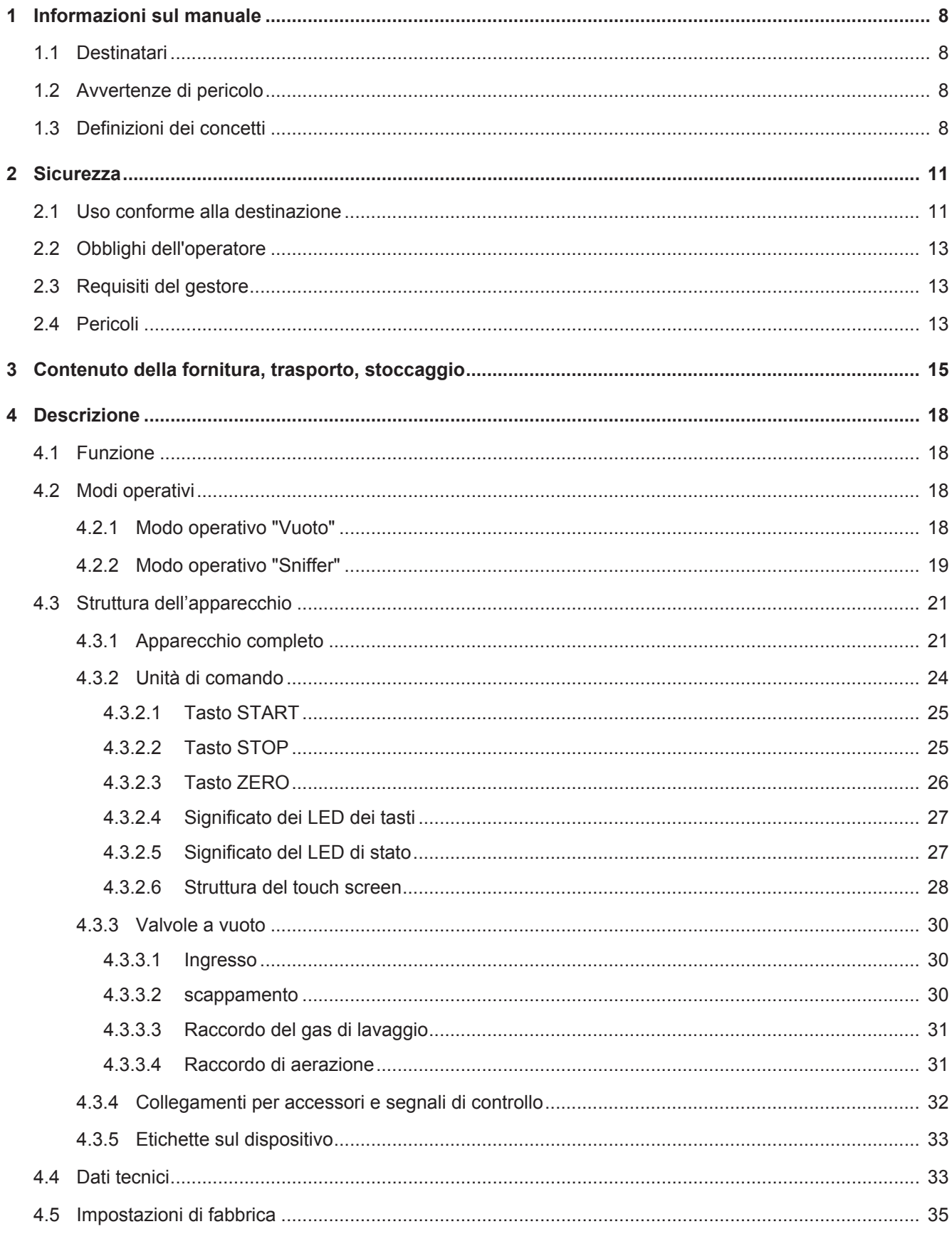

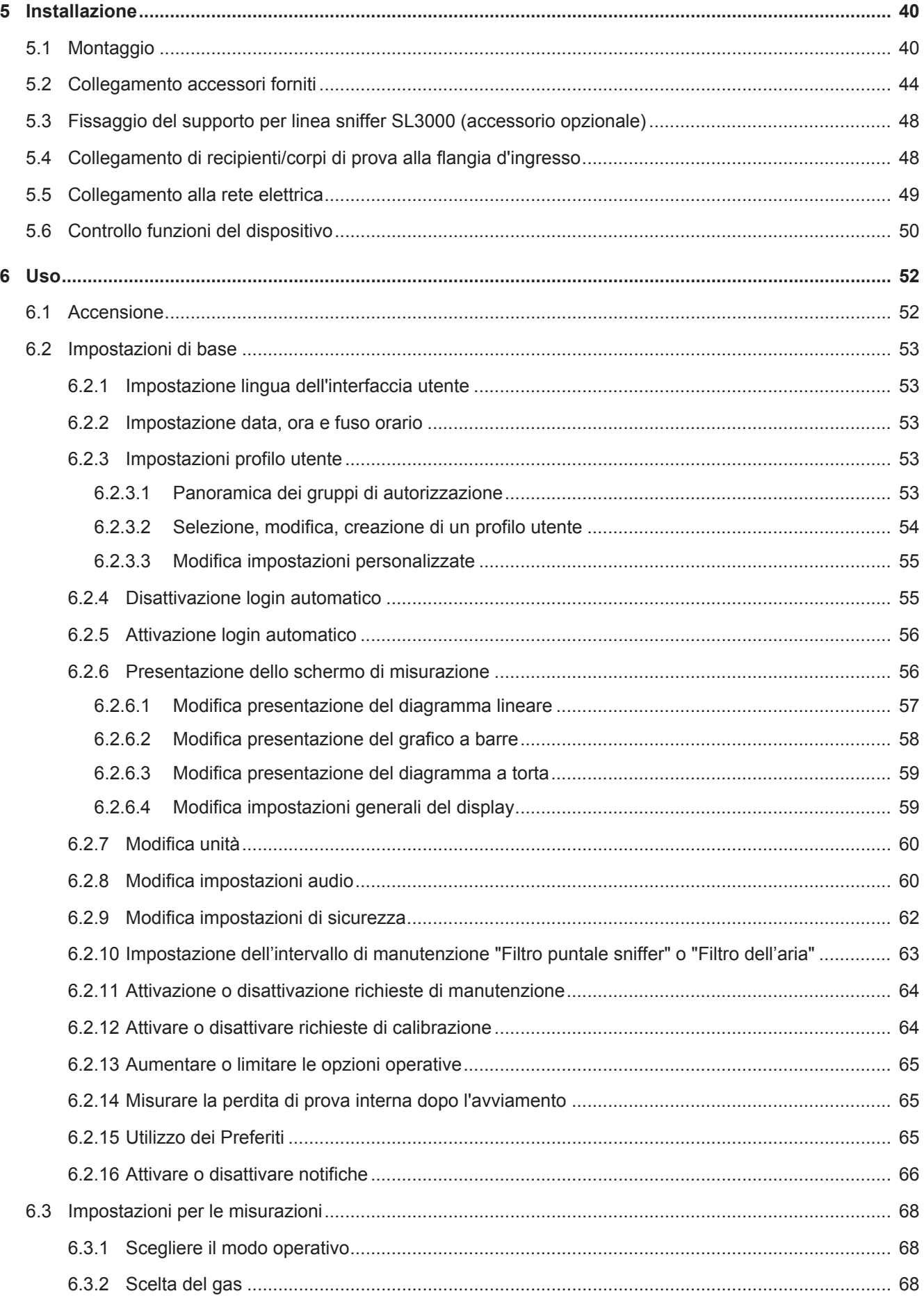

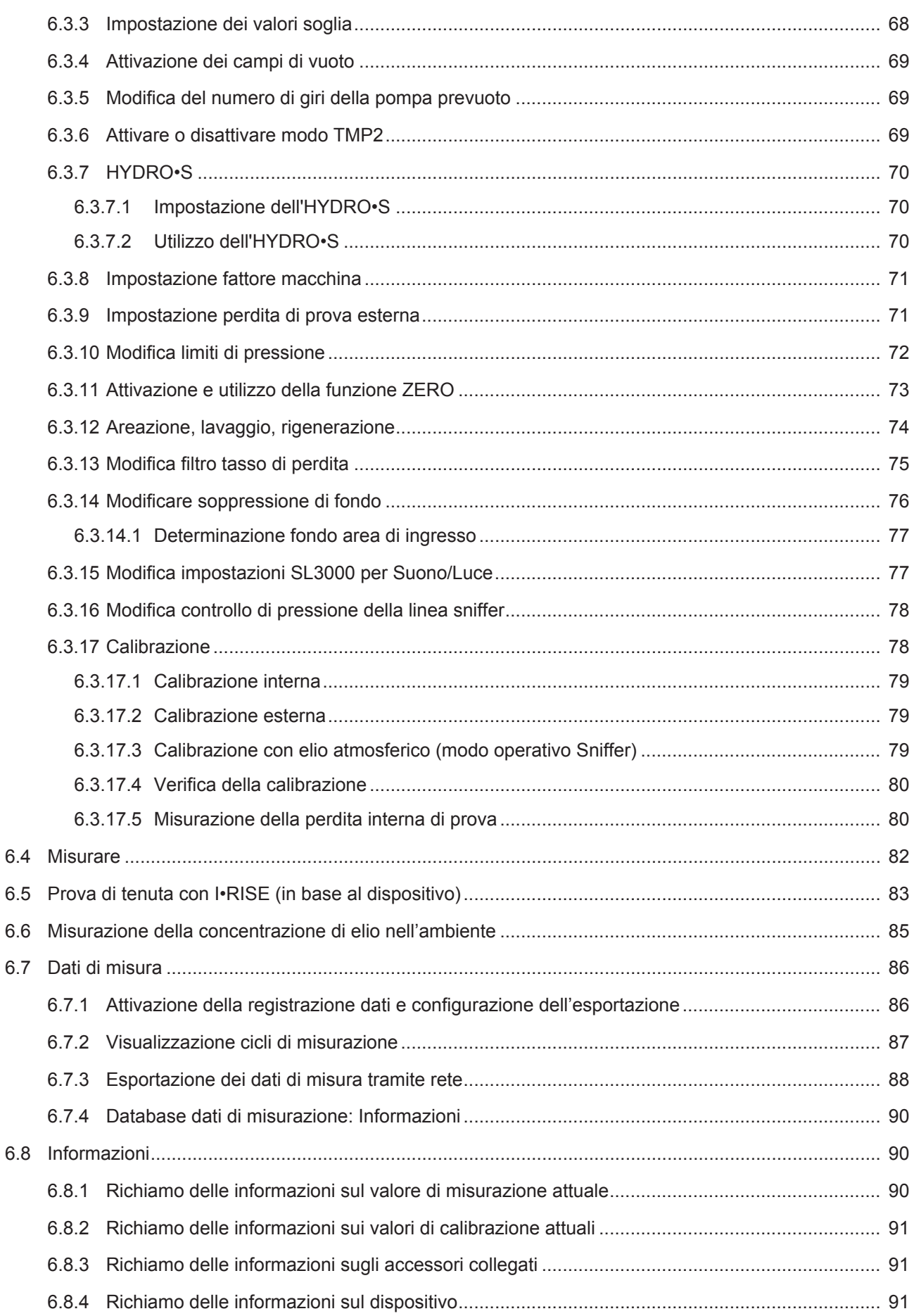

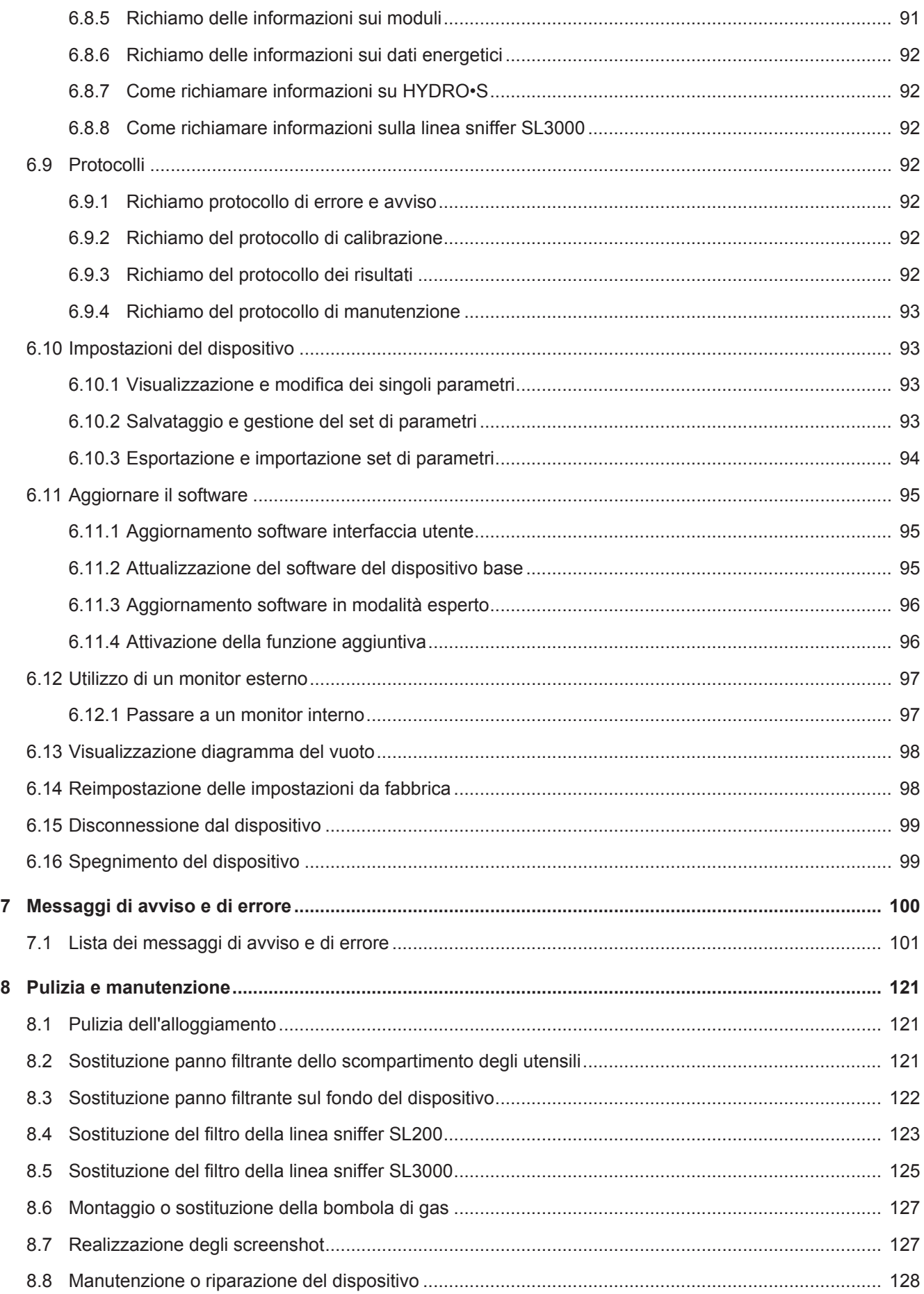

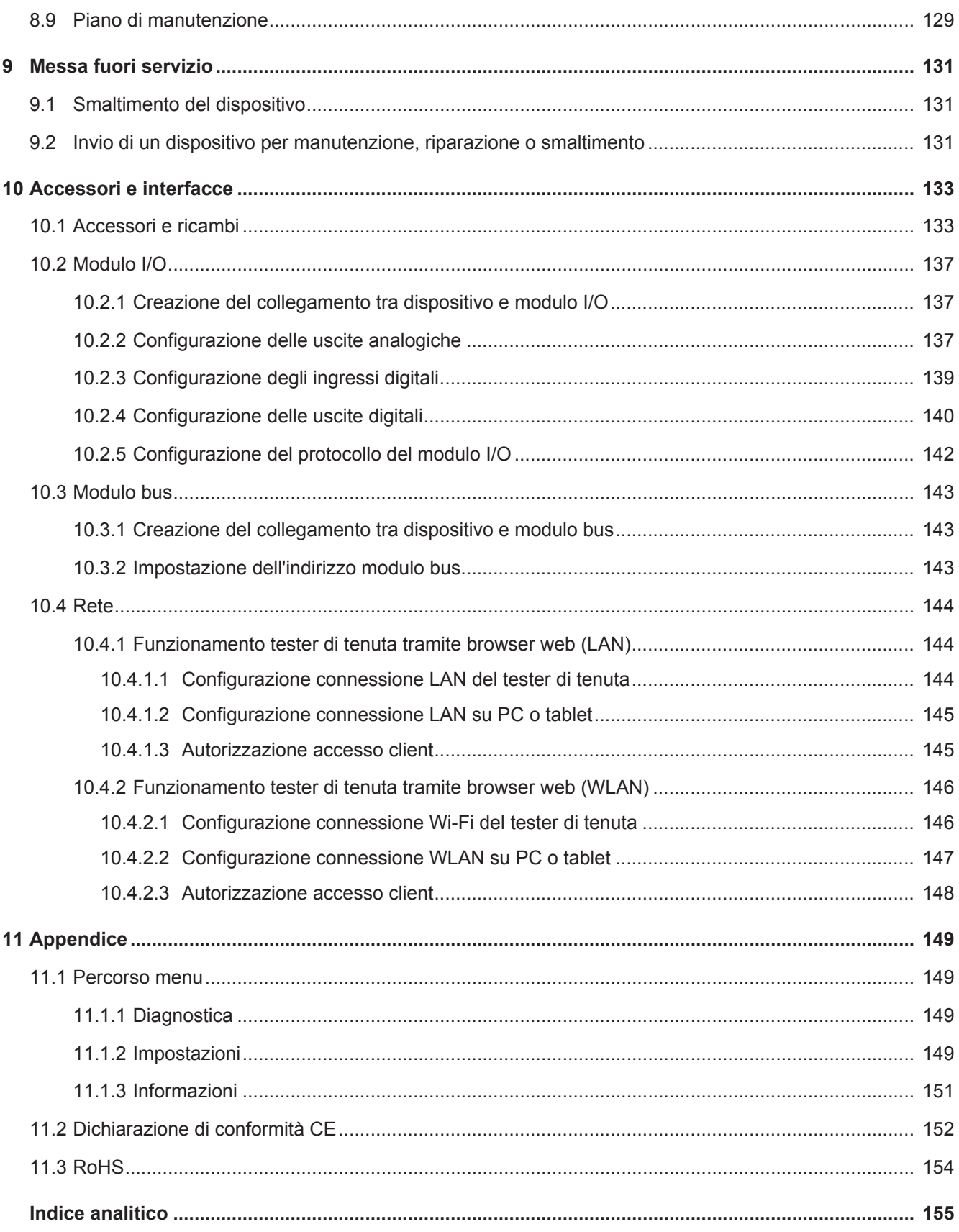

## <span id="page-7-0"></span>1 Informazioni sul manuale

Il presente documento è valido per la versione del software indicata sulla pagina del titolo.

Nel documento potrebbero essere citati alcuni nomi di prodotti, forniti solo ai fini dell'identificazione e di proprietà dei rispettivi titolari.

## <span id="page-7-1"></span>1.1 Destinatari

Il presente manuale d'uso è destinato al gestore dell'apparecchio e al personale tecnico specializzato e qualificato con esperienza nel settore della tecnologia di rilevamento delle perdite.

## <span id="page-7-2"></span>1.2 Avvertenze di pericolo

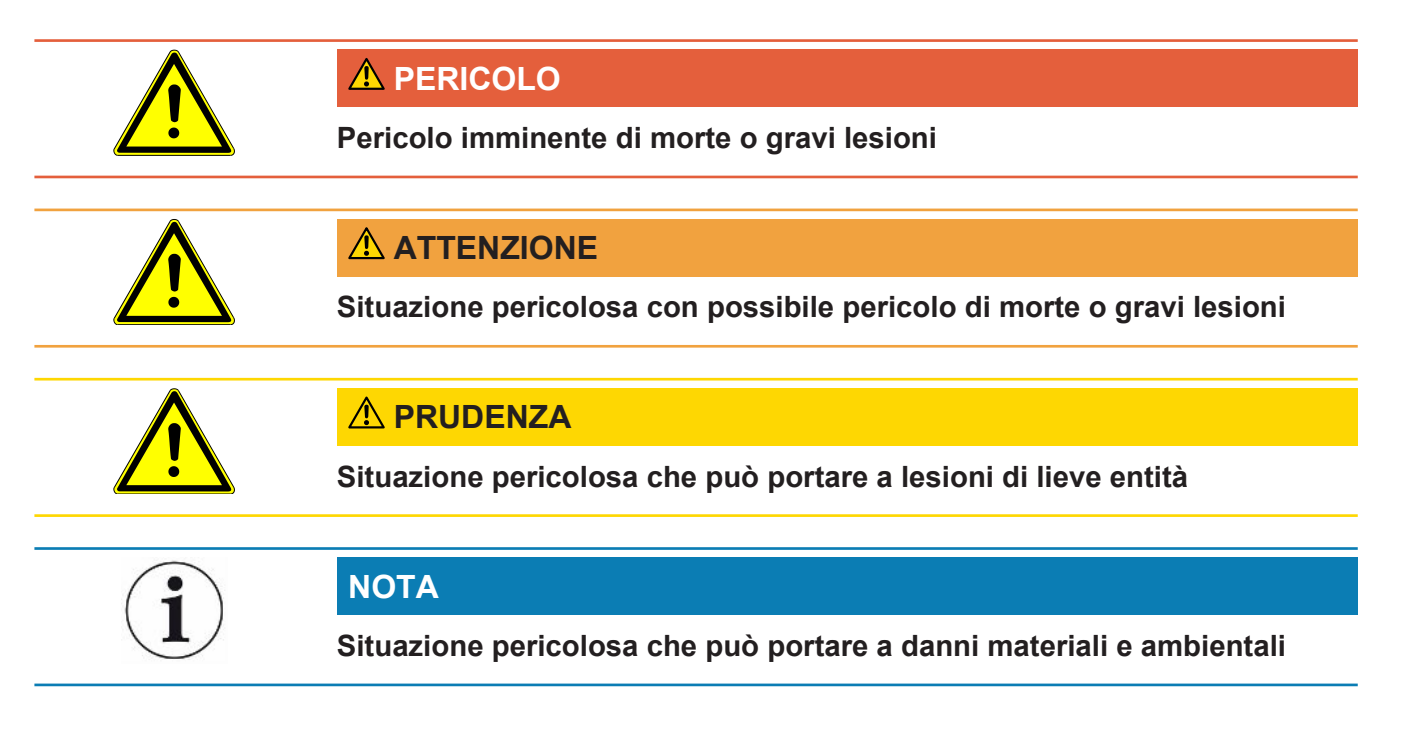

## <span id="page-7-3"></span>1.3 Definizioni dei concetti

### **Citazione di elio nel manuale**

Il dispositivo è un apparecchio per la prova di tenuta dell'elio. Nel caso in cui invece dell'elio si utilizzi forming gas, ai fini del rilevamento dell'idrogeno contenuto le istruzioni relative all'elio sono valide anche per l'idrogeno.

#### **Sintonizzazione/impostazione di massa automatica**

Questa funzione imposta lo spettrometro di massa in modo tale da poter raggiungere un'indicazione massima dei tassi di perdita. Per rilevare una corrente ionica massima con un rilevatore di ioni, il computer di controllo adatta in modo corrispondente la tensione alla velocità degli ioni all'interno dell'intervallo di massa selezionato.

Ad ogni calibrazione segue una sintonizzazione automatica.

#### **Modo operativo**

Il rilevatore di perdite distingue tra i modi operativi "Vuoto" e "Sniff". Nel modo operativo "Vuoto", il gas di prova fluisce di norma nell'oggetto di prova. La pressione nell'oggetto di prova è inferiore alla pressione ambiente.

Nel modo operativo "Sniff" il gas di prova fluisce dall'oggetto di prova e viene aspirato con un'impugnatura sniffer. La pressione nell'oggetto di prova è superiore alla pressione ambiente.

#### **FINE**

FINE indica la connessione alla pompa turbomolecolare con per pressioni d'ingresso medie. Essa viene utilizzata anche per il modo operativo "Sniff".

#### **Forming gas**

Il termine "forming gas" è un nome collettivo indicante miscele gassose di azoto e idrogeno.

#### **GROSS**

GROSS indica la connessione alla pompa turbomolecolare con la sensibilità più ridotta. Consente pressioni d'ingresso elevate.

#### **Fondo di elio interno**

Il sistema di misura dell'apparecchio per la prova di tenuta contiene sempre una determinata quantità residua di elio. Essa crea una quota di segnale di misura interna (segnale di fondo) che inizialmente si sovrappone alla visualizzazione di perdite, interferendo così con la ricerca di perdite.

Al fine di nascondere questo segnale di fondo, la "soppressione fondo" interna è attivata per impostazioni da fabbrica. Premendo il tasto START l'esatto segnale di misura interno viene valutato come fondo di elio e poi sottratto dal segnale di misura. Se il rilevatore di perdite non è stato in modalità "Standby" o "Aerazione" per 20 secondi, verrà sottratto l'ultimo fondo interno di elio rilevato.

#### **Tasso di perdita minimo rilevabile**

Il tasso di perdita minimo rilevabile, che il rilevatore di perdite può individuare in condizioni ideali.

### **MASSIVE**

Dopo avere selezionato il campo di vuoto "MASSIVE" è possibile misurare le perdite grossolane già dalla pressione atmosferica.

#### **ULTRA**

ULTRA indica la connessione alla pompa turbomolecolare per l'intervallo di misura con la massima sensibilità a basse temperature d'ingresso.

#### **Tecnologia sensoristica ULTRATEST™**

Spettrometro di massa ad alta sensibilità per masse atomiche 2, 3 e 4.

#### **Segnale di fondo**

L'elio o l'idrogeno (in quanto parte dell'acqua) sono componenti naturali dell'aria.

Modo operativo "Vuoto": Prima di ogni ricerca di perdite, una determinata quantità del gas di prova impostato è già presente nel volume, sulle superfici della camera di prova, nelle linee e perfino nell'apparecchio per la prova di tenuta stesso. Tale determinata quantità del gas di prova crea un segnale di misura denominato "segnale di fondo". Tramite l'ininterrotta evacuazione della camera di prova il segnale di fondo si riduce costantemente.

Modo operativo "Sniff": Tramite la linea sniffer viene condotta costantemente aria ambiente nell'apparecchio per la prova di tenuta. La quantità di elio o idrogeno naturalmente presente nell'aria crea perciò un segnale di fondo costante.

### **Pressione di prevuoto**

Pressione nel prevuoto tra la pompa turbomolecolare e la pompa di prevuoto.

#### **ZERO**

Sussiste dell'elio che, essendo un componente naturale dell'aria ambiente, durante una misurazione risulta debolmente legato per es. alla superficie di un corpo di prova e che viene quindi pompato gradualmente nel sistema di misura dell'apparecchio per la prova di tenuta. Esso crea un segnale di misura in lenta diminuzione.

Nel caso in cui si desideri nascondere tale segnale di fondo o anche la visualizzazione di una perdita esistente, è possibile utilizzare la funzione ZERO.

## <span id="page-10-0"></span>2 Sicurezza

## <span id="page-10-1"></span>2.1 Uso conforme alla destinazione

Il dispositivo è un tester di tenuta per individuare e misurare le perdite negli oggetti di prova. Il dispositivo è utile per la prova di tenuta del metodo sottovuoto e sniffer.

- Utilizzare il dispositivo esclusivamente in conformità alla destinazione d'uso prevista, descritta nel manuale d'uso, al fine di evitare pericoli causati da utilizzi non corretti.
- Rispettare i limiti di applicazione, vedere "Dati tecnici".

**<Impieghi errati** Evitare i seguenti usi non conformi alla destinazione:

- Utilizzo al di fuori delle specifiche tecniche, vedere "Dati tecnici"
- Superamento delle condizioni ambientali ammesse per le perdite di prova
- Impiego in ambienti radioattivi
- Modifiche del dispositivo con ulteriori parti applicate, che ne alterano la stabilità. Fanno eccezione gli accessori Inficon.
- Utilizzo di accessori e parti di ricambio non elencati in questo manuale d'uso
- Utilizzo del dispositivo in ambienti con aria inquinata, dove particelle conduttive come le fibre di carbone potrebbero causare cortocircuiti interni.
- Verifica degli oggetti di prova bagnati o umidi
- Pompaggio di sostanze aggressive, infiammabili, esplosive, corrosive, microbiologiche, reattive o tossiche, che creano un pericolo
- Funzionamento del dispositivo senza considerare aspetti ergonomici quali il sovraffaticamento
- Svuotamento tramite pompa di liquidi condensabili o vapori
- Svuotamento tramite pompa di gas contaminati con particelle
- Collocare i liquidi sul tester di tenuta o nel portagomma corrugato
- Lavaggio (ad esempio per la pulizia) con liquidi o gas attraverso la connessione al gas.
- Carichi o vibrazioni improvvisi
- Impiego in punti in cui dispositivo e display possono essere danneggiati dalla caduta di oggetti
- Pompaggio di concentrazioni di idrogeno, che potrebbero esplodere in combinazione con l'ossigeno. Per la composizione ammissibile delle miscele di gas disponibili sul mercato fare riferimento alle schede di sicurezza di ciascun produttore.
- Utilizzo del dispositivo in atmosfere potenzialmente esplosive
- Ispezione di cavi o oggetti conduttori di corrente elettrica con una linea sniffer
- Aerazione improvvisa dei sistemi sottovuoto
- Utilizzo del dispositivo come mezzo di trasporto per oggetti o persone
- Utilizzo del porta bottiglie opzionale come mezzo di trasporto per oggetti o persone
- Utilizzo del porta bottiglie opzionale come gradino
- Collegamento di pezzi non resistenti al vuoto o di oggetti di prova senza protezione contro le schegge
- Svuotamento tramite pompa di gas che contengono alogeni come fluoro o cloro ad alta concentrazione o da molto tempo. Utilizzo nei refrigeranti o SF6.
- Funzionamento senza tubo di scarico in ambienti poco areati, in base ai tipi di gas utilizzati

Nota: Questa apparecchiatura non è adatta all'uso in ambienti domestici.

## <span id="page-12-0"></span>2.2 Obblighi dell'operatore

- Leggere, rispettare e seguire le informazioni contenute in questo manuale d'uso e nelle istruzioni operative redatte dal proprietario. Ciò riguarda in particolare le istruzioni di sicurezza e avvertenza.
- Seguire interamente le istruzioni del manuale d'uso in tutti i lavori.
- In caso di domande sul funzionamento o sulla manutenzione che non trovano risposta in questo manuale, contattare il servizio assistenza INFICON.

## <span id="page-12-1"></span>2.3 Requisiti del gestore

Le presenti avvertenze sono destinate all'imprenditore o alla persona responsabile della sicurezza e dell'uso effettivo del prodotto da parte degli utilizzatori, dei dipendenti o di terzi.

### **Lavorare in sicurezza**

- Utilizzare il dispositivo solo se è in perfette condizioni tecniche e non presenta danni.
- Utilizzare il dispositivo esclusivamente in conformità alla destinazione prevista, con la giusta consapevolezza della sicurezza e dei pericoli e nel rispetto del presente manuale d'uso.
- Applicare le seguenti norme e controllare che vengano rispettate:
	- Uso conforme alla destinazione
	- Norme generali di sicurezza e antinfortunistiche
	- Norme e direttive vigenti a livello internazionale, nazionale e locale
	- Ulteriori norme e direttive relative al dispositivo
- Utilizzare esclusivamente ricambi originali o componenti autorizzati dal costruttore.
- Tenere a disposizione il presente manuale d'uso sul luogo d'impiego.

### **Qualifica del personale**

- Affidare i lavori con il dispositivo e su di esso solo a personale istruito. Il personale istruito deve aver ricevuto una formazione sul dispositivo.
- Assicurarsi che il personale addetto abbia letto e compreso questo manuale e tutti i documenti applicabili prima dell'inizio del lavoro.

## <span id="page-12-2"></span>2.4 Pericoli

Il dispositivo è costruito secondo lo stato dell'arte e le norme tecniche di sicurezza riconosciute. Tuttavia, un utilizzo improprio potrebbe comportare pericoli per l'incolumità fisica e la vita dell'utente o di terzi e/o danni al dispositivo e ad altri oggetti.

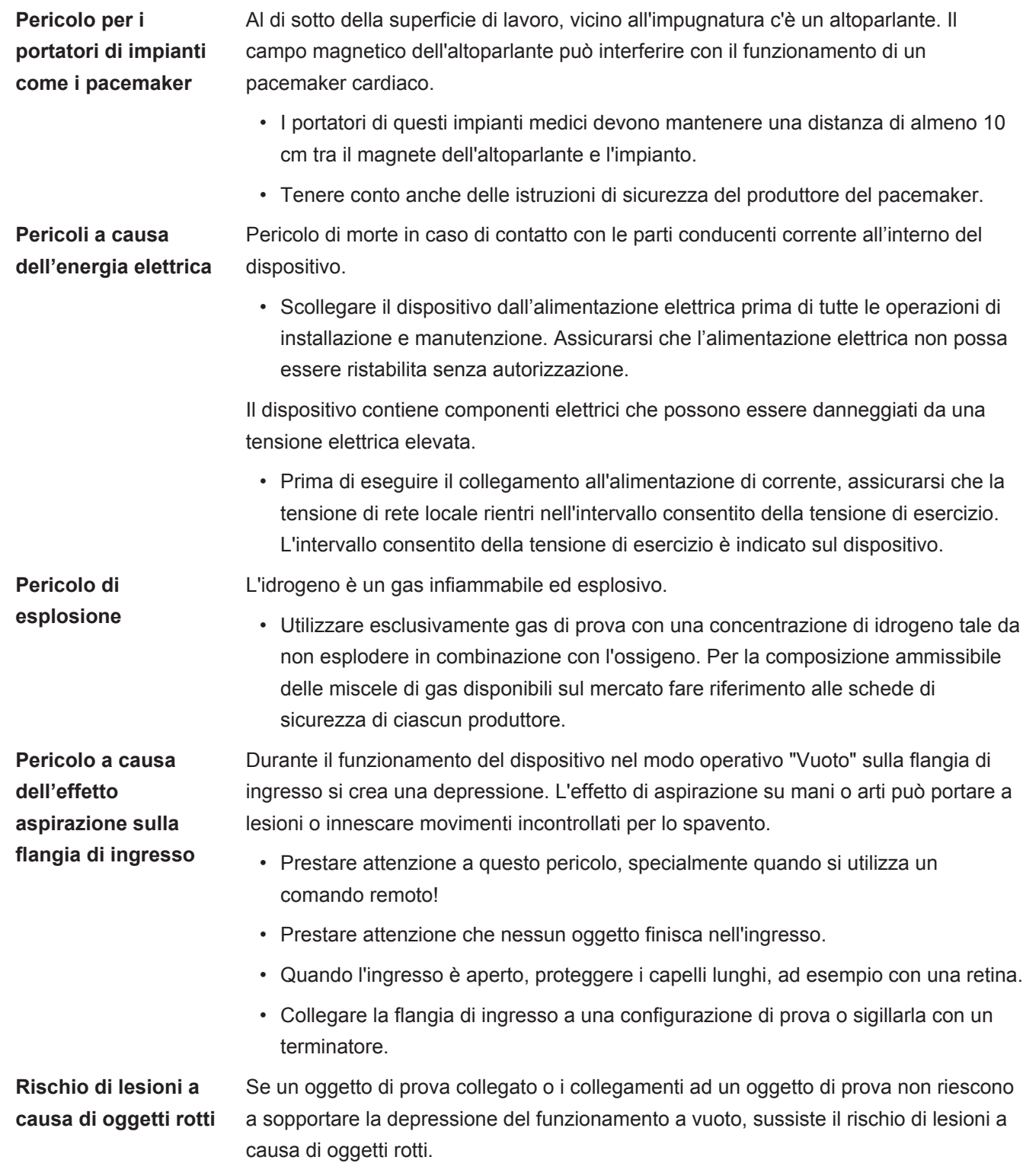

• Adottare le opportune misure preventive.

## <span id="page-14-0"></span>3 Contenuto della fornitura, trasporto, stoccaggio

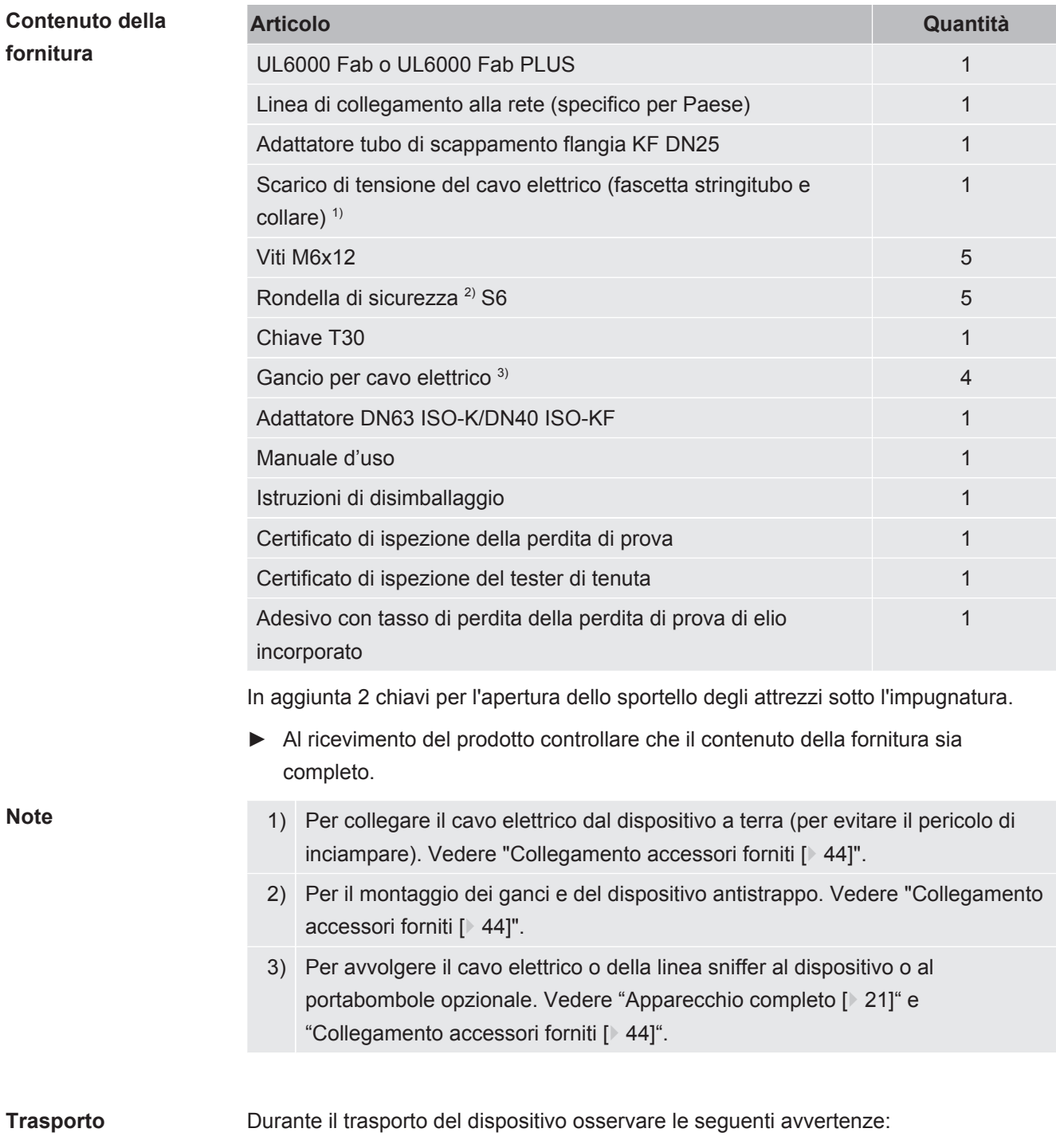

### **ATTENZIONE**

### **Pericolo di lesioni in caso di trasporto non corretto di una bombola di gas sul tester di tenuta mobile**

- ►Per montare il portabombole sul tester di tenuta seguire l'ordine delle operazioni come descritto nelle Istruzioni di montaggio separate.
- ►Montare la base del portabombole a filo con la bombola di gas.
- ►Per non pregiudicare la stabilità del tester di tenuta, trasportare solo bombole piccole e medie (max. 10 l, dimensione max. della bombola, tappo incluso, 98 cm, 200 bar)
- ►Controllare che le cinghie in dotazione non presentino danni visibili.
- ►Assicurare la bombola sul portabombola utilizzando sempre le due cinghie in dotazione.
- ►Prima del trasporto chiudere la valvola della bombola.
- ►Smontare prima del trasporto un eventuale regolatore di pressione montato.
- ►Durante il trasporto proteggere la valvola della bombola con un cappuccio.
- ►Assicurarsi che un'eventuale manichetta collegata non sia mai tesa.
- ►Rispettare le istruzioni di sicurezza del fabbricante durante l'uso della bombola di gas.

### **ATTENZIONE**

#### **Pericolo di lesioni dovute a scosse elettriche**

- ►Spostare il dispositivo solo se il cavo elettrico non è collegato alla rete.
- ►Prima di ogni utilizzo controllare che il cavo elettrico non sia danneggiato.

### **ATTENZIONE**

#### **Pericolo di lesioni da caduta o ribaltamento di oggetti**

In caso di trasporto non corretto, il dispositivo disimballato può cadere o ribaltarsi e causare gravi lesioni.

- ►Il rilevatore di perdite mobile è previsto per il trasporto su superfici piane. Non è adatto al trasporto o al sollevamento con gru. Utilizzare l'impugnatura per spingere il dispositivo.
- ►Per sollevamenti brevi e unilaterali davanti a ostacoli più piccoli, afferrare in due l'impugnatura del dispositivo. Ciò può essere necessario, ad esempio, per poter superare un cavo senza danneggiarlo.
- ►Se per il trasporto vengono utilizzati mezzi di movimentazione come carrelli elevatori, assicurare sempre correttamente il rilevatore di perdite per evitare che cada.

### **A** PRUDENZA

#### **Pericolo di lesioni a causa di freni di stazionamento limitati**

Senza il corretto funzionamento dei freni di stazionamento, possono verificarsi movimenti involontari dell'apparecchio e lesioni.

►Per garantire il corretto funzionamento dei freni di stazionamento, rimuovere le strisce adesive dalle ruote.

## **PRUDENZA**

#### **Pericolo di schiacciamento per le estremità**

I piedi possono finire sotto il dispositivo ed essere schiacciati.

- ►Tenere i piedi lontano dalle ruote.
- ►Non tirare il dispositivo.
- ►Afferrare l'impugnatura del dispositivo e spingere.
- ►Fissare il dispositivo nel luogo di destinazione bloccando le ruote anteriori.

### **NOTA**

#### **Danni materiali durante il trasporto senza imballaggio di trasporto**

Se non è possibile trasportare il dispositivo in modo sicuro spingendolo, allora deve essere protetto da eventuali danni utilizzando l'imballaggio originale.

►Conservare l'imballaggio originale per i trasporti.

#### **NOTA**

#### **Danneggiamento del tester di tenuta da mezzi di movimentazione**

Sul lato inferiore del dispositivo sono presenti delle clip di fissaggio per i ventilatori. I mezzi di movimentazione, come i carrelli elevatori, possono danneggiare queste clip.

- ►Se non è possibile spingere il dispositivo per la maniglia fino a destinazione, si consiglia di utilizzare la scatola di trasporto originale.
- ►Quando si utilizza un mezzo di movimentazione senza scatola di trasporto, fare attenzione a non danneggiare le clip sul fondo del dispositivo (fissaggio dei ventilatori a pavimento). Le forche dei carrelli elevatori devono essere inserite sotto il dispositivo, senza toccarlo, prima di sollevarlo.

Stoccaggio Stoccare il dispositivo nel rispetto dei dati tecnici, vedere ["Dati tecnici \[](#page-32-1) $\frac{1}{2}$  $\frac{1}{2}$  $\frac{1}{2}$  [33\]"](#page-32-1).

## <span id="page-17-0"></span>4 Descrizione

## <span id="page-17-1"></span>4.1 Funzione

Il dispositivo è un tester di tenuta per individuare e misurare le perdite negli oggetti di prova. Il dispositivo è utile per la prova di tenuta del metodo sottovuoto e sniffer. Detto dispositivo utilizza la tecnologia sensoristica ULTRATEST™.

- Nel metodo sottovuoto l'oggetto di prova viene evacuato e alimentato dall'esterno con elio o forming gas. Per questo è necessario realizzare un collegamento a vuoto tra il dispositivo e l'oggetto di prova.
- Nel metodo sniffer si crea una sovrappressione con elio o forming gas nell'oggetto di prova. L'oggetto di prova verrà poi ispezionato dall'esterno tramite una linea sniffer.

Prima di eseguire prove di tenuta, il tester di tenuta dovrebbe essere calibrato. Vedere anche ["Calibrazione interna \[](#page-78-0)[}](#page-78-0) [79\]"](#page-78-0) e "[Calibrazione esterna \[](#page-78-1)[}](#page-78-1) [79\]"](#page-78-1).

## <span id="page-17-2"></span>4.2 Modi operativi

## 4.2.1 Modo operativo "Vuoto"

<span id="page-17-3"></span>Sopra il dispositivo si trova la flangia di ingresso.

Per poter effettuare delle prove di tenuta secondo il metodo sottovuoto è necessario collegare la flangia di ingresso con il campione di prova.

Se necessario, per collegare il campione di prova alla flangia d'ingresso utilizzare un riduttore idoneo. Un adattatore DN63 ISO-K/DN40 ISO-KF è in dotazione.

Se la pressione nel campione di prova è minore della pressione ambiente, in caso di perdita, è possibile introdurvi dell'elio, utilizzato per nebulizzare il campione. Nel tester di tenuta verrà poi rilevato l'elio tramite uno spettrometro di massa.

#### **HYDRO•S**

Nel modo operativo "Vuoto" esiste la possibilità di utilizzare HYDRO•S . Nell'utilizzo di grandi oggetti di provaHYDRO•S riduce il tempo fino alla prontezza per misurazione.

Il desorbimento di vapore acqueo in una camera di prova crea un segnale di fondo indesiderato.HYDRO•S divide e sopprime questo segnale dal segnale di elio in modo tale da far iniziare il test prima. Dopo il passaggio a questa modalità è necessario eseguire una nuova calibrazione. In modalità HYDRO•S il limite inferiore di rilevamento è pari a 1 x 10-10 mbar l/s.

#### **Vedere anche**

■ [Calibrazione esterna \[](#page-78-1) $\triangleright$  [79\]](#page-78-1)

## 4.2.2 Modo operativo "Sniffer"

<span id="page-18-0"></span>Per poter ispezionare gli oggetti di prova in sovrappressione con un puntale sniffer è possibile collegare la linea sniffer SL200 o la linea sniffer SL3000.

**SL200** La valvola a vuoto della linea sniffer SL200 viene collegata alla flangia di ingresso situata sopra il dispositivo.

> Il collegamento elettrico della linea sniffer SL200 viene collegato al connettore "ACCESSORIES" sul retro del dispositivo, vedere "[Collegamenti per accessori e](#page-31-0) [segnali di controllo \[](#page-31-0)[}](#page-31-0) [32\]](#page-31-0)". Inoltre sarà necessaria una prolunga per il cavo di collegamento elettrico, vedere "[Accessori e ricambi \[](#page-132-1)[}](#page-132-1) [133\]](#page-132-1)".

**SL3000** La linea sniffer SL3000 viene collegata al collegamento presente sul retro del dispositivo, vedere "[Collegamenti per accessori e segnali di controllo \[](#page-31-0)[}](#page-31-0) [32\]](#page-31-0)". Tramite questo connettore avviene sia la connessione elettrica sia la connessione al sistema sottovuoto.

> Dal momento che non viene stabilito nessun collegamento con la flangia di ingresso situata sopra il dispositivo, non è necessario rimuovere i componenti vuoti già collegati con la flangia di ingresso per passare al modo operativo "Sniffer".

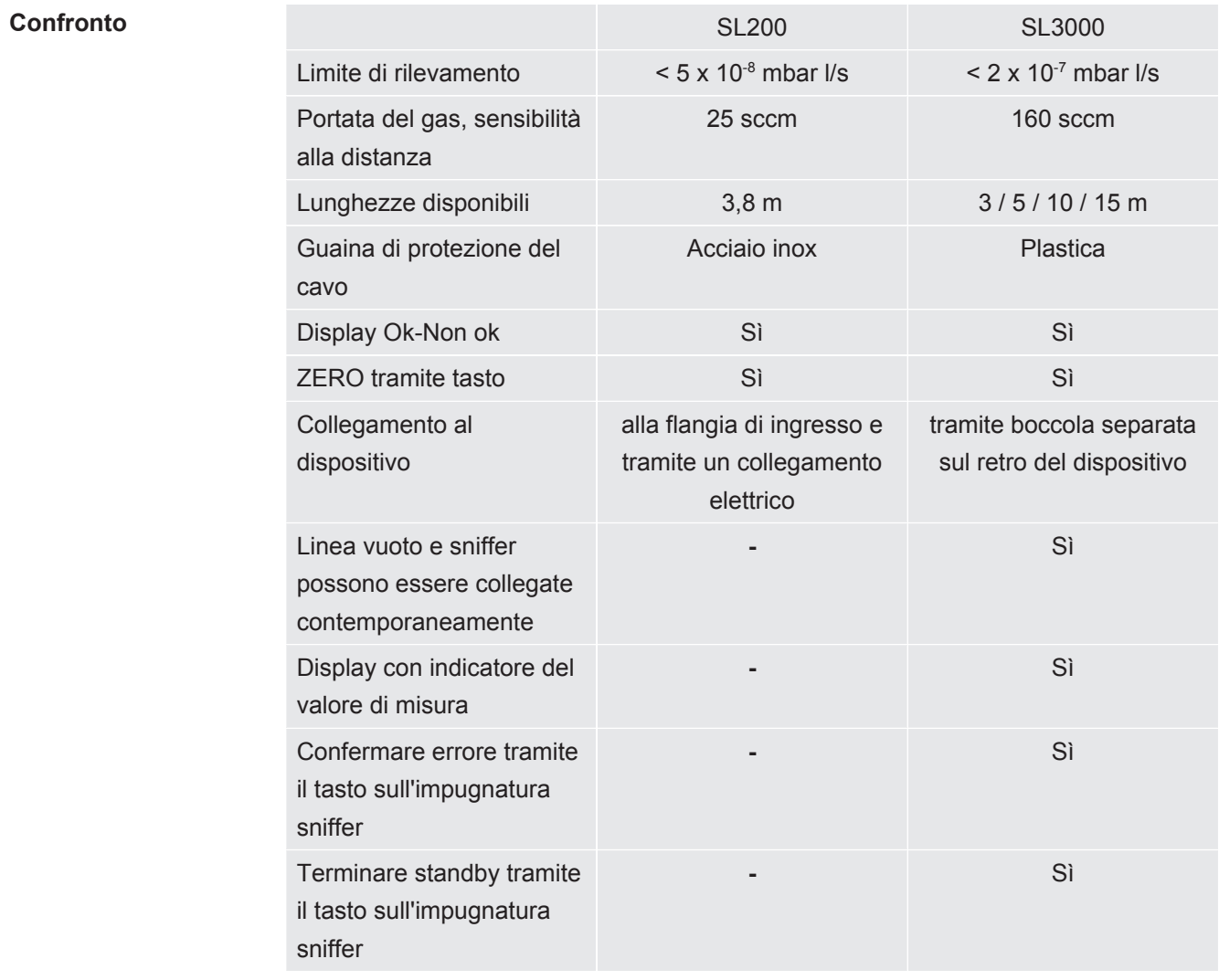

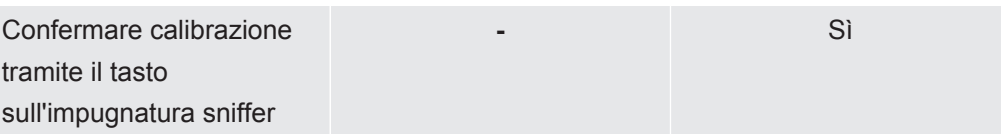

## <span id="page-20-0"></span>4.3 Struttura dell'apparecchio

## 4.3.1 Apparecchio completo

<span id="page-20-1"></span>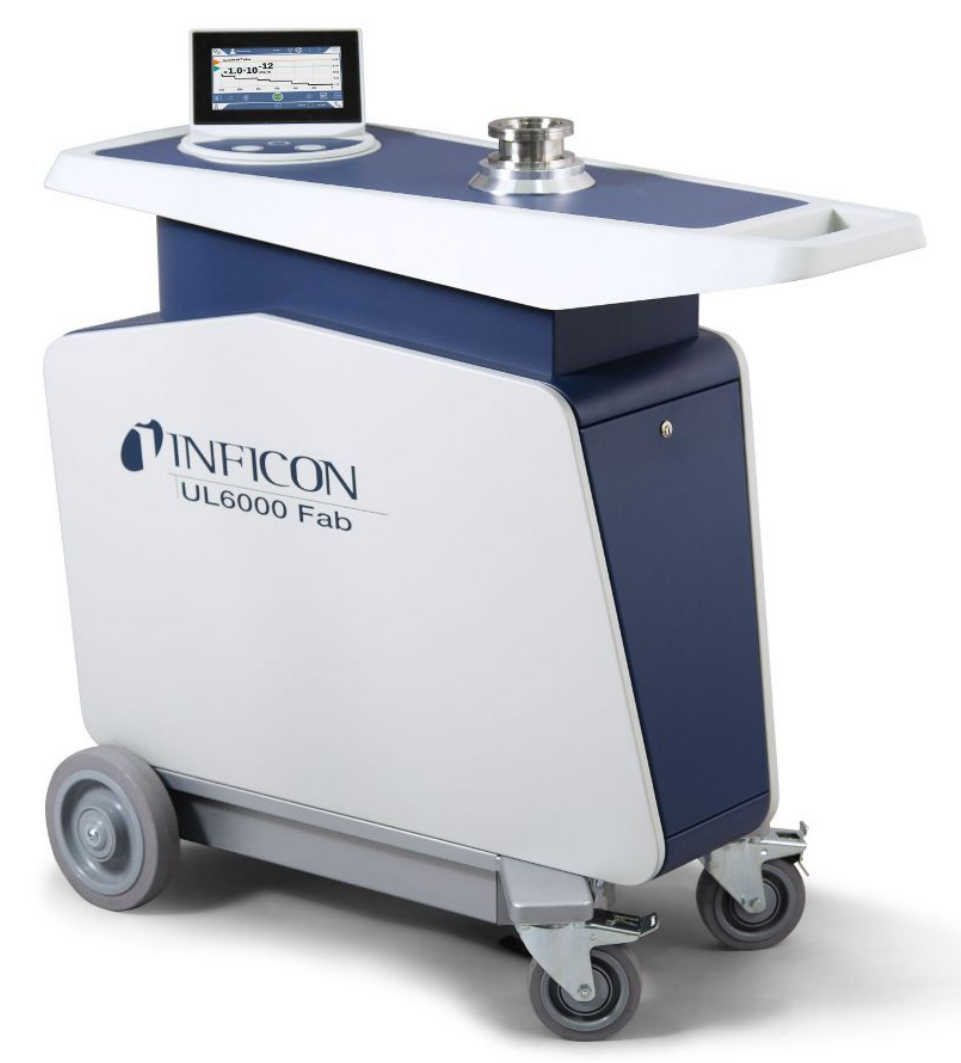

*Fig. 1:* Vista anteriore

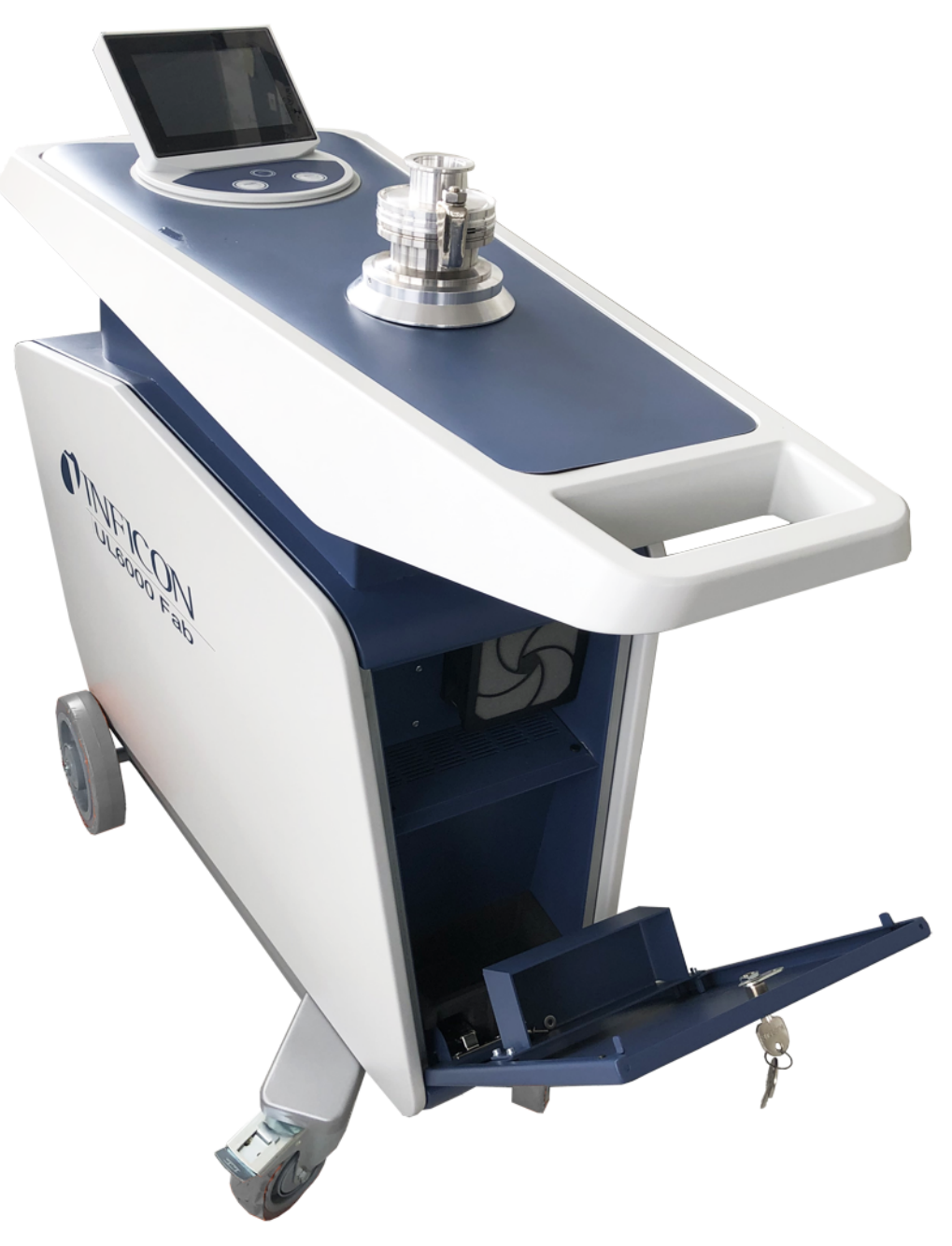

*Fig. 2:* Vista anteriore con sportello aperto.

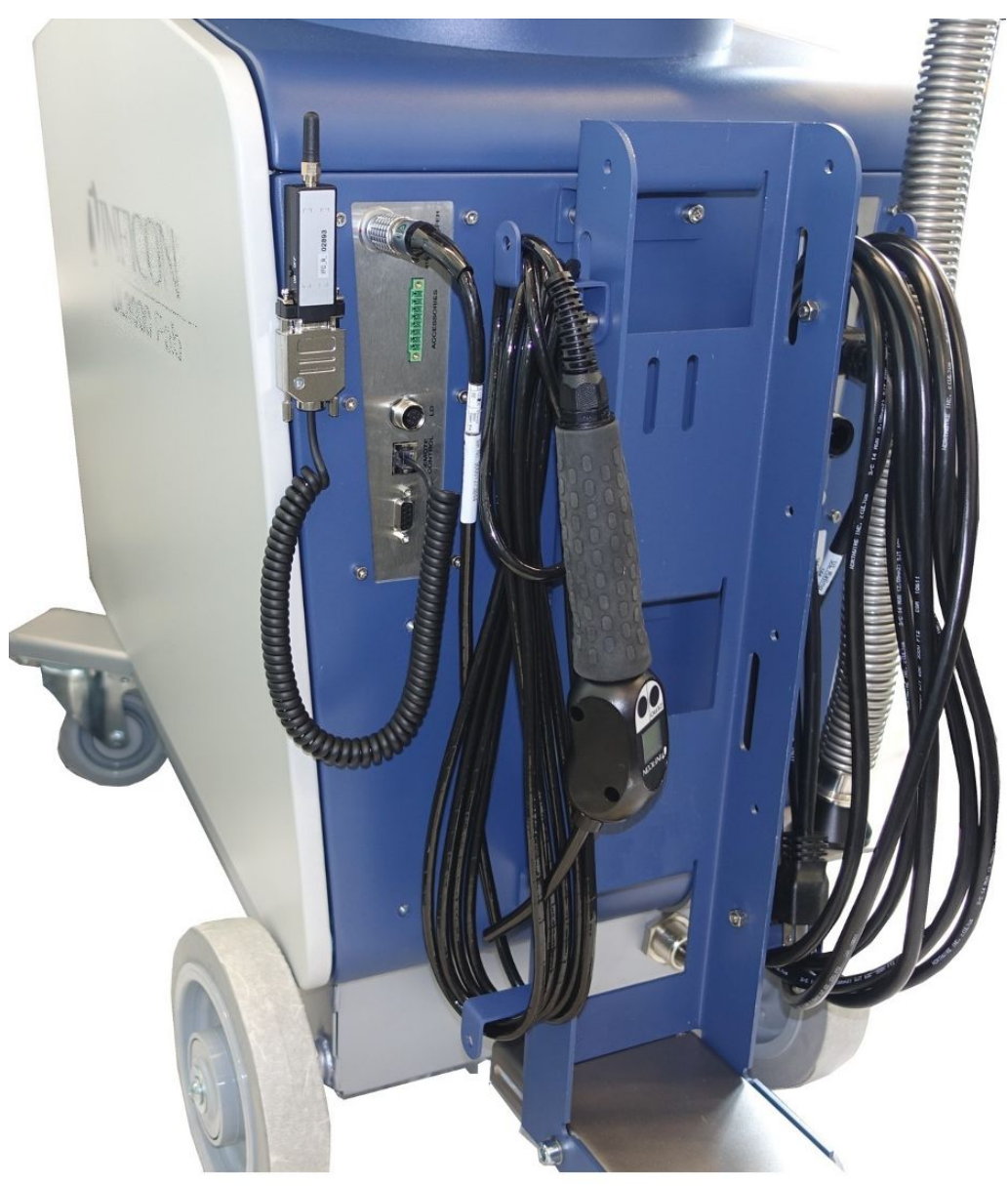

*Fig. 3:* Vista posteriore. La figura mostra gli accessori inclusi e opzionali.

## 4.3.2 Unità di comando

<span id="page-23-0"></span>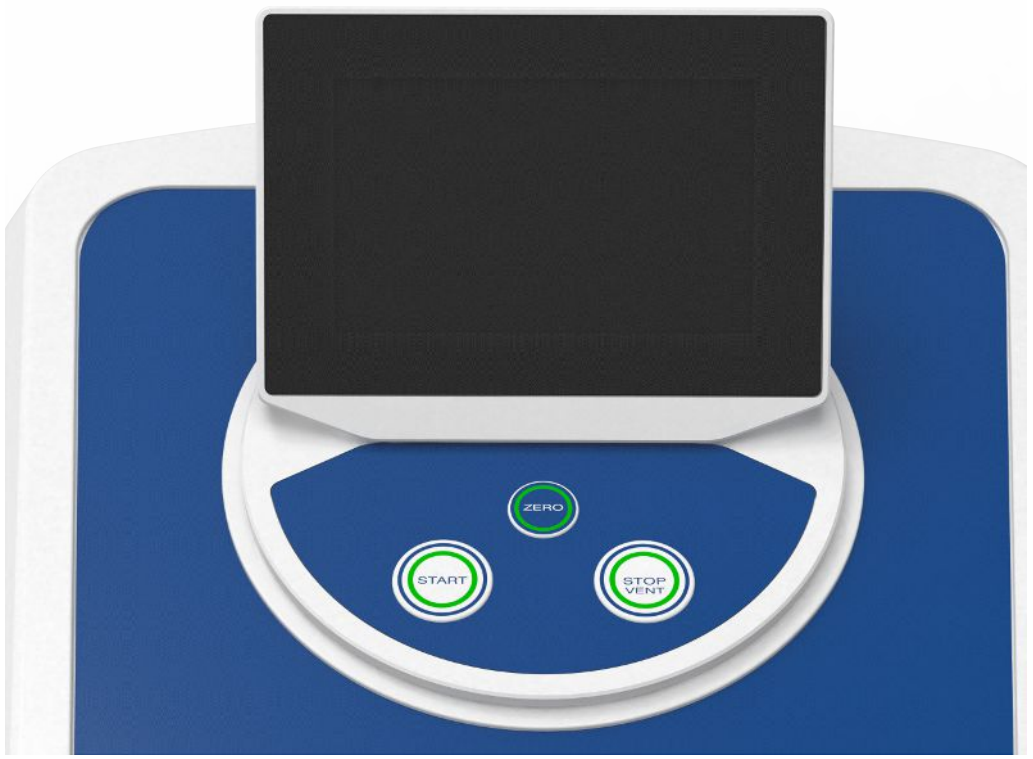

*Fig. 4:* Unità di comando - Vista anteriore

L'unità di comando si compone di un display touch screen e un pannello di controllo con i tasti START, STOP e ZERO (soppressione fondo) sull'alloggiamento.

Vedere anche ["Struttura del touch screen \[](#page-27-0)[}](#page-27-0) [28\]](#page-27-0)" e ["Tasto START \[](#page-24-0)[}](#page-24-0) [25\]](#page-24-0)".

L'illuminazione a LED dei tasti sul pannello di controllo cambia colore in base allo stato del dispositivo, vedere anche ["Significato dei LED dei tasti \[](#page-26-0) [27\]"](#page-26-0).

L'unità di comando può ruotare.

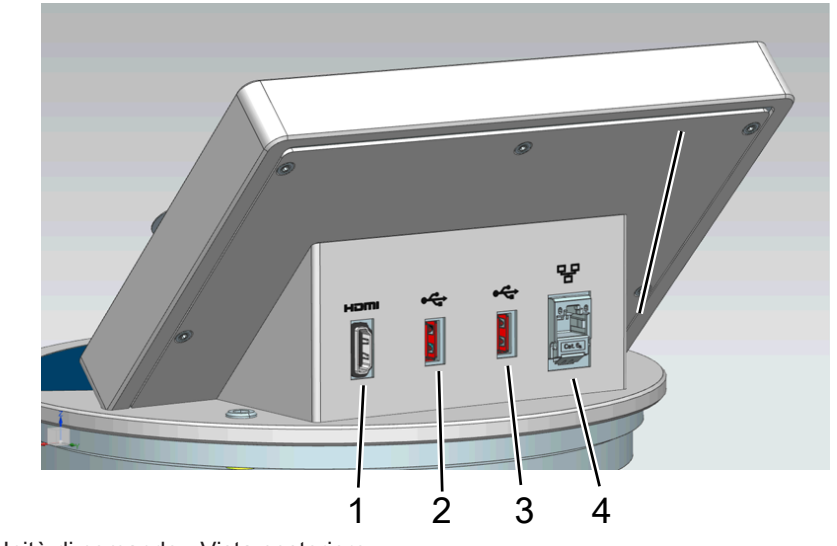

*Fig. 5:* Unità di comando - Vista posteriore

- 1 Interfaccia HDMI
	- Per il collegamento all'interfaccia HDMI di un monitor con funzione touch, lunghezza massima del cavo 3 m. Vedere anche "[Utilizzo di un monitor](#page-96-0) [esterno \[](#page-96-0)[}](#page-96-0) [97\]"](#page-96-0).
- 2 / 3 Interfaccia USB 2.0
	- Per il collegamento del cavo USB di un monitor con funzione touch, lunghezza massima del cavo 3 m.
	- Per inserire una chiavetta USB con informazioni sugli aggiornamenti, vedere ["Aggiornare il software \[](#page-94-0)[}](#page-94-0) [95\]"](#page-94-0).
	- Per inserire una chiavetta USB per copiare i dati di misura, vedere "[Dati di](#page-85-0) [misura \[](#page-85-0)[}](#page-85-0) [86\]](#page-85-0)".
	- Per inserire un adattatore Wi-Fi USB per la connessione Wi-Fi, vedere ["Funzionamento tester di tenuta tramite browser web \(WLAN\) \[](#page-145-0)[}](#page-145-0) [146\]](#page-145-0)".
	- 4 Interfaccia di rete Ethernet
		- Per il collegamento ad una rete LAN, la lunghezza massima del cavo è di 30 m (schermato)

Il comando remoto RC1000 è opzionale, vedere anche "[Accessori e ricambi \[](#page-132-1)[}](#page-132-1) [133\]](#page-132-1)".

In aggiunta è possibile anche far funzionare il dispositivo tramite un computer portatile o un tablet, vedere anche ["Funzionamento tester di tenuta tramite browser web](#page-145-0) [\(WLAN\) \[](#page-145-0)[}](#page-145-0) [146\]"](#page-145-0).

#### 4.3.2.1 Tasto START

- <span id="page-24-0"></span>• Per avviare le misurazioni.
- Può essere azionato dal touch screen o dal pannello di controllo.
- Se si preme più volte il tasto START durante la misurazione, viene visualizzato il tasso massimo di perdita  $(Q<sub>max</sub>)$  rilevato dall'avvio dello START. Vedere anche "[Struttura del touch screen \[](#page-27-0)[}](#page-27-0) [28\]"](#page-27-0).
- Se si preme più volte il tasto START sul pannello di controllo durante la misurazione, il tasso massimo di perdita viene aggiornato.

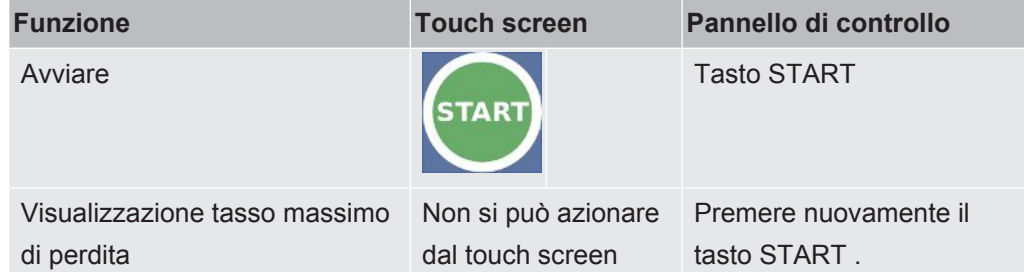

### 4.3.2.2 Tasto STOP

<span id="page-24-1"></span>• Per interrompere le misurazioni.

- Può essere azionato dal touch screen o dal pannello di controllo.
- Tramite il tasto STOP sul pannello di controllo è possibile interrompere le misurazioni e l'aerazione.

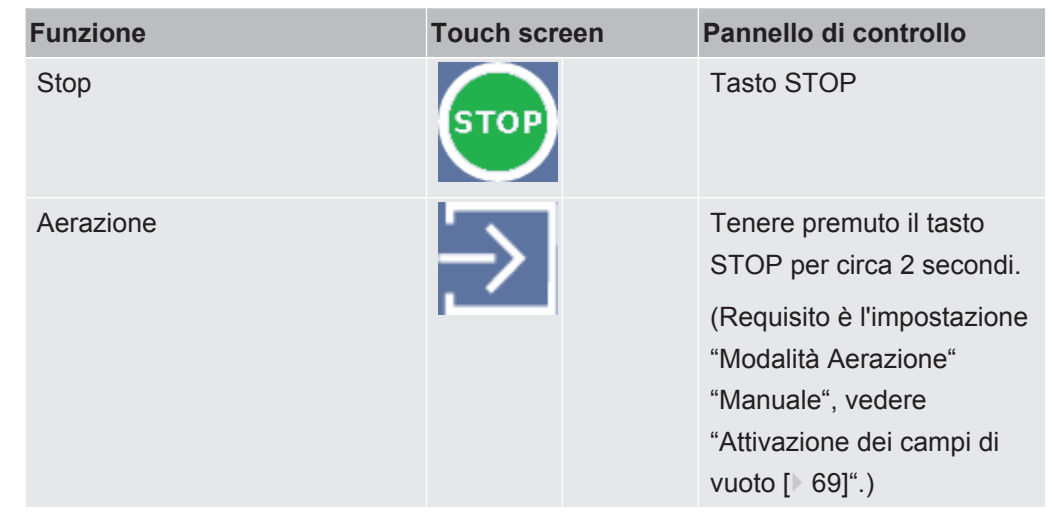

### 4.3.2.3 Tasto ZERO

- <span id="page-25-0"></span>• Per nascondere il "segnale di fondo", vedere anche "[Definizioni dei concetti \[](#page-7-3) [8\]](#page-7-3)".
- Può essere azionato dal touch screen o dal pannello di controllo.
- Tramite il tasto ZERO è possibile attivare o disattivare la funzione ZERO. Per maggiori informazioni vedere ["Attivazione e utilizzo della funzione ZERO \[](#page-72-0)[}](#page-72-0) [73\]"](#page-72-0).

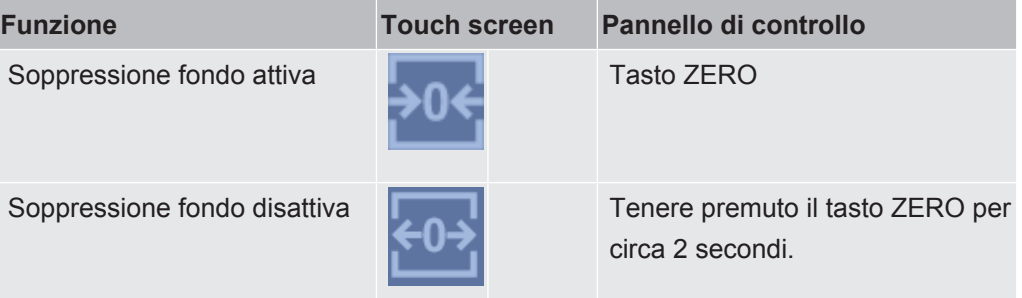

L'attuale tasso di perdita viene considerato il segnale di fondo. A seconda del modo operativo selezionato, il segnale di fondo viene nascosto fino alla soglia di visualizzazione di ciascun campo di vuoto.

Soglie di visualizzazione secondo le impostazioni da fabbrica:

- 1×10-1 mbar l/s in MASSIVE
- 1×10-7 mbar l/s in GROSS

1×10-10 mbar l/s in FINE

1×10-12 mbar l/s in ULTRA

Per disattivare nuovamente la funzione ZERO premere il tasto ZERO per circa 2 secondi.

La funzione ZERO si attiva solo se il segnale dei tassi di perdita è stabile e non viene rilevata alcuna perdita. Vedere anche "[Attivazione e utilizzo della funzione ZERO](#page-72-0) [\[](#page-72-0)[}](#page-72-0) [73\]"](#page-72-0).

## 4.3.2.4 Significato dei LED dei tasti

<span id="page-26-0"></span>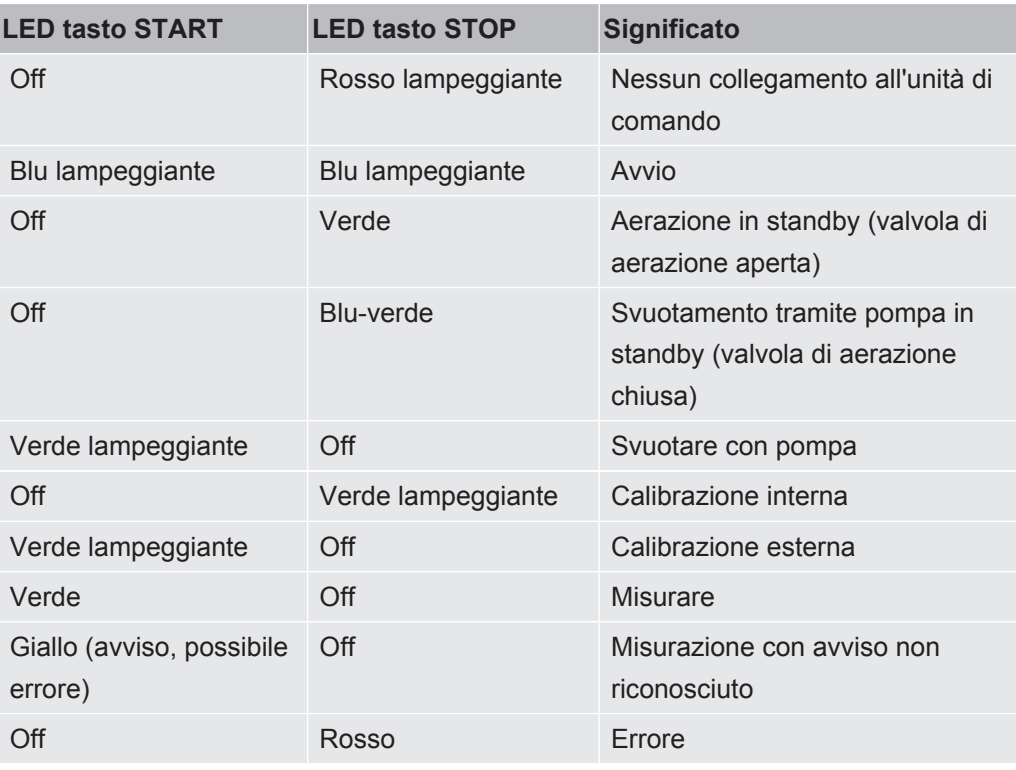

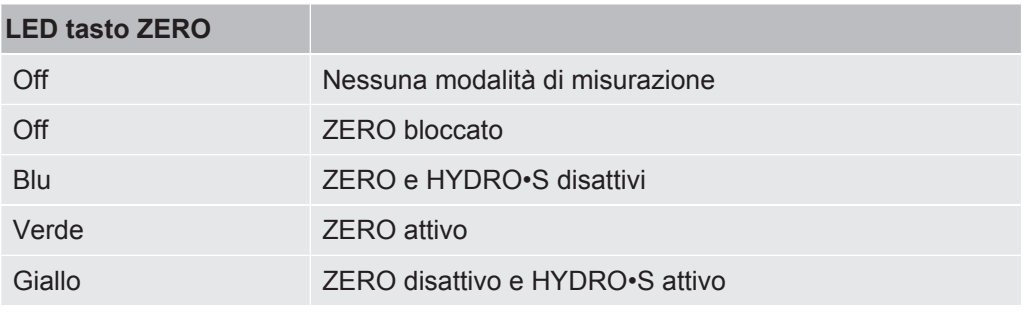

## 4.3.2.5 Significato del LED di stato

<span id="page-26-1"></span>Il LED di stato si trova sul retro del dispositivo, all'interno di una morsettiera per accessori e segnali di controllo, vedere anche "[Collegamenti per accessori e segnali di](#page-31-0) [controllo \[](#page-31-0)[}](#page-31-0) [32\]](#page-31-0)".

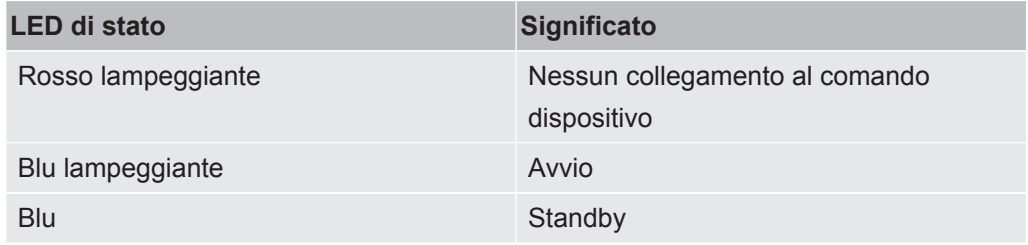

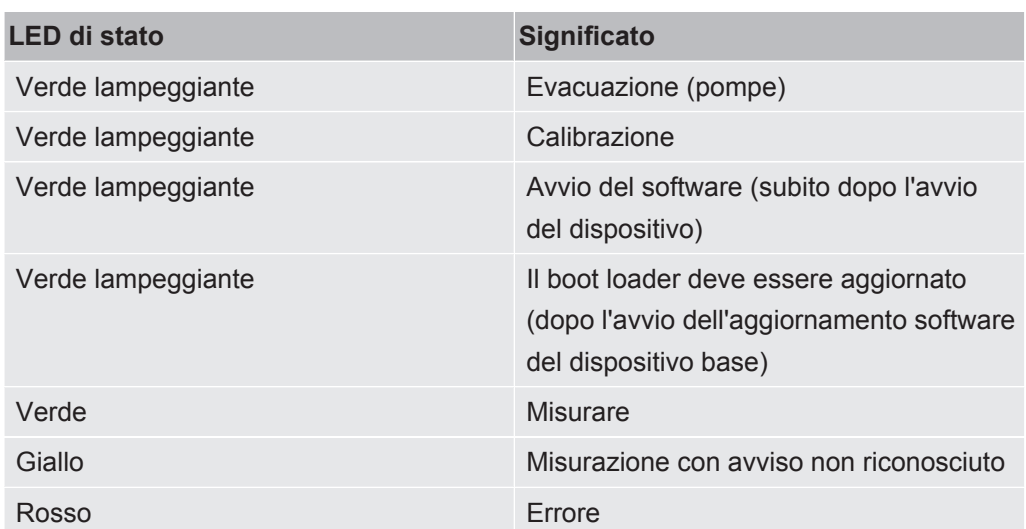

### 4.3.2.6 Struttura del touch screen

<span id="page-27-0"></span>Il display è touch screen.

Il touch screen risponde a tocchi leggeri. Per selezionare correttamente la funzione desiderata, non esercitare forte pressione.

Sul display vengono sempre visualizzati i simboli per la navigazione.

Inoltre, a seconda del contesto, sono visibili ulteriori simboli ed elementi.

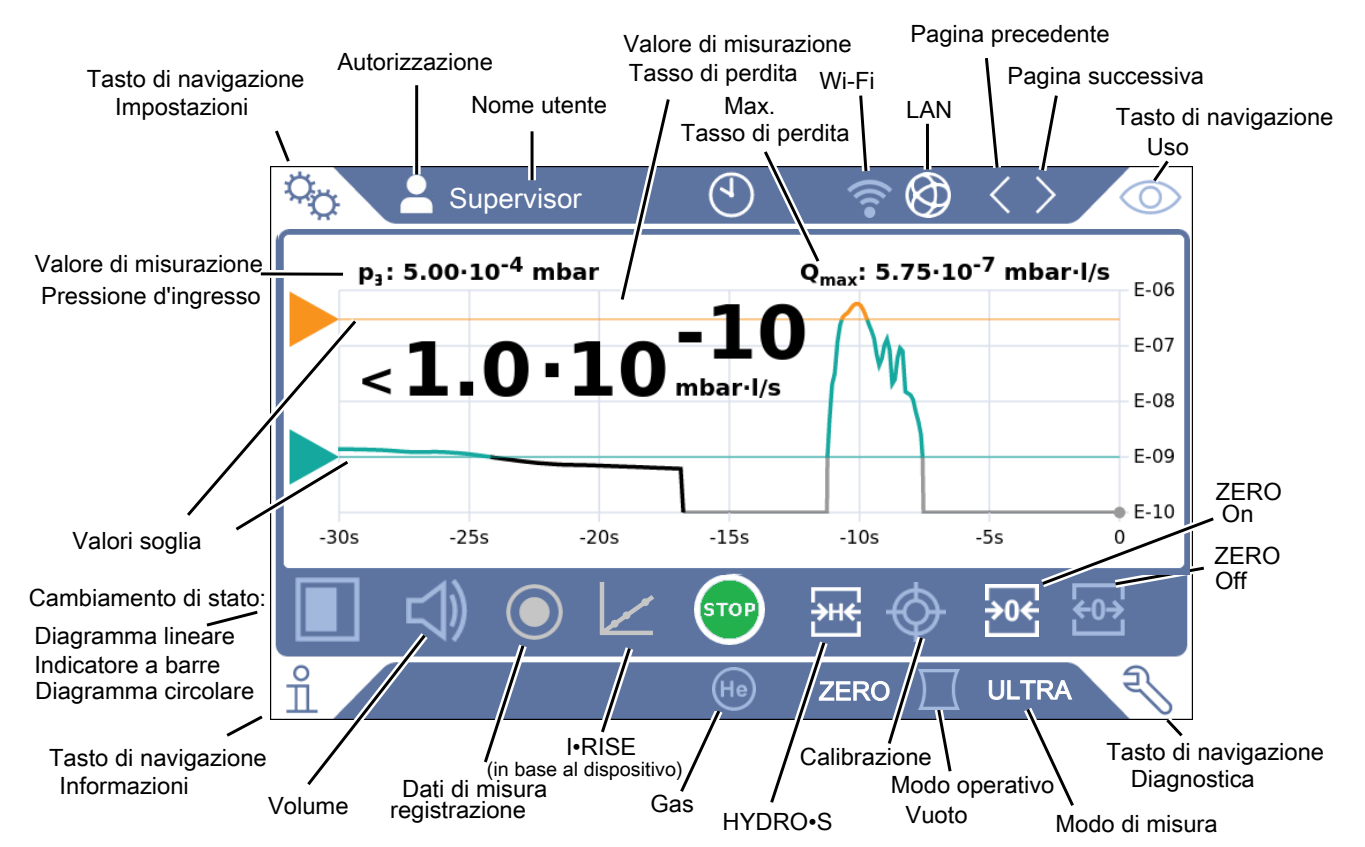

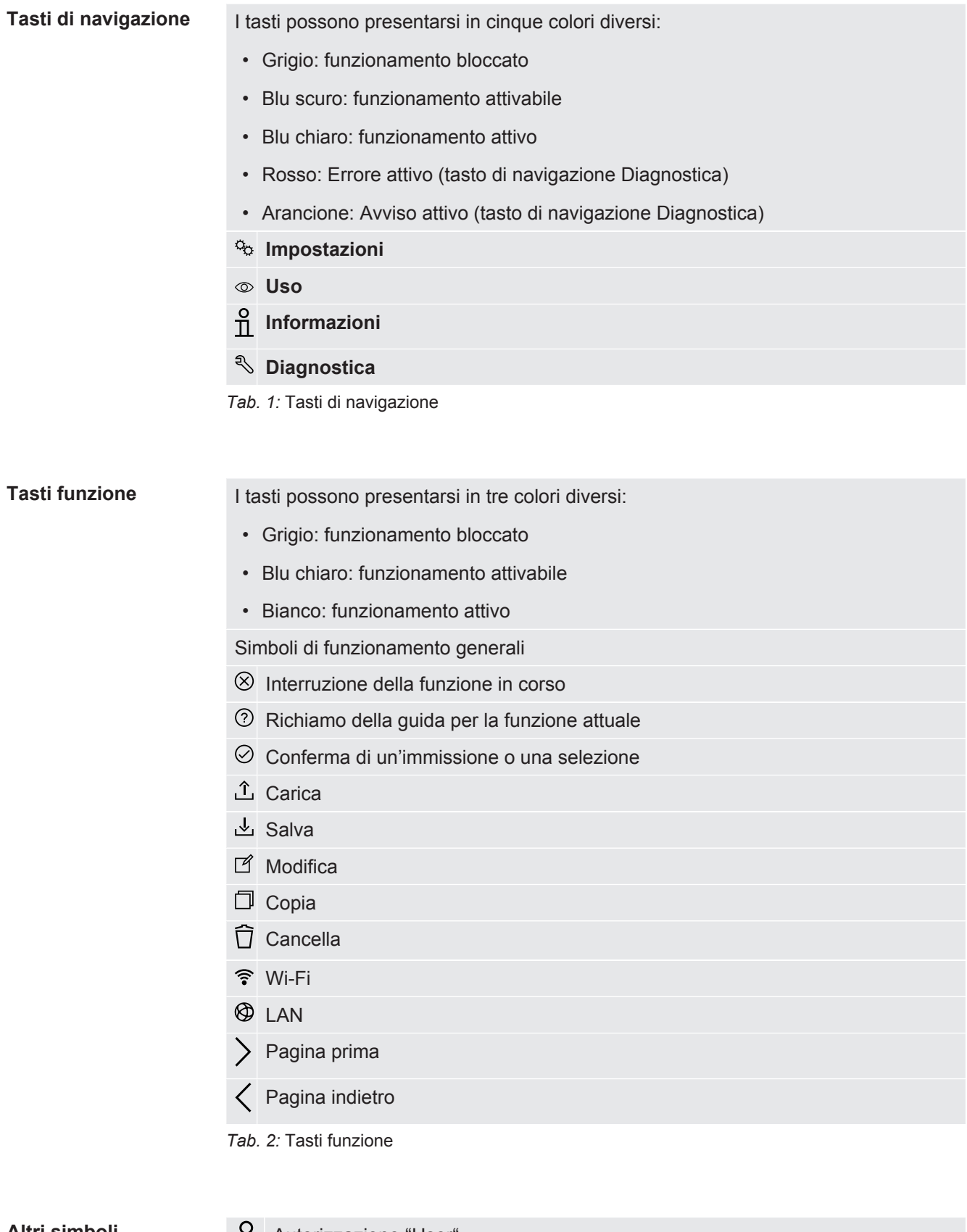

### Altri simboli **User**

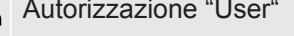

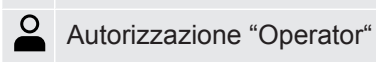

 $\bullet$ Autorizzazione "Supervisor"  $\heartsuit$  Visualizzazione o impostazione dell'ora

<span id="page-29-0"></span>Vedere anche "[Panoramica dei gruppi di autorizzazione \[](#page-52-4)[}](#page-52-4) [53\]"](#page-52-4).

### 4.3.3 Valvole a vuoto

#### 4.3.3.1 Ingresso

<span id="page-29-1"></span>L'ingresso si trova sulla parte superiore del dispositivo. Si tratta di una flangia DN63. Se necessario, per collegare il campione di prova alla flangia d'ingresso utilizzare un riduttore idoneo. Un adattatore DN63 ISO-K/DN40 ISO-KF è in dotazione.

Se viene selezionato il modo di ricerca perdite a vuoto, collegare l'oggetto di prova o la camera di vuoto a questa flangia. Vedere anche ["Collegamento di recipienti/corpi di](#page-47-1) [prova alla flangia d'ingresso \[](#page-47-1)[}](#page-47-1) [48\]](#page-47-1)".

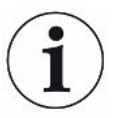

Utilizzare questo ingresso anche per collegare la linea sniffer SL200.

#### **NOTA**

Nel caso si utilizzi un filtro, ad esempio un anello di centraggio con rete metallica, all'ingresso del tester di tenuta:

►Considerare che la condensa del vapore acqueo sui filtri può causare la formazione di ghiaccio. Ciò può causare danni.

### 4.3.3.2 scappamento

#### <span id="page-29-2"></span> **ATTENZIONE**

#### **Pericolo di avvelenamento da gas nocivi**

A seconda del serbatoio collegato e del gas contenuto, i gas nocivi potrebbero arrivare allo scarico del tester di tenuta e raggiungere l'aria ambiente.

- ►Adottare le misure di protezione contro l'inalazione di gas nocivi.
- ►Non pompare gas tossici, corrosivi o esplosivi che creano un pericolo.
- ►Collegare un tubo flessibile per i gas di scarico. Il raccordo dei gas di scarico deve essere collegato in modo continuo ad un sistema di gas di scarico e non deve essere chiuso.

Sul retro del dispositivo si trova lo scappamento. Lo scappamento ha un raccordo tubolare con filettature interne ed esterne. Per il collegamento dell'adattatore del tubo di scappamento vedere anche "[Collegamento accessori forniti \[](#page-43-0)[}](#page-43-0) [44\]](#page-43-0)".

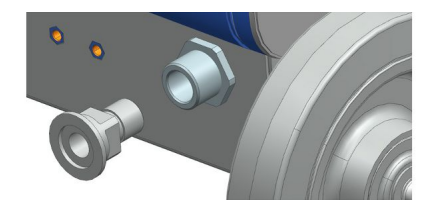

## 4.3.3.3 Raccordo del gas di lavaggio

<span id="page-30-0"></span>Sul retro del dispositivo si trova il raccordo per il gas di lavaggio, vedere "[Collegamenti](#page-31-0) [per accessori e segnali di controllo \[](#page-31-0)[}](#page-31-0) [32\]](#page-31-0)". Si tratta di un raccordo ad attacco rapido per tubi con diametro esterno di 8 mm.

Utilizzare per il lavaggio di una gas privo di elio a pressione atmosferica. L'aria ambiente può presentare elevate quantità di elio a causa dell'irrorazione o del riempimento dei serbatoi. In questi casi collegare una conduttura di gas (come azoto, aria pura, ecc.) al raccordo del gas di lavaggio. La pressione in questo tubo del gas non deve superare la pressione atmosferica di oltre 100 mbar.

## 4.3.3.4 Raccordo di aerazione

<span id="page-30-1"></span>In genere i campioni di prova vengono areati con aria ambiente al termine della verifica. Se necessario, questi campioni possono essere areati con un altro gas (ad es. aria pura, aria secca, azoto, ecc.) tramite un raccordo di aerazione. La pressione nel raccordo di aerazione non deve superare la pressione atmosferica di oltre 100 mbar.

In questi casi è necessario collegare un tubo di aerazione sul raccordo di aerazione del dispositivo, vedere ["Collegamenti per accessori e segnali di controllo \[](#page-31-0)[}](#page-31-0) [32\]](#page-31-0)".

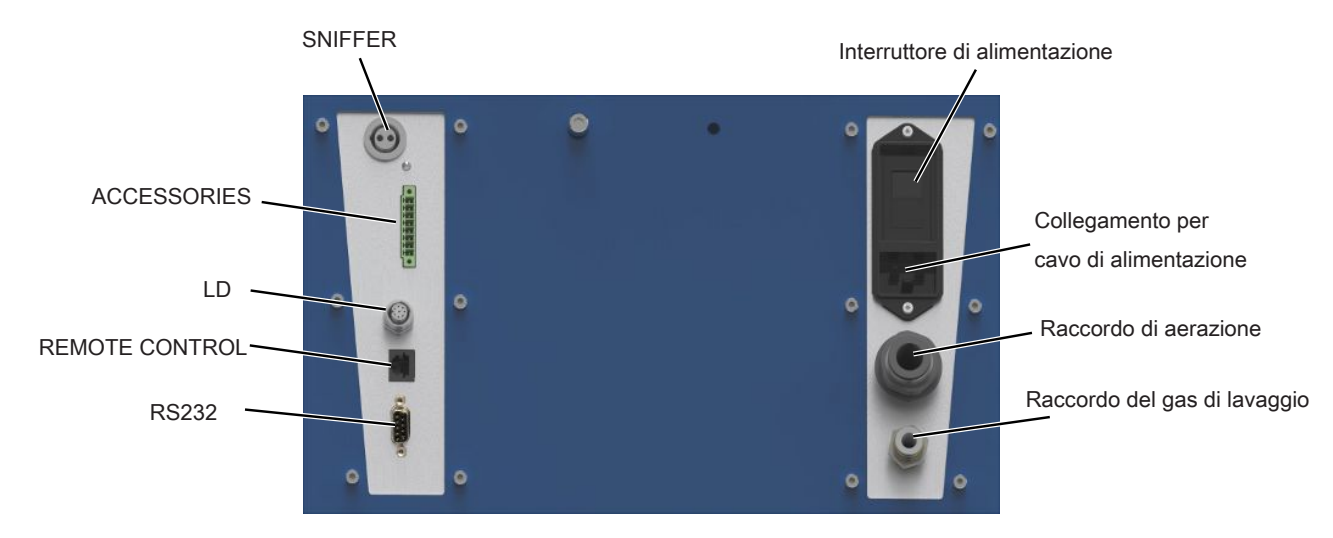

## <span id="page-31-0"></span>4.3.4 Collegamenti per accessori e segnali di controllo

*Fig. 6:* Collegamenti per accessori e segnali di controllo

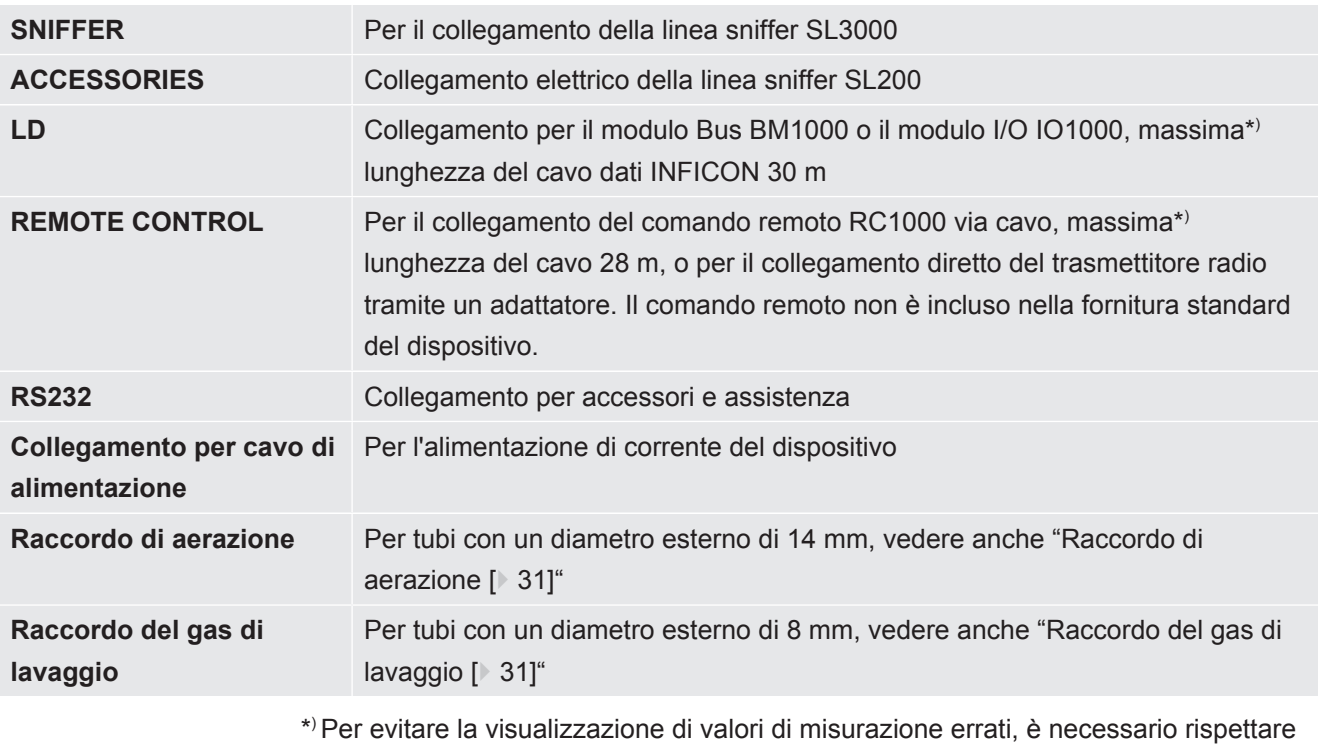

le lunghezze massime dei cavi e le specifiche per la schermatura.

## **NOTA**

**I componenti elettronici del dispositivo si possono danneggiare.**

►Collegare solo i dispositivi previsti per ciascuna interfaccia.

I collegamenti per i dispositivi esterni garantiscono un'interruzione sicura dalla rete elettrica e rientrano all'interno della bassissima tensione di sicurezza.

## 4.3.5 Etichette sul dispositivo

<span id="page-32-0"></span>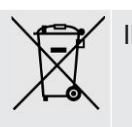

Il dispositivo non deve essere smaltito insieme ai rifiuti domestici.

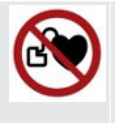

Al di sotto della superficie di lavoro, vicino all'impugnatura c'è un altoparlante. Il campo magnetico dell'altoparlante può interferire con il funzionamento di un pacemaker cardiaco.

- I portatori di questi impianti medici devono mantenere una distanza di almeno 10 cm tra il magnete dell'altoparlante e l'impianto.
- Tenere conto anche delle istruzioni di sicurezza del produttore del pacemaker.

## <span id="page-32-1"></span>4.4 Dati tecnici

### **Dati meccanici**

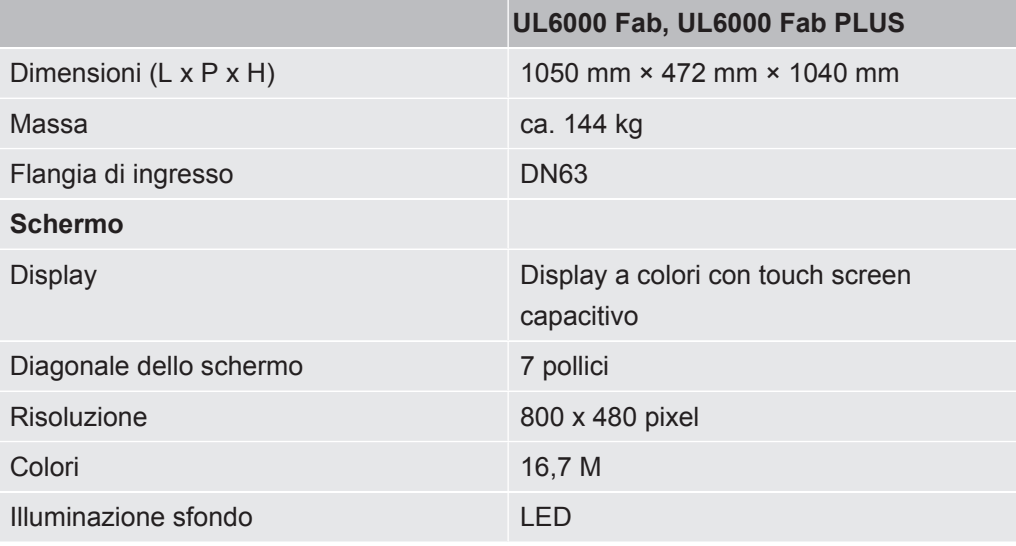

### **Dati elettrici**

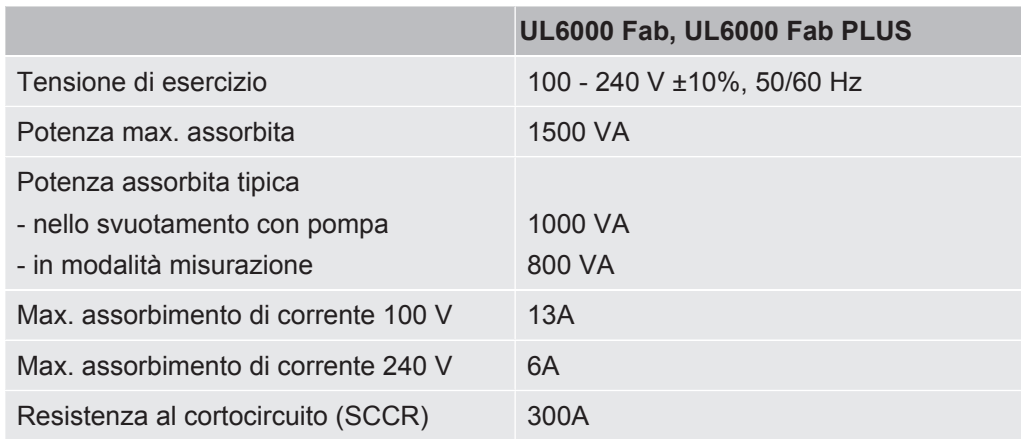

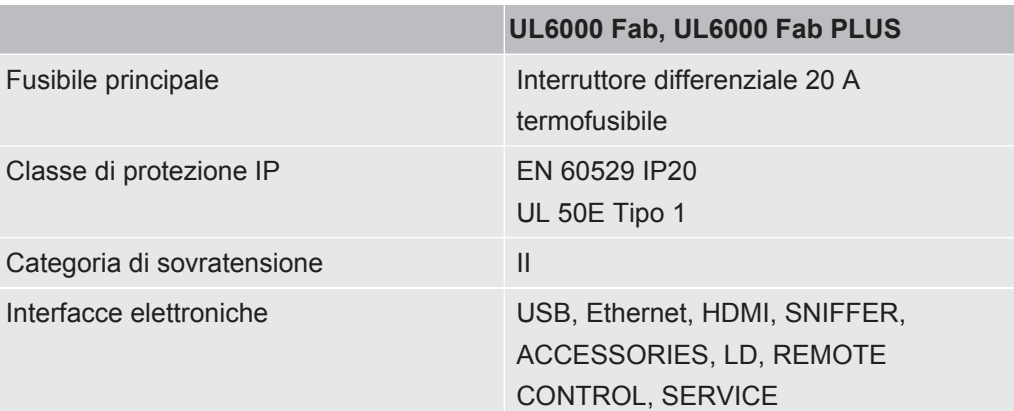

### **Dati fisici**

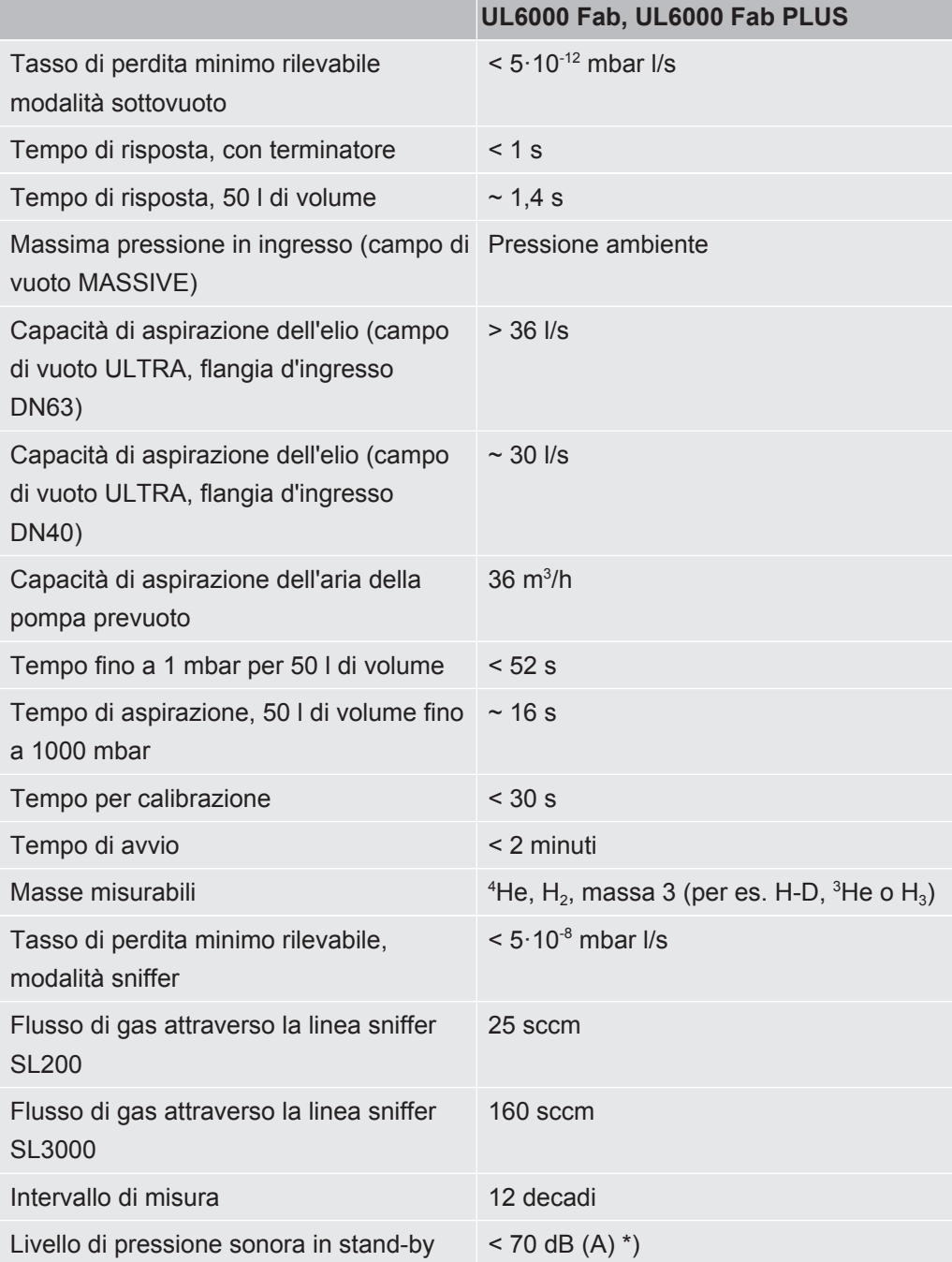

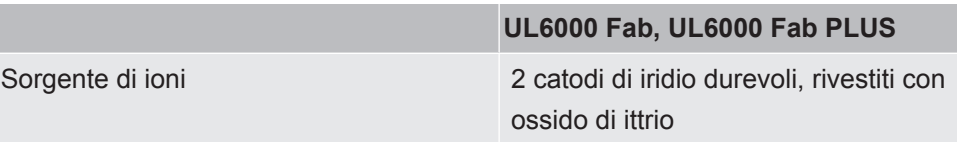

\*) Il livello di pressione delle emissioni acustiche con ponderazione A nella postazione del personale operativo è sempre inferiore a 70 dB(A) per tutti gli usi prevedibili del dispositivo. La dichiarazione di misurazione delle emissioni acustiche è stata redatta secondo la norma armonizzata DIN EN ISO 3744:2011.

### **Condizioni ambientali**

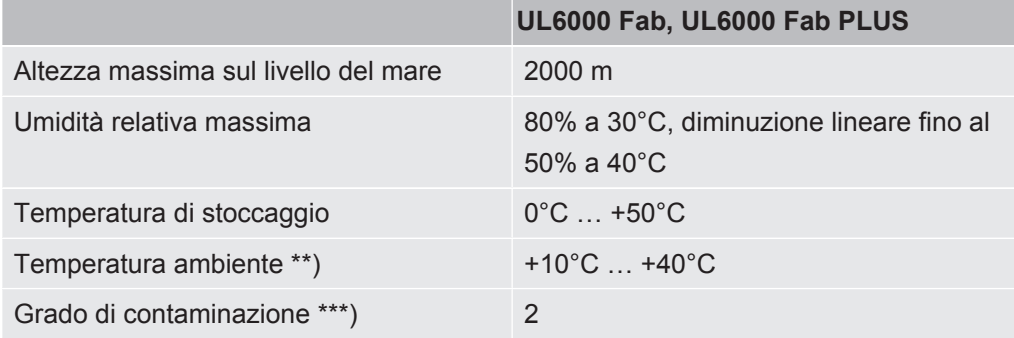

\*\*) Condizione di misurazione per temperatura ambiente di 40°C: modo di misura ULTRA, carico di gas 35 sccm

\*\*\*) Ai sensi della DIN EN 61010-1: Solo contaminazione non conduttiva. Occasionalmente può verificarsi una temporanea conducibilità dovuta alla condensazione.

## <span id="page-34-0"></span>4.5 Impostazioni di fabbrica

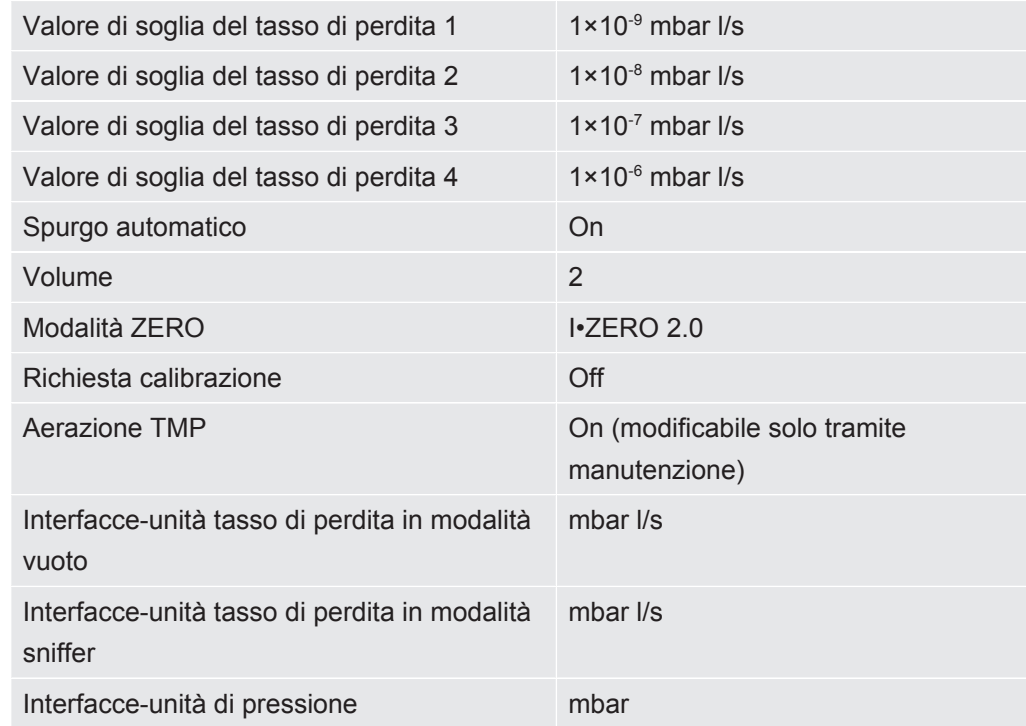

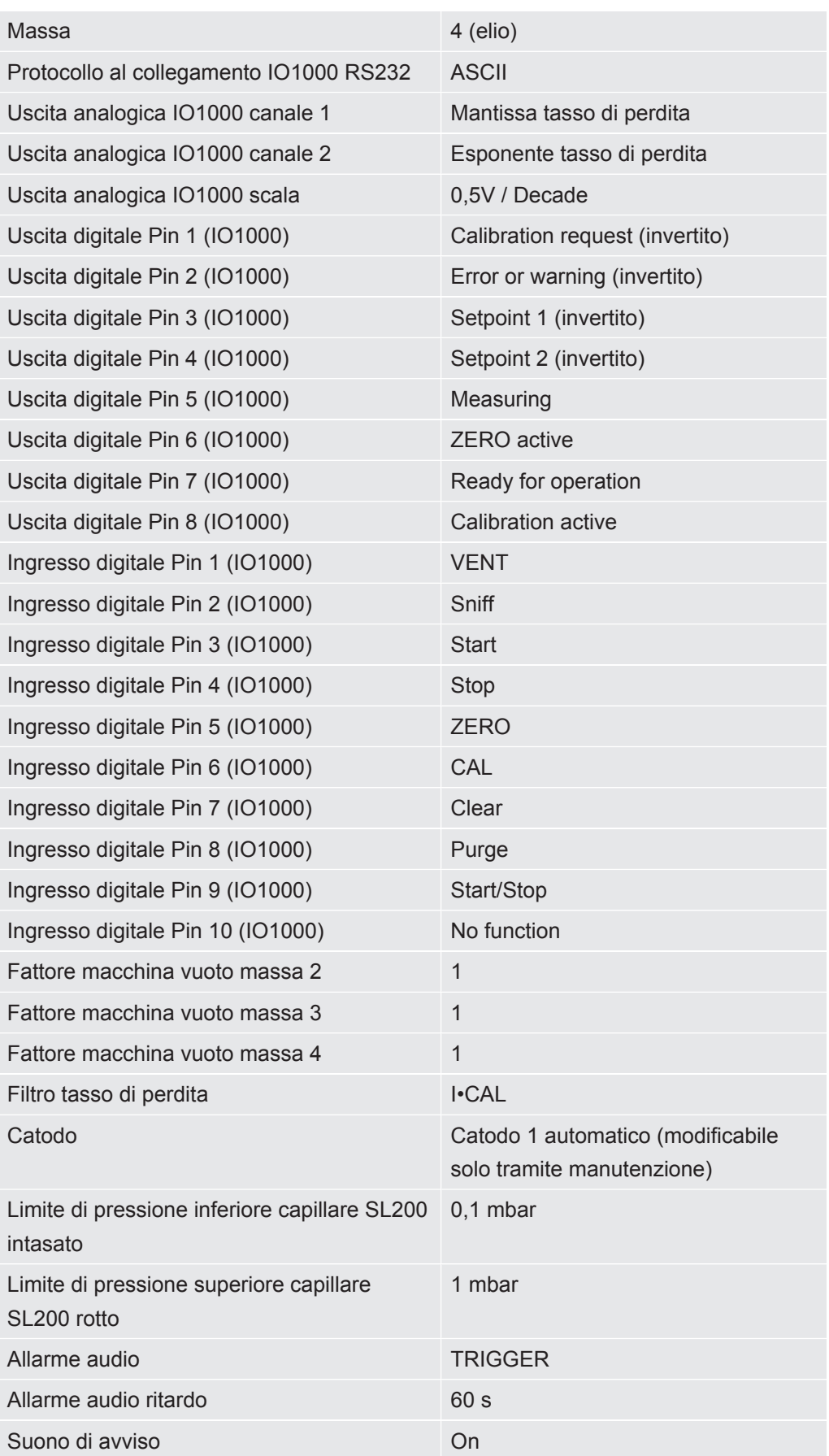
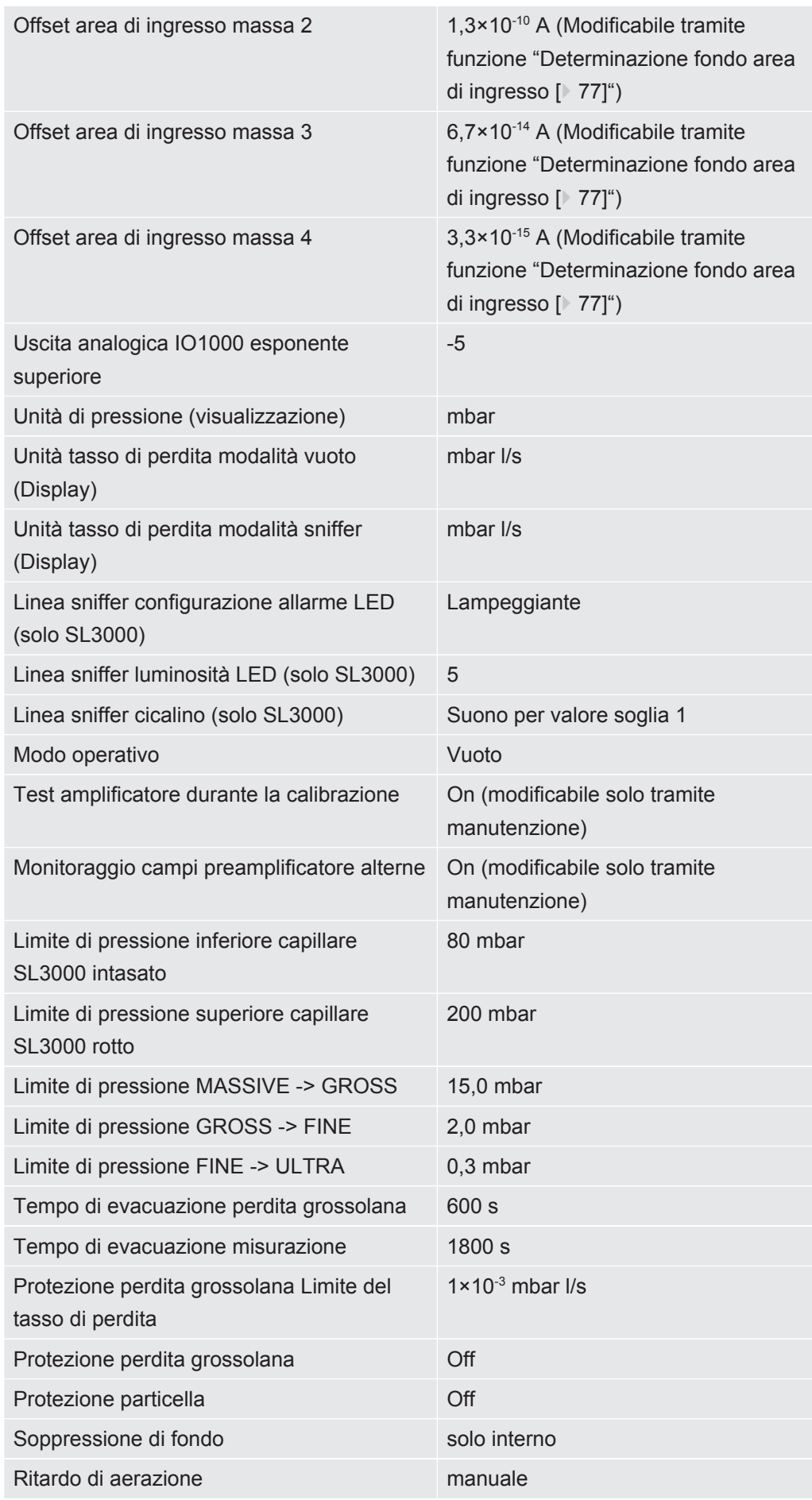

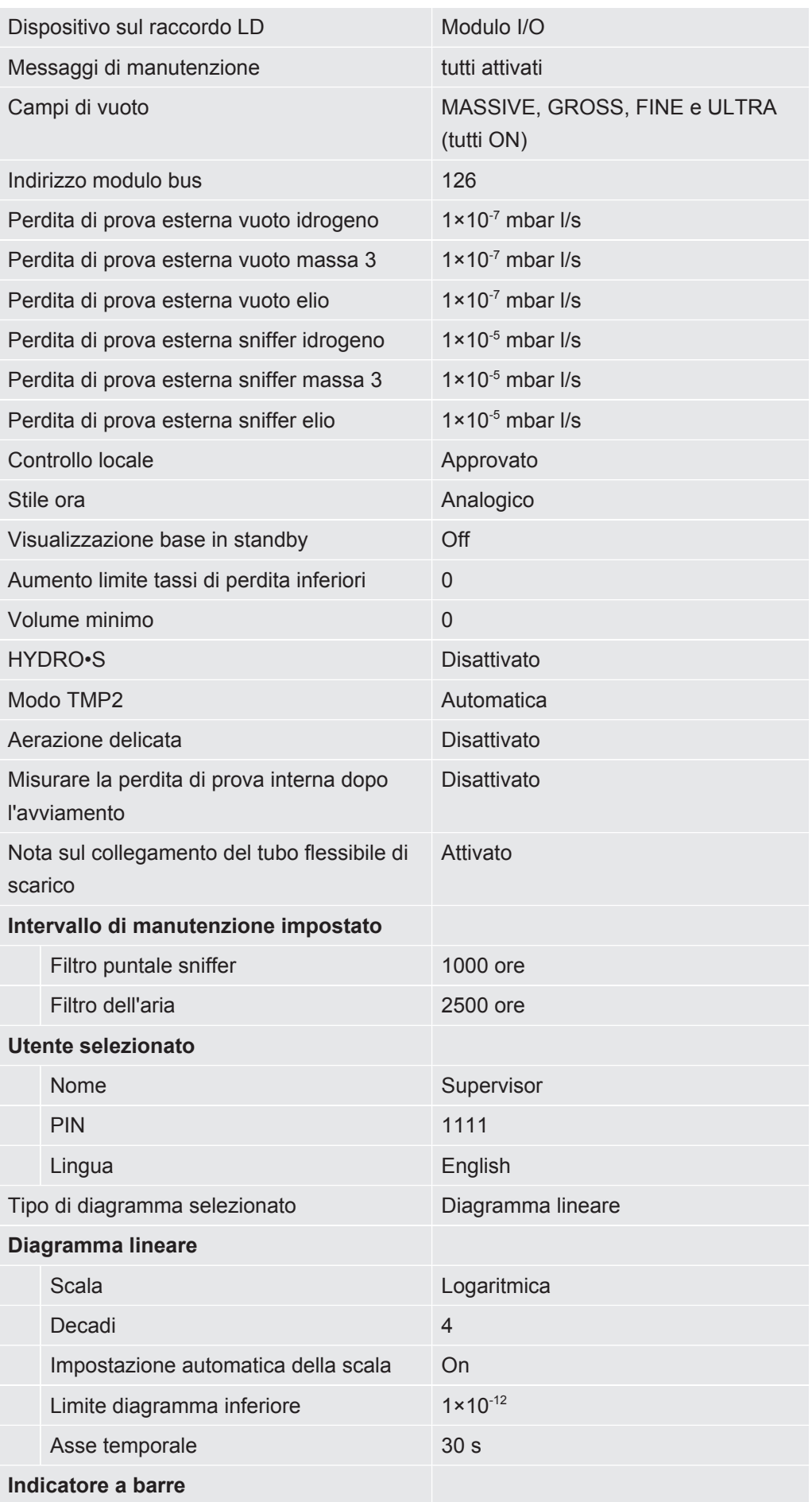

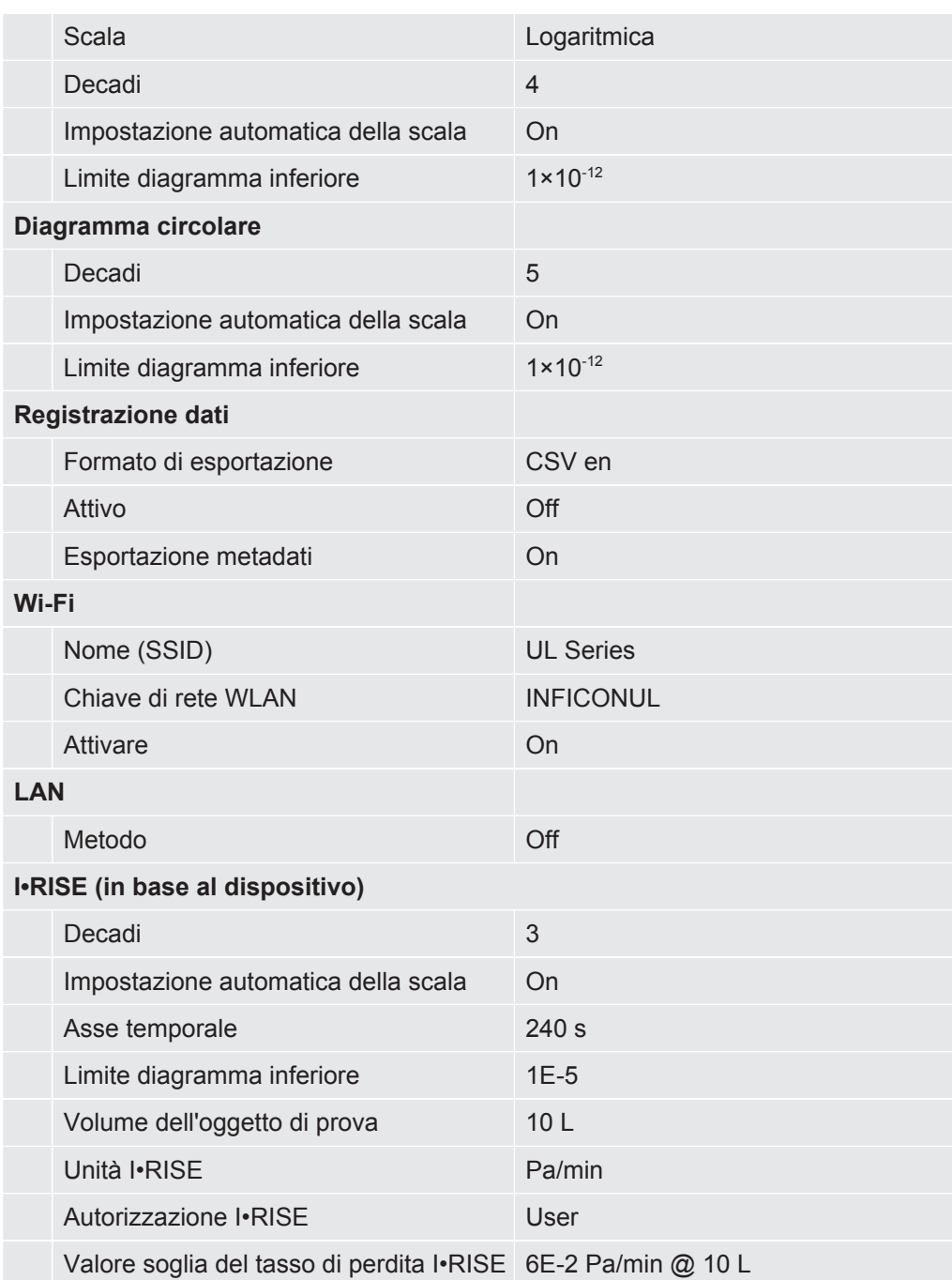

# 5 Installazione

# 5.1 Montaggio

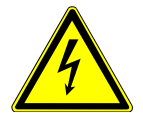

### **A** PERICOLO

#### **Pericolo dovuto a scosse elettriche**

Se il cercafughe viene spostato e questa tensione provoca una tensione del cavo di alimentazione, il cavo di alimentazione collegato ad entrambe le estremità può essere danneggiato o la presa a muro può essere strappata.

L'umidità che penetra nel dispositivo può causare lesioni personali a causa di scosse elettriche e danni materiali dovuti a cortocircuiti.

- ►Prima di ogni utilizzo controllare che il cavo elettrico non sia danneggiato.
- ►Assicurarsi che il cavo di rete non sia mai teso.
- ►Se si desidera spostare l'apparecchio, scollegare il cavo di rete dalla presa a muro.
- ►Per evitare movimenti involontari, fissare il dispositivo nel luogo di destinazione bloccando le ruote con il freno di stazionamento.
- ►Utilizzare il dispositivo solo in ambienti asciutti e all'interno di edifici.
- ►Utilizzare il dispositivo lontano da fonti di liquidi e di umidità.
- ►Posizionare il dispositivo in maniera tale da riuscire a raggiungere sempre la spina al fine di scollegarlo.
- ►Non utilizzare il dispositivo in acqua stagnante e non far cadere gocce d'acqua o altri liquidi.

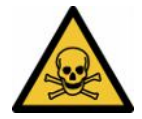

#### **ATTENZIONE**

#### **Rischi per la salute a causa di scarichi gassosi e vapori**

Gli scarichi gassosi e i vapori delle pompe possono danneggiare la salute.

►Per il funzionamento in ambienti poco aerati, collegare un condotto di scarico al raccordo dei gas di scarico quando si utilizzano gas pericolosi per la salute.

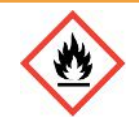

## **ATTENZIONE**

**Pericolo di incendio dovuto a sovraccarico, cortocircuito e surriscaldamento**

- ►Osservare le condizioni ambientali ammesse.
- ►Garantire un'aerazione sufficiente, soprattutto in corrispondenza delle apposite aperture: lasciare uno spazio di almeno 10 cm davanti, dietro e lateralmente.
- ►Non bloccare la presa d'aria del ventilatore nel vano accessori.
- ►Tenere il dispositivo lontano dalle sorgenti di calore.
- ►Assicurarsi che l'interruttore di rete o la spina di rete siano sempre facilmente accessibili.
- ►Scollegare immediatamente l'apparecchio dalla rete elettrica in caso di sviluppo di fumo.

## **ATTENZIONE**

#### **Il dispositivo può cadere a causa di un terremoto**

►Nelle aree a rischio di terremoti, fissare il dispositivo alla maniglia con una catena corta o una cinghia di tensionamento (predisposta per 1100 N).

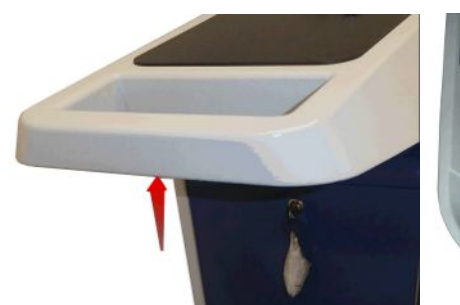

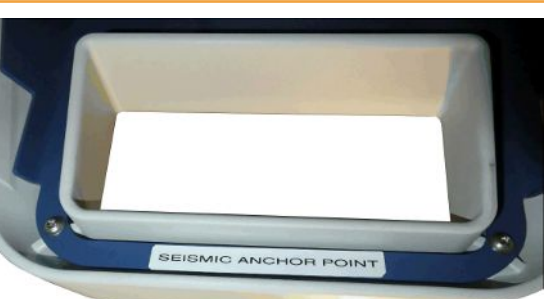

*Fig. 7:* Impugnatura del dispositivo

## **PRUDENZA**

#### **Pericolo di lesioni in caso di tubo flessibile corrugato più corto**

Un tubo flessibile corrugato collegato all'ingresso viene accorciato durante l'evacuazione.

- ►Per non pregiudicare la stabilità del dispositivo durante l'evacuazione ed evitare lesioni causate dallo scoppio di un tubo flessibile, montare il tubo flessibile corrugato senza tensioni meccaniche.
- ►Aerare il tubo flessibile corrugato prima di svitarlo.

### **PRUDENZA**

#### **Pericolo di lesioni dovuto a movimento incontrollato**

- ►Per garantire il corretto funzionamento dei freni di stazionamento, rimuovere le strisce adesive dalle ruote.
- ►Per evitare un movimento incontrollato, fissare il dispositivo bloccando le ruote con il freno di stazionamento.

## **PRUDENZA**

#### **Pericolo di schiacciamento per le estremità**

I piedi possono finire sotto il dispositivo ed essere schiacciati. Le dita possono rimanere incastrate ed essere schiacciate.

- ►Tenere i piedi e le mani lontani dalle ruote.
- ►Non rilasciare i freni ruota con le dita, ma usare sempre il piede o un attrezzo.
- ►Non tirare il dispositivo.
- ►Afferrare l'impugnatura del dispositivo e spingere.
- ►Fissare il dispositivo nel luogo di destinazione bloccando le ruote con il freno di stazionamento.

### **PRUDENZA**

#### **Pericolo di inciampo sul cavo di alimentazione o altre linee**

- ►Per evitare di inciampare sul cavo di alimentazione sospeso, avvolgere completamente il cavo oppure utilizzare il "pressacavo con scarico di tensione del cavo elettrico" per guidare il cavo del dispositivo direttamente all'altezza del pavimento. Vedere anche "[Collegamento accessori forniti \[](#page-43-0)[}](#page-43-0) [44\]](#page-43-0)".
- ►Posare altre linee collegate in modo che non sussista il pericolo di inciampare.

#### **NOTA**

#### **Il sistema operativo può essere attaccato tramite USB o Ethernet**

Il sistema operativo Linux, utilizzato nel tester di tenuta, non si aggiorna automaticamente e perciò può contenere falle di sicurezza. Attraverso l'interfaccia Ethernet o USB del tester di tenuta si potrebbero sfruttare queste falle per ottenere l'accesso non autorizzato al sistema.

- ►Assicurarsi che le persone non autorizzate possano accedere a queste interfacce, ad esempio tramite una porta USB/Ethernet.
- ►Per non compromettere la sicurezza della rete aziendale, non connettere mai il tester di tenuta a una rete Internet pubblica. Questo vale sia per connessioni tramite Wi-Fi sia per connessioni tramite Ethernet.
- ►Per accedere da remoto all'interfaccia web del tester di tenuta, si consiglia una connessione protetta tramite la rete VPN (Virtual Private Network). Tuttavia non è possibile garantire la sicurezza delle connessioni tramite rete VPN fornite da terzi.

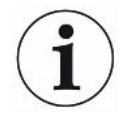

### **Evitare errori di misurazione dovuti a perdite di fonti di elio nell'ambiente circostante**

Si raccomanda di controllare regolarmente eventuali perdite di tutte le fonti più importanti di elio a una distanza di 10 m dal dispositivo. Utilizzare una linea sniffer.

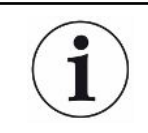

Osservare le avvertenze per il trasporto del dispositivo, vedi anche "[Contenuto della](#page-14-0) [fornitura, trasporto, stoccaggio \[](#page-14-0)[}](#page-14-0) [15\]"](#page-14-0).

- **Procedura** Per non falsare i risultati delle misurazioni, il dispositivo deve essere collocato in un luogo con temperatura ambiente più costante possibile.
	- Per la corretta funzionalità di ruote e fremi, rimuovere il nastro adesivo dalle ruote.
	- Per non bloccare le aperture di fuoriuscita dell'aria sul lato inferiore del dispositivo, posizionarlo con i piedini su una base di appoggio solida e piana.
	- Per raggiungere con facilità l'interruttore di alimentazione sul retro del dispositivo, lasciare abbastanza spazio libero dietro il dispositivo.
	- Non sottoporre il dispositivo alla radiazione solare diretta.

# <span id="page-43-0"></span>5.2 Collegamento accessori forniti

#### **Installazione "Ganci per cavo elettrico e linea sniffer"**

Contenuto (quantità): Ganci (4x), Viti M6 x 12 (4x), Rondelle di sicurezza S6 (4x) Utensili (inclusi): Chiave T30 (Torx)

- Per poter fissare sul dispositivo il cavo elettrico e, se necessario, anche la linea sniffer, installare i ganci come raffigurato.
- Se sul dispositivo è attaccato un portabombole, installare i ganci sul portabombole e fissare le viti con i dadi inclusi.

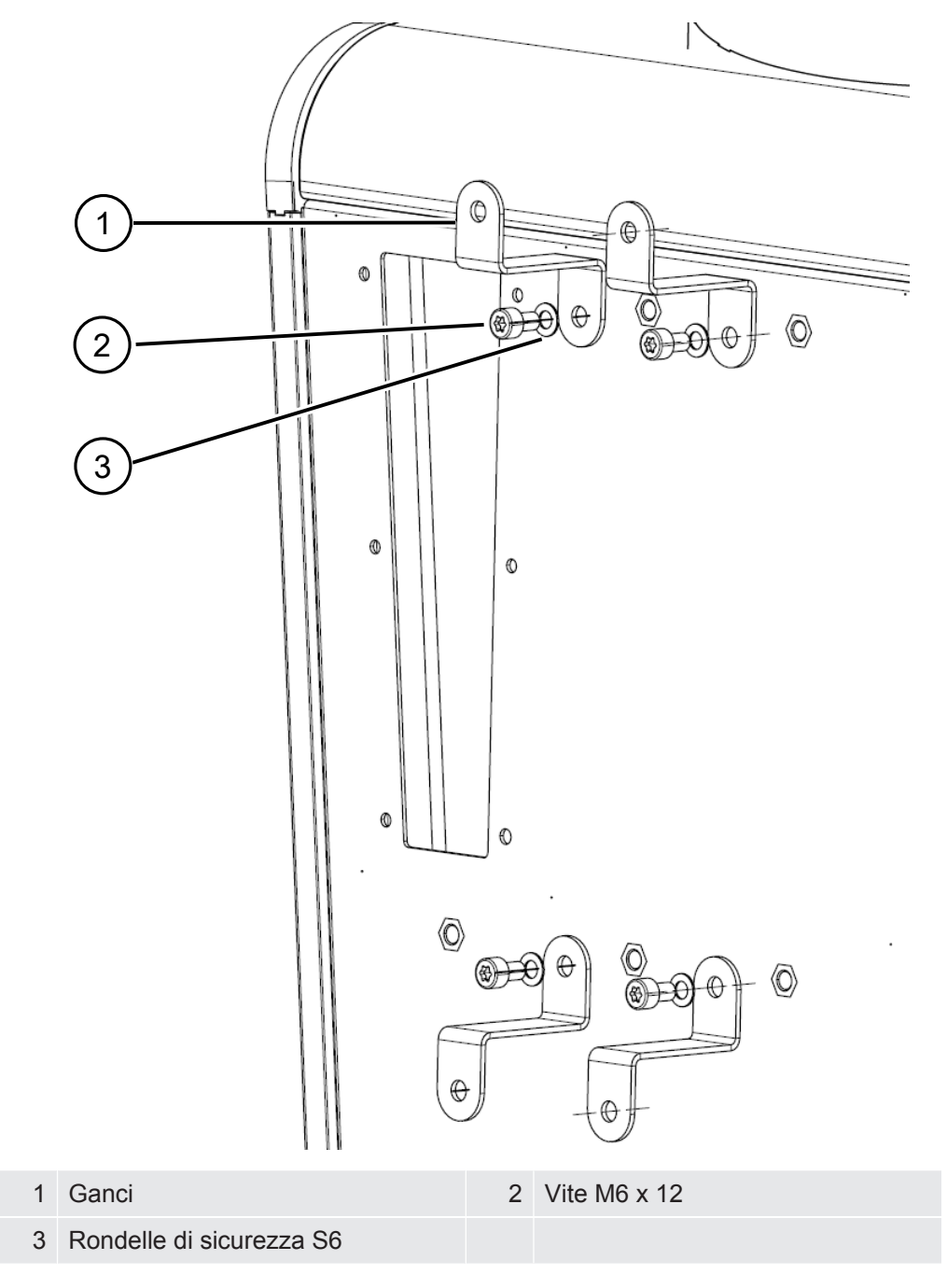

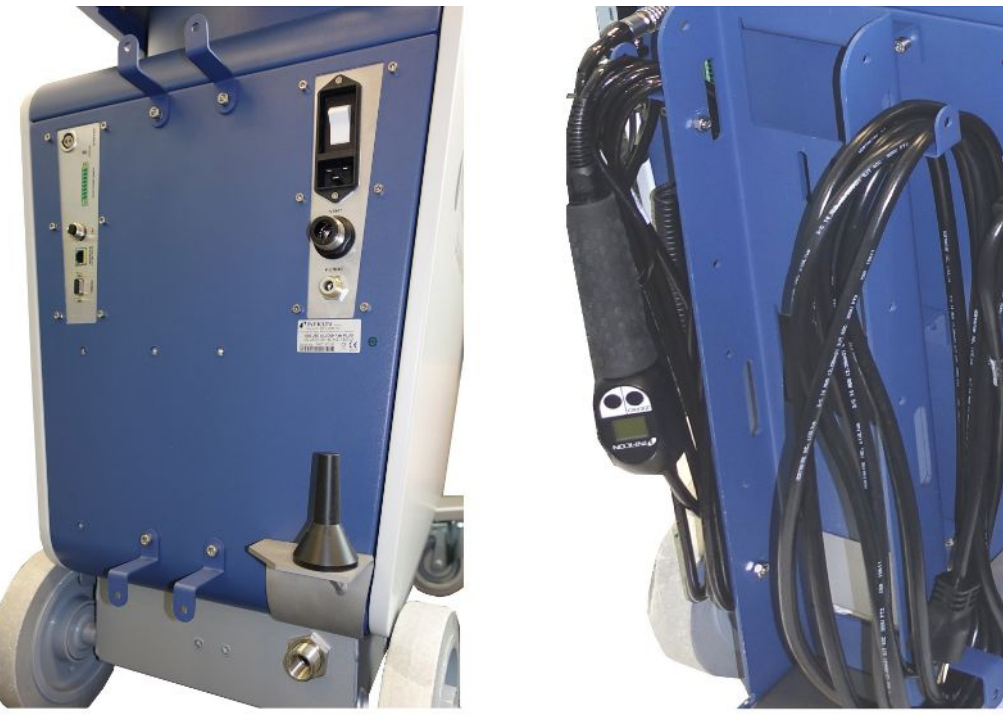

*Fig. 8:* Ganci sul dispositivo o sul portabombole opzionale

#### **Installare "Pressacavo con scarico di tensione del cavo elettrico"**

Contenuto (quantità): Pressacavo (1x), Viti M6 x 12 (1x), Rondelle di sicurezza S6 (1x)

Utensili (inclusi): Chiave T30 (Torx)

- Per evitare di inciampare, installare il "pressacavo con scarico di tensione per cavo elettrico" sul dispositivo. Così il cavo elettrico viene guidato dal dispositivo a terra.
- Se sul dispositivo è attaccato un portabombole, installare il "pressacavo con scarico di tensione per cavo elettrico" sul portabombole e fissare le viti con i dadi inclusi.

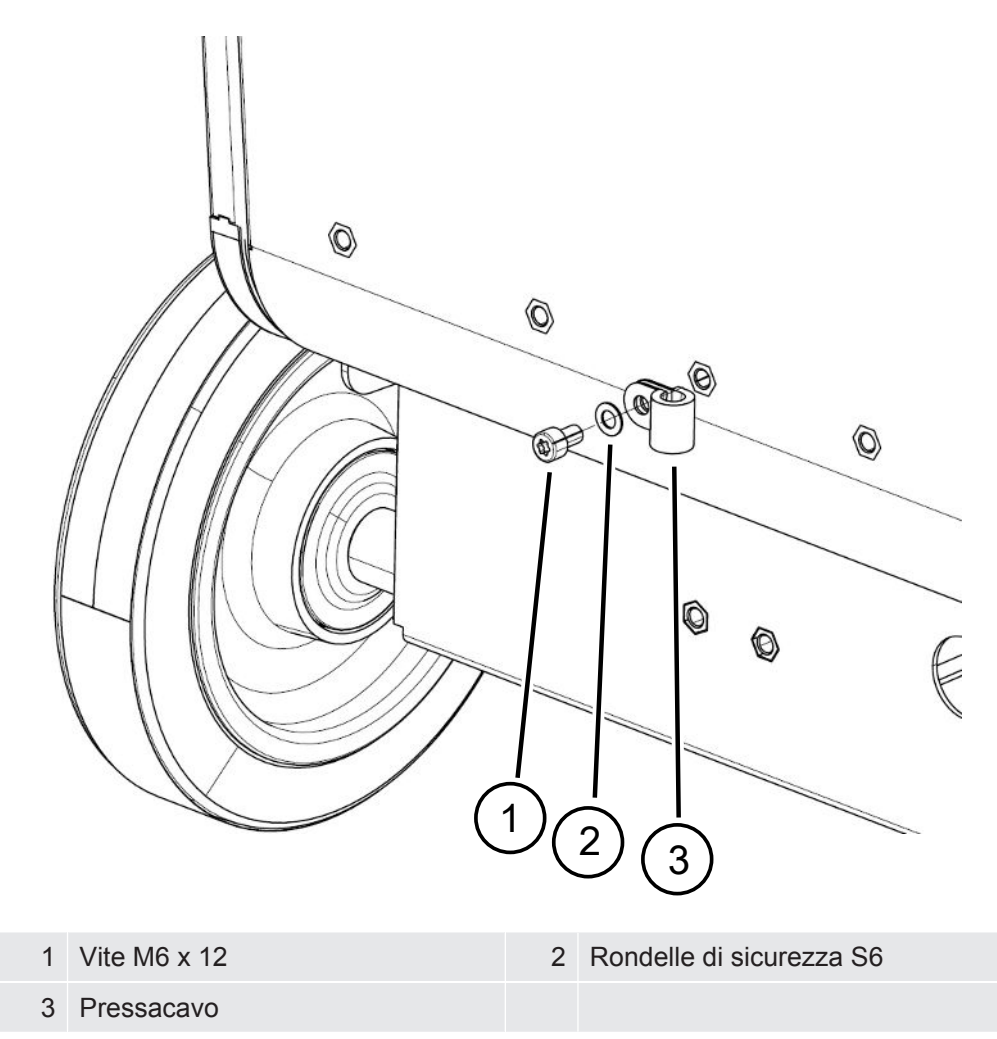

#### **Montaggio dell'adattatore del tubo di scappamento sul dispositivo**

- Per scaricare i gas attraverso un tubo di scappamento, montare l'adattatore del tubo di scappamento flangia KF DN25 contenuto nella fornitura nell'orifizio di scarico sul retro del dispositivo.
- Durante il montaggio dell'adattamento del tubo di scappamento indossare guanti protettivi per evitare tagli.
- Per sigillare l'adattatore del tubo di scappamento utilizzare un nastro di teflon. Avvitare l'adattatore in senso orario.

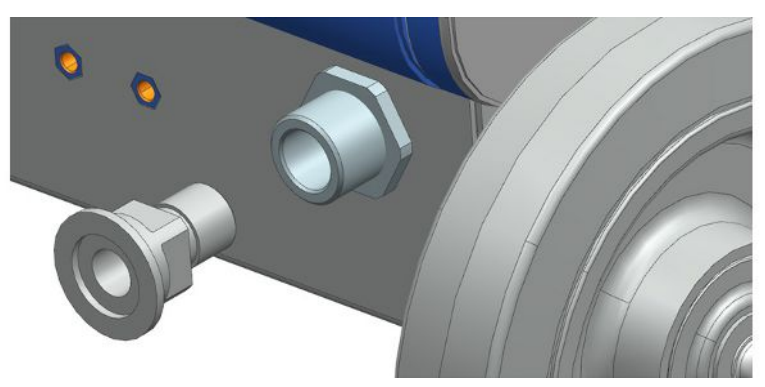

• In alternativa, se si dispone di un tubo flessibile di scarico con boccola (filettatura esterna G da ½ pollice), è possibile fissare questa boccola sull'orifizio di scarico ruotandola in senso orario.

## **ATTENZIONE**

#### **Pericolo di avvelenamento da gas nocivi**

A seconda del serbatoio collegato e del gas contenuto, i gas nocivi potrebbero arrivare allo scarico del tester di tenuta e raggiungere l'aria ambiente.

- ►Adottare le misure di protezione contro l'inalazione di gas nocivi.
- ►Non pompare gas tossici, corrosivi o esplosivi che creano un pericolo.
- ►Collegare un tubo flessibile per i gas di scarico. Il raccordo dei gas di scarico deve essere collegato in modo continuo ad un sistema di gas di scarico e non deve essere chiuso.

# 5.3 Fissaggio del supporto per linea sniffer SL3000 (accessorio opzionale)

#### **ATTENZIONE**

#### **Pericolo di lesioni a causa del puntale sniffer**

In caso d'inciampo, ad esempio su linee, il puntale sniffer può causare gravi lesioni, soprattutto in caso di contatto con gli occhi.

►Per escludere lesioni causate dal puntale sniffer, orientare il puntale stesso nel supporto in modo che sia rivolto lontano dall'operatore.

Per il puntale sniffer è disponibile un supporto. Il supporto può essere montato sul retro del dispositivo, vedere anche ["Apparecchio completo \[](#page-20-0)[}](#page-20-0) [21\]"](#page-20-0).

Contenuto (quantità):

Supporto (1x), viti M6 x 12 mm (2x), rondelle S6 x 10 x 0,7 mm (2x)

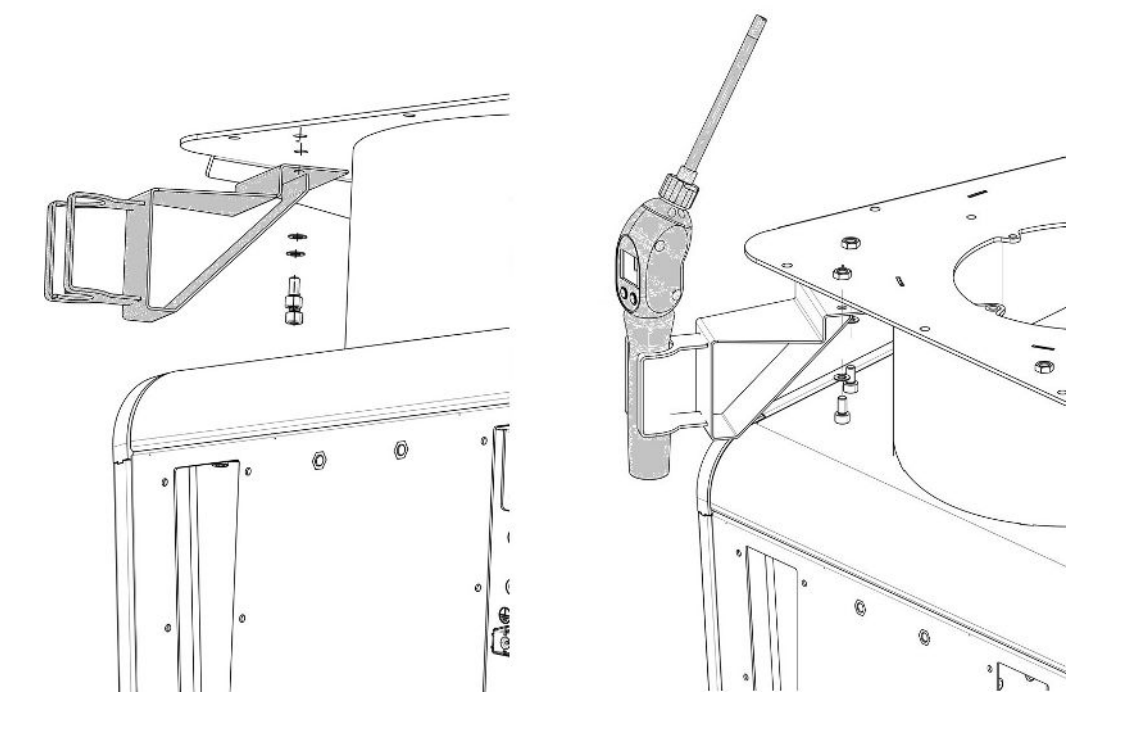

- *1* Montare il supporto come indicato in figura, mediante le due viti e le rondelle sul retro del dispositivo.
- *2* Quando non viene utilizzata, orientare la linea sniffer nel supporto in modo che sia rivolta lontano dall'operatore.

# 5.4 Collegamento di recipienti/corpi di prova alla flangia d'ingresso

 $\checkmark$  Si dispone di 4 viti di serraggio ISO-K e di una chiave per dadi da 17 mm.

**►** Avvitare i dadi delle 4 viti di serraggio procedendo in ordine alterno e con tre livelli di serraggio crescenti.

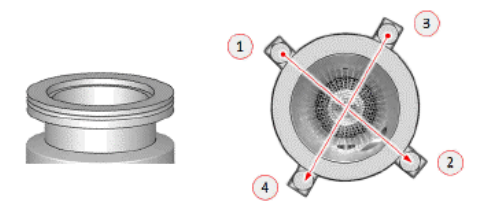

- $\Rightarrow$  Livello 1: Avvitare i quattro dadi nell'ordine sopra indicato, con una coppia di serraggio iniziale di 3 Nm.
- $\Rightarrow$  Passo 2: Avvitare i quattro dadi nell'ordine sopra indicato, con una coppia di serraggio mediana di 10 Nm.
- $\Rightarrow$  Passo 3: Avvitare i quattro dadi nell'ordine sopra indicato, con una coppia di serraggio finale di 22 Nm.

# 5.5 Collegamento alla rete elettrica

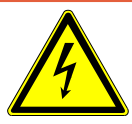

### **A** PERICOLO

#### **Pericolo dovuto a scosse elettriche**

I prodotti messi a terra o messi in sicurezza non a regola d'arte possono costituire un pericolo di morte in caso di disturbi. Non è consentito utilizzare il dispositivo senza conduttore di protezione collegato.

- ►Impiegare esclusivamente il cavo di rete a 3 anime in dotazione.
- ►Sostituire i cavi di rete difettosi.
- ►In regioni con un'alimentazione di corrente tra 100 e 120 V e connettore di tipo NEMA 5-15 (ad es. America settentrionale e centrale, Taiwan e Giappone) si deve utilizzare esclusivamente il cavo "Hospital Grade" in dotazione.
- ►Se il cavo è danneggiato, deve essere sostituito da un ricambio originale "Hospital Grade" (INFICON p/n 200000587).
- ►Considerare che i cavi di rete "Hospital Grade" sono contrassegnati dalla stessa scritta e da un punto verde, come il connettore NEMA 5-15.
- ►Assicurarsi che la presa dell'apparecchio (presa sull'interruttore di alimentazione) sia sempre facilmente accessibile. Vedere anche "[Collegamenti per accessori e](#page-31-0) [segnali di controllo \[](#page-31-0) $\geq 32$ ]".
- ►In caso di difetti visibili, scollegare immediatamente l'apparecchio dalla rete elettrica. Questo vale anche in caso di sviluppo di fumo.

#### **NOTA**

#### **Danni materiali a causa di una tensione di rete troppo alta**

Una tensione di rete troppo alta può danneggiare il dispositivo.

►Prima di collegare il dispositivo, controllare se i dati della tensione di rete riportati sul dispositivo coincidono con la tensione di rete disponibile in loco.

# 5.6 Controllo funzioni del dispositivo

#### **NOTA**

#### **La pompa turbomolecolare può essere danneggiata**

La pompa turbomolecolare in funzione può essere danneggiata da movimenti a scatti o da oggetti estranei.

- ►Evitare qualsiasi movimento brusco o vibrazioni del dispositivo durante il funzionamento e fino a 2 due minuti dopo lo spegnimento.
- ►Evitare che corpi estranei entrino nell'ingresso dell'apparecchio.

Non accendere il dispositivo se la temperatura ambiente è inferiore ai 10 °C.

- $\check{\phantom{\phi}}$  È disponibile un terminatore adatto (se non è già montato nella flangia d'ingresso).
- $\checkmark$  È disponibile una perdita di prova a elio (opzionale).
	- *1* Aprire il dispositivo, controllare il contenuto della fornitura e verificare eventuali danni visibili.
	- *2* Verificare che l'ingresso abbia un terminatore. In caso contrario, flangiare il terminatore con una guarnizione ad anello all'ingresso, sopra il dispositivo.
	- *3* Collegare il dispositivo alla tensione di rete.
	- *4* Accendere il tester di tenuta tramite l'interruttore di alimentazione.
		- $\Rightarrow$  Dopo l'accensione, sul touch screen verranno visualizzate le informazioni di stato sulla velocità della pompa turbomolecolare, della pressione prevuoto, dell'emissione e del catodo attivo. L'avvio dura circa 3 minuti e al termine verrà emesso un breve segnale acustico. Ora il dispositivo si trova in modalità "Standby" (sospensione).
	- *5* Premere il tasto START.
		- $\Rightarrow$  L'ingresso viene evacuato e poi viene visualizzato il tasso di perdita rilevato in modo di misura.

Se è collegato un oggetto di prova, è possibile iniziare a nebulizzare dall'esterno con l'elio.

*6* Se si vuole sopprimere qualsiasi segnale di fondo (fondo di elio nell'oggetto di prova), premere il tasto ZERO. Per ripristinare la soppressione di fondo, tenere premuto il tasto ZERO sul

pannello di controllo per 2 … 3 secondi, vedere "[Tasto ZERO \[](#page-25-0)[}](#page-25-0) [26\]](#page-25-0)".

- *7* Premere il tasto STOP.
	- $\Rightarrow$  II dispositivo passa in modalità "Standby".

Premendo il tasto STOP sul pannello di controllo per alcuni secondi l'ingresso del dispositivo viene areato.

- *8* Per terminare la verifica spegnere il dispositivo.
- *9* Per controllare la calibrazione interna e per ottenere migliori risultati di misurazione, aspettare dai 15 ai 20 minuti affinché il dispositivo si scaldi.
- **10** Per aprire il menu di calibrazione, premere il tasto  $\circledcirc$ .
- *11* Selezionare "Interna".
- **12** Premere il tasto  $\odot$ 
	- $\Rightarrow$  La calibrazione automatica interna si avvia e impiega circa 30 secondi.
- *13* Per verificare la precisione delle misurazioni del dispositivo con la perdita di prova opzionale con l'elio, rimuovere il terminatore dall'ingresso e collegarvi una perdita di prova aperta con l'elio.
- *14* Premere il tasto START.
	- $\Rightarrow$  L'ingresso viene evacuato e poi viene rilevato e visualizzato il tasso di perdita dell'oggetto di prova.
- *15* Premere il tasto STOPper interrompere la misurazione.
	- $\Rightarrow$  II tester di tenuta passa in modalità sospensione (Standby).
- *16* Premere il tasto STOP sull'alloggiamento fino a quando non compare sul display il messaggio STANDBY / VENTED.
	- $\Rightarrow$  Ora l'ingresso è in modalità Areazione.
- *17* Rimuovere la perdita di prova con l'elio dall'ingresso e inserire nuovamente il terminatore.
- *18* Spegnere il dispositivo tramite l'interruttore di alimentazione.

# 6 Uso

# 6.1 Accensione

#### **NOTA**

#### **Possibile danneggiamento causato da inattività prolungata**

►Per assicurare il corretto funzionamento del tester di tenuta, comprese le pompe integrate, dopo 6 mesi di inattività il dispositivo dovrebbe essere acceso almeno una volta per circa 15 minuti.

### **NOTA**

#### **Danni alla pompa di supporto a causa della temperatura ambiente fredda**

Se la temperatura ambiente è inferiore a 10 °C, dopo l'accensione l'apparecchio visualizzerà un'avvertenza sul display. E' comunque possibile avviare l'unità confermando questo messaggio. Ciò potrebbe danneggiare la pompa di supporto.

- ►Non far funzionare l'unità a una temperatura ambiente inferiore a 10 °C.
- **►** Per accendere il dispositivopremere l'interruttore di alimentazione.
	- $\Rightarrow$  Al momento della consegna sul dispositivo viene visualizzata la finestra "Standby".

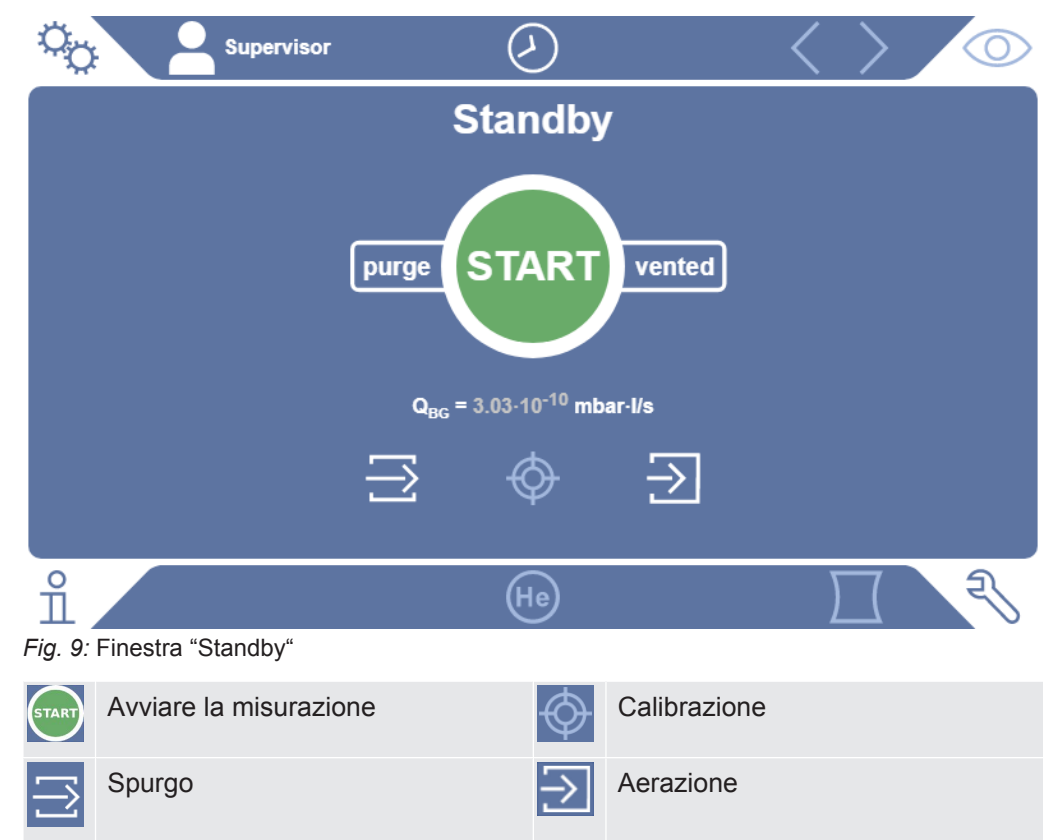

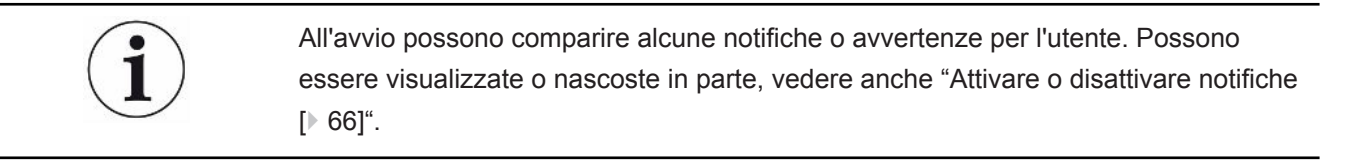

# 6.2 Impostazioni di base

## 6.2.1 Impostazione lingua dell'interfaccia utente

La lingua può essere impostata nelle impostazioni utente, vedere ["Selezione,](#page-53-0) [modifica, creazione di un profilo utente \[](#page-53-0)[}](#page-53-0) [54\]"](#page-53-0).

## 6.2.2 Impostazione data, ora e fuso orario

#### ü Diritti del **Supervisor**

*1* > Configurazione > Generale > Data e ora

- *2* Impostare.
- *3* Salvare .

In alternativa, premere  $\odot$  sulla barra superiore della finestra e selezionare le impostazioni.

## <span id="page-52-0"></span>6.2.3 Impostazioni profilo utente

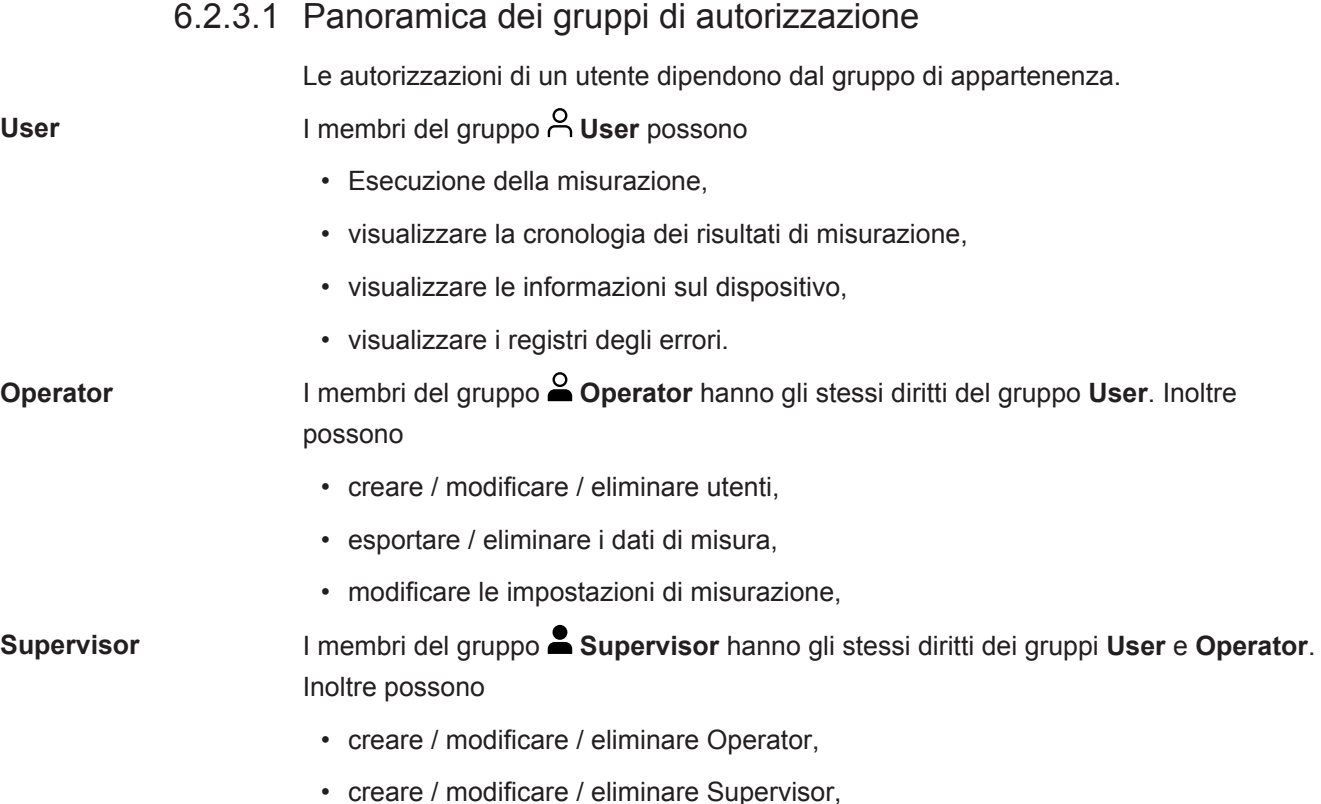

- eseguire aggiornamenti software,
- modificare data / ora.

#### 6.2.3.2 Selezione, modifica, creazione di un profilo utente

- <span id="page-53-0"></span>ü Diritti **Operator** o **Supervisor**
	- *1* > Conti utente > Gestire conti utente
		- $\Rightarrow$  Gli utenti già esistenti e i gruppi associati vengono visualizzati in una lista.
	- *2* Esistono le seguenti possibilità:
		- Per creare un nuovo profilo utente , selezionare  $+$  in basso alla finestra.  $\Rightarrow$  Si aprirà la finestra "Profilo utente".

Altrimenti, premere sul nome utente già esistente e selezionare dalla barra degli strumenti:

- $\hat{\mathcal{L}}$ , per caricare un profilo utente.
	- $\Rightarrow$  Si aprirà la finestra di login.
- $\Box$ , per modificare un profilo utente.
	- $\Rightarrow$  Si aprirà la finestra "Profilo utente".
- $\widehat{\Box}$ , per eliminare un profilo utente.
	- $\Rightarrow$  Viene visualizzata una finestra di conferma.
- *3* Dopo aver scelto alcuni strumenti, si aprirà la finestra "Profilo utente". Se la finestra si apre, inserire, modificare o mantenere il nome utente in base alle necessità.

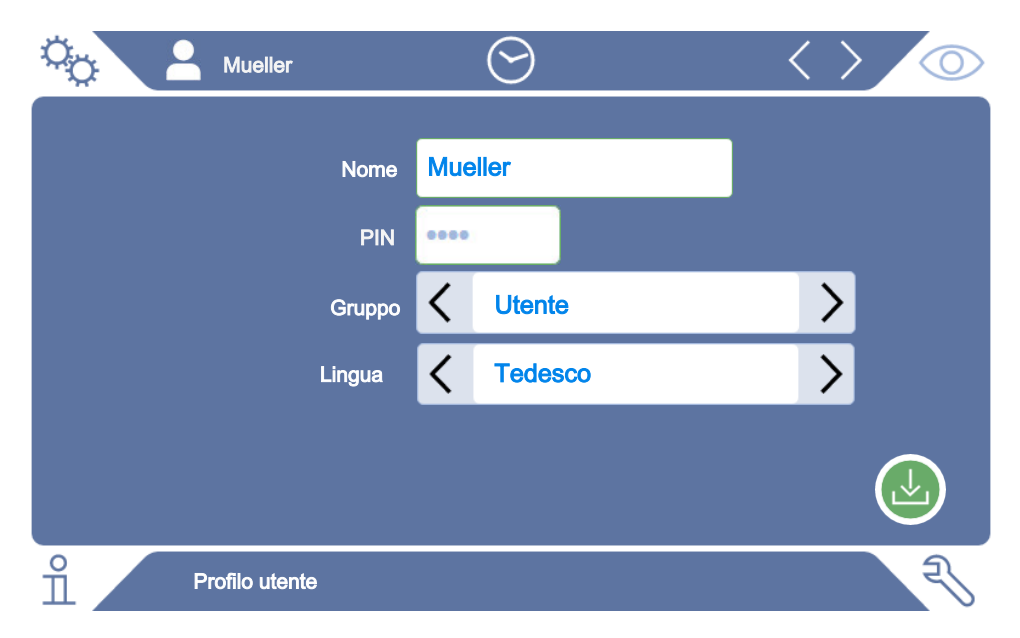

*4* Se il campo "PIN" è vuoto o si vuole modificare il contenuto, inserire un codice PIN di 4 cifre.

- 5 Scegliere un gruppo per assegnare i diritti necessari all'utente. Tramite  $\langle e \rangle$  è possibile scegliere tra i gruppi User, Operator e Supervisor. Vedere ["Panoramica dei gruppi di autorizzazione \[](#page-52-0)[}](#page-52-0) [53\]"](#page-52-0).
- **6** Nel campo "Lingua" assegnare tramite  $\leq e$   $\geq$  una lingua all'utente.
- *7* Salvare .

#### 6.2.3.3 Modifica impostazioni personalizzate

Anche l'utente con autorizzazioni limitate (**User**) può modificare la lingua o il codice PIN. Il profilo utente associato verrà modificato di conseguenza. Non è necessario accedere al profilo completo.

- *1* Tenere premuto il nome che appare in alto a sinistra sul display.
	- $\Rightarrow$  Si aprirà la finestra "Conti utente".
- *2* In base alle necessità, selezionare il pulsante "Modificare PIN proprio" o "Modificare lingua propria".

#### **Vedere anche**

■ [Disconnessione dal dispositivo \[](#page-98-0)▶ [99\]](#page-98-0)

## 6.2.4 Disattivazione login automatico

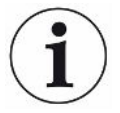

#### **Impostazione da fabbrica**

Login: Supervisor

PIN: 1111

Lingua: English

Come da impostazioni da fabbrica, dopo l'avvio del dispositivo, l'utente "Supervisor" effettua il login automatico e appare lo schermo di misurazione. L'utente di default dispone inoltre delle autorizzazioni al gruppo "Supervisor". Senza modificare questa impostazione, tutti gli utenti possono accedere a tutte le funzioni del dispositivo senza restrizioni.

È possibile specificare se, dopo l'avvio del dispositivo, deve essere visualizzata la finestra di login anziché il login automatico dell'utente.

Nella finestra di login possono accedere tutti gli utenti già registrati nel dispositivo, vedere "[Selezione, modifica, creazione di un profilo utente \[](#page-53-0)[}](#page-53-0) [54\]"](#page-53-0).

- ü Diritti del **Supervisor**
	- *1* > Conti utente > Gestire registrazione automatica
	- *2* Nella finestra "Gestione login automatico" disattivare l'opzione "Attivo".
	- *3* Salvare .
- $\Rightarrow$  Le impostazioni attuali saranno memorizzate dopo il riavvio del dispositivo.

# 6.2.5 Attivazione login automatico

È possibile specificare se un utente a scelta può effettuare il login automatico all'accensione del dispositivo.

- ü Diritti del **Supervisor**
- ü L'utente desiderato è già stato creato. Vedere "[Selezione, modifica, creazione di un](#page-53-0) [profilo utente \[](#page-53-0)[}](#page-53-0) [54\]"](#page-53-0).
	- *1* > Conti utente > Gestire registrazione automatica
	- *2* Nella finestra "Gestione login automatico" attivare l'opzione "Attivo".
	- *3* Inserire il nome dell'utente nel campo "Nome". Attenzione alle maiuscole/ minuscole.
	- *4* Inserire il codice PIN attuale nel campo "PIN".
	- *5* Salvare .

# 6.2.6 Presentazione dello schermo di misurazione

Per cambiare tra le diverse presentazioni in diagrammi, premere l'icona in basso a sinistra sullo schermo di misurazione, vedere "[Struttura del touch screen \[](#page-27-0)[}](#page-27-0) [28\]"](#page-27-0).

È possibile scegliere tra le seguenti presentazioni:

- Diagramma lineare
- Indicatore a barre
- Diagramma circolare

È possibile configurare ulteriormente le presentazioni in diagrammi. Vedere "[Modifica](#page-56-0) [presentazione del diagramma lineare \[](#page-56-0)[}](#page-56-0) [57\]"](#page-56-0), ["Modifica presentazione del grafico a](#page-57-0) [barre \[](#page-57-0)[}](#page-57-0) [58\]"](#page-57-0), ["Modifica presentazione del diagramma a torta \[](#page-58-0)[}](#page-58-0) [59\]](#page-58-0)".

O

 $E-04$ 

 $E-05$ 

 $E-06$ 

 $E-07$ 

E-08

 $\overline{0}$ 

ሰ-

ਹਿ

ULTRA

 $10<sub>s</sub>$ 

<span id="page-56-0"></span>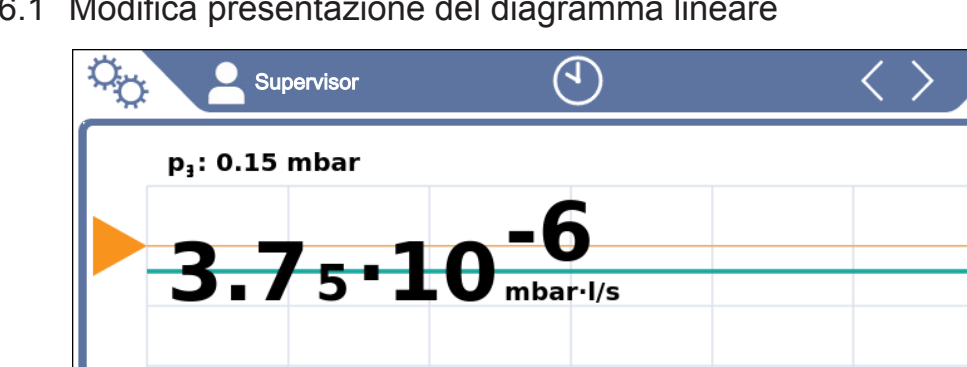

 $40s$ 

### 6.2.6.1 Modifica presentazione del diagramma lineare

*Fig. 10:* Presentazione in diagramma lineare

 $50s$ 

ü Diritti **Operator** o **Supervisor**

- *1* > Display > Diagramma lineare
- *2* Nel campo "Scala" scegliere tra "Lineare" e "Logaritmica".
- *3* Scegliere tra le "decadi" disponibili.
- *4* Per allineare dinamicamente i limiti superiori e inferiori al tasso di perdita, attivare l'opzione "Scala automatica".

 $30<sub>s</sub>$ 

**STOP** 

(He

 $20s$ 

- *5* Selezionare nel campo "Asse temporale" la lunghezza della linea temporale "30", "60", "90", "120" oppure "240" secondi.
- *6* Se l'opzione "Scala automatica" non è attiva, selezionare nel campo "Limite diagramma inferiore" la decade desiderata.
- *7* Salvare .

 $60s$ 

 $\circ$ 

п

## 6.2.6.2 Modifica presentazione del grafico a barre

<span id="page-57-0"></span>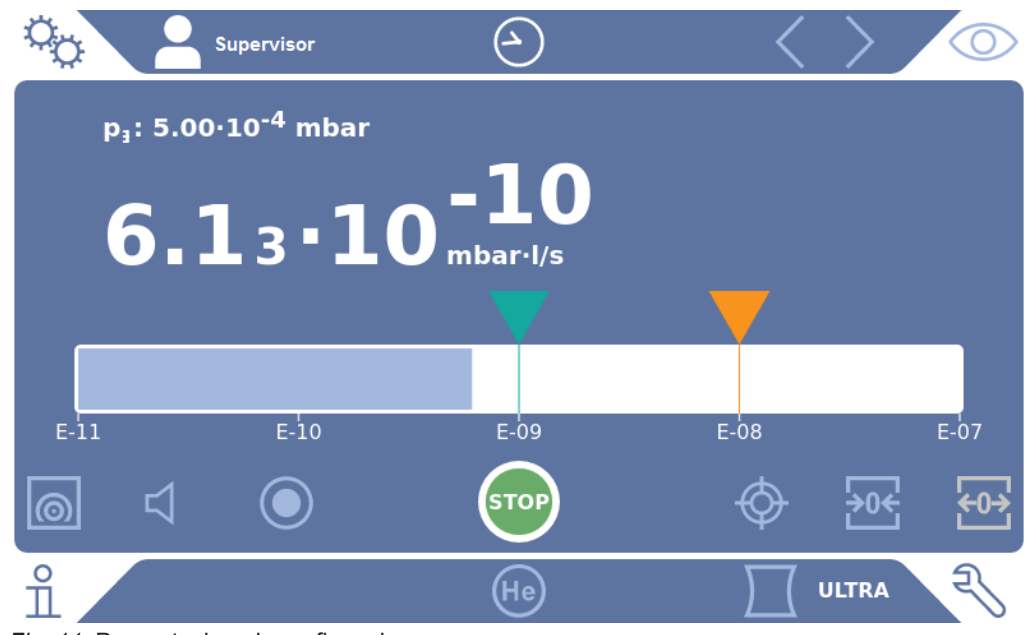

*Fig. 11:* Presentazione in grafico a barre

- *1* > Display > Indicatore a barre
- *2* Nel campo "Scala" scegliere tra "Lineare" e "Logaritmica".
- *3* Scegliere tra le "decadi" disponibili.
- *4* Per allineare dinamicamente i limiti superiori e inferiori al tasso di perdita, attivare l'opzione "Scala automatica".
- *5* Se l'opzione "Scala automatica" non è attiva, selezionare nel campo "Limite diagramma inferiore" la decade desiderata.
- *6* Salvare .

<span id="page-58-0"></span>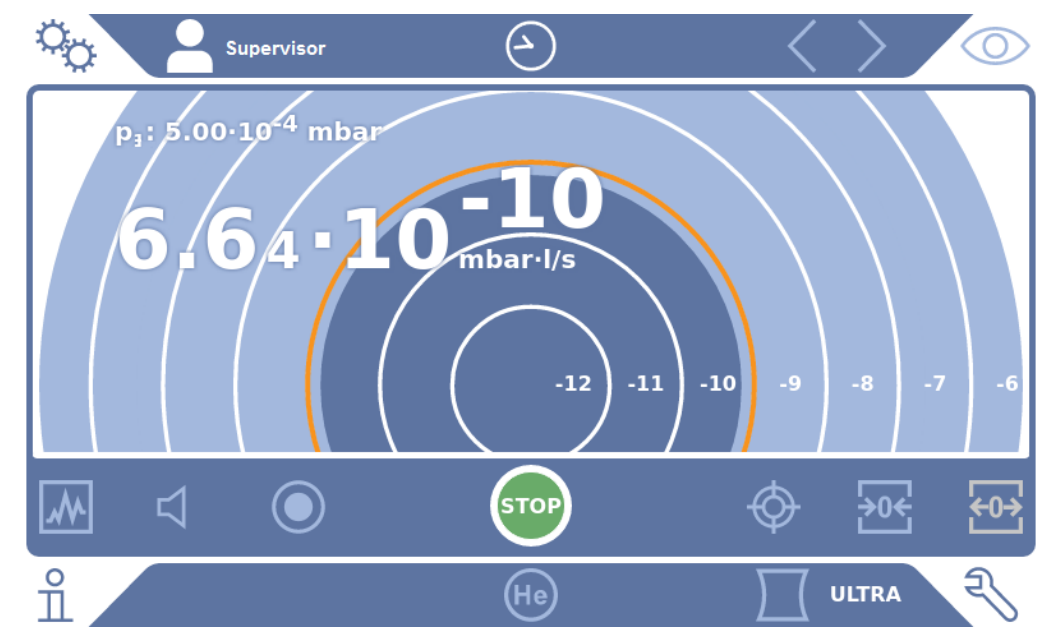

#### 6.2.6.3 Modifica presentazione del diagramma a torta

*Fig. 12:* Presentazione in diagramma a torta

ü Diritti **Operator** o **Supervisor**

- *1* > Display > Diagramma circolare
- *2* Se si desidera impostare il numero delle decadi visualizzate nel diagramma a torta, selezionare il numero delle decadi visualizzati alla voce "Decadi". Valido solo se la funzione di impostazione automatica della scala è disattivata.
- *3* Se si desidera adeguare in maniera dinamica l'area di visualizzazione al tasso di perdita misurato, attivare l'impostazione automatica della scala mediante l'opzione "Scala automatica".
- *4* Nel campo "Limite diagramma inferiore" selezionare il limite inferiore desiderato per il diagramma a torta. Questo limite è valido anche se è attivata l'opzione "Scala automatica".
- *5* Salvare .

#### 6.2.6.4 Modifica impostazioni generali del display

- *1* > Display > Impostazioni di visualizzazioni generali
- *2* Se i tassi di perdita più bassi non sono interessanti per le vostre applicazioni e se si vogliono aumentare i limiti inferiori dei tassi di perdita, nel menu a discesa "Aumento limite tassi di perdita inferiori" scegliere tra " 1 … 6 decadi. L'aumento dei limiti inferiori dei tassi di perdita può facilitare l'analisi dell'indicazione dei tassi di perdita.
- *3* Per impostare la visualizzazione del tasso di perdita di base interno nella finestra "Standby", attivare o disattivare l'opzione "Visualizzazione base in standby".
- $\Rightarrow$  Il tasso di base interno si crea dal gas di coda non ancora svuotato tramite pompa. I sistemi molto puliti hanno una base compresa nell'intervallo 1x10-11 mbar l/s. In condizioni normali la base è pari a 1x10<sup>-10</sup> mbar l/s o 1x10<sup>-9</sup> mbar l/s. Per il trattamento contabile della base interna, vedere "[Modificare](#page-75-0) [soppressione di fondo \[](#page-75-0) $\triangleright$  [76\]"](#page-75-0).
- *4* Salvare .

## 6.2.7 Modifica unità

Per la modalità vuoto è possibile scegliere tra "Torr·l/s", "atm·cc/s", "Pa·m<sup>3</sup>/s" e "mbar·l/s".

Dopo il passaggio al modo operativo "Sniffer", oltre che alle unità sopra elencate, è possibile scegliere tra "oz/yr", "g/a" e "ppm".

Inoltre, è possibile scegliere tra le seguenti unità di pressione: "mbar", "Pa", "atm" e "Torr".

### ü Diritti **Operator** o **Supervisor**

- *1* > Configurazione > Generale > Unità impostazioni
- *2* Se necessario, modificare l'unità di "Unità tasso di perdita vuoto", "Unità tasso di perdita sniffer"e "Unità di pressione".
	- $\Rightarrow$  L'opzione "Come visualizzazione" è attiva secondo le impostazioni da fabbrica in modo tale che le unità per le interfacce possano essere visualizzate esattamente come le unità del dispositivo.
- *3* Per impostare singolarmente le unità per le interfacce, disattivare l'opzione "Come visualizzazione".
	- $\Rightarrow$  Vengono visualizzati altri campi per impostare le unità per le interfacce.
- *4* Per reimpostare l'opzione di utilizzare le unità prescelte anche le interfacce, attivare l'opzione "Come visualizzazione".
- *5* Salvare .

## 6.2.8 Modifica impostazioni audio

<span id="page-59-0"></span>Oltre alla visualizzazione dei risultati di misurazione, è possibile impostare il volume, Suono di avviso e l'allarme audio.

#### **PRUDENZA**

#### **Lesioni all'udito a causa del volume alto**

Il livello di allarme del dispositivo può superare gli 85 dB(A).

- ►Regolare il volume fino a massimo "5".
- ►Con volumi impostati oltre "5", utilizzare un'adeguata protezione acustica.

- $1$   $\frac{0}{2}$  > Audio
- *2* Per modificare il volume dell'allarme audio e delle notifiche, selezionare il "Volume" desiderato. Non scendere al di sotto del valore impostato per "Volume minimo" nel campo successivo.
	- $\Rightarrow$  Intervallo d'impostazione: 0 ... 15
	- $\Rightarrow$  È possibile ascoltare il volume impostato premendo il pulsante "Test".
- *3* Modificare il volume minimo solo se necessario.
	- $\Rightarrow$  Il "Volume minimo" è il volume udibile per il segnale di allarme, al di sotto del quale non si può scendere. Se si sceglie un valore maggiore 0, l'impostazione del volume più basso viene bloccata dopo aver premuto l'icona del volume sullo schermo di misurazione. In questo modo, i non autorizzati non possono impostare un valore al di sotto del rumore ambientale.
	- $\Rightarrow$  Intervallo d'impostazione: 0 ... 15
- *4* Se si vuole definire la causa per un allarme audio e il tipo di suoneria, scegliere sotto la voce "Allarme audio tipo" tra "Tasso di perdita proporzionale", "PINPOINT","SETPOINT", "TRIGGER" e "Off".
	- $\Rightarrow$  "Tasso di perdita proporzionale": La frequenza del segnale acustico è proporzionale all'indicatore a barre o all'altezza del diagramma. La gamma di frequenze è compresa tra 300 Hz e 3300 Hz.
	- $\Rightarrow$  "PINPOINT": Il tono del segnale acustico varia la sua frequenza all'interno di un intervallo del tasso di perdita. Questo intervallo si estende da una decade al di sotto del valore soglia fino alla decade al di sopra. Al di sotto dell'intervallo del tasso di perdita il tono è costantemente basso, al di sopra è costantemente alto.
	- $\Rightarrow$  "SETPOINT": L'altezza del tono è proporzionale al tasso di perdita. Il tono viene emesso se il tasso di perdita supera il valore soglia 1 selezionato. Vedere anche "[Impostazione dei valori soglia \[](#page-67-0)[}](#page-67-0) [68\]](#page-67-0)".
	- $\Rightarrow$  "TRIGGER": Al superamento del valore soglia 1 selezionato viene emesso un segnale bitonale. Vedere anche ["Impostazione dei valori soglia \[](#page-67-0) [68\]"](#page-67-0).
- *5* Se si vuole disattivare l'allarme dopo aver premuto il tasto START impostare "Allarme audio ritardo". Esempio: Periodo di tempo durante lo svuotamento di un sistema con camera di prova.
	- $\Rightarrow$  Dopo aver premuto il tasto START si attiverà il segnale acustico non appena il tasso di perdita scende al di sotto del valore soglia 1 o allo scadere del ritardo dell'allarme. Questa impostazione vale solo per i tipi di allarme "SETPOINT" e "TRIGGER".
- *6* Se si desidera avere una suoneria per le notifiche, attivare l'opzione "Suono di avviso".
- *7* Salvare .

## 6.2.9 Modifica impostazioni di sicurezza

È possibile proteggere il dispositivo da contaminazioni di elio in caso di perdite grossolane o dall'infiltrazione di particelle. Inoltre, è possibile modificare i tempi massimi di evacuazione.

- ü Diritti del **Supervisor**
	- *1* > Configurazione > Misurazione > Protezione
	- *2* Se si desidera abilitare la protezione da perdite grossolane, attivare l'opzione "Protezione perdita grossolana" e impostare un valore di spegnimento sotto "Limite di protezione perdita grossolana".
		- $\Rightarrow$  Il dispositivo chiude tutte le valvole di ingresso non appena il tasso di perdita rilevato supera questo valore. In questo modo lo spettrometro di massa non sarà raggiunto da quantità elevate di elio. Si eviterà anche la contaminazione del tester di tenuta con l'elio. L'elio, che è giunto sul campione, può essere eliminato da una pompa esterna. Se non si utilizza una pompa esterna, si consiglia di areare l'oggetto di prova prima di proseguire con le misurazione.
	- *3* Se si vuole evitare che le particelle vengano aspirate nel dispositivo, assicurarsi che gli oggetti di prova vengano prima svuotati tramite una pompa parallela. In aggiunta, attivare l'opzione "Protezione particella".
		- $\Rightarrow$  Il tester di tenuta inizierà lo svuotamento tramite pompa solo quando la pressione d'ingresso p1 è inferiore a 1 mbar.
	- *4* Nota: La seguente impostazione non può essere applicata se è attivo il campo di vuoto "Massive". Vedere anche "[Attivazione dei campi di vuoto \[](#page-68-0)[}](#page-68-0) [69\]"](#page-68-0): Per modificare il tempo massimo di evacuazione dopo il rilevamento di una perdita grossolana, inserire il tempo desiderato in secondi sotto "Tempo di evacuazione perdita grossolana".
		- $\Rightarrow$  Con questa impostazione si stabilisce quando deve apparire il messaggio di avviso di perdita grossolana. L'impostazione da fabbrica è di 600 s. Se la pressione d'ingresso p1 non scende al di sotto di 100 mbar durante questo periodo di tempo, si riceverà un messaggio di errore. Questa voce del menu è molto utile nelle verifiche in serie con le stesse condizioni. Dopo aver premuto il tasto START il campione di prova verrà evacuato. Se la condizione di pressione (p1 < 100 mbar) non viene raggiunta entro il tempo stabilito o scende al di sotto, il processo di svuotamento tramite pompa viene interrotto e sul display viene visualizzato un messaggio di avviso. Il tempo da selezionare dipende, da una parte, dal tempo di reazione desiderato per il messaggio di perdita grossolana, e dall'altra dai volumi dell'oggetto di prova e dalla velocità di pompaggio effettiva. Se il processo di svuotamento non si interrompe, inserire "0". Questo corrisponde al testo "infinito".
	- *5* Nota: La seguente impostazione non può essere applicata se è attivo il campo di vuoto "Massive". Vedere anche "[Attivazione dei campi di vuoto \[](#page-68-0)[}](#page-68-0) [69\]"](#page-68-0): Per modificare il tempo massimo di evacuazione prima di attivare la modalità

misurazione, inserire il tempo desiderato in secondi sotto "Tempo di evacuazione misurazione".

"Tempo di evacuazione misurazione" indica il tempo impiegato per raggiungere il primo intervallo di misura approvato.

L'impostazione da fabbrica è di 1800 s.

 $\Rightarrow$  Se le condizioni di pressione stabilite non vengono raggiunte durante il tempo di evacuazione, al termine del tempo di evacuazione verrà visualizzato un messaggio di avviso. Per le condizioni di pressione vedere anche le seguenti opzioni:

 $\frac{\dot{Q}_0}{\dot{Q}}$  > Configurazione > Misurazione > Limiti di pressione e

```
 > Configurazione > Misurazione > Vuoto > Campi di vuoto
```
*6* Salvare .

# 6.2.10 Impostazione dell'intervallo di manutenzione "Filtro puntale sniffer" o "Filtro dell'aria"

Per regolare l'intervallo di manutenzione in base al grado di sporco nella posizione del dispositivo, è possibile scegliere tra un valore predefinito o un intervallo di manutenzione personalizzato.

- ü Diritti del **Supervisor**
	- *1* > Configurazione > Contatore manutenzione
	- *2* Impostare.
		- $\Rightarrow$  Per il "Filtro puntale sniffer" inserire un valore a scelta in ore oppure premere il tasto adiacente "Valore predefinito" (1000 ore).
		- $\Rightarrow$  Per il "Filtro dell'aria" inserire un valore a scelta in ore oppure premere il tasto adiacente "Valore predefinito" (2500 ore).
	- 3 Salvare .<sup>1</sup>

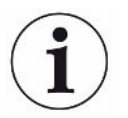

Dopo l'esecuzione di un intervento di manutenzione, si dovrebbe impostare di nuovo l'intervallo di tempo desiderato fino alla prossima manutenzione.

#### **Vedere anche**

- **[Sostituzione panno filtrante dello scompartimento degli utensili \[](#page-120-0)** [121\]](#page-120-0)
- [Sostituzione panno filtrante sul fondo del dispositivo \[](#page-121-0)▶ [122\]](#page-121-0)
- [Sostituzione del filtro della linea sniffer SL200 \[](#page-122-0)▶ [123\]](#page-122-0)
- [Sostituzione del filtro della linea sniffer SL3000 \[](#page-124-0) [125\]](#page-124-0)

# 6.2.11 Attivazione o disattivazione richieste di manutenzione

Serve per attivare o disattivare gli avvisi quando si supera il periodo di manutenzione. Viene visualizzato anche il periodo fino alla prossima manutenzione.

- ü Diritti del **Supervisor**
	- *1* > Configurazione > Richieste di manutenzione
		- $\Rightarrow$  Nella finestra "Attivare/disattivare richieste di manutenzione" è possibile attivare o disattivare le richieste di manutenzione per i seguenti moduli:
			- Perdita di prova
			- TMP
			- Filtro puntale sniffer
			- Pompa prevuoto
			- Filtro di scarico
			- Filtro dell'aria
	- *2* Impostare.
	- *3* Salvare .

## 6.2.12 Attivare o disattivare richieste di calibrazione

Se l'opzione "Richiesta di calibrazione" non è attiva (impostazioni di fabbrica), si riceve una richiesta solo nei seguenti casi:

- È stata collegata una linea sniffer SL3000 con numero di serie nuovo.
- Il modo operativo è stato modificato tramite il comando del dispositivo e non è avvenuta la calibrazione nel nuovo modo operativo nelle ultime 24 ore.

Se l'opzione "Richiesta di calibrazione" è attiva, si riceve una richiesta solo nei sequenti casi:

- La durata del dispositivo è superiore a 30 minuti e la deviazione di temperatura è maggiore di 5 Kelvin rispetto all'ultima calibrazione.
- Non è avvenuta la calibrazione nel nuovo modo operativo nelle ultime 24 ore.

- *1* > Configurazione > Misurazione > Altro
- *2* Per attivare altre richieste di calibrazione, attivare l'opzione "Richiesta calibrazione". Per disattivarle, disattivare questa opzione.
- *3* Salvare .

# 6.2.13 Aumentare o limitare le opzioni operative

È sempre possibile utilizzare il dispositivo tramite il touch screen. Inoltre è possibile modificare l'impostazione di fabbrica, che permette di utilizzare i tasti sul pannello di controllo o il comando remoto.

### ü Diritti **Operator** o **Supervisor**

- *1* > Configurazione > Misurazione > Altro
- *2* In "Controllo locale" effettuare la scelta tra:
	- $\Rightarrow$  Approvato.

I tasti START, STOP e ZERO sul pannello di comando e anche i tasti del comando remoto sono sbloccati. Se nessun utente effettua il login, è possibile però bloccare l'utilizzo tramite il touchscreen.

 $\Rightarrow$  Approvazione dopo login.

I tasti START, STOP e ZERO sul pannello di comando e anche i tasti del comando remoto si possono utilizzare dopo che un utente avrà effettuato il login sul dispositivo e avrà inserito un PIN valido.

 $\Rightarrow$  Bloccato.

Il dispositivo può essere comandato esclusivamente tramite il touch screen. I tasti START, STOP e ZERO sul pannello di comando sono bloccati. Anche i tasti del comando remoto non funzionano.

*3* Salvare .

# 6.2.14 Misurare la perdita di prova interna dopo l'avviamento

Dopo l'attivazione di questa opzione, la funzione "Misurare perdita di prova interna dopo l'avviamento" viene eseguita automaticamente dopo l'avviamento. In questo modo si può controllare se il tester di tenuta funziona correttamente.

La funzione è disponibile soltanto nel modo operativo Vuoto con gas di prova elio (misura 4). Per una precisione ottimale delle misurazioni si dovrebbe eseguire una calibrazione con il dispositivo a temperatura di esercizio.

- ü Diritti del **Supervisor**
	- *1* > Configurazione > Misurazione > Altro
	- *2* Se necessario, modificare l'impostazione del campo "Misurare la perdita di prova interna dopo l'avviamento".
		- $\Rightarrow$  Opzione attivata: Misurazione attivata
		- $\Rightarrow$  Opzione disattivata: Nessuna misurazione (impostazioni da fabbrica)
	- *3* Salvare .

# 6.2.15 Utilizzo dei Preferiti

Per abbreviare il tempo di navigazione dei menu per le funzioni utilizzate più frequentemente, creare tasti di menu personalizzati nella finestra "Preferiti".

#### **Richiamare i "Preferiti":**

► Premere l'icona con la relativa autorizzazione  $\beta$ ,  $\beta$ ,  $\blacktriangle$  e poi il pulsante "Preferiti"

o selezionare in alternativa

- **►** > Conti utente > Preferiti
- ð Viene visualizzata la finestra dei Preferiti con 9 pulsanti. È possibile utilizzare i pulsanti occupati per accedere rapidamente alle funzioni desiderate.

#### **Creare i Preferiti:**

- *1* Premere un pulsante vuoto nella finestra dei Preferiti.
- *2* Selezionare il nome del menu desiderato dalla panoramica dell'elenco visualizzato e confermare la scelta .
	- $\Rightarrow$  In alternativa è possibile premere nella finestra "Preferiti" su  $\mathbb Z$ , evidenziare una voce vuota e selezionare il nome menu desiderato dall'elenco mediante  $l'icona$   $\mathcal{I}'$  visualizzata.

#### **Modificare o cancellare Preferiti:**

- **1** Nella finestra dei Preferiti premere  $\mathbb{Z}$ .
	- $\Rightarrow$  Si apre la finestra "Gestione", toccando la voce desiderata.
	- $\Rightarrow$  Per la cancellazione vengono visualizzare l'icona  $\mathbb{Z}_e$  l'icona  $\widehat{\Box}$ .
- **2** Dopo aver premuto questa icona **⊿**apparirà la panoramica dell'elenco con i nomi dei menu, da cui sarà possibile effettuare la selezione e salvarla mediante .

## 6.2.16 Attivare o disattivare notifiche

- <span id="page-65-0"></span>ü Diritti del **Supervisor**
	- *1* > Configurazione > Generale > Notifiche
	- *2* Se necessario, modificare l'impostazione del campo "Nota sul collegamento del tubo flessibile di scarico".
		- $\Rightarrow$  Opzione attivata: la nota viene visualizzata (impostazioni da fabbrica)
		- $\Rightarrow$  Opzione disattivata: nessuna nota
	- *3* Se necessario, modificare l'impostazione del campo "Nota sulla prossima manutenzione della perdita di prova".
		- $\Rightarrow$  Opzione attivata: la nota viene visualizzata (impostazioni da fabbrica)
		- $\Rightarrow$  Opzione disattivata: nessuna nota
	- *4* Se necessario, modificare il "Numero di settimane tra la notifica e la richiesta di manutenzione della perdita di prova".
		- $\Rightarrow$  Intervallo d'impostazione: Da 1 a 12 settimane (impostazione di fabbrica: 4 settimane)

*5* Salvare .

# 6.3 Impostazioni per le misurazioni

# 6.3.1 Scegliere il modo operativo

- ü Diritti **Operator** o **Supervisor**
	- *1* > Modo operativo
	- *2* Scegliere tra "Vuoto", "Sniffer / SL200" e "Sniffer / SL3000".
	- *3* Salvare .

## 6.3.2 Scelta del gas

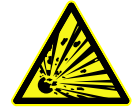

## <span id="page-67-1"></span> **PERICOLO**

#### **Pericolo a causa di esplosione di idrogeno**

L'idrogeno può esplodere se usato in combinazione con l'ossigeno. Per la composizione ammissibile delle miscele di gas disponibili sul mercato fare riferimento alle schede di sicurezza di ciascun produttore.

- ►Assicurarsi che la percentuale di idrogeno non superi le concentrazioni indicate.
- ü Diritti del **Supervisor**
	- *1* > Configurazione > Misurazione > Massa
	- *2* Scegliere tra: "Idrogeno"  $H<sub>2</sub>$  (2 amu) "Elio" <sup>4</sup>He (4 amu) "Massa 3" <sup>3</sup> He (3 amu)
	- *3* Salvare .

# 6.3.3 Impostazione dei valori soglia

<span id="page-67-0"></span>È possibile impostare separatamente il tasso di perdita per i valori soglia 1, 2, 3 e 4.

In caso di superamento dei valori soglia:

- Se si supera il valore soglia 1 o 2, il colore della linea di misurazione nella finestra cambia.
- Il relais di valore soglia dell'uscita digitale cambia, vedere anche ["Modulo I/O](#page-136-0) [\[](#page-136-0)[}](#page-136-0) [137\]](#page-136-0)" o le descrizione delle interfacce.

Il valore soglia 1 specifica inoltre il limite di attivazione dei diversi allarmi, vedere anche ["Modifica impostazioni audio \[](#page-59-0)[}](#page-59-0) [60\]"](#page-59-0). Inoltre, serve da valore limite per I•ZERO, vedere "[Attivazione e utilizzo della funzione ZERO \[](#page-72-0)[}](#page-72-0) [73\]"](#page-72-0).

#### ü Diritti **Operator** o **Supervisor**

*1* > Valori soglia

- *2* Impostare.
- <span id="page-68-0"></span>*3* Salvare .

## 6.3.4 Attivazione dei campi di vuoto

**Campi di vuoto** È possibile attivare i campi di vuoto MASSIVE, GROSS, FINE e ULTRA per le vostre misurazioni.

> Tutti e 4 i campi possono essere attivati contemporaneamente. Se sono attivi più campi, cambiano automaticamente a seconda della pressione d'ingresso p1. In questo modo è possibile effettuare misurazioni con diverse sensibilità.

Deve essere attivo almeno un campo.

- ü Diritti **Operator** o **Supervisor**
	- *1* > Configurazione > Misurazione > Vuoto > Campi di vuoto
	- *2* Attivare i campi di vuoto desiderati sotto "Campo di vuoto".
	- *3* Salvare .

## 6.3.5 Modifica del numero di giri della pompa prevuoto

#### ü Diritti del **Supervisor**

- *1* > Configurazione > Misurazione > Vuoto > Pompa di prevuoto
- *2* Se necessario, modificare l'impostazione del campo "Modo pompa prevuoto".
	- $\Rightarrow$  "Automatico" (impostazioni da fabbrica) Il numero di giri della pompa prevuoto viene ridotto, se possibile.
	- ð "Fisso"

La pompa prevuoto funziona con un numero di giri fisso.

## 6.3.6 Attivare o disattivare modo TMP2

- ü Diritti del **Supervisor**
	- *1* > Configurazione > Misurazione > Vuoto > TMP2
	- *2* Se necessario, modificare l'impostazione del campo "Modo TMP2".
		- $\Rightarrow$  Automatico (impostazioni da fabbrica) Il TMP2 si avvia automaticamente all'evacuazione e si arresta durante il passaggio dopo lo standby. Questa è l'impostazione consigliata per ottenere le massime prestazioni.
		- $\Rightarrow$  Off: II TMP2 non si avvia.

# 6.3.7 HYDRO•S

Per controllare grandi oggetti di prova in modalità vuoto, è possibile ridurre il tempo di prontezza della misurazione utilizzando HYDRO•S, vedere anche [Modo operativo](#page-17-0) ["Vuoto" \[](#page-17-0)[}](#page-17-0) [18\].](#page-17-0)

## 6.3.7.1 Impostazione dell'HYDRO•S

<span id="page-69-1"></span>Oltre che dalle impostazioni di base qui descritte, la disponibilità di HYDRO•S dipende anche da altri requisiti come il modo operativo selezionato e lo stato operativo, vedere ["Utilizzo dell'HYDRO•S \[](#page-69-0)[}](#page-69-0) [70\]"](#page-69-0).

#### ü Diritti del **Supervisor**

- *1* > Configurazione > Misurazione > HYDRO•S
- *2* Scegliere tra:

"Disattivo" (impostazione di fabbrica), per non utilizzare HYDRO•S e rinunciare anche al cambiamento automatico.

"Manuale", per attivare o disattivare HYDRO•S premendo <sup>sue</sup> sullo schermo di misurazione. Vedere anche "[Struttura del touch screen \[](#page-27-0)[}](#page-27-0) [28\]"](#page-27-0). "Automatico", per utilizzare HYDRO•S il più possibile.

- *3* Salvare .
- *4* Dopo aver impostato HYDRO•S su "Manuale" o "Automatico", eseguire una calibrazione, vedere ["Calibrazione \[](#page-77-0)[}](#page-77-0) [78\]](#page-77-0)".

## <span id="page-69-0"></span>6.3.7.2 Utilizzo dell'HYDRO•S

# **HYDRO•S manuale**  $\checkmark$  HYDRO•S è impostato su "Manuale", vedere ["Impostazione dell'HYDRO•S \[](#page-69-1)*)* [70\]"](#page-69-1).  $\checkmark$  Come tipo di gas viene selezionato l'elio (Massa 4), vedere ["Scelta del gas \[](#page-67-1) $\checkmark$  [68\]"](#page-67-1). ü Il modo operativo "Vuoto" è attivo.

- $\checkmark$  Il campo di vuoto ULTRA è stato raggiunto.
- $\checkmark$  Il dispositivo si trova in modalità "Misurazione".
- $\checkmark$  Il tasso di perdita attuale è maggiore di 3x10<sup>-10</sup> mbar l/s.
- ü ZERO è disattivato. Dopo l'attivazione di HYDRO•S è possibile utilizzare nuovamente ZERO . Vedere "[Attivazione e utilizzo della funzione ZERO \[](#page-72-0)[}](#page-72-0) [73\]"](#page-72-0).
- ► Attivare o disattivare HYDRO•S premendo **buse** sullo schermo di misurazione. Premendo Stop si disattiva sempre HYDRO•S .

**HYDRO•S automatico**  $\checkmark$  HYDRO•S è impostato su "Automatico", vedere ["Impostazione dell'HYDRO•S](#page-69-1) [\[](#page-69-1)[}](#page-69-1) [70\]"](#page-69-1).

- $\checkmark$  Sono soddisfatti anche gli altri requisiti per il funzionamento manuale.
- $\checkmark$  Il rilevatore di perdite rimane nell'attuale intervallo di misura per almeno 5 s.
- **►** HYDRO•S si attiva automaticamente.
	- ð HYDRO•S si attiva una sola volta in un ciclo di misurazione (Stop/Start).
	- ⇔ HYDRO•S può essere sempre attivato o disattivato tramite **alle anche se la** funzione Automatico è attiva.
	- ð L'attivazione manuale di HYDRO•S disattiva la funzione Automatico fino al successivo ciclo di misurazione (Stop/Start).

## 6.3.8 Impostazione fattore macchina

Se si vuole misurare il modo operativo "Vuoto" e utilizzare un sistema di pompe esterne in parallelo, i tassi di perdita rilevati potrebbero essere troppo piccoli in confronto ai tassi di perdita rilevati sulla base di una calibrazione interna.

Per poterli bilanciare, è possibile moltiplicare i tassi di perdita rilevati con il giusto fattore macchina e poi mostrare i risultati. Questo fattore viene utilizzato solo in modalità Vuoto e non in modalità Sniffer.

Tenendo conto della velocità di pompaggio dell'elio nel dispositivo, è possibile anche stimare il fattore macchina. La misurazione del tasso di perdita è più precisa utilizzando la perdita di prova esterna su un oggetto di prova, una volta con e una volta senza la pompa esterna. La differenza dei risultati determina il fattore macchina.

Il fattore macchina può essere utilizzato anche per correggere l'indicazione dei tassi di perdita per quanto riguarda l'aria equivalente. Il fattore macchina per questa correzione è 0,37.

### ü Diritti **Operator** o **Supervisor**

 $\checkmark$  È selezionato il modo operativo "Vuoto".

- *1* > Configurazione > Misurazione > Perdita di prova
	- $\Rightarrow$  Viene visualizzato il campo "Fattore macchina elio".
- *2* Impostare.
- *3* Salvare .

## 6.3.9 Impostazione perdita di prova esterna

Per poter utilizzare una perdita di prova esterna per la calibrazione, inserire il tasso di perdita della prova di tenuta.

## ü Diritti **Operator** o **Supervisor**

- *1* > Configurazione > Misurazione > Perdita di prova
- *2* Acquisire il valore e la relativa unità dalla prova di tenuta o dal certificato. Non modificare la combinazione del valore e della relativa unità, anche se il dispositivo è impostato su altre unità!
- *3* Salvare .

#### **Vedere anche**

■ [Calibrazione esterna \[](#page-78-0) $\triangleright$  [79\]](#page-78-0)

# 6.3.10 Modifica limiti di pressione

Limiti di pressione per il modo operativo Vuoto.

I limiti di pressione si riferiscono al sensore di pressione "p1", la pressione d'ingresso della pompa turbomolecolare 1. Vedere anche ["Visualizzazione diagramma del vuoto](#page-97-0) [\[](#page-97-0)[}](#page-97-0) [98\]"](#page-97-0).

Con questa funzione è possibile modificare i punti di commutazione tra i campi di vuoto MASSIVE, GROSS, FINE e ULTRA . Questo può essere necessario se il dispositivo viene utilizzato per pompare gas diversi dall'aria, ad esempio l'argon. La ragione di ciò è la dipendenza dal tipo di gas dei tubi di misurazione della pressione interni Pirani.

Modificando i punti di commutazione è possibile bilanciarlo. Il segnale di pressione dell'indicatore della pressione di ingresso dipendente dal tipo di gas (Pirani) può fornire altri valori di commutazione dopo l'adattamento del controllo di flusso del dispositivo.

- ü Diritti del **Supervisor**
	- *1* > Configurazione > Misurazione > Limiti di pressione
		- $\Rightarrow$  È possibile modificare i limiti di pressione impostati. Questo riguarda: MASSIVE -> GROSS GROSS -> FINE FINE -> ULTRA
	- *2* Per ripristinare le impostazioni di fabbrica per l'aria dopo aver effettuato una modifica premendo un pulsante, premere il pulsante "Aria standard".
		- $\Rightarrow$  Tutte le impostazioni di fabbrica per l'aria sono impostate.
		- $\Rightarrow$  Se necessario, è possibile impostare i limiti di pressione individualmente. Vedere anche "[Impostazioni di fabbrica \[](#page-34-0)[}](#page-34-0) [35\]](#page-34-0)".
	- *3* Per impostare i valori per l'argon premendo un tasto, premere il tasto "Argon Standard".
		- $\Rightarrow$  Vengono quindi utilizzate le seguenti impostazioni, che differiscono dalle impostazioni di fabbrica per l'aria: MASSIVE -> GROSS: 4 mbar GROSS -> FINE: 1 mbar FINE -> ULTRA: 0,2 mbar
		- $\Rightarrow$  Se necessario, è possibile impostare i limiti di pressione individualmente.
	- *4* Salvare .
<span id="page-72-0"></span>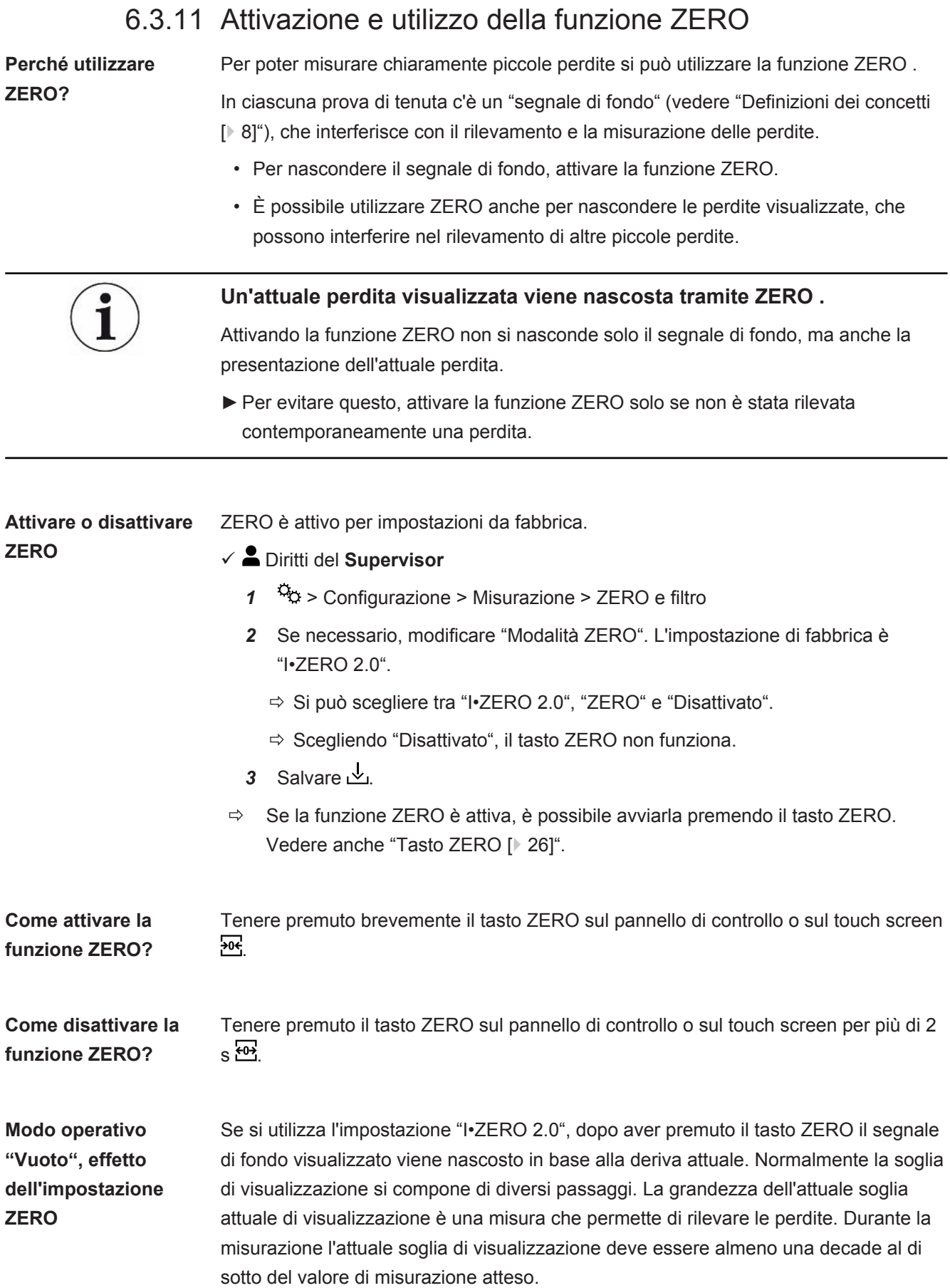

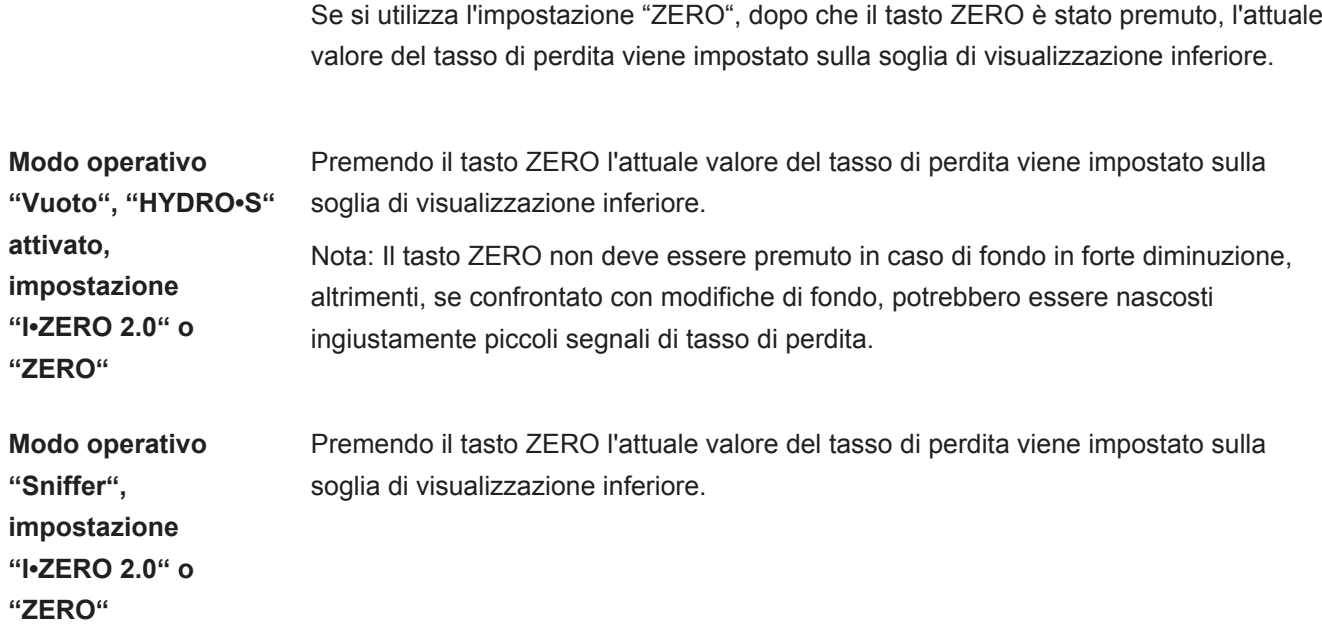

## 6.3.12 Areazione, lavaggio, rigenerazione

**Aerazione** In modalità di misurazione si utilizza questa funzione per aerare l'ingresso del dispositivo e un campione ad esso collegato dopo una misurazione. Senza l'effetto di aspirazione del vuoto, un campione può essere facilmente sostituito.

- ü Diritti **Operator** o **Supervisor**
	- *1* > Configurazione > Misurazione > Vuoto > Aerazione
	- *2* Se necessario, modificare l'impostazione del campo "Ritardo di aerazione".
		- $\Rightarrow$  "Subito": Se è attiva l'opzione "Subito", l'aerazione parte quando si attiva la modalità Standby.
		- ð "Manuale": Impostazione da fabbrica. Se è attiva l'opzione "Manuale", l'aerazione viene attivata dopo aver premuto a lungo il tasto STOP oppure premendo  $\overline{2}$  $\overline{2}$  nella finestra "Standby". Vedere anche ["Accensione \[](#page-51-0) $\blacktriangleright$  [52\]"](#page-51-0).
		- $\Rightarrow$  "Nessuna aerazione"
	- *3* Se necessario, modificare l'impostazione del campo "Aerazione delicata".
		- $\Rightarrow$  Opzione attivata: L'ingresso viene aerato solo molto lentamente. Questo può essere utile per evitare un forte flusso nell'oggetto di prova, che potrebbe eventualmente trascinare particelle.
		- $\Rightarrow$  Opzione disattivata: Impostazione da fabbrica
	- *4* Salvare .

## **Spurgo** Mediante l'attivazione della funzione di lavaggio (con pompe prevuoto a secco), un ridotto flusso di gas entra nella pompa prevuoto in modalità "Standby". La funzione può essere utile per rimuovere il vapore acqueo condensato dalla camera di pompaggio della pompa prevuoto o per ridurre il valore base dell'elio.

### **ATTENZIONE**

#### **Pericolo di soffocamento a causa di azoto o argon come gas di lavaggio**

L'uso dell'azoto o dell'argon come gas di lavaggio può causare soffocamento ad alte concentrazioni nell'aria ambiente.

- ►Prendere precauzioni per evitare alti livelli di concentrazione di questo gas in spazi ristretti.
- ►Collegare un condotto dei gas di scarico.
- ►Assicurarsi che la pressione nel condotto dei gas di scarico alla connessione del gas di lavaggio non superi i 100 mbar di sovrappressione oltre la pressione atmosferica.

È possibile attivare il lavaggio automatico della pompa prevuoto per 20 secondi passando alla modalità "Standby".

## ü Diritti **Operator** o **Supervisor**

- *1* > Configurazione > Misurazione > Vuoto > Spurgo
- *2* Se necessario, attivare l'opzione "Spurgo automatico".
	- $\Rightarrow$  Se si disattiva il lavaggio automatico, è possibile attivare o disattivare il lavaggio nella finestra di Standby premendo  $\overrightarrow{2}$ .
- *3* Salvare .
- **Rigenerazione** Può accadere che una quantità eccessiva di elio giunga all'interno del dispositivo e che non siano più possibili misurazioni esatte (contaminazione da elio). La rigenerazione fornisce all'utente un ciclo di avvio/ arresto/lavaggio automatico per ridurre un valore di base dell'elio così elevato.

Una rigenerazione attiva viene visualizzata sul display.

La rigenerazione verrà disattivata automaticamente dopo 60 minuti.

- ü Diritti **Operator** o **Supervisor**
- $\checkmark$  In "Modalità aerazione", vedere sopra, non è stata attivata l'impostazione "Nessuna aerazione".
- **►** > Rigenerazione
	- $\Rightarrow$  È possibile avviare la rigenerazione nella finestra aperta e interromperla come desiderato oppure attendere la disattivazione automatica della rigenerazione dopo 60 minuti.

## 6.3.13 Modifica filtro tasso di perdita

Il filtro del tasso di perdita predefinito è "I•CAL" . I•CAL garantisce che il tempo medio si adatti perfettamente a ciascun intervallo del tasso di perdita.

I•CAL è l'abbreviazione di "Intelligent Calculation Algorithm for leak rates". Questo assicura che i segnali vengano inviato a intervalli di tempo ottimizzati, soprattutto basandosi su ciascun intervallo del tasso di perdita. I•CAL elimina, inoltre, picchi di rumore non legati ai segnali dei tassi di perdita e fornisce tempi di reazione insolitamente brevi anche con segnali di tassi di perdita bassi. L'algoritmo utilizzato offre ottima sensibilità e tempo di reazione.

Inoltre, con il filtro tasso di perdita "Fisso" si ha a disposizione un filtro con una costante fissa nel tempo.

#### **Procedimento**  $\checkmark$  Diritti del **Supervisor**

- *1* > Configurazione > Misurazione > ZERO e filtro
- *2* Sotto "Filtro tasso di perdita" scegliere tra "I•CAL" e "Fisso".
- *3* Salvare .

## 6.3.14 Modificare soppressione di fondo

<span id="page-75-0"></span>La soppressione di fondo interna è preimpostata.

Il sistema di misurazione del tester di tenuta contiene tracce di elio e idrogeno anche senza connessione alla camera di prova. Si viene così a creare una percentuale interna di segnale di misura che è già presente prima di premere il tasto START .

Dopo aver attivato la "Soppressione di fondo", il fondo interno e anche il fondo dell'area di ingresso vengono sottratti dal tasso di perdita visualizzato. Ciò avviene automaticamente dopo aver premuto il tasto START .

- ü Diritti del **Supervisor**
	- *1* > Configurazione > Misurazione > ZERO e filtro
	- *2* Nel campo "Soppressione fondo" scegliere tra "Solo interno", "Area di ingresso" e "Disattivato".
		- $\Rightarrow$  Solo interno

Impostazione da fabbrica. Per ciascuna misurazione viene sottratta la percentuale del segnale di misura premendo il tasto START . La precisione dei risultati di misurazione non è quindi influenzata dal fondo interno.

#### Al momento di premere il tasto START:

Per determinare un nuovo fondo interno, il tester di tenuta deve essere nello stato "Standby" per almeno 20 secondi, durante i quali la valvola di lavaggio e zavorra gas non deve essere stata aperta. Se si desidera assicurarsi che venga utilizzata un fondo interno corrente nella seguente modalità di misurazione, premere START, solo quando visualizzazione in background in Standby è passata da opacità bassa (in grigio) a opacità normale. Per rendere visibile la visualizzazione in background in Standby, attivare la rispettiva funzione, vedere ["Modifica impostazioni generali del display \[](#page-58-0)[}](#page-58-0) [59\]"](#page-58-0).

 $\Rightarrow$  Area di ingresso

Oltre alla sottrazione del fondo interno, per ciascuna misurazione viene sottratto anche il fondo dell'area in ingresso premendo il tasto START . Per attivare questa funzione, assicurarsi che sia stabilito il fondo dell'area in ingresso, vedere ["Determinazione fondo area di ingresso \[](#page-76-0)[}](#page-76-0) [77\]"](#page-76-0). Si raccomanda di ripetere occasionalmente il calcolo, poiché dopo un certo periodo di tempo il dispositivo svuota tramite pompa il fondo contenuto nell'area di ingresso.

 $\Rightarrow$  Disattivato

Nessuna soppressione di fondo.

*3* Salvare .

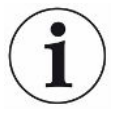

### **Valori di fondo elevati**

Se il fondo effettivo è maggiore di 1×10<sup>-8</sup> mbar l/s, non può essere più sottratto automaticamente. In questo caso è necessario svuotare con pompa il fondo alto.

## 6.3.14.1 Determinazione fondo area di ingresso

<span id="page-76-0"></span>Questa funzione permette di determinare il valore del fondo interno di elio.

Se nella finestra "Zero e Filtro" sotto Soppressione di fondo si seleziona il valore "Area di ingresso", questo valore verrà sottratto dal segnale rilevato premendo START . Vedere anche "[Modificare soppressione di fondo \[](#page-75-0)[}](#page-75-0) [76\]"](#page-75-0).

- $\checkmark$  Ingresso con terminatore
- ü Modo operativo "Vuoto"
- $\checkmark$  Il dispositivo si trova in modalità "Standby" o "Misurazione".
	- 1 Premere  $\overline{\Phi}$
	- *2* Selezionare la calibrazione "Base di ingresso".
	- *3* Per avviare la determinazione automatica del fondo dell'area di ingresso premere  $\mathbf{\Theta}$ .

## 6.3.15 Modifica impostazioni SL3000 per Suono/Luce

È possibile impostare come essere informati dei risultati delle misurazioni sul touch screen. Le impostazioni vengono attivate col valore soglia 1.

## ü Diritti **Operator** o **Supervisor**

- *1* > Configurazione > Misurazione > Sniffer > SL3000 linea sniffer
- *2* Selezionare "Linea sniffer configurazione allarme LED".
	- $\Rightarrow$  Selezionare "Chiaro", "Off" o "Lampeggiare".
- *3* Selezionare "Linea sniffer luminosità LED".
	- $\Rightarrow$  Selezionare Off/1 ... 6.
- *4* Impostare il cicalino dello sniffer tramite "Linea sniffer cicalino" **.**
	- $\Rightarrow$  Selezionare "Off" o "Suono per valore soglia 1".
- *5* Salvare .

## 6.3.16 Modifica controllo di pressione della linea sniffer

Nel modo operativo Sniffer (SL200 o SL3000) si attiva automaticamente il controllo di pressione. I valori di pressione registrati definiscono una pressione di ingresso minima e massima. Per il controllo di pressione nel SL200 si utilizza il sensore di pressione p3, nel SL3000 il sensore di pressione p4. Vedere anche ["Visualizzazione diagramma](#page-97-0) [del vuoto \[](#page-97-0)[}](#page-97-0) [98\]](#page-97-0)".

Se la pressione non rientra in questo intervallo, i capillari in genere si intasano o si rompono. Gli avvisi di errore vengono emessi secondo la seguente regola:

Pressione di ingresso > Limite superiore: capillari guasti.

Pressione di ingresso > Limite inferiore: Il flusso di gas all'interno dei capillari è troppo basso (capillari bloccati).

- ü Diritti del **Supervisor**
	- *1* > Configurazione > Misurazione > Sniffer > Monitoraggio capillare
		- $\Rightarrow$  È possibile modificare le seguenti impostazioni, per i valori di default vedere "[Impostazioni di fabbrica \[](#page-34-0)[}](#page-34-0) [35\]](#page-34-0).

"Limite di pressione inferiore capillare SL200 intasato" (Limite inferiore) "Limite di pressione superiore capillare SL200 rotto" (Limite superiore) "Limite di pressione inferiore capillare SL3000 intasato" (Limite inferiore) "Limite di pressione superiore capillare SL3000 rotto" (Limite superiore)

- *2* Impostare.
- *3* Salvare .

## 6.3.17 Calibrazione

<span id="page-77-0"></span>Per poter rilevare correttamente i tassi di perdita, il tester di tenuta deve essere calibrato con precisione a intervalli regolari. Seguirà una sintonizzazione automatica dello spettrometro di massa.

È possibile eseguire la calibrazione tramite la prova di tenuta interna o esterna. Normalmente la calibrazione dovrebbe essere eseguita una volta al giorno oppure se si dubita della capacità di misurazione del dispositivo.

- ▶ Non è possibile eseguire la calibrazione interna utilizzando idrogeno o elio-3 (3He) come gas di prova. In questo caso utilizzare una prova di tenuta esterna.
- ►In caso di calibrazione esterna i modi operativi Vuoto e Sniffer devono essere calibrati separatamente.
- ►La calibrazione dovrebbe essere eseguita solo a dispositivo già caldo. Eseguire la calibrazione almeno 20 minuti dopo l'accensione.
- ►Per i sistemi con una distanza maggiore dall'oggetto di prova, si consiglia l'uso di una perdita di prova esterna nella posizione dell'oggetto di prova.
- ►Se si utilizza la perdita di prova interna, prestare attenzione all'impostazione del fattore macchina, vedere anche "[Impostazione fattore macchina \[](#page-70-0)[}](#page-70-0) [71\]](#page-70-0)".

## 6.3.17.1 Calibrazione interna

- ü Diritti **User**
- $\checkmark$  Il dispositivo si trova in modalità "Standby" o "Misurazione".
	- 1 Premere<sup>1</sup>
	- *2* Selezionare la calibrazione "Interna".
	- 3 Premere  $\bigcirc$
- $\Rightarrow$  Il dispositivo eseguirà una calibrazione interna.

## 6.3.17.2 Calibrazione esterna

- ü Diritti **Operator** o **Supervisor**
	- *1* Posizionare una prova di tenuta all'ingresso del dispositivo.
	- *2* > Configurazione > Misurazione > Perdita di prova
	- *3* Impostare il tasso di perdita della prova di tenuta utilizzata, vedere anche ["Impostazione perdita di prova esterna \[](#page-70-1)[}](#page-70-1) [71\]](#page-70-1)".
	- *4* Il dispositivo si trova in modalità "Standby" o "Misurazione".
	- $5$  Premere  $\circledcirc$
	- *6* Selezionare la calibrazione "Esterna".
	- **7** Premere  $\odot$
	- *8* Seguire le indicazioni sullo schermo.

### 6.3.17.3 Calibrazione con elio atmosferico (modo operativo Sniffer)

Negli strati inferiori dell'atmosfera terrestre, l'aria contiene circa 5,2 ppm di elio (tenore in volume).

Questa concentrazione di elio può essere utilizzata per calibrare il rilevatore di perdite nel modo operativo Sniffer.

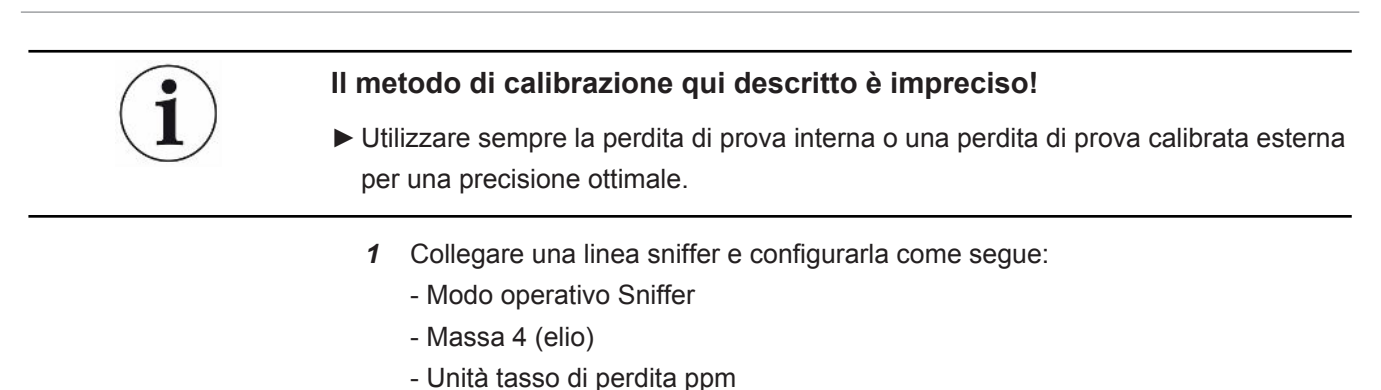

- Perdita di prova esterna: 5,2 ppm
- *2* Selezionare il tipo di calibrazione "Esterno senza misurazione del punto zero" e avviare il processo di calibrazione.
- *3* Rilevare solo aria ambiente normale quando il rilevatore di perdite richiede di tenere lo sniffer sulla perdita di prova esterna. Assicurarsi che l'aria interna non contenga elio addizionale, ad esempio utilizzando pistole a spruzzo per elio.
- 4 Confermare il valore misurato con  $\bigcirc$ .

### 6.3.17.4 Verifica della calibrazione

È possibile verificare la calibrazione anche senza modifiche dei valori di calibrazione. Ciò consente di sapere se è necessaria una nuova calibrazione.

- ü Diritti **User**
- $\checkmark$  Il dispositivo si trova nello stato "Standby" o "Misurazione".
	- 1 Premere  $\hat{\mathcal{D}}$ .
	- *2* Selezionare "Proof".
		- $\Rightarrow$  Il controllo viene avviato e il fattore di calibrazione viene ricalcolato.
		- $\Rightarrow$  Viene visualizzato il fattore di calibrazione appena calcolato.
		- $\Rightarrow$  Se il nuovo fattore di calibrazione calcolato si discosta significativamente dal fattore di calibrazione memorizzato, viene visualizzata una richiesta di ricalibrazione.

## 6.3.17.5 Misurazione della perdita interna di prova

- ü Diritti **User**
- $\checkmark$  Il dispositivo si trova nello stato "Standby" o "Misurazione".
	- 1 Premere  $\hat{\mathcal{D}}$ .
	- *2* Selezionare "Misurazione della perdita interna di prova".
	- 3 Premere  $\bigcirc$ 
		- $\Rightarrow$  La perdita interna di prova viene aperta, il tasso di perdita misurato viene visualizzato e confrontato con il valore nominale.

La corrispondenza del valore di misurazione della perdita interna di prova con il valore predefinito della perdita interna di prova non consente di indicare la precisione assoluta dell'intero sistema di misurazione, se la perdita interna di prova è stata utilizzata per calibrare il tester di tenuta. Vedere anche "[Impostazione fattore](#page-70-0) [macchina \[](#page-70-0)[}](#page-70-0) [71\]](#page-70-0)".

# 6.4 Misurare

- $\checkmark$  La flangia di ingresso, posizionata sopra il dispositivo, è pronta per la prossima misurazione. Qui in genere viene collegato il campione oppure la linea sniffer SL200. Vedere anche ["Collegamento di recipienti/corpi di prova alla flangia](#page-47-0) [d'ingresso \[](#page-47-0)[}](#page-47-0) [48\]](#page-47-0)".
- $\checkmark$  In alternativa, la linea sniffer SL3000 è collegata sul retro del dispositivo (opzionale). In questo caso, la flangia di ingresso sopra il dispositivo dovrebbe essere chiusa ermeticamente con un terminatore.
- $\checkmark$  Sono disponibili ulteriori alternative per le opzioni operative (opzionale): modulo I/O, modulo bus, comando remoto, connessione Wi-Fi a un computer portatile o tablet. Vedere anche ["Accessori e ricambi \[](#page-132-0)[}](#page-132-0) [133\]](#page-132-0)" e "[Funzionamento](#page-145-0) [tester di tenuta tramite browser web \(WLAN\) \[](#page-145-0)[}](#page-145-0) [146\]"](#page-145-0).
	- *1* Accendere il tester di tenuta tramite l'interruttore di alimentazione.
	- *2* Assicurarsi che sia impostato il modo operativo desiderato (vedere ["Scegliere il](#page-67-0) [modo operativo \[](#page-67-0)[}](#page-67-0) [68\]](#page-67-0)").
	- *3* Assicurarsi che siano state impostate le giuste impostazioni di base e le impostazioni per l'attuale misurazione. Vedere "Impostazioni di base" e "Impostazioni per le misurazioni".
	- *4* Quando si esegue la calibrazione, attendere il tempo di riscaldamento di 20 minuti. Vedere ["Calibrazione \[](#page-77-0)[}](#page-77-0) [78\]"](#page-77-0).
	- *5* Avviare il processo di misurazione in modalità standby premendo il tasto **START** 
		- $\Rightarrow$  Se si desidera assicurarsi che venga utilizzato un fondo interno corrente nella seguente modalità di misurazione, fare riferimento alle note nel capitolo"[Modificare soppressione di fondo \[](#page-75-0)[}](#page-75-0) [76\]](#page-75-0)".
	- *6* Tenere traccia dei risultati di misurazione tramite diagramma lineare, grafico a barre o diagramma a torta, vedere "[Presentazione dello schermo di](#page-55-0) [misurazione \[](#page-55-0)[}](#page-55-0) [56\]](#page-55-0)" e "[Struttura del touch screen \[](#page-27-0)[}](#page-27-0) [28\]"](#page-27-0).
	- **7** Per visualizzare sullo schermo di misurazione il tasso massimo di perdita ( $Q_{max}$ ) durante la misurazione, premere nuovamente il tasto START. Vedere anche "[Tasto START \[](#page-24-0)[}](#page-24-0) [25\]](#page-24-0)" e "[Struttura del touch screen \[](#page-27-0)[}](#page-27-0) [28\]"](#page-27-0).
	- *8* Per poter rilevare con esattezza i tassi di perdita più bassi, premere il tasto ZERO, vedere "[Attivazione e utilizzo della funzione ZERO \[](#page-72-0)[}](#page-72-0) [73\]"](#page-72-0).
	- *9* Se necessario, registrare i valori di misurazione, vedere "[Attivazione della](#page-85-0) [registrazione dati e configurazione dell'esportazione \[](#page-85-0)[}](#page-85-0) [86\]](#page-85-0)" e ["Struttura del](#page-27-0) [touch screen \[](#page-27-0)[}](#page-27-0) [28\]](#page-27-0)".
	- *10* Spegnere il dispositivo.

#### **Vedere anche**

■ [Modifica impostazioni generali del display \[](#page-58-0) [59\]](#page-58-0)

# 6.5 Prova di tenuta con I•RISE (in base al dispositivo)

Standard per UL6000 Fab PLUS.

## **Introduzione**

I•RISE esegue una misurazione dell'aumento della pressione all'interno del cercafughe.

Una ricerca di perdite con l'aiuto della misurazione dell'aumento di pressione sfrutta il fatto che, in presenza di perdite, una quantità di gas fluisce con un tasso costante in un contenitore sufficientemente evacuato. Nella tecnica del vuoto questo contenitore viene chiamato 'recipiente'. Nella maggior parte dei casi si tratta di una camera da vuoto.

Il vantaggio rispetto alla normale ricerca di fughe mediante elio consiste nel fatto che il tasso di perdita totale, vale a dire la somma di tutte le perdite del recipiente, può essere misurata senza irrorazione. Tuttavia possono essere rilevate soltanto perdite relativamente grandi.

Per la misurazione dell'aumento di pressione normalmente si collega la valvola sul lato pompa del recipiente evacuato. In seguito viene misurato un aumento di pressione nel recipiente, solitamente espresso in mbar/min oppure Torr/min.

La soluzione INFICON I•RISE permette di misurare l'aumento di pressione in un volume all'interno del tester di tenuta e quindi al di fuori del recipiente.

Rispetto a una tradizionale misurazione dell'aumento di pressione, qui l'operazione è molto più rapida e costante. Una tradizionale misurazione dell'aumento di pressione esterna viene sostituita da I•RISE.

Il tasso di perdita Q può essere calcolato anche moltiplicando il tasso di perdita I•RISE visualizzato per il volume del recipiente, per esempio in mbar\*l/s:

 $Q/(mbar*1/s) = I \cdot RISE (mbar/s) * volume/I$ 

## **Consentire la misurazione I•RISE**

- $\checkmark$   $\cong$  diritti di Operator o Supervisor, in funzione delle esigenze di modifica.
- $\checkmark$  Per la misurazione del vuoto il dispositivo è collegato a un recipiente, per esempio una camera da vuoto.
	- *1* Assicurarsi che il dispositivo sia nel modo di misura ULTRA. A tal fine, confrontare la visualizzazione del modo di misura sulla schermata di misurazione, vedere anche ["Struttura del touch screen \[](#page-27-0)[}](#page-27-0) [28\]](#page-27-0)".
		- $\Rightarrow$  Nelle impostazioni da fabbrica tutti i campi di vuoto sono attivati e commutano automaticamente in funzione della pressione d'ingresso p1. Vedere anche "[Visualizzazione diagramma del vuoto \[](#page-97-0)[}](#page-97-0) [98\]"](#page-97-0). L'intervallo di misura ULTRA significa massima sensibilità a basse pressioni d'ingresso.
- $\Rightarrow$  Se il cercaperdite non passa automaticamente all'intervallo di misura ULTRA, controllare che questo intervallo non sia stato disattivato, vedere ["Attivazione](#page-68-0) [dei campi di vuoto \[](#page-68-0)[}](#page-68-0) [69\]](#page-68-0)" (diritti Operator o Supervisor).
- *2* Assicurarsi che la pompa turbomolecolare 2 si sia avviata.
	- $\Rightarrow$  La pompa turbomolecolare 2 può essere accesa o spenta, vedere "[Attivare o](#page-68-1) [disattivare modo TMP2 \[](#page-68-1)[}](#page-68-1) [69\]"](#page-68-1) (diritti Supervisor).
- $\Rightarrow$  Quando la misurazione I•RISE è possibile, sullo schermo di misurazione il colore del simbolo I•RISE  $\angle$  da grigio diventa blu.

### **Effettuare impostazioni I•RISE**

- ü Diritti **Operator** o **Supervisor**
	- *1* > Configurazione > Misurazione > Vuoto > I•RISE
	- *2* Sotto "Volume oggetto di prova" inserire il volume del recipiente in litri.
	- *3* In "Unità I•RISE" riportare l'unità di misura desiderata per la I•RISE misurazione.
		- ð Possibili unità di misura sono: "mbar/s", "mbar/min", "Pa/s", "Pa/min", "Torr/ s", "Torr/min" e "mTorr/min".
	- *4* Selezionare in "Autorizzazione I•RISE" a partire da quale gruppo di autorizzazioni è consentito avviare la prova di tenuta con I•RISE.
		- $\Rightarrow$  Si può scegliere tra "User" (impostazione da fabbrica), "Operator" e "Supervisor".

### **Impostazione valore soglia I•RISE**

È possibile impostare separatamente il tasso di perdita per il valore soglia I•RISE.

Se si supera il valore soglia, il colore dei punti di misurazione nella finestra cambia. Il valore soglia specifica inoltre il limite di attivazione dei diversi allarmi, vedere anche ["Modifica impostazioni audio \[](#page-59-0)[}](#page-59-0) [60\]"](#page-59-0).

## ü Diritti **Operator** o **Supervisor**

- 1 <sup>Q</sup><sub>O</sub> > Valori soglia
- *2* Impostare.
- *3* Salvare .

#### **Avviare o arrestare I•RISE**

- $\checkmark$  La misurazione I•RISE è possibile (vedere sopra).
- $\checkmark$  Le impostazioni I•RISE sono state eseguite.
	- *1* Per avviare la misurazione I•RISE, sullo schermo della misurazione premere su .
		- $\Rightarrow$  Il tasto diventa bianco e lo schermo della misurazione passa alla visualizzazione I•RISE.

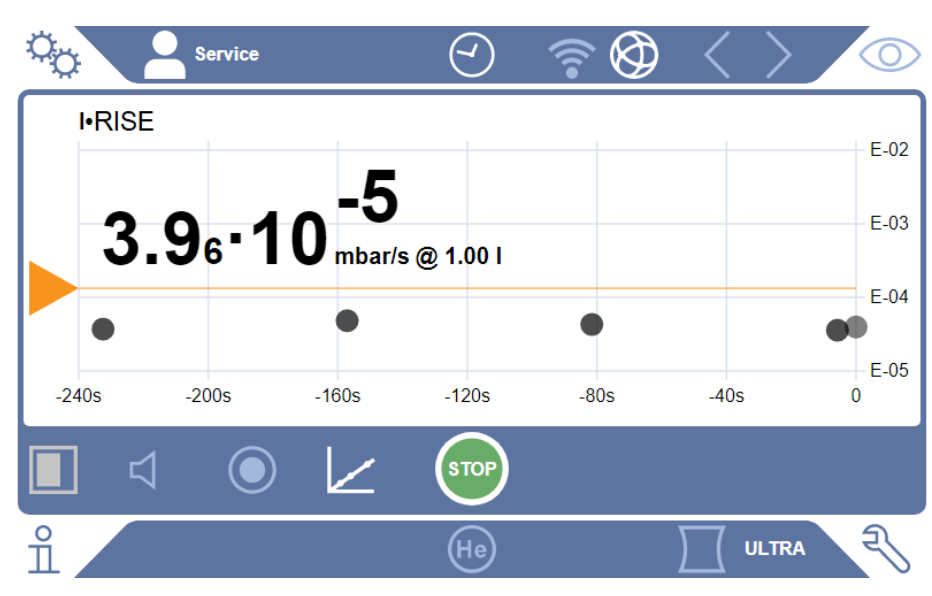

- $\Rightarrow$  Con un clic sull'unità di misura o sull'indicazione del volume si può arrivare direttamente alle impostazioni I•RISE.
- $\Rightarrow$  Con un clic sul segno del valore soglia si può arrivare direttamente all'impostazione del valore soglia I•RISE.
- $\Rightarrow$  Con un clic sulle diciture degli assi si può passare direttamente alle impostazioni per la rappresentazione del diagramma I•RISE.
- **2** Per arrestare la misurazione I•RISE, premere di nuovo su  $\angle$ .

#### **Modifica della rappresentazione del diagramma I•RISE**

- ü Diritti **Operator** o **Supervisor**
	- *1* > Display > Diagramma I•RISE
	- *2* Scegliere tra le "decadi" disponibili.
	- *3* Per allineare dinamicamente i limiti superiori e inferiori al tasso di perdita, attivare l'opzione "Scala automatica".
	- *4* Selezionare nel campo "Asse temporale" la lunghezza della linea temporale "60", "120", "240" oppure "480" secondi.
	- *5* Se l'opzione "Scala automatica" non è attiva, selezionare nel campo "Limite diagramma inferiore" la decade desiderata.
	- *6* Salvare .

# 6.6 Misurazione della concentrazione di elio nell'ambiente

La percentuale naturale di elio nell'aria ambiente è di ca. 5,2 ppm.

È possibile esaminare la presenza di maggiore quantitativo di elio nell'aria ambiente (inquinamento con elio) al fine di determinare l'intervallo di tempo più opportuno per le altre misurazioni.

- $\checkmark$  È selezionato il modo operativo "Vuoto".
- ü Come gas viene selezionato "Elio" <sup>4</sup> He. Vedere anche "[Scelta del gas \[](#page-67-1)[}](#page-67-1) [68\]](#page-67-1)".
- ü Sul "Raccordo del gas di lavaggio" non è collegato alcun tubo lungo. Qui l'aria raggiunge il dispositivo e viene misurato il livello di concentrazione di elio. Vedere anche "[Collegamenti per accessori e segnali di controllo \[](#page-31-0)[}](#page-31-0) [32\]"](#page-31-0).
- $\checkmark$  Il dispositivo si trova in modalità "Standby".
	- 1 Premere  $\bigcirc$
	- *2* Selezionare "I•CHECK".
	- 3 Premere  $\bigcirc$
	- *4* Tenere traccia del risultato della misurazione.

#### **Vedere anche**

■ [Collegamenti per accessori e segnali di controllo \[](#page-31-0) $\triangleright$  [32\]](#page-31-0)

## 6.7 Dati di misura

I valori di misurazione vengono registrati in un database interno. È possibile eseguire automaticamente la registrazione durante la misurazione oppure tramite il tasto "Registrazione dati di misurazione" sullo schermo di misurazione.

Vedere anche "[Attivazione della registrazione dati e configurazione dell'esportazione](#page-85-0) [\[](#page-85-0)[}](#page-85-0) [86\]"](#page-85-0).

I valori di misurazione visualizzati possono anche essere esportati.

Vedere anche "[Visualizzazione cicli di misurazione \[](#page-86-0)[}](#page-86-0) [87\]"](#page-86-0).

Per l'esportazione utilizzare, a scelta, una chiave USB oppure il collegamento di rete, vedere anche "[Esportazione dei dati di misura tramite rete \[](#page-87-0)[}](#page-87-0) [88\]](#page-87-0)".

# <span id="page-85-0"></span>6.7.1 Attivazione della registrazione dati e configurazione dell'esportazione

## **NOTA**

#### **Riduzione della durata della memoria**

La registrazione di numerosi valori di misurazione riduce la durata della memoria interna.

►Disattivare la registrazione dati se non necessaria.

#### ü Diritti **Operator** o **Supervisor**

*1* > Configurazione > Registrazione dati

*2* Per avviare una misurazione subito dopo l'accensione del dispositivo, attivare l'opzione "Attivo".

Nota: la registrazione dei dati avviene durante le misurazioni, vale a dire durante la visualizzazione dello schermo di misurazione. Vedere anch[eVisualizzazione cicli di misurazione \[](#page-86-0)[}](#page-86-0) [87\]](#page-86-0).

- $\Rightarrow$  Questa opzione non è attiva come impostazione predefinita. Per avviare o interrompere la registrazione senza attivare questa opzione, premere *Sullo* schermo di misurazione.
- *3* Scegliere in "Formato di esportazione" tra "CSV en", "CSV de" e "JSON".
	- $\Rightarrow$  Il formato standard è "CSV en". Per "CSV en", il separatore di colonna è una virgola. Per "CSV de", il separatore di colonna è un punto e virgola. "JSON" è un formato di dati indipendente dalla lingua.
	- $\Rightarrow$  I file di esportazione hanno un nome predefinito con data e ora ed estensione (ad es: icmeas20160720-082829.csv).
- *4* Per esportare ulteriori informazioni come il numero di serie del dispositivo oltre ai dati di misura, attivare l'opzione "Esporta metadati".
	- $\Rightarrow$  Nota: Se vengono esportati ulteriori dati oltre ai dati di misura, ciò può aumentare lo sforzo di post-elaborazione dei dati.
- *5* Salvare .

## 6.7.2 Visualizzazione cicli di misurazione

<span id="page-86-0"></span>Per ciclo di misurazione si intende l'intervallo di tempo tra l'azionamento del tasto START e quello del tasto STOP. È possibile visualizzare le informazioni associate e, facoltativamente, modificare 2 campi di testo libero.

- *1* > Dati di misura > Cicli di misurazione
	- $\Rightarrow$  Vengono visualizzati i cicli di misurazione salvati con ID, ora di inizio e di fine.
- *2* Per visualizzare i dettagli di un ciclo di misurazione, toccare la voce desiderata e premere  $Q$ 
	- $\Rightarrow$  Verranno visualizzate tutte le informazioni relative al ciclo di misurazione e un grafico.

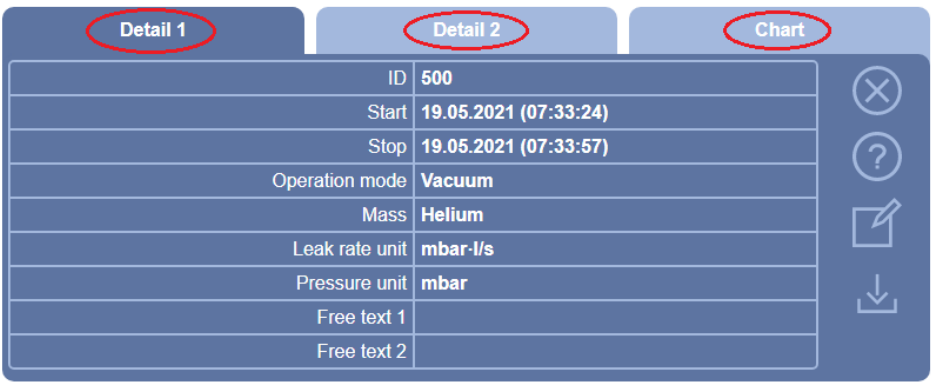

- *3* Per modificare il testo nei campi "Testo libero 1" (Free text 1) e "Testo libero 2" (Free text 2), premere  $\mathbb{Z}$ .
	- $\Rightarrow$  In alternativa, è possibile modificare "Testo libero 1" e "Testo libero 2" dalla finestra "Cicli di misurazione". Per fare ciò, selezionare una voce toccandola e premere  $\mathbb{Z}$ .
- *4* Per modificare il periodo di tempo visualizzato sul grafico, scorrere il dito sul display verso destro o sinistra.

Per modificare l'asse temporale, premere  $\oplus$  per ingrandire l'intervallo o  $\ominus$  per ridurlo. L'asse dei valori viene sempre impostato automaticamente.

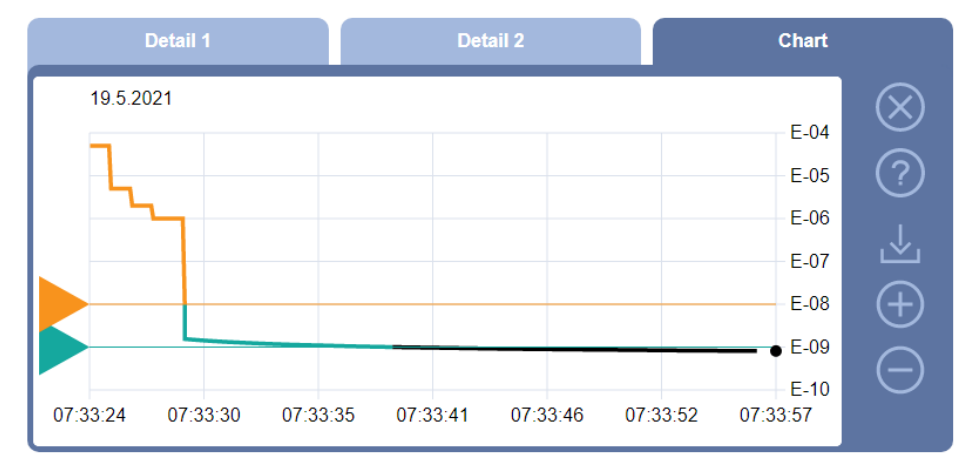

*5* Per esportare il ciclo visualizzato, collegare una chiave USB (formattata FAT32) al tester di tenuta e premere  $\mathcal{L}_1$ .

## 6.7.3 Esportazione dei dati di misura tramite rete

<span id="page-87-0"></span>Oltre ad accedere all'interfaccia utente grafica, è possibile anche recuperare i dati di misurazione specifici dal proprio tester di tenuta.

A tale scopo è stata implementata un'interfaccia dati (interfaccia REST).

Questa interfaccia risponde alle richieste sulla porta 3000 per la trasmissione di parametri validi con dati nel formato richiesto.

 $\check{\mathsf{C}}$  È stata realizzata una connessione di rete tra il tester di tenuta su un lato e un PC o tablet sull'altro lato.

Vedere anche "[Funzionamento tester di tenuta tramite browser web \(LAN\) \[](#page-143-0)[}](#page-143-0) [144\]](#page-143-0)" o "[Funzionamento tester di tenuta tramite browser web \(WLAN\) \[](#page-145-0)[}](#page-145-0) [146\]](#page-145-0)".

- $\checkmark$  I dati di misura sono stati registrati. Vedere anche ["Attivazione della registrazione](#page-85-0) [dati e configurazione dell'esportazione \[](#page-85-0)[}](#page-85-0) [86\]"](#page-85-0).
- **►** Per esportare i dati di misura desiderati, sono disponibili due opzioni:
	- $\Rightarrow$  Utilizzare le convenienti opzioni per visualizzare inizialmente i cicli di misurazione e fare clic su . Vedere anche ["Visualizzazione cicli di](#page-86-0) [misurazione \[](#page-86-0)[}](#page-86-0) [87\]"](#page-86-0).

Dopo aver attivato da PC o tablet, viene offerto per il download un file con i dati di misura in questione.

scegliere il formato del file e la dimensione dei dati (con o senza metadati). Per l'accesso tramite LAN utilizzare l'indirizzo IP che si trova in  $\hat{\mathbb{1}}$  > Dispositivo > Trova rete.

Per l'accesso tramite WLAN utilizzare l'URL IP che si trova in  $\ddot{\mathbb{Q}}$  > Configurazione > Dispositivo > Trova WLAN.

Esempio 1:

http://192.168.11.124:3000/md?f=csv\_en&c=4&d=mr

Fornisce valori di misurazione e metadati del ciclo di misurazione con ID 4 nel formato "csv\_en".

Esempio 2:

http://ul.inficon.com:3000/md?dts=2018-11-05T23:00:00.000Z&dte= 2018-11-06T23:00:00.000Z&f=json&d=r

Fornisce valori di misurazione tra 2018-11-05T23:00:00.000Z e 2018-11-06T23:00:00.000Z nel formato "json".

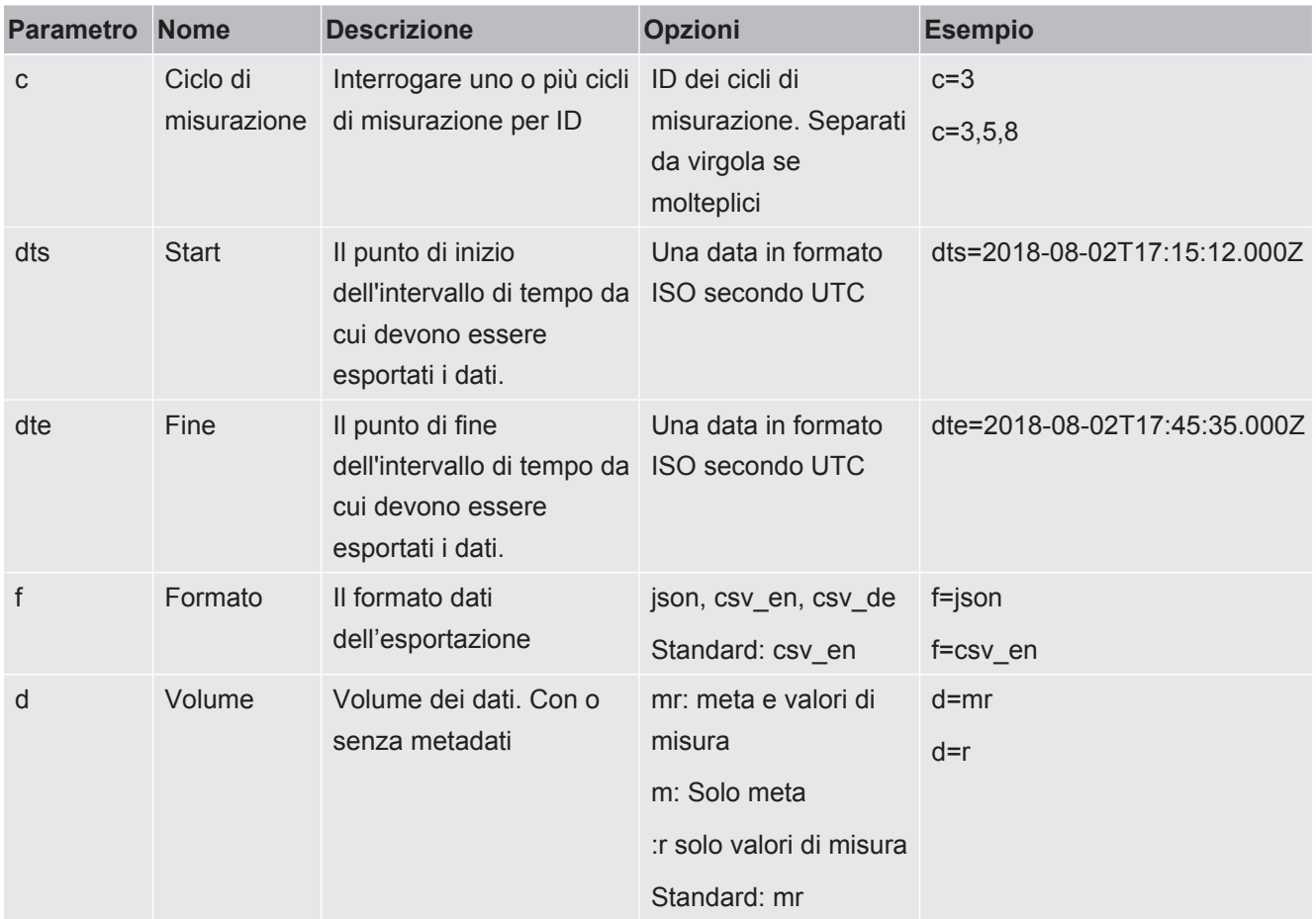

## 6.7.4 Database dati di misurazione: Informazioni

La dimensione massima del database corrisponde all'incirca al numero dei valori di misurazione che vengono creati nell'intervallo di un mese con registrazione continua. Ciò corrisponde a una grandezza del database di circa 1,5 GB.

Se c'è bisogno di memoria per la registrazione ed è stata superata la dimensione massima del database (in valori di misurazione), le registrazioni più vecchie verranno eliminate automaticamente, liberando il 5% di spazio per i nuovi dati.

- ü Diritti del **Supervisor**
- **►** > Dati di misura > Informazioni database
	- $\Rightarrow$  Viene visualizzato quanto seque:

"Dimensioni database attuale" in [byte]

"Valori di misurazione": Numero dei valori di misurazione contenuto nel database

"Dimensione max. database": Numero dei valori di misurazione che può essere memorizzato nel database

"Livello di riempimento"

"Record dati più vecchio": Marcatura temporale del valore di misurazione più vecchio

"Record dati più recente": Marcatura temporale del valore di misurazione più recente

#### **Vedere anche**

■ [Reimpostazione delle impostazioni da fabbrica \[](#page-97-1) [98\]](#page-97-1)

# 6.8 Informazioni

# 6.8.1 Richiamo delle informazioni sul valore di misurazione attuale

**►** > Valori di misurazione > Tasso di perdita e pressione

 $\Rightarrow$  Vengono visualizzati il tasso di perdita e altri valori di pressione.

- **►** > Valori di misurazione > Temperatura
	- $\Rightarrow$  Vengono visualizzati diversi valori di temperatura.
- **►** > Valori di misurazione > Tempi ciclo
	- $\Rightarrow$  Vengono richiamate le informazioni relative all'attuale durata.

# 6.8.2 Richiamo delle informazioni sui valori di calibrazione attuali

**►** > Calibrazione

## 6.8.3 Richiamo delle informazioni sugli accessori collegati

- **►** > Accessori > Modulo I/O
- $\Rightarrow$  Se il modulo I/O è collegato, si ricevono maggiori dettagli.
- **►** > Accessori > Modulo bus
- $\Rightarrow$  Se il modulo I/O è collegato, si ricevono maggiori dettagli.

## 6.8.4 Richiamo delle informazioni sul dispositivo

Vengono visualizzate diverse informazioni relative al dispositivo: Numero di software e di serie, informazioni di rete e ore di funzionamento.

- **►** > Apparecchio > Identificazione
- **►** > Apparecchio > Rete
- **►** > Apparecchio > Ore di esercizio
- **►** > Apparecchio > MSB

## 6.8.5 Richiamo delle informazioni sui moduli

Vengono visualizzati diversi valori di misurazione e informazioni relativi ai seguenti moduli: Preamplificatore, sorgente di ioni, pompa turbomolecolare (TMP), modulo processore, MSB, pompa prevuoto e relativi variatori di frequenza.

- **►** > Moduli > Preamplificatore
- **►** > Moduli > Sorgente di ioni
- $\blacktriangleright$   $\frac{9}{1}$  > Moduli > TMP
- $\blacktriangleright$   $\frac{9}{11}$  > Moduli > TMP2
- **►** > Moduli > Pompa di prevuoto

## 6.8.6 Richiamo delle informazioni sui dati energetici

Vengono visualizzate diverse tensioni di alimentazione misura e potenze elettriche.

- **►** > Energia > Tensione (1)
	- $\Rightarrow$  In questa finestra viene visualizzata la prima parte delle informazioni sulla tensione.
- **►** > Energia > Tensione (2)
	- $\Rightarrow$  In questa finestra viene visualizzata la seconda parte delle informazioni sulla tensione.
- **►** > Energia > Potenza
- **►** > Energia > Corrente
- 6.8.7 Come richiamare informazioni su HYDRO•S

Vengono visualizzati i parametri interni di HYDRO•S.

- **►** > HYDRO•S
- 6.8.8 Come richiamare informazioni sulla linea sniffer SL3000
	- **►** > Linea sniffer

# 6.9 Protocolli

## 6.9.1 Richiamo protocollo di errore e avviso

**►** > Protocolli > Errori e avvisi

Se sono presenti più di 20 voci, quelle più vecchie verranno sovrascritte.

## 6.9.2 Richiamo del protocollo di calibrazione

Le voci si riferiscono all'intero periodo di utilizzo del dispositivo. Se sono presenti più di 20 voci, quelle più vecchie verranno sovrascritte.

**►** > Protocolli > Calibrazione

## 6.9.3 Richiamo del protocollo dei risultati

Per la visualizzazione di risultati di prove nel modo operativo "Vuoto"( $Q_{max}$ ).

Se sono presenti più di 50 voci, quelle più vecchie verranno sovrascritte.

- **►** > Protocolli > Protocollo risultati
- 6.9.4 Richiamo del protocollo di manutenzione
	- **►** > Protocolli > Manutenzione

Se sono presenti più di 20 voci, quelle più vecchie verranno sovrascritte.

# 6.10 Impostazioni del dispositivo

## 6.10.1 Visualizzazione e modifica dei singoli parametri

È possibile ottenere una breve panoramica sulle impostazioni attuali del dispositivo e apportare delle modifiche se necessario.

- $\checkmark$  Si avranno a disposizione i diritti necessari per apportare le modifiche.
	- *1* > Set di parametri > Elenco parametri
		- $\Rightarrow$  Le impostazioni del dispositivo vengono visualizzate sotto forma di una lista.
	- *2* Se necessario modificare i singoli parametri.
	- *3* Salvare .
- **►** Per modificare i parametri, premere in alternativa su un sottotitolo della lista. Si aprirà una finestra delle impostazioni separata in cui apportare le modifiche e salvare.
	- $\Rightarrow$  Dopo aver apportato una modifica in una finestra separata tornare tramite  $\otimes$ alla lista.

## 6.10.2 Salvataggio e gestione del set di parametri

Un set di parametri è una raccolta di parametri con le impostazioni più importanti del dispositivo. È possibile salvare in qualunque momento i set di parametri su un file formato testo. È possibile visualizzare i parametri in un formato comprensibile.

- ü Diritti del **Supervisor**
	- *1* > Set di parametri > Gestire set di parametri
		- $\Rightarrow$  I set di parametri già inserito vengono visualizzati in una lista. Se i valori di un set di parametri già memorizzati coincidono al 100% con le impostazioni attuali, verranno indicati con un cerchio verde.
	- 2 Per creare un set di parametri, premere  $+$ .
		- $\Rightarrow$  Nella finestra seguente è possibile inserire una descrizione a scelta. Il prefisso "parameter set" e la data di salvataggio sono utilizzati per il nome del file. Salvare tramite . È possibile salvare non più di 10 set di parametri.

*3* Per aprire il menu a comparsa di un set di parametri già esistente, premere sul set di parametri desiderato e selezionare

 $\alpha$  per visualizzare ulteriori dettagli sui singoli parametri. I parametri che si discostano dall'attuale impostazione del dispositivo vengono contrassegnati da un cerchio arancione.

Un'impostazione mancante viene contrassegnati con un cerchio rosso (ad esempio dopo l'aggiornamento del software). Dopo aver visualizzato le impostazioni mancanti, si consiglia di creare un nuovo set di parametri e di eliminare quello esistente.

 $\hat{\mathbf{L}}$ , per attivare il set di parametri.

 $\widehat{\Box}$ , per eliminare il set di parametri.

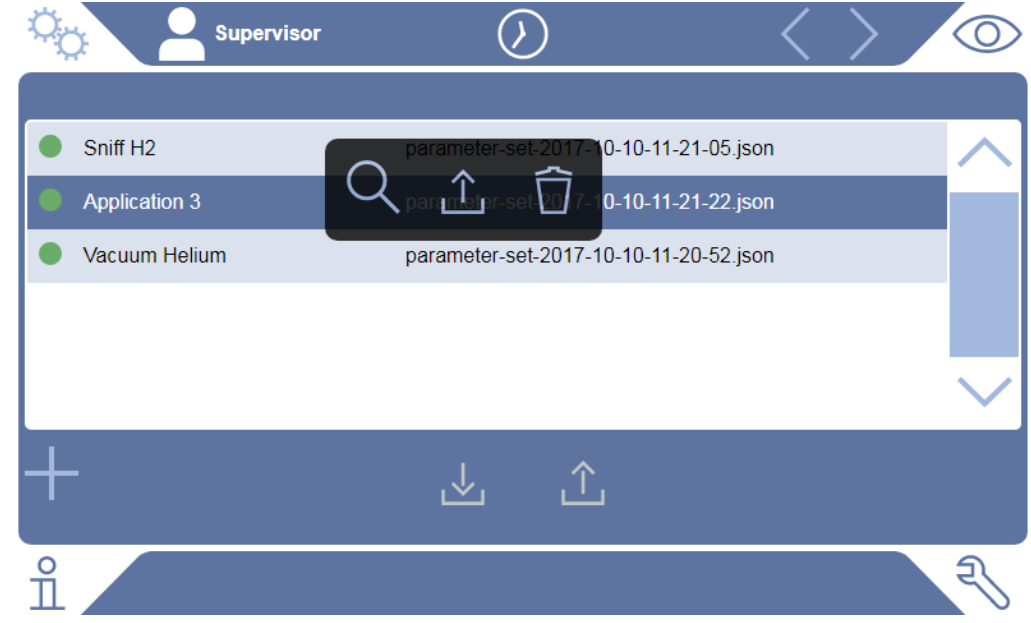

## 6.10.3 Esportazione e importazione set di parametri

È possibile trasferire i set di parametri della memoria interna su una chiave USB ed effettuare nuovamente l'importazione.

#### ü Diritti del **Supervisor**

- *1* > Set di parametri > Gestire set di parametri
- *2* Per esportare tutti i set di parametri su una chiave USB (formattazione FAT32), premere **in** fondo alla lista.
- **3** Per importare tutti i set di parametri da una chiave USB, premere  $\hat{\mathbf{L}}$ in fondo alla lista.
- $\Rightarrow$  Con l'importazione tutti i file dei set di parametri vengono copiati dalla chiave USB sul dispositivo. Non si deve superare la soglia di 10 file. Prima del trasferimento e tramite un computer è possibile eliminare i set di parametri superflui.
- $\Rightarrow$  Alcuni parametri di un set di parametri sulla chiave USB non devono essere modificati prima dell'importazione. Dopo la modifica non sarà più possibili trasferirli sul dispositivo.

# 6.11 Aggiornare il software

Il dispositivo dispone di due versioni differenti del software: uno per l'interfaccia utente e l'altro per il dispositivo base. Ciascun numero di versione è distinto.

## 6.11.1 Aggiornamento software interfaccia utente

Gli aggiornamenti software vengono eseguiti tramite una chiave USB.

## **NOTA**

#### **Perdita dei dati a causa dell'interruzione del collegamento**

►Non spegnere il dispositivo e non rimuovere la chiave USB durante l'aggiornamento del software.

### ü Diritti del **Supervisor**

- *1* Copiare il file nella directory principale di una chiave USB con formattazione FAT32.
- *2* Collegare la chiave USB alla porta USB del dispositivo.
- **3**  $\sqrt[3]{ }$  > Aggiornamento > Update comando dispositivo
	- $\Rightarrow$  Sulla finestra, in alto, è indicata la versione del software attiva per l'interfaccia utente.

Se sulla chiave USB ci sono una o più versioni del software, la versione più recente viene indicata nella riga sottostante. Se è più recente della versione già installata, lo sfondo sarà verde, altrimenti sarà rosso.

- *4* Per scaricare la nuova versione del software, premere sul pulsante "Update".
- $\Rightarrow$  Al termine dell'aggiornamento viene eseguito il riavvio automatico del comando dispositivo.

## 6.11.2 Attualizzazione del software del dispositivo base

Gli aggiornamenti software vengono eseguiti tramite una chiave USB.

## **NOTA**

### **Perdita dei dati a causa dell'interruzione del collegamento**

- ►Non spegnere il dispositivo e non rimuovere la chiave USB durante l'aggiornamento del software.
- ü Diritti del **Supervisor**
	- *1* Copiare il file nella directory principale di una chiave USB con formattazione FAT32.
	- *2* Collegare la chiave USB alla porta USB del dispositivo.
	- *3* > Aggiornamento > Update apparecchio base
		- $\Rightarrow$  Sulla finestra, in alto, è indicata la versione del software attiva per il dispositivo base.

Se sulla chiave USB ci sono una o più versioni del software, la versione più recente viene indicata nella riga sottostante. Se è più recente della versione già installata, lo sfondo sarà verde, altrimenti sarà rosso.

- *4* Per scaricare la nuova versione del software, premere sul pulsante "Update".
- $\Rightarrow$  Al termine dell'aggiornamento viene eseguito il riavvio automatico del sistema.

## 6.11.3 Aggiornamento software in modalità esperto

## ü Diritti del **Supervisor**

- 1  $\sqrt[3]{ }$  > Aggiornamento > Aggiornamento comando dispositivo/dispositivo di base > Update esperti comando dispositivo
	- $\Rightarrow$  Le versioni già installate sul dispositivo sono indicate in una lista.
- *2* Se necessario, indicare una versione e procedere con il passaggio 5.
	- $\Rightarrow$  È possibile ripristinare una versione precedente del software.
- *3* In alternativa, per aggiungere una nuova versione del software, collegare una chiave USB, con formattazione FAT32 e contenete il file di aggiornamento, alla porta USB del dispositivo.
- 4 Per scaricare la nuova versione, premere  $+$ .
- *5* Per attivare la nuova versione, selezionare la voce desiderata dalla lista e premere  $\hat{\perp}$ .
- $\Rightarrow$  Al termine dell'aggiornamento viene eseguito il riavvio automatico del sistema.

## 6.11.4 Attivazione della funzione aggiuntiva

Se il tester di tenuta offre questa possibilità, si possono acquistare una o più funzioni aggiuntive e attivarle mediante un apposito codice.

 $\checkmark$  Indicando il numero di serie del tester di tenuta, è stata ordinata una funzione aggiuntiva presso il produttore.

- $\checkmark$  Il produttore ha inviato un codice di attivazione.
- ü Diritti del **Supervisor**
	- 1  $\sqrt[3]{ }$  > Aggiornamento > Attivazione della funzione
	- *2* Inserire nel campo "Codice di attivazione" il relativo codice.
	- *3* Salvare .
- $\Rightarrow$  Ad attivazione completata, la nuove funzione viene visualizzata.

L'attivazione della funzione non si perde neppure se si esegue un ripristino delle impostazioni da fabbrica.

## 6.12 Utilizzo di un monitor esterno

È possibile utilizzare un monitor touch esterno al posto del monitor interno. Viene utilizzato un monitor interno o un monitor esterno.

- $\checkmark$  Si dispone di un pannello di comando con interfaccia HDMI, per la figura vedere "[Unità di comando \[](#page-23-0)[}](#page-23-0) [24\]](#page-23-0)".
- $\checkmark$  È disponibile un touch screen con attacco HDMI e USB e relativo alimentatore. HDMI è necessaria per il trasferimento di immagini, USB per il trasferimento touch.
	- *1* Collegare il cavo HDMI e il cavo USB del monitor touch alla morsettiera del rilevatore di perdite, vedere ["Collegamenti per accessori e segnali di controllo](#page-31-0) [\[](#page-31-0)[}](#page-31-0) [32\]"](#page-31-0). Per un corretto funzionamento, assicurarsi che le lunghezze dei cavi non superino i 3 m.
	- *2* > Display > Cambiare monitor
	- *3* Premere il pulsante "Monitor esterno".
		- $\Rightarrow$  L'immagine verrà visualizzata sul monitor esterno.

#### **Procedura alternativa**

- **►** In alternativa alla commutazione del monitor, è possibile collegare il monitor esterno prima di accendere il dispositivo.
	- $\Rightarrow$  L'immagine verrà quindi visualizzata sul monitor esterno dopo l'accensione senza dover modificare alcuna impostazione.

## 6.12.1 Passare a un monitor interno

#### **NOTA**

#### **Staccare il monitor esterno**

►Se il dispositivo è acceso, prima di staccare i collegamenti di un monitor esterno, passare nel menu al monitor interno.

È possibile passare al monitor interno in qualsiasi momento mentre il dispositivo è acceso.

- *1* > Display > Cambiare monitor
- <span id="page-97-0"></span>*2* Premere il pulsante "Monitor interno".

# 6.13 Visualizzazione diagramma del vuoto

Per controllare immediatamente le funzioni e le condizioni di funzionamento del sistema di misurazione, accedere alla presentazione semplificata dello schema di vuoto .

**►** > Diagramma del vuoto

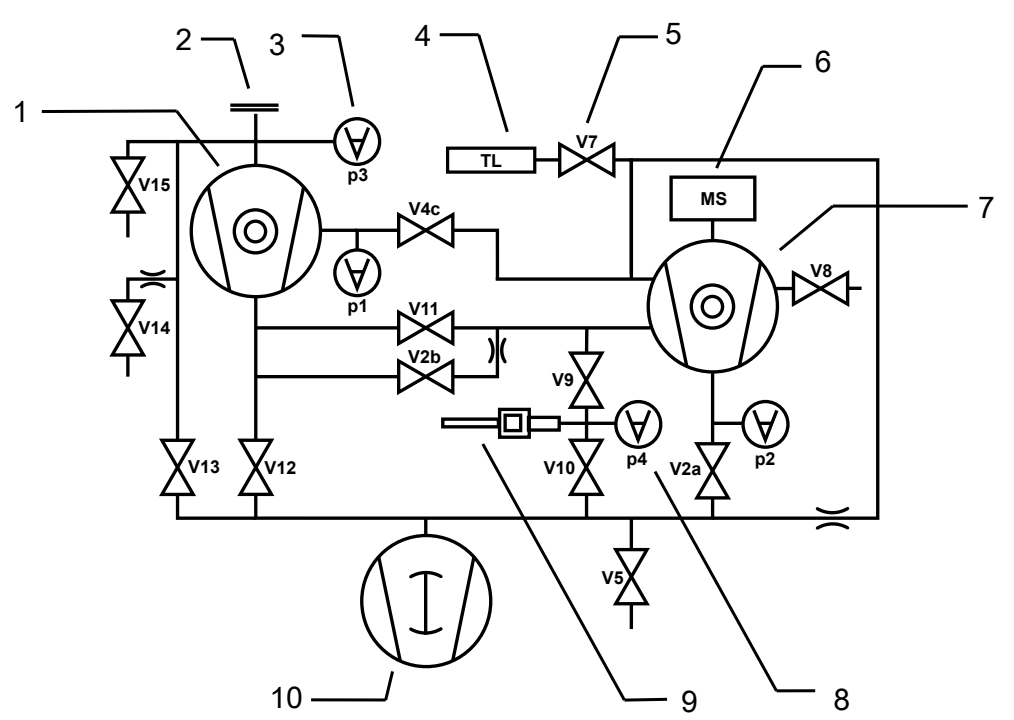

*Fig. 13:* I componenti principali del diagramma del vuoto nei dispositivi UL6000

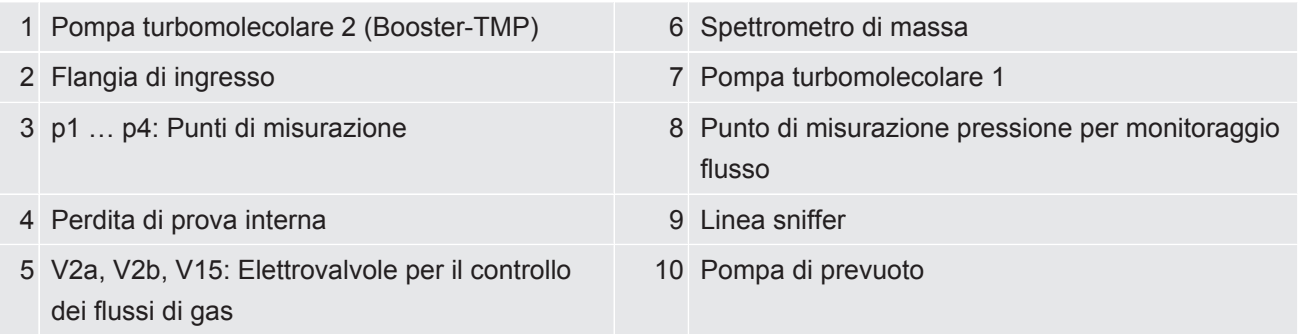

## 6.14 Reimpostazione delle impostazioni da fabbrica

<span id="page-97-1"></span>È possibile ripristinare il dispositivo alle impostazioni da fabbrica .

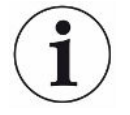

#### **Perdita delle impostazioni e dei dati di misurazione**

Dopo il ripristino delle impostazioni da fabbrica, nella memoria interna del dispositivo ci saranno solo le impostazioni iniziali. Il software del dispositivo non verrà ripristinato alle impostazioni da fabbrica.

#### ü Diritti del **Supervisor**

- *1* > Configurazione > Generale > Azzera
- *2* Effettuare la propria scelta:
	- $\Rightarrow$  Se si desidera resettare tutte le impostazioni, premere il pulsante "Resettare le impostazioni".
	- $\Rightarrow$  Se si desidera eliminare tutti i dati di misurazione registrati e gli account utente, premere il pulsante "Cancellazione di dati".
	- ð Per reimpostare il dispositivo allo stato di consegna, premere entrambi i pulsanti uno dopo l'altro.

## 6.15 Disconnessione dal dispositivo

- *1* Tenere premuto il nome che appare in alto a sinistra sul display oppure selezionare  $\mathfrak{S}_2$  > Conti utente.
	- $\Rightarrow$  Si aprirà la finestra "Conti utente". Vedere anche[Modifica impostazioni](#page-54-0) [personalizzate \[](#page-54-0)[}](#page-54-0) [55\]](#page-54-0).
- *2* Disconnettersi dal dispositivo tramite il pulsante "Disconnessione".
	- $\Rightarrow$  Si aprirà la finestra di login.

# 6.16 Spegnimento del dispositivo

### **NOTA**

#### **Le pompe turbomolecolari possono essere danneggiate**

Le pompe turbomolecolari in funzione possono essere danneggiati da movimenti a scatti o da oggetti estranei.

- ►Prima di disattivare il dispositivo, aerare l'ingresso per assicurare che la TMP2 (pomp booster) sia frenata.
- ►Dopo l'aerazione dell'ingresso evitare qualsiasi movimento brusco o vibrazioni del dispositivo durante il funzionamento e fino a 2 due minuti dopo lo spegnimento.
- ►Se non si aera l'ingresso, evitare qualsiasi movimento brusco o vibrazioni del dispositivo durante il funzionamento e per 6 minuti dopo lo spegnimento.
- ►Evitare che corpi estranei entrino nell'ingresso dell'apparecchio.

È possibile spegnere il dispositivo in qualsiasi momento con l'interruttore di alimentazione. I parametri impostati nel dispositivo sono salvati.

# 7 Messaggi di avviso e di errore

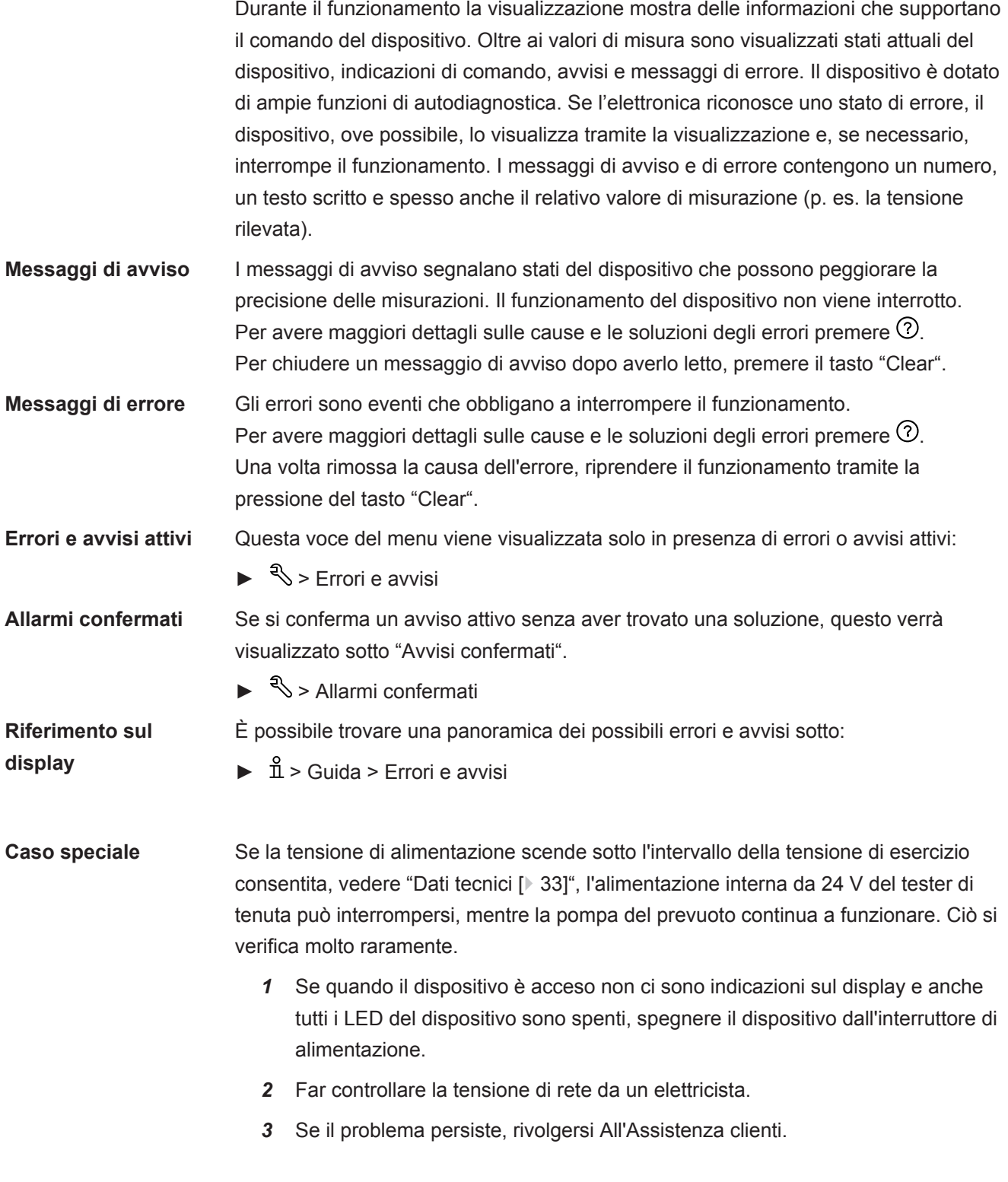

# 7.1 Lista dei messaggi di avviso e di errore

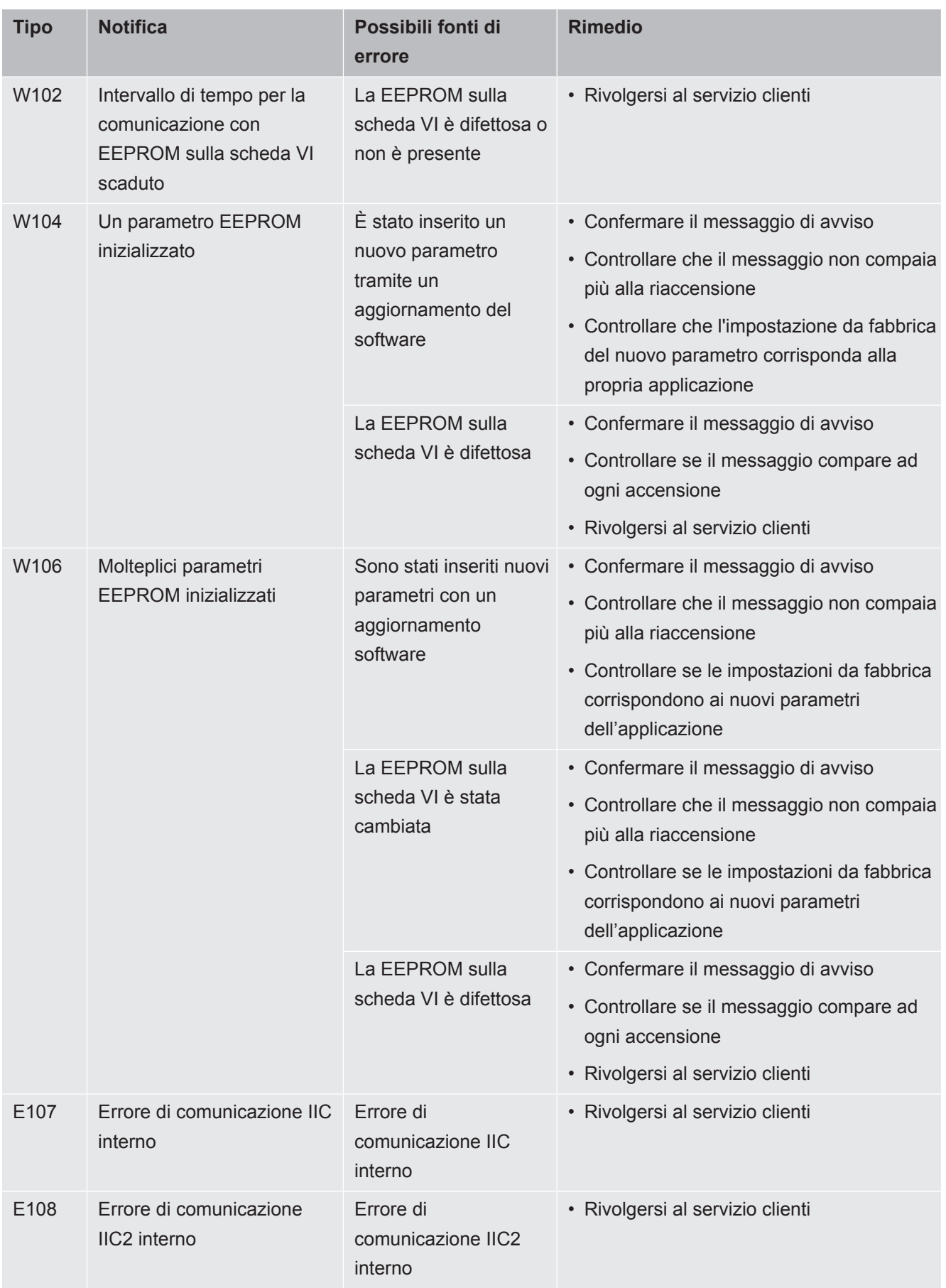

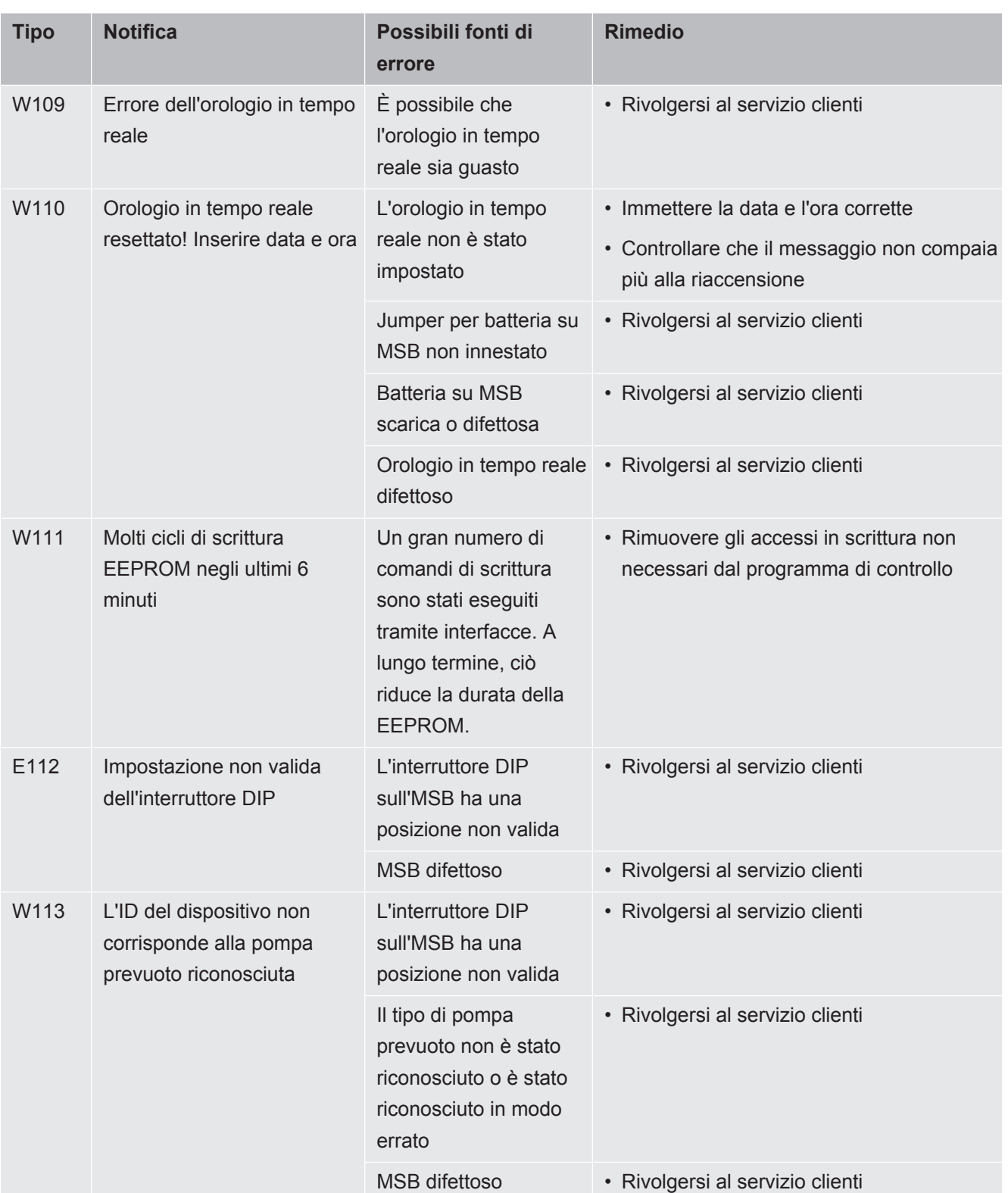

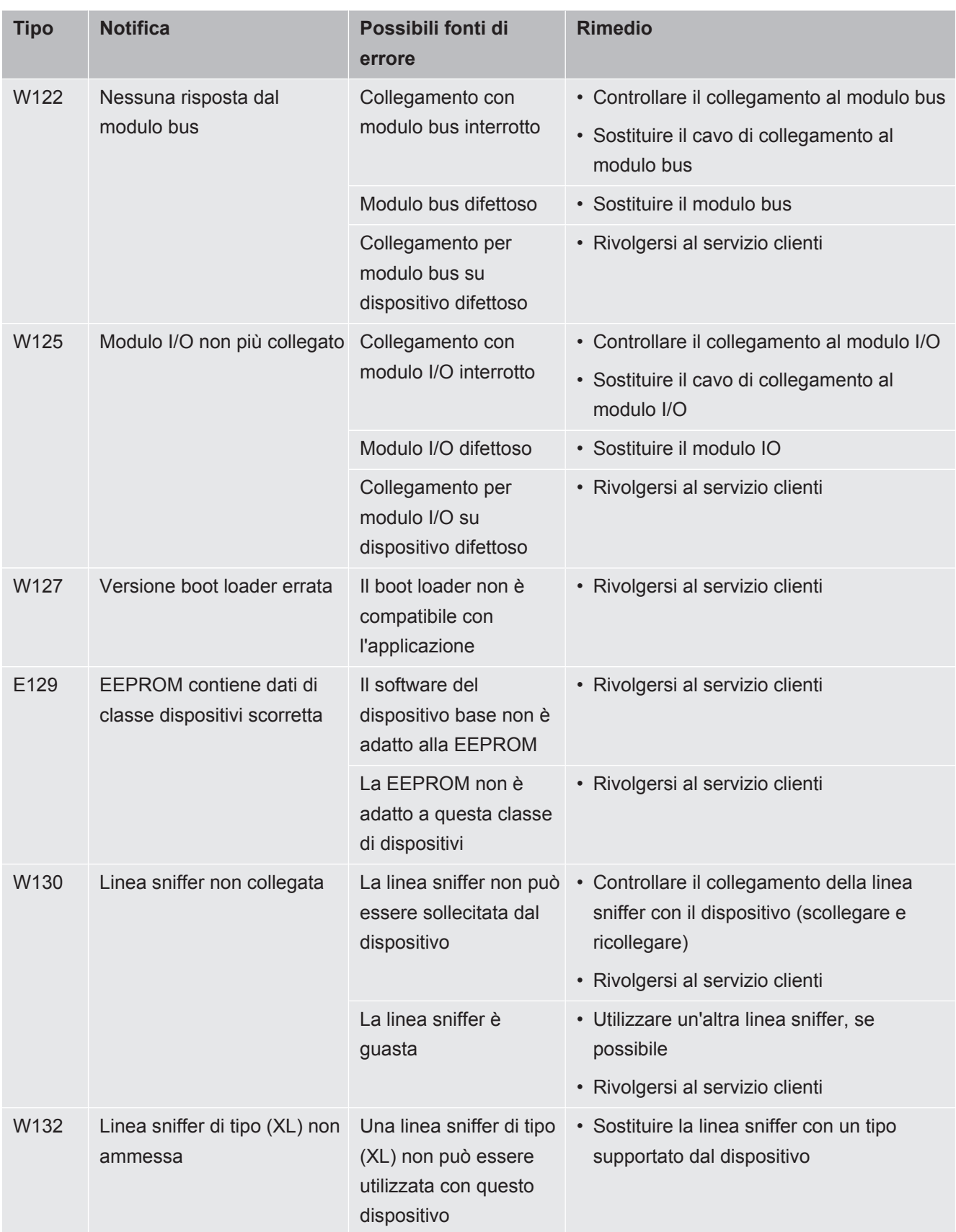

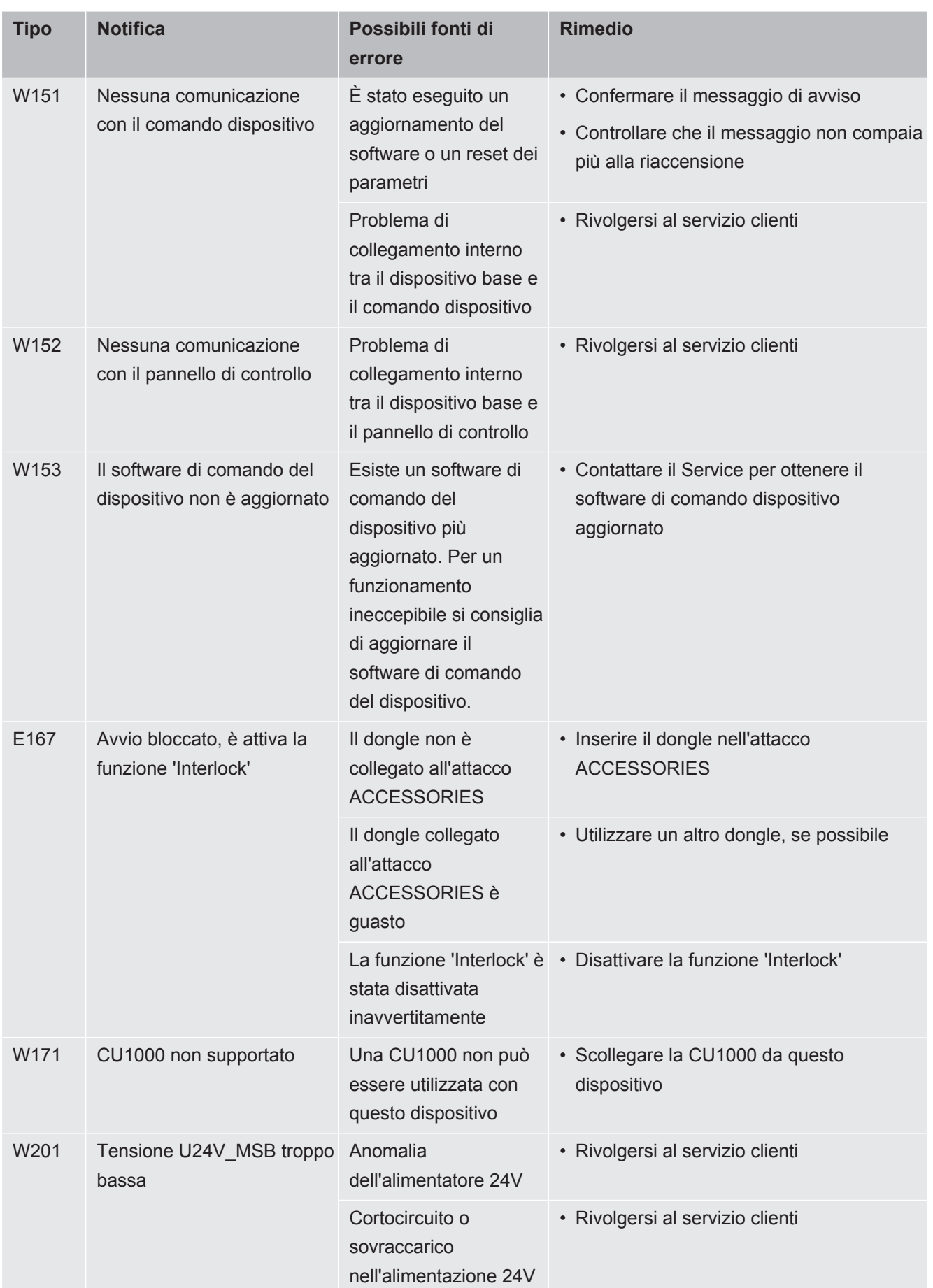

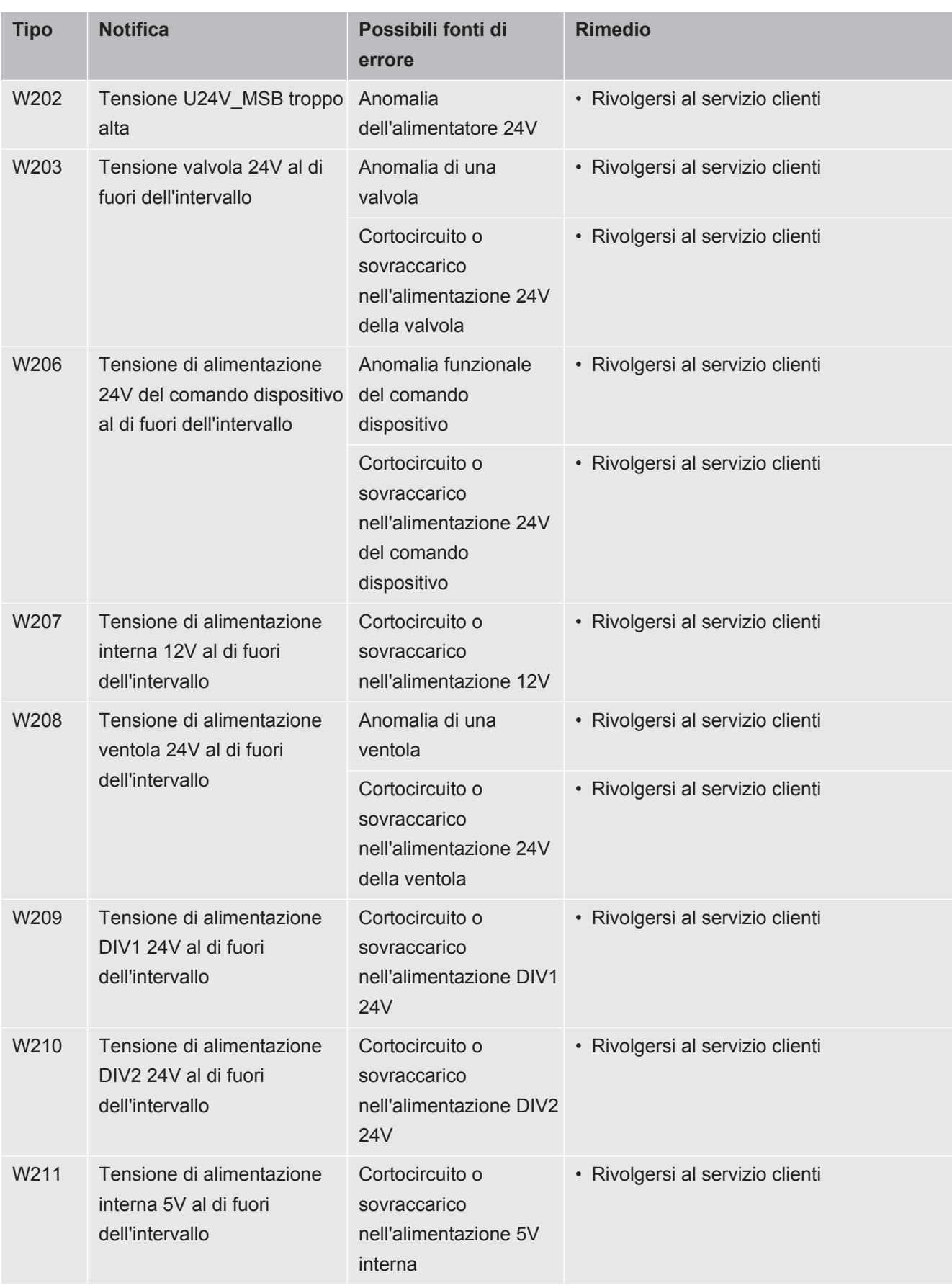

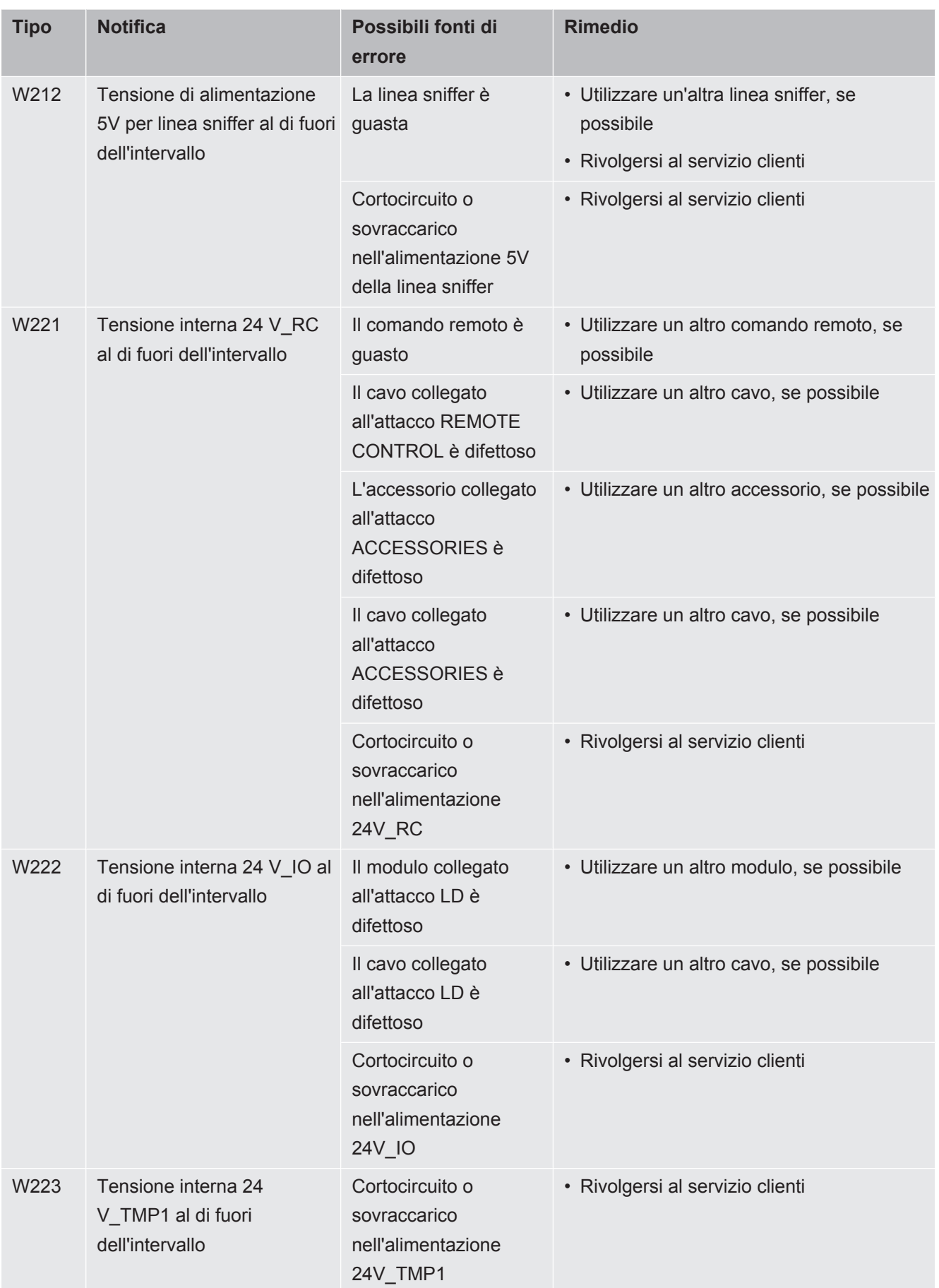

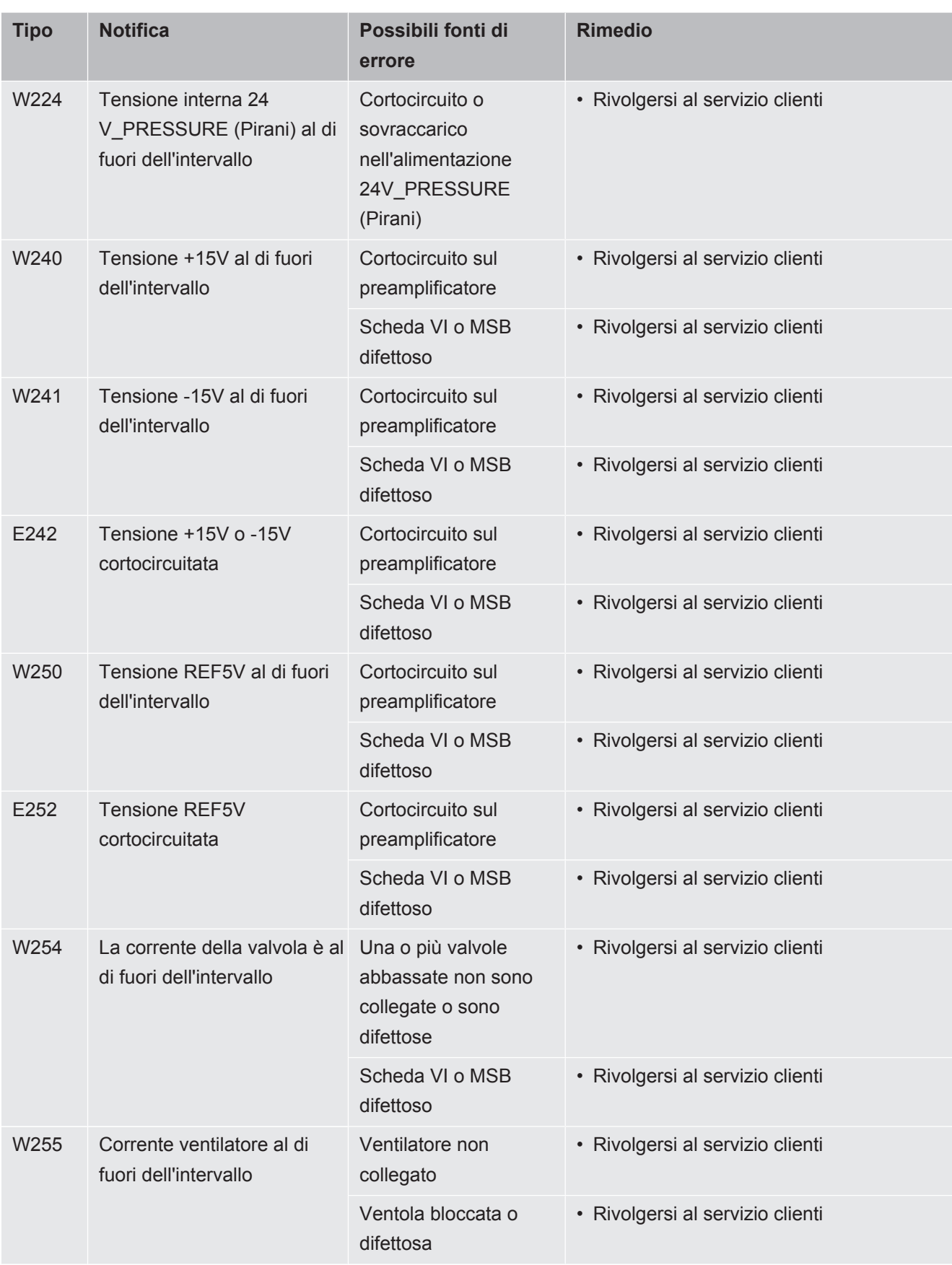

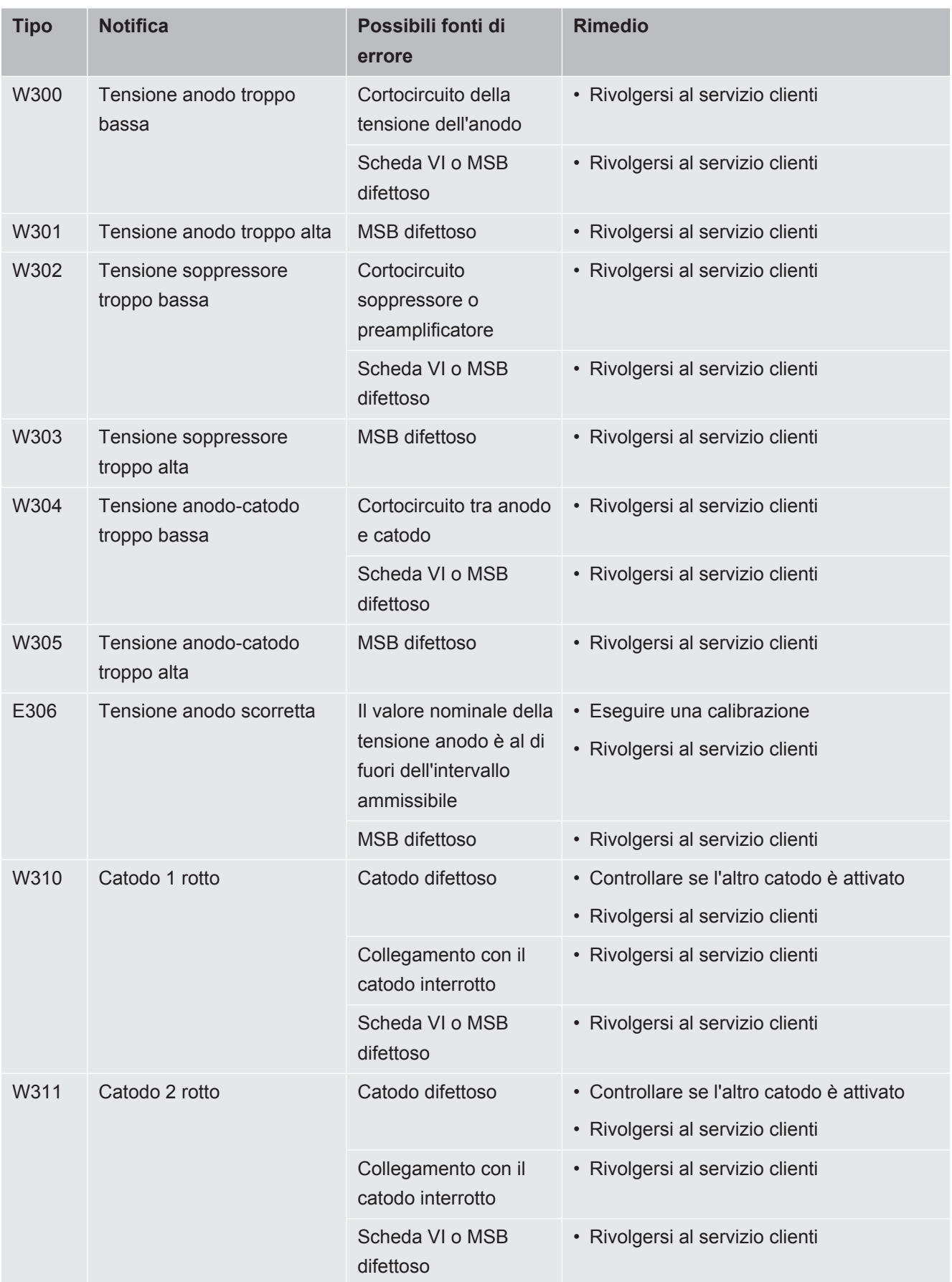
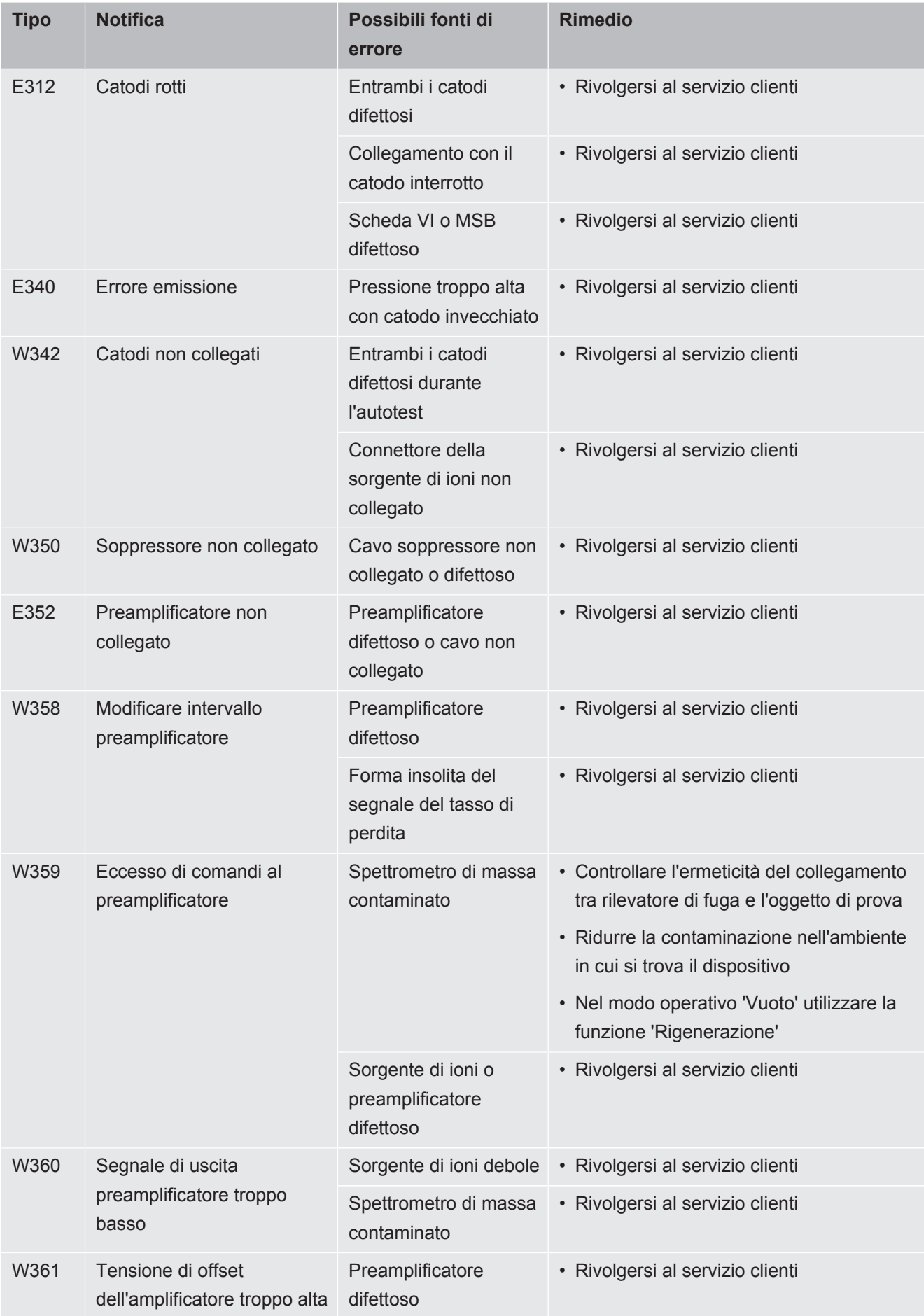

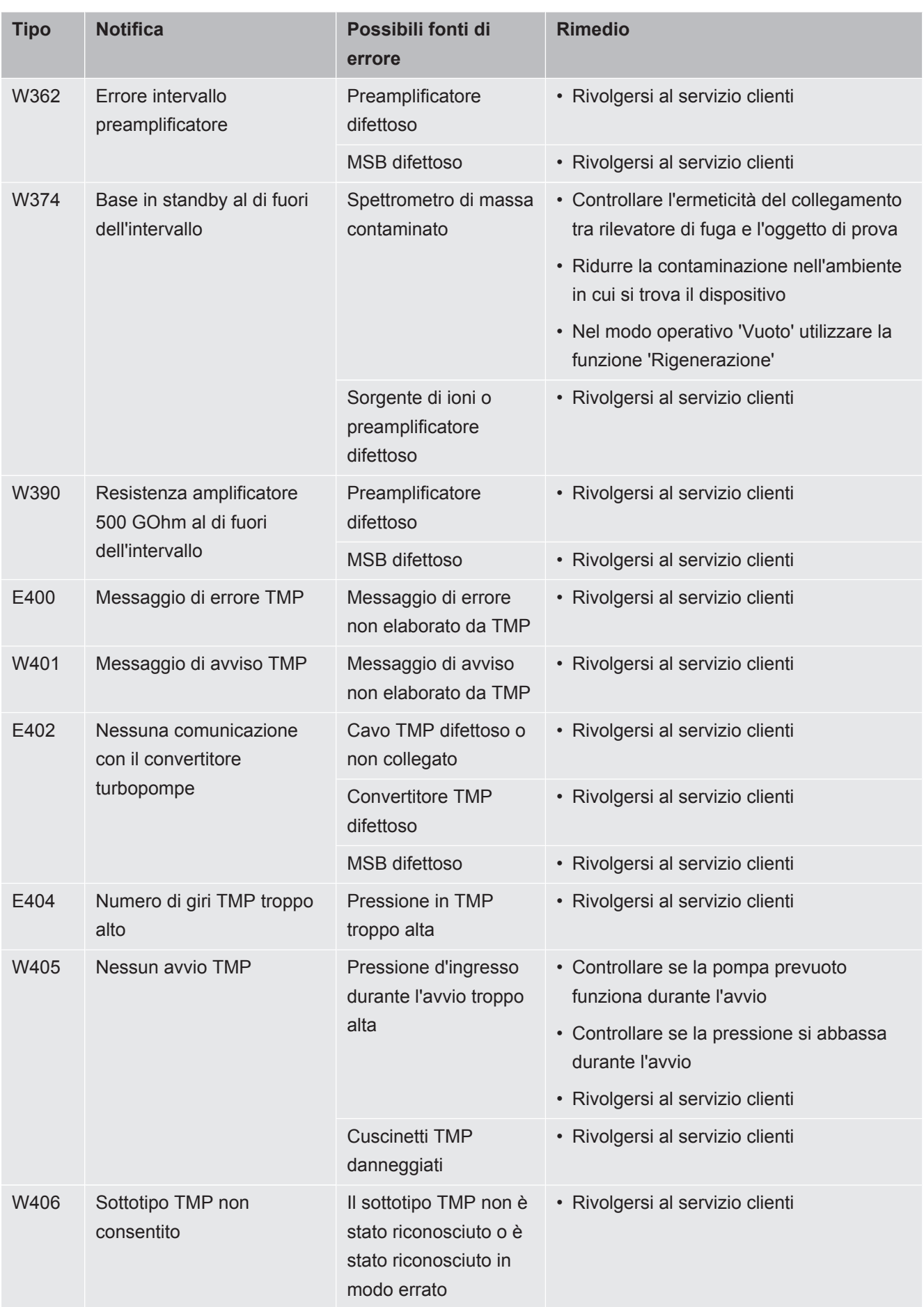

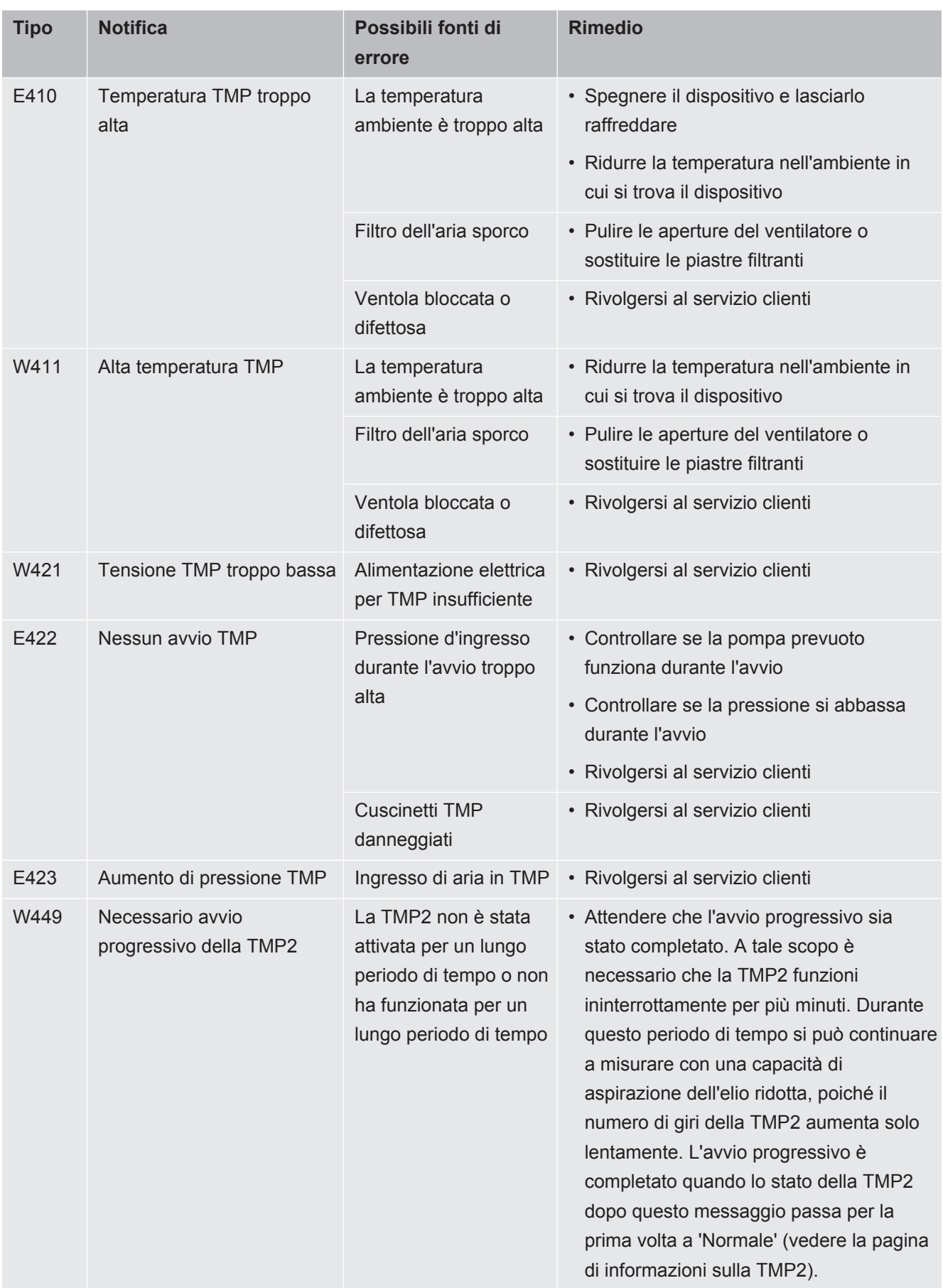

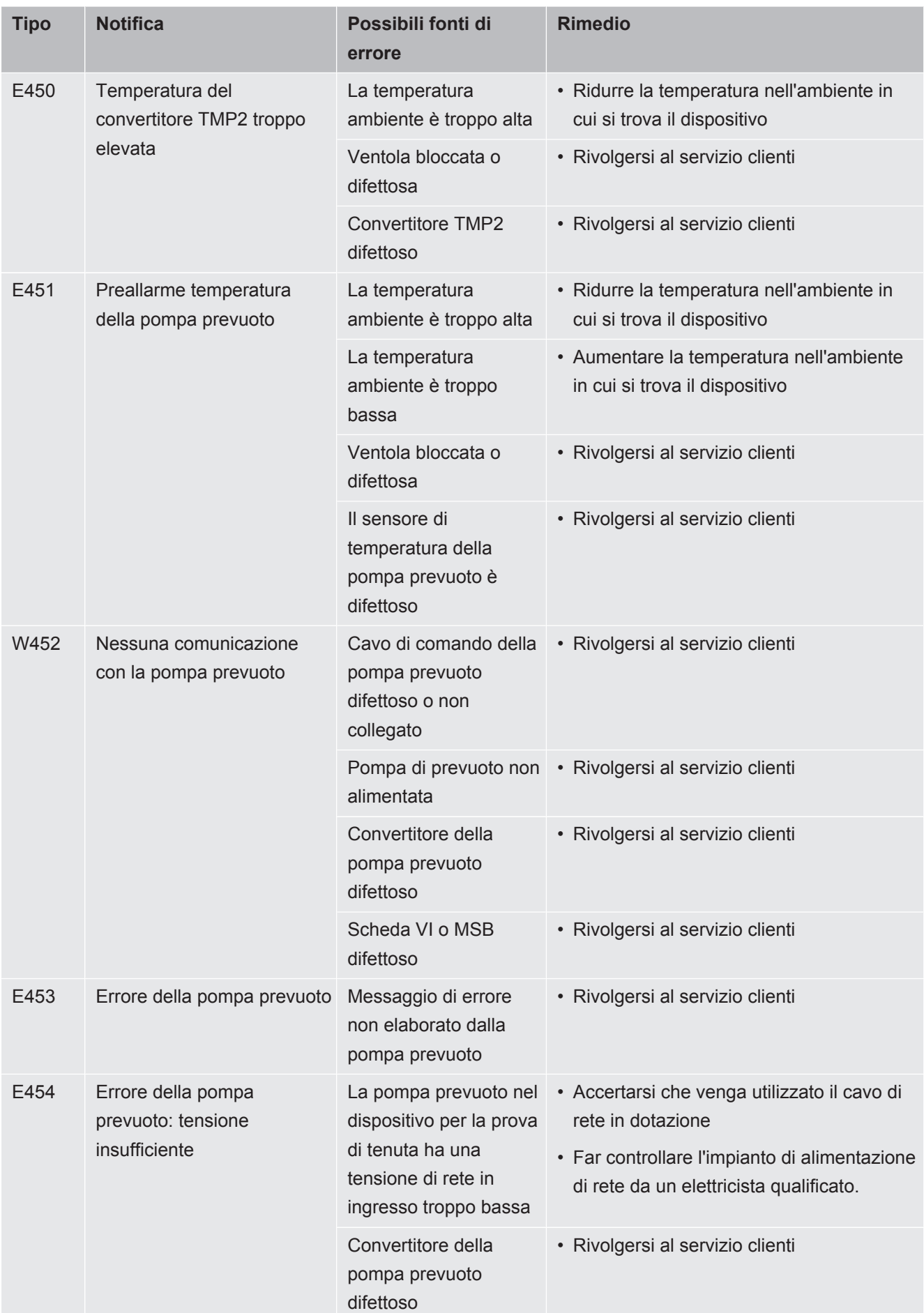

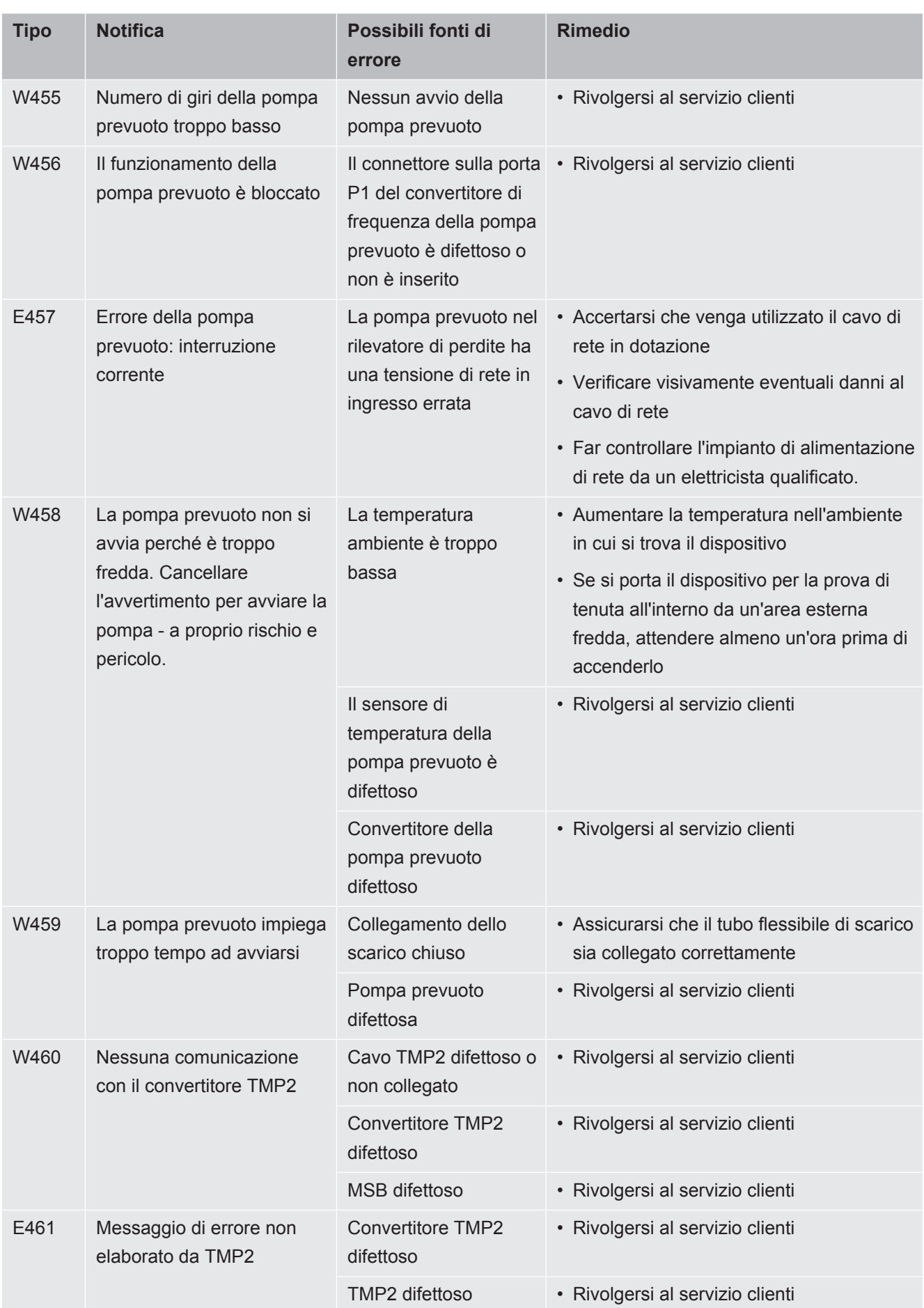

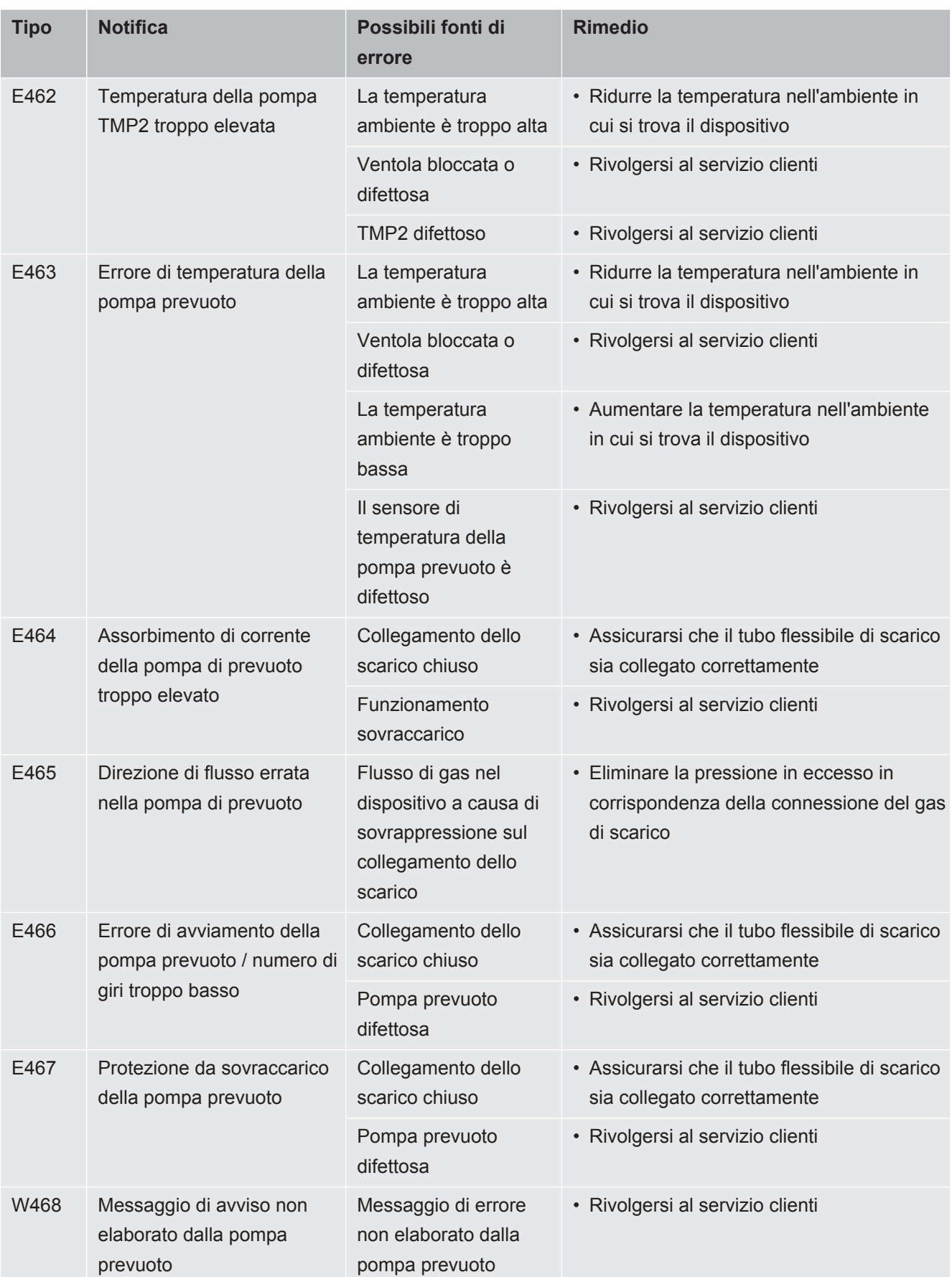

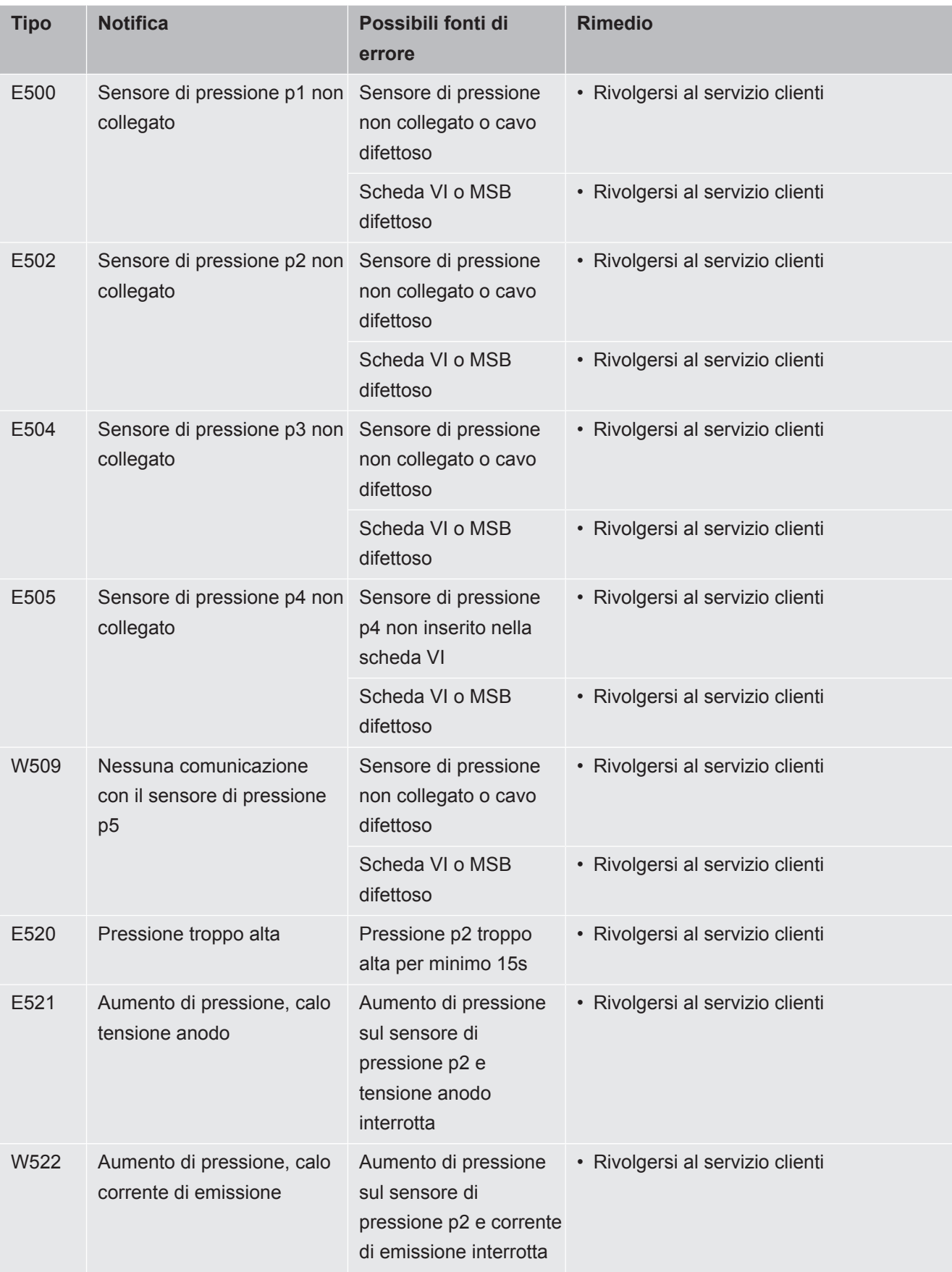

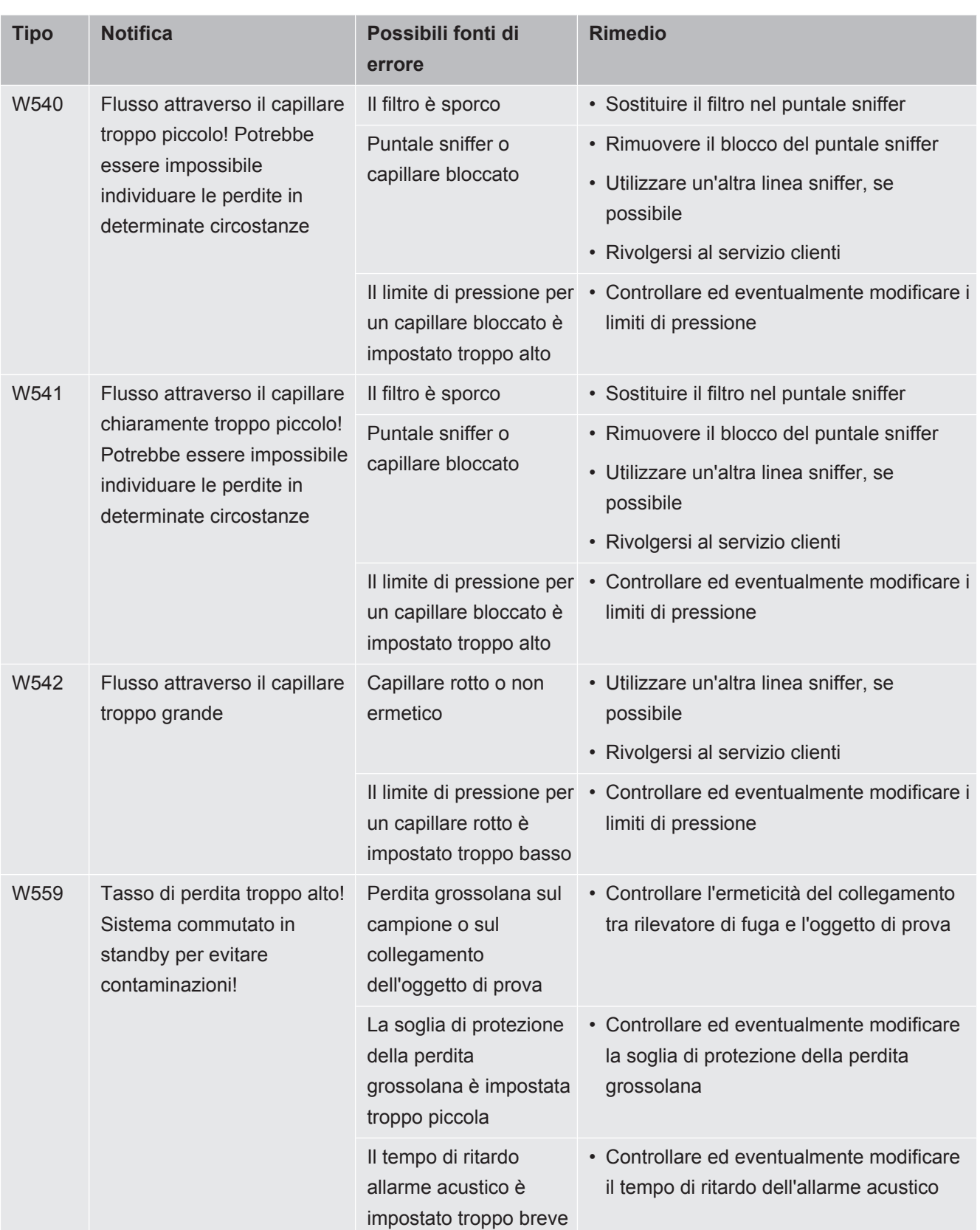

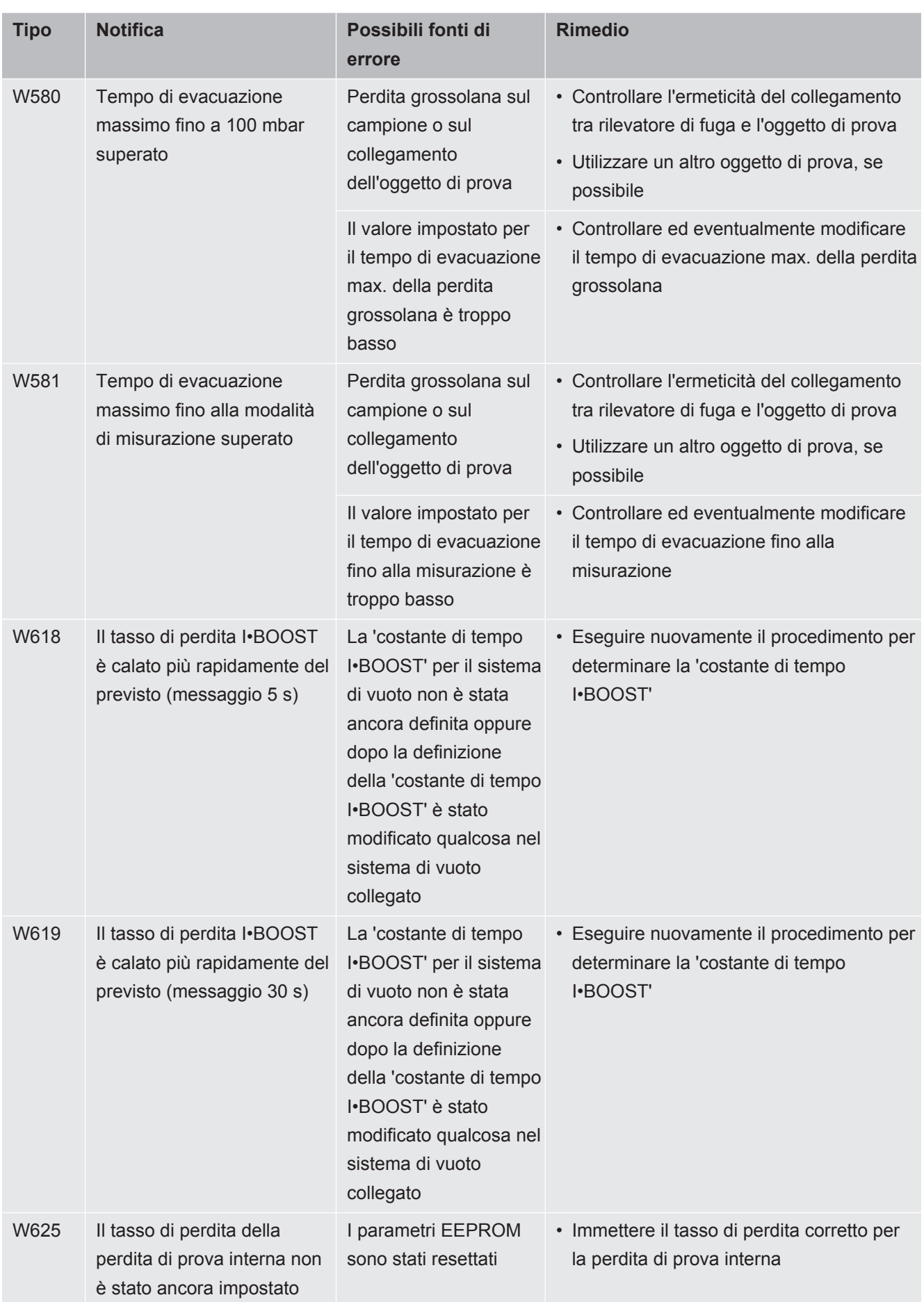

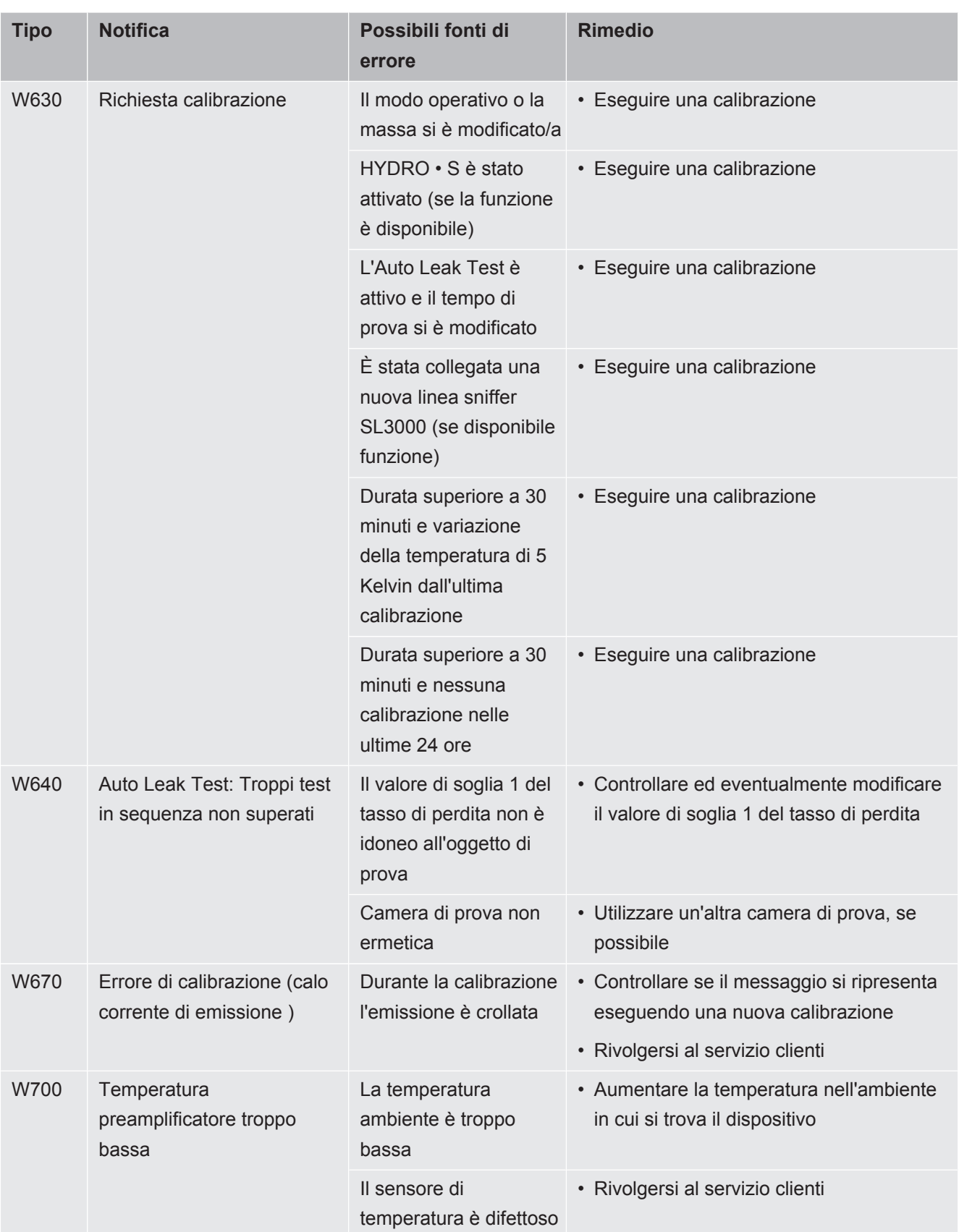

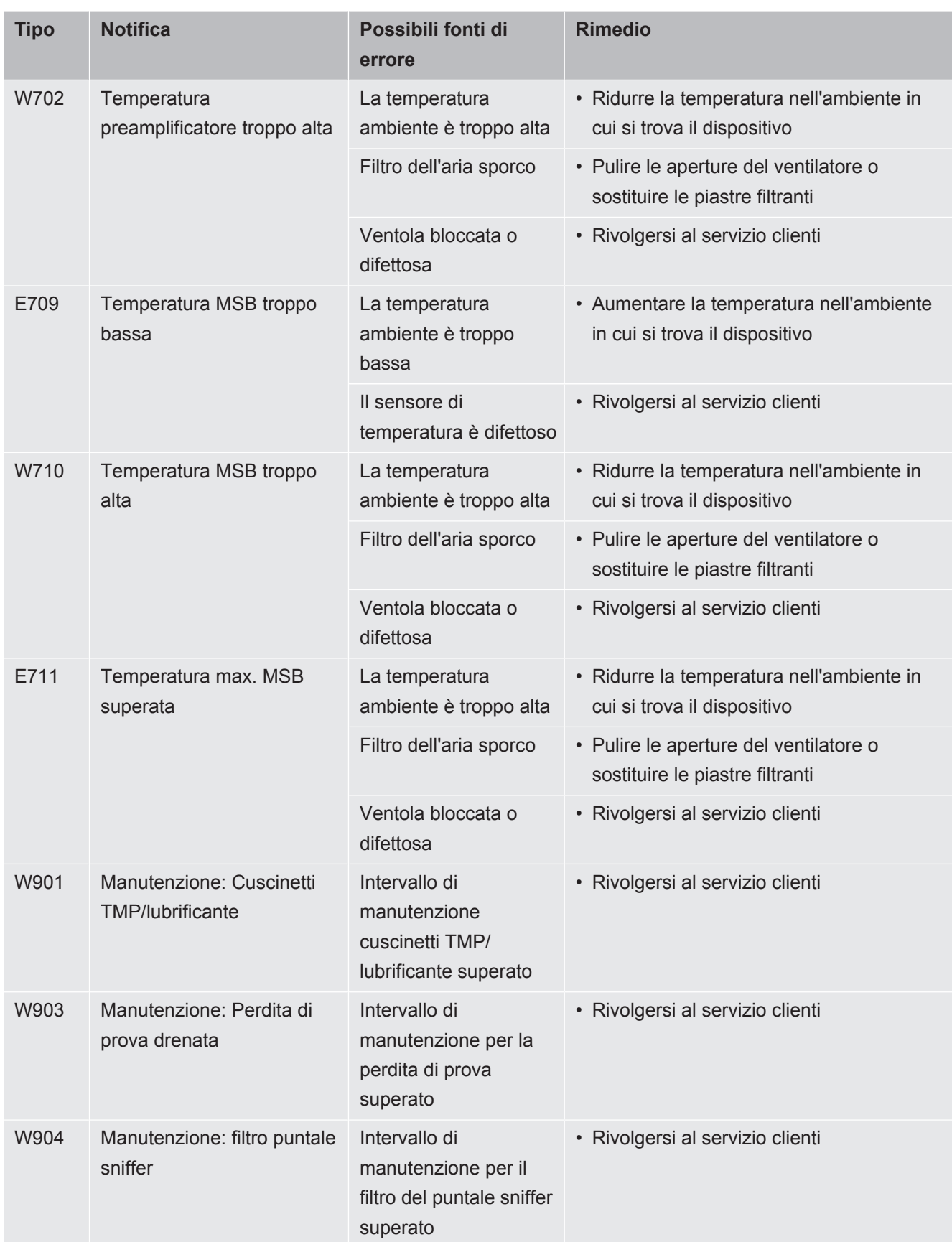

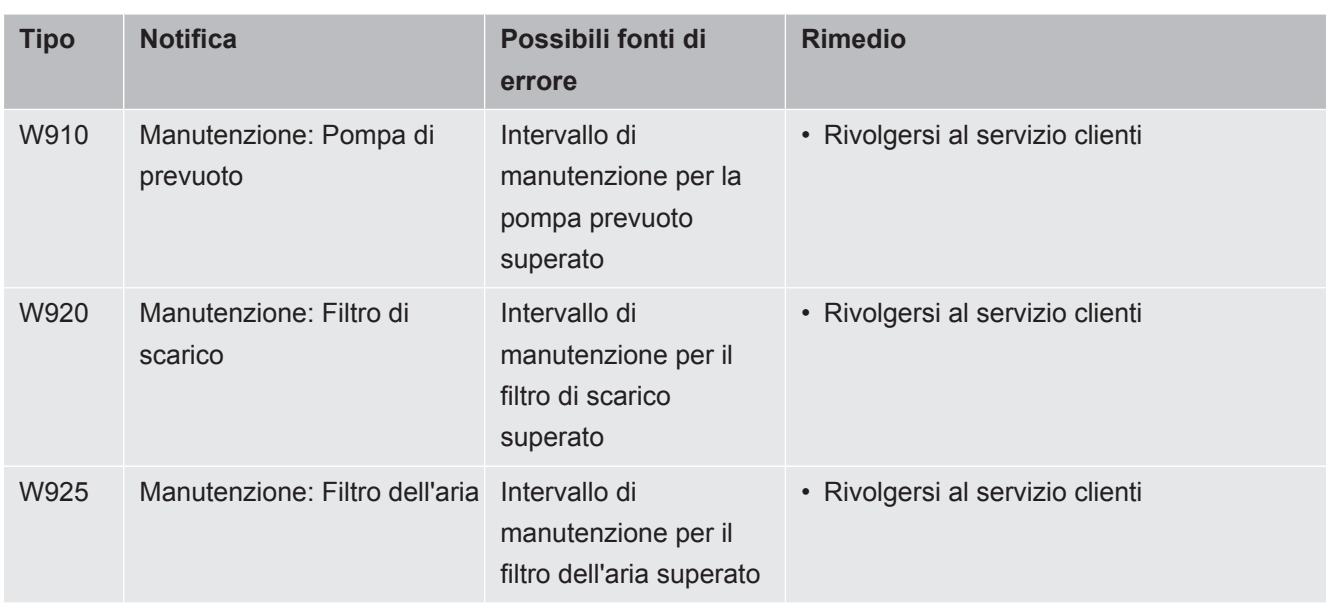

# 8 Pulizia e manutenzione

Tutti gli interventi di pulizia e manutenzione qui descritti devono essere eseguiti senza aprire i pannelli laterali!

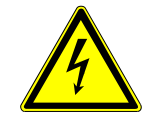

### **A** PERICOLO

#### **Pericolo di morte a causa di scosse elettriche**

All'interno del dispositivo sono presenti tensioni elevate. In caso di contatto con componenti attraversati da tensione elettrica sussiste il pericolo di morte.

- ►Scollegare il dispositivo dall'alimentazione elettrica prima di tutte le operazioni di installazione e manutenzione. Assicurarsi che l'alimentazione elettrica non possa essere ristabilita senza autorizzazione.
- ►Non aprire il dispositivo!

# 8.1 Pulizia dell'alloggiamento

Pulire l'alloggiamento con un panno umido.

Utilizzare solo acqua per inumidire. Non utilizzare prodotti contenenti alcol, grasso o olio.

# 8.2 Sostituzione panno filtrante dello scompartimento degli utensili

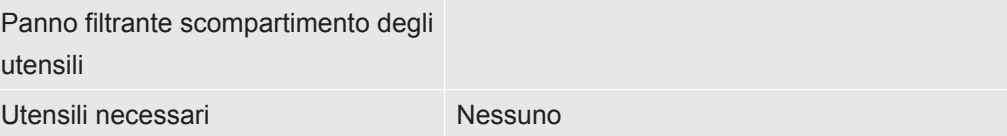

A seconda del luogo operativo, il panno filtrante nello scompartimento degli utensili può sporcarsi. Controllare il panno filtrante a intervalli regolari e, se necessario, sostituirlo in caso di sporco eccessivo.

- $\checkmark$  È disponibile un nuovo panno filtrante.
	- *1* Assicurarsi che il dispositivo sia scollegato dalla corrente elettrica una volta rimossa la spina.
	- *2* Aprire lo scompartimento degli utensili con la relativa chiave.
	- *3* Rimuovere la griglia in plastica. che è fissata tramite naselli di arresto.

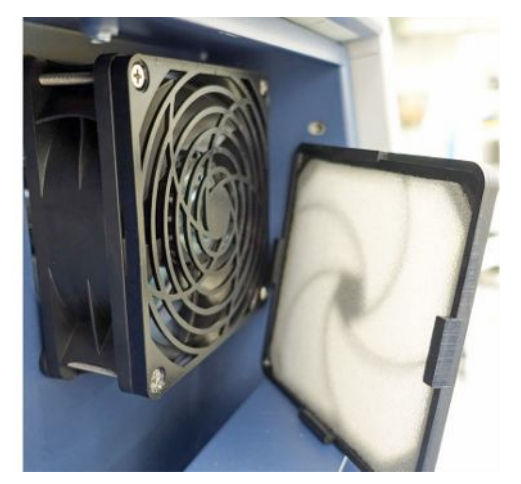

- *4* Rimuovere il filtro dell'aria usato dalla griglia in plastica e inserire quello nuovo.
- *5* Inserire nuovamente la griglia in plastica con il nuovo filtro dell'aria.

# 8.3 Sostituzione panno filtrante sul fondo del dispositivo

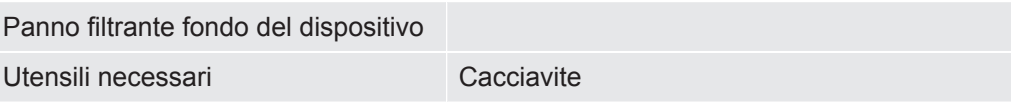

Controllare il panno filtrante a intervalli regolari e, se necessario, sostituirlo in caso di sporco eccessivo.

- $\checkmark$  È disponibile un nuovo panno filtrante.
	- *1* Assicurarsi che il dispositivo sia scollegato dalla corrente elettrica una volta rimossa la spina.
	- *2* Per riuscire a raggiungere il panno filtrante, allentare la vite a testa zigrinata, posizionata in basso sul lato anteriore del dispositivo.

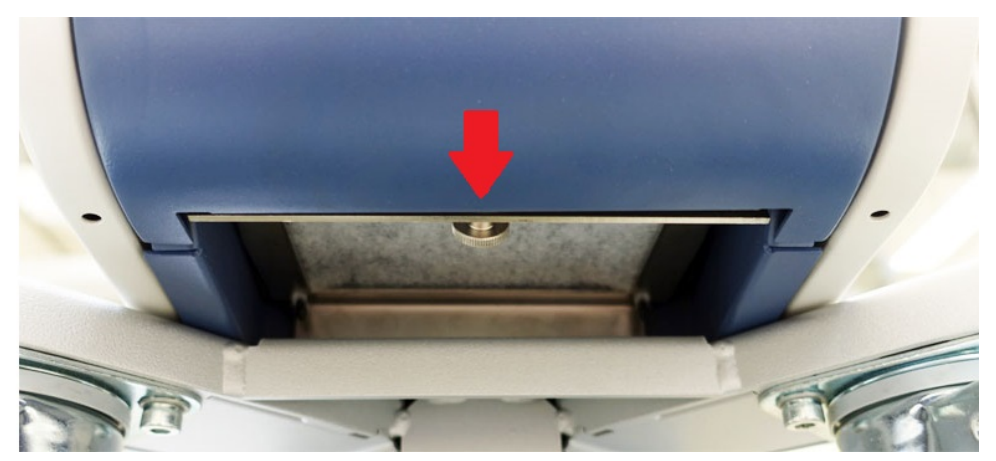

*3* Rimuovere la lamiera con il panno filtrante. Tenere la lamiera in diagonale per facilitarne la rimozione.

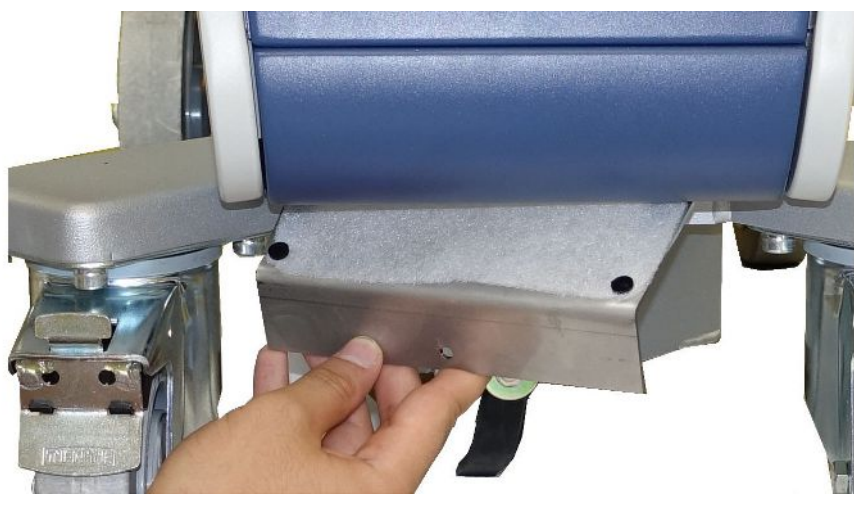

- *4* Allentare le viti che fissano il panno alla lamiera.
- *5* Sostituire il panno filtrante.
- *6* Avvitare il nuovo panno filtrante, riposizionare la lamiera e avvitare la vita a testa zigrinata.

### 8.4 Sostituzione del filtro della linea sniffer SL200

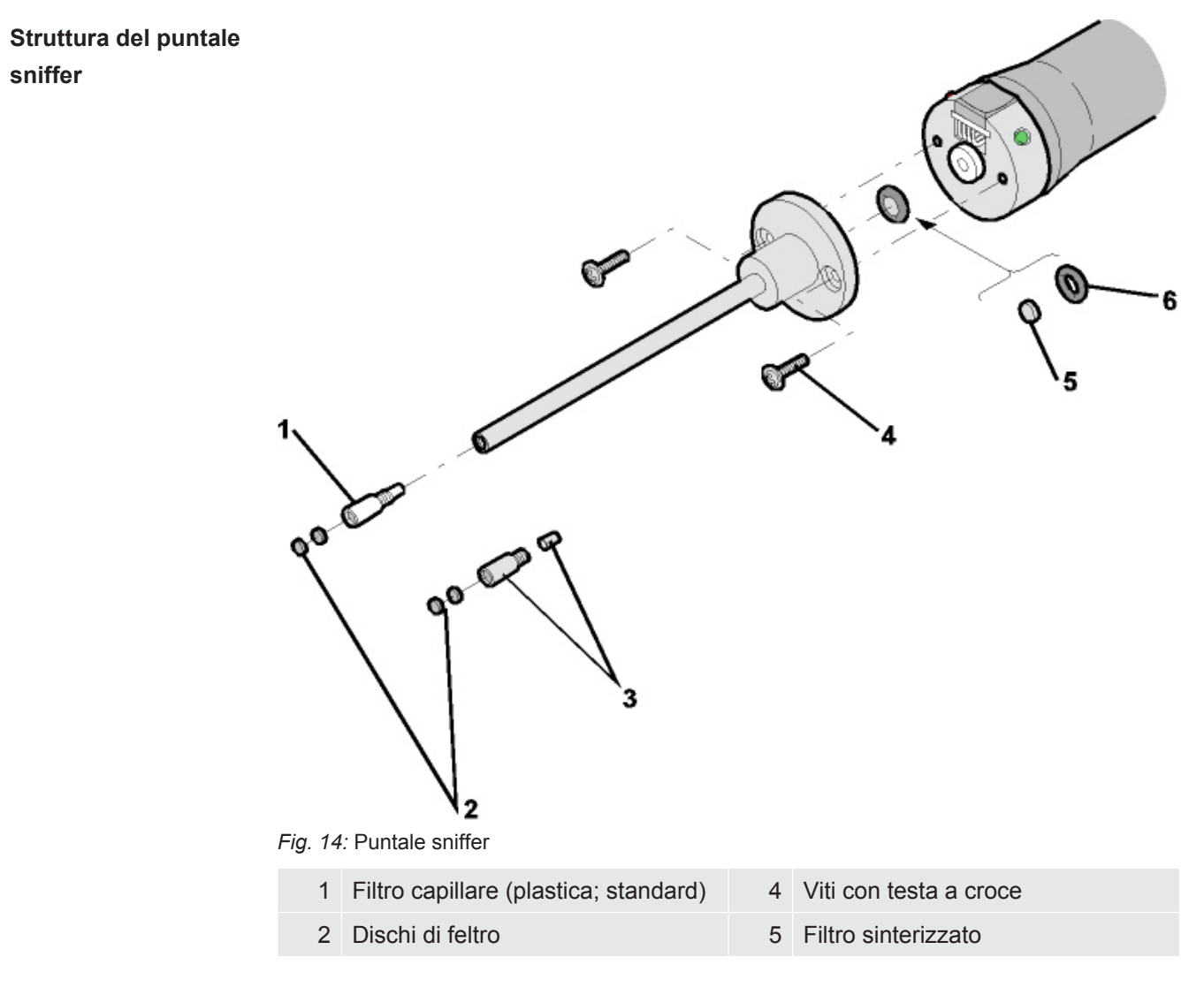

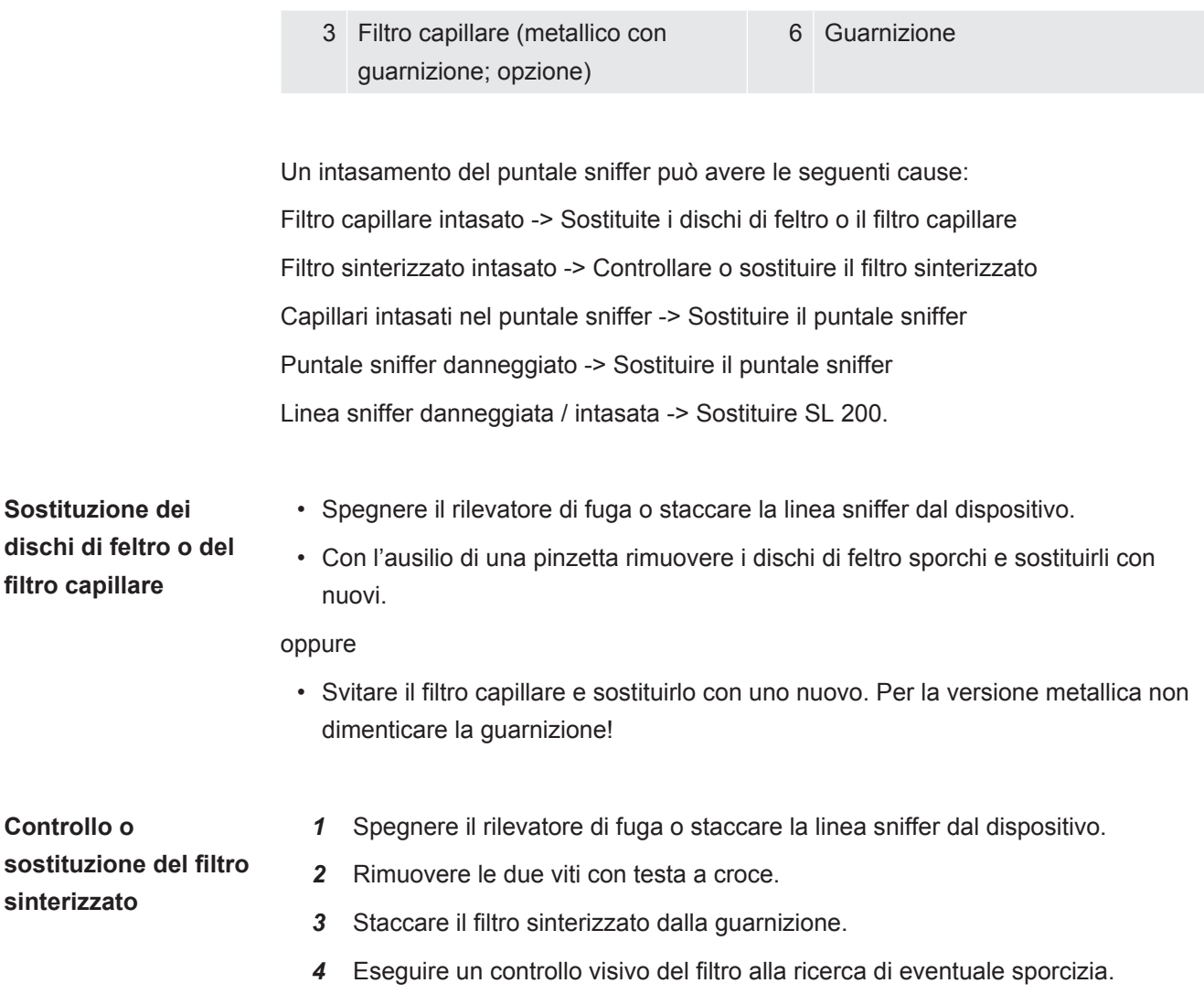

 $\Rightarrow$  Se non si vede alcuna contaminazione o solo una leggera sporcizia, continuare a usare il filtro sinterizzato, inclusa la guarnizione.

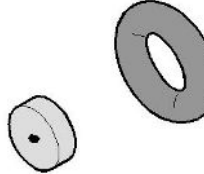

*Fig. 15:* Filtro sinterizzato leggermente sporco

 $\Rightarrow$  Se molto sporco, sostituire il filtro sinterizzato inclusa la guarnizione.

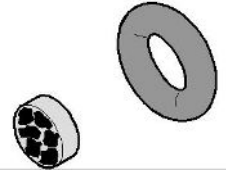

*Fig. 16:* Filtro sinterizzato molto sporco

- *5* Serrare di nuovo il puntale sniffer.
- $\Rightarrow$  La linea sniffer è nuovamente pronta per l'uso.

Se le richieste di manutenzione sono attivate, impostare l'intervallo di manutenzione sul nuovo periodo di tempo desiderato. Vedere anch[eAttivazione o disattivazione](#page-63-0) [richieste di manutenzione \[](#page-63-0)[}](#page-63-0) [64\]](#page-63-0)" e "[Impostazione dell'intervallo di manutenzione](#page-62-0) ["Filtro puntale sniffer" o "Filtro dell'aria" \[](#page-62-0)[}](#page-62-0) [63\]](#page-62-0)".

# 8.5 Sostituzione del filtro della linea sniffer SL3000

**Cambio degli inserti filtranti del filtro capillare e del puntale antiassorbimento**

Il filtro capillare di plastica, il filtro capillare metallico e il puntale antiassorbimento sono dotati di inserti filtranti.

Sotto il filtro capillare metallico e il puntale antiassorbimento è posta una guarnizione conica.

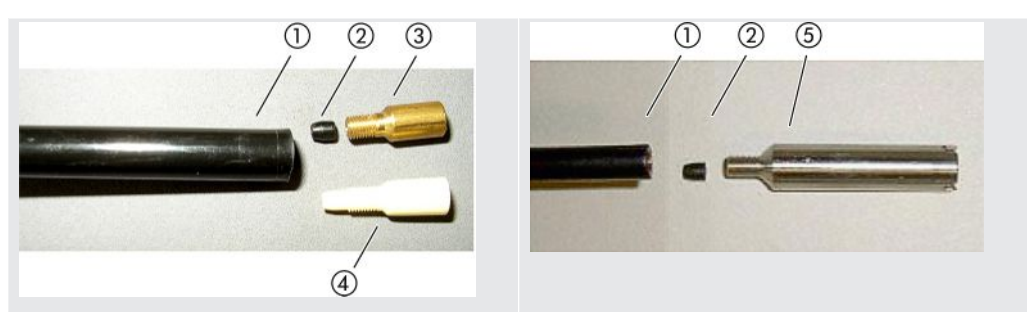

Nel filtro capillare di plastica questa guarnizione è integrata.

*Tab. 3:* Filtro capillare

| Estremità della linea sniffer | 4 Filtro capillare di plastica |
|-------------------------------|--------------------------------|
| 2 Guarnizione conica          | 5 Puntale antiassorbimento     |
| 3 Filtro capillare metallico  |                                |

Il filtro capillare e il puntale antiassorbimento sono avvitate all'estremità della linea sniffer. Gli inserti filtranti sono inseriti dentro davanti a una piccola griglia di metallo inserita all'interno.

Per sostituire gli inserti filtranti, procedere come segue:

- *1* Spegnere il tester di tenuta.
- *2* Svitare il filtro capillare di plastica o il puntale antiassorbimento. Accertarsi che la guarnizione conica non cada fuori.
- *3* Spingere fuori da dietro i vecchi inserti filtranti e la griglia di metallo.

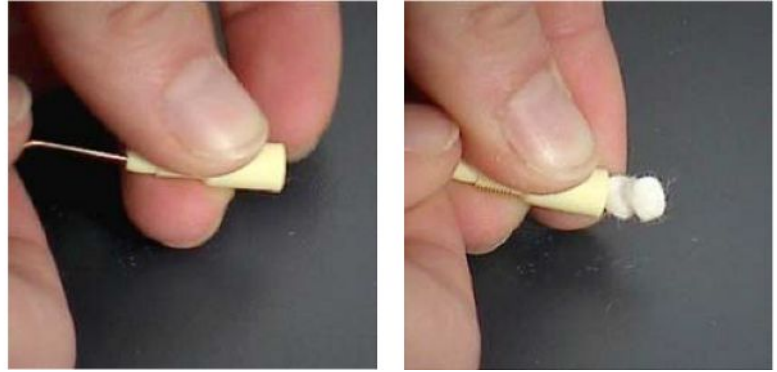

*Fig. 17:* Espulsione degli inserti filtranti dal filtro capillare

- *4* Smaltire i vecchi inserti e pulire la griglia di metallo.
- *5* Spingere la griglia di metallo e quindi due nuovi inserti nel filtro da davanti. Accertarsi che la griglia e gli inserti non si spostino dalla sede.
- *6* Accendere il tester di tenuta.
- *7* Chiudere con un dito il puntale sniffer. Nel puntale antiassorbimento è necessario tenere chiusa anche l'apertura sul lato. Si dovrebbe poi percepire una sottopressione. Se ciò non avviene, la tenuta non è perfetta ed è necessario controllare il collegamento a vite. La guarnizione conica potrebbe essere caduta fuori.
- *8* Se le richieste di manutenzione sono attivate, impostare l'intervallo di manutenzione sul nuovo periodo di tempo desiderato. Vedere anche[Attivazione](#page-63-0) [o disattivazione richieste di manutenzione \[](#page-63-0)[}](#page-63-0) [64\]](#page-63-0)" e ["Impostazione dell'intervallo](#page-62-0) [di manutenzione "Filtro puntale sniffer" o "Filtro dell'aria" \[](#page-62-0)[}](#page-62-0) [63\]"](#page-62-0).

Il filtro di sinterizzazione si trova nell'impugnatura sniffer. Per sostituire gli inserti filtranti, procedere come segue:

- *1* Spegnere il tester di tenuta.
- *2* Svitare le due viti con testa a croce che fissano il puntale sniffer
- *3* Rimuovere il filtro di sinterizzazione con l'O-Ring.

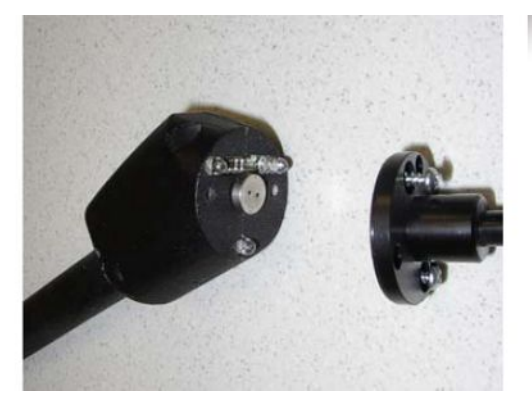

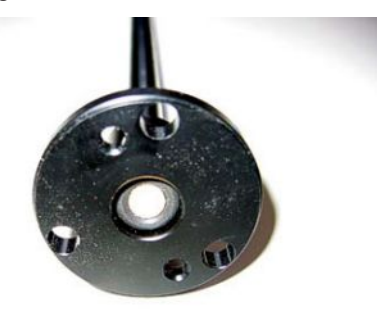

*Fig. 18:* Filtro di sinterizzazione nell'impugnatura sniffer

- *4* Controllare se il filtro sia visibilmente sporco.
- **5** Inserire un nuovo filtro di sinterizzazione con l'O-Ring nella base della punta del filtro.

### **Cambio del filtro di sinterizzazione dell'impugnatura sniffer**

- *6* Serrare di nuovo il puntale sniffer.
- *7* Accendere il tester di tenuta.
- *8* Chiudere con un dito il puntale sniffer. Si dovrebbe percepire una sottopressione. Se ciò non avviene, la tenuta non è perfetta ed è necessario controllare il puntale sniffer e l'impugnatura.
- *9* Se necessario, impostare l'intervallo di manutenzione sul nuovo periodo di tempo desiderato. Vedere anche[Impostazione dell'intervallo di manutenzione](#page-62-0) ["Filtro puntale sniffer" o "Filtro dell'aria" \[](#page-62-0)[}](#page-62-0) [63\].](#page-62-0)

## 8.6 Montaggio o sostituzione della bombola di gas

Quando si utilizza il portabombola in dotazione opzionale, osservare le seguenti avvertenze:

### **ATTENZIONE**

#### **Pericolo di lesioni in caso di fissaggio non corretto di una bombola di gas sul tester di tenuta mobile**

- ►Per montare il portabombole sul tester di tenuta seguire l'ordine delle operazioni come descritto nelle Istruzioni di montaggio separate.
- ►Montare la base del portabombole a filo con la bombola di gas.
- ►Per non pregiudicare la stabilità del tester di tenuta, trasportare solo bombole piccole e medie (max. 10 l, dimensione max. della bombola, tappo incluso, 98 cm, 200 bar).
- ►Controllare che le cinghie in dotazione non presentino danni visibili.
- ►Assicurare la bombola sul portabombola utilizzando sempre le due cinghie in dotazione.
- ►Assicurarsi che un'eventuale manichetta collegata non sia mai tesa.
- ►Rispettare le istruzioni di sicurezza del fabbricante durante l'uso della bombola di gas.

## 8.7 Realizzazione degli screenshot

È possibile salvare il contenuto dello schermo corrente del dispositivo in un file immagine. Tale file può essere utilizzato, ad esempio, per la comunicazione in caso di manutenzione.

- *1* Sulla chiave USB (con formattazione FAT 32) creare una directory denominata "Screenshots".
- *2* Per realizzare uno screenshot, collegare la chiave USB a una delle porte USB sul rilevatore di perdite, vedere anche il retro del ["Unità di comando \[](#page-23-0)[}](#page-23-0) [24\]"](#page-23-0).
- $\Rightarrow$  Si crea automaticamente uno screenshot che viene memorizzato nella directory sulla chiave USB. Anche la data e l'ora vengono salvate.
- *3* Per realizzare un altro screenshot, scollegare la chiave USB dalla porta USB, quindi ricollegarla al rilevatore di perdite.
	- $\Rightarrow$  Uno screenshot salvato in precedenza non verrà sovrascritto durante la creazione di un altro screenshot.

# 8.8 Manutenzione o riparazione del dispositivo

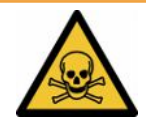

### **ATTENZIONE**

#### **Pericolo a causa di sostanze nocive**

I dispositivi contaminati possono mettere a rischio la salute. La dichiarazione di contaminazione è concepita per la protezione di tutto il personale che entra a contatto con il dispositivo.

►Compilare in ogni sua parte la dichiarazione di contaminazione.

Gli interventi di manutenzione all'interno del dispositivo dovrebbero essere eseguiti solamente dal produttore. Si consiglia di far effettuare la manutenzione del dispositivo ogni 4000 ore o ogni anno.

È possibile inviare il proprio dispositivo a INFICON per la manutenzione o la riparazione. Per maggiori informazioni vedere "[Invio di un dispositivo per](#page-130-0) [manutenzione, riparazione o smaltimento \[](#page-130-0)[}](#page-130-0) [131\]"](#page-130-0).

# 8.9 Piano di manutenzione

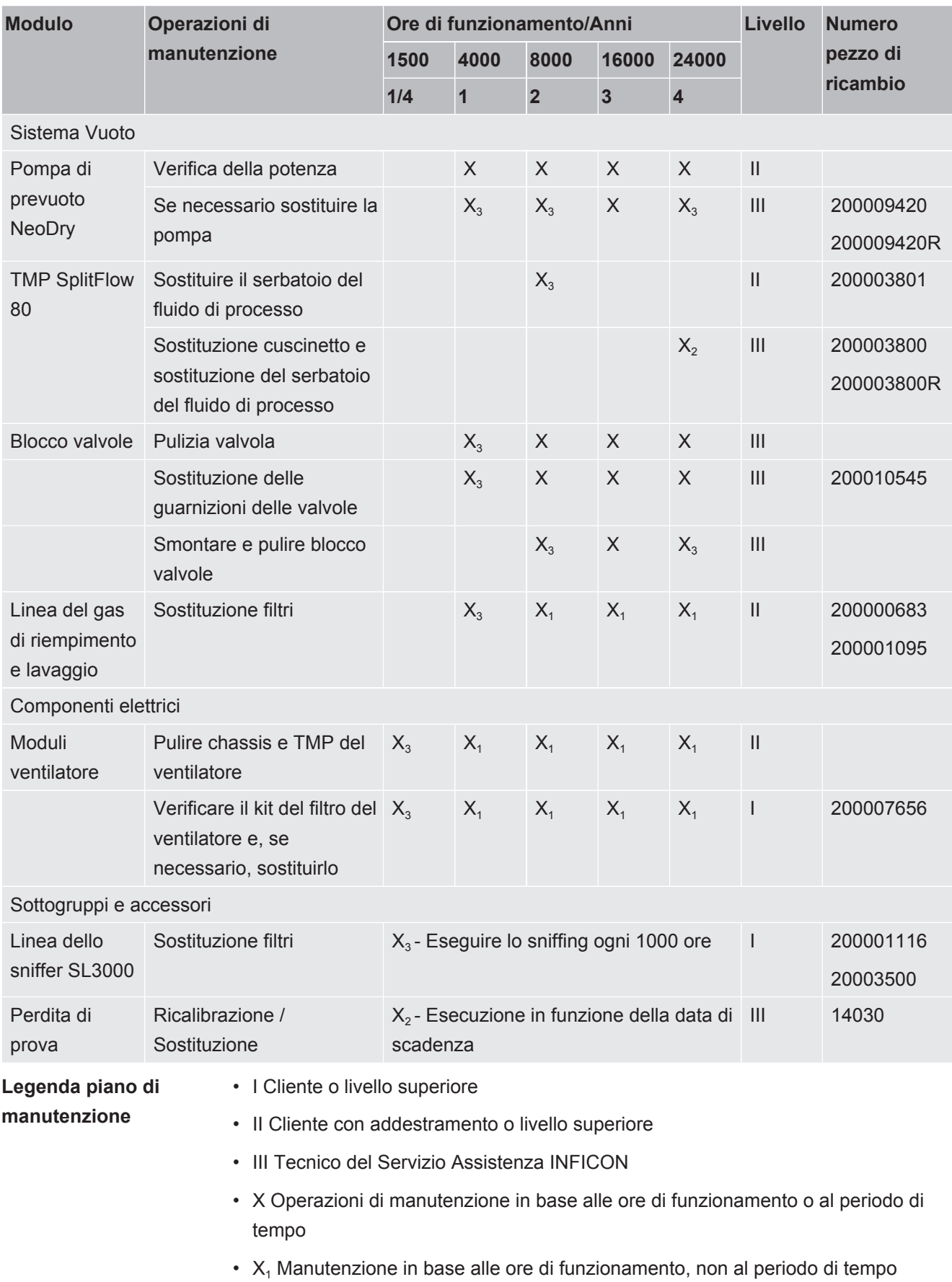

- $\bullet$  X<sub>2</sub> Manutenzione in base al periodo di tempo, non alle ore di funzionamento
- $X_3$  Dipende dalle influenze ambientali, dalle condizioni operative, dall'inquinamento e dal processo di applicazione

#### **Per la pompa prevuoto Kashiyama NeoDry**

Quando si pompano gas puliti come aria secca e gas nobili, il programma di manutenzione preventiva consigliato è di 3 anni.

Quando si pompano gas condensabili come il vapore acqueo e i solventi misti a gas nonché gas aggressivi o corrosivi, può essere necessario ridurre l'intervallo di manutenzione ad un anno.

Si raccomanda di conservare le specifiche tecniche della pompa, come dichiarato dal costruttore, per tutta la durata totale del dispositivo. La mancanza di manutenzione non porta normalmente ad un guasto improvviso della pompa. A causa dell'usura, la forza di pressione diminuirà nel tempo.

Finché la forza di pressione è adatta all'applicazione del cliente, l'intervallo di sostituzione può essere modificato a sua discrezione.

### **Per dispositivi con I•RISE**

Dispositivi con la funzione I•RISE integrata non necessitano di manutenzione aggiuntiva, se utilizzati in ambienti di lavoro puliti.

# 9 Messa fuori servizio

# 9.1 Smaltimento del dispositivo

Il dispositivo può essere smaltito dall'esercente oppure inviato al produttore. Il dispositivo è composto da materiali che possono essere riciclati. Per evitare di produrre rifiuti e per salvaguardare l'ambiente si dovrebbe sfruttare tale possibilità.

Per lo smaltimento rispettare le norme ambientali e di sicurezza vigenti nel paese di appartenenza.

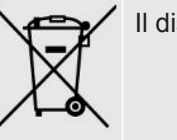

Il dispositivo non deve essere smaltito insieme ai rifiuti domestici.

# <span id="page-130-0"></span>9.2 Invio di un dispositivo per manutenzione, riparazione o smaltimento

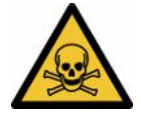

#### **ATTENZIONE**

#### **Pericolo a causa di sostanze nocive**

I dispositivi contaminati possono mettere a rischio la salute. La dichiarazione di contaminazione è concepita per la protezione di tutto il personale che entra a contatto con il dispositivo. I dispositivi inviati senza un numero di restituzione e una dichiarazione di contaminazione completata saranno restituiti al mittente dal produttore.

- ►Compilare in ogni sua parte la dichiarazione di contaminazione.
	- *1* Prima di una restituzione, è necessario contattare il produttore e inviare una dichiarazione di contaminazione compilata.
		- $\Rightarrow$  Riceverete quindi un numero di reso e l'indirizzo di spedizione.
	- *2* Per la restituzione, utilizzare l'imballaggio originale.
	- *3* Prima di spedire il dispositivo, allegare una copia della dichiarazione di contaminazione compilata all'esterno dell'imballaggio.

Per la dichiarazione di contaminazione, vedi sotto.

### Declaration of Contamination

The service, repair, and/or disposal of vacuum equipment and components will only be carried out if a correctly completed declaration has<br>been submitted. Non-completion will result in delay.<br>This declaration may only be co

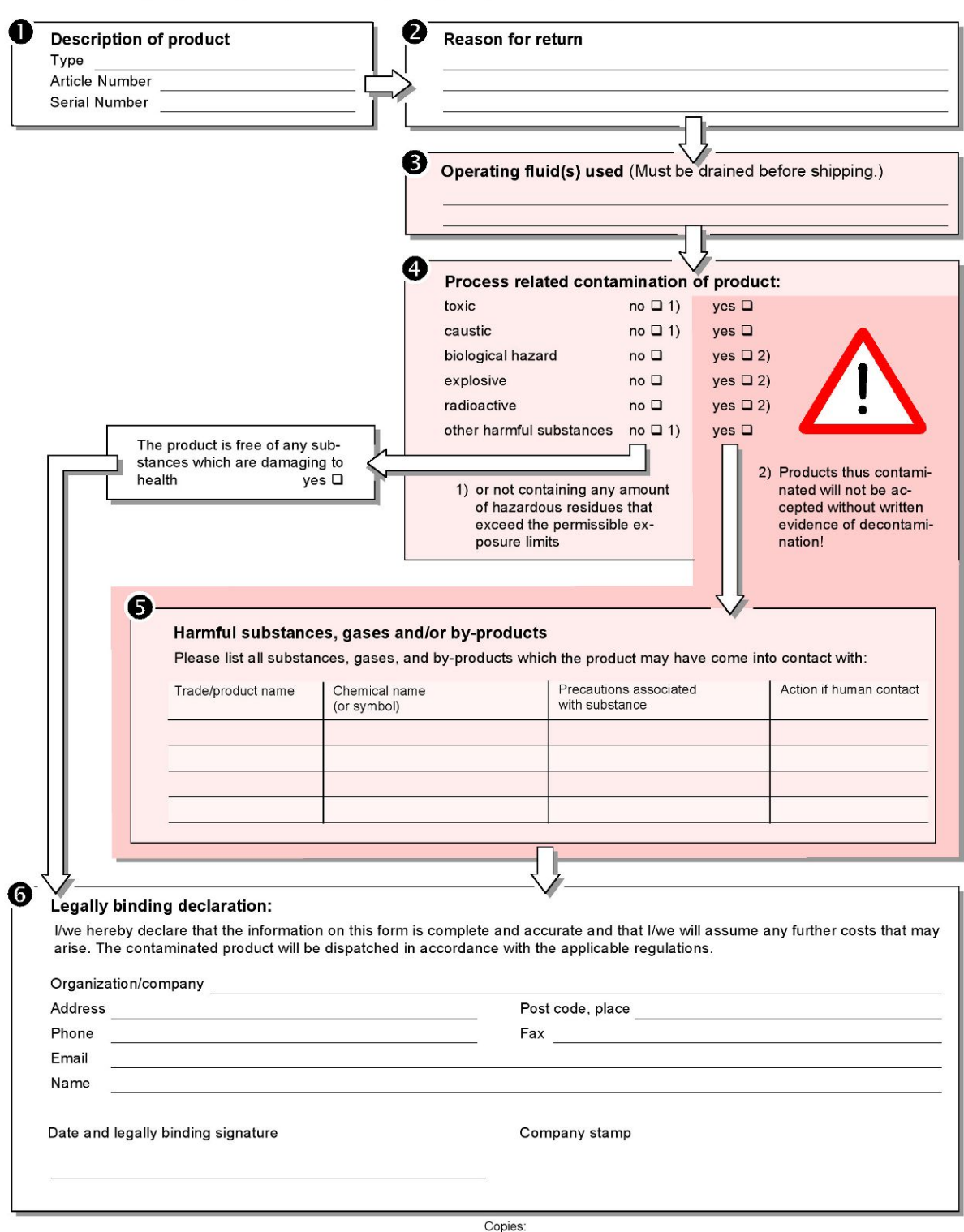

Original for addressee - 1 copy for accompanying documents - 1 copy for file of sender

# 10 Accessori e interfacce

# 10.1 Accessori e ricambi

<span id="page-132-0"></span>È possibile ordinare i componenti elencati di seguito:

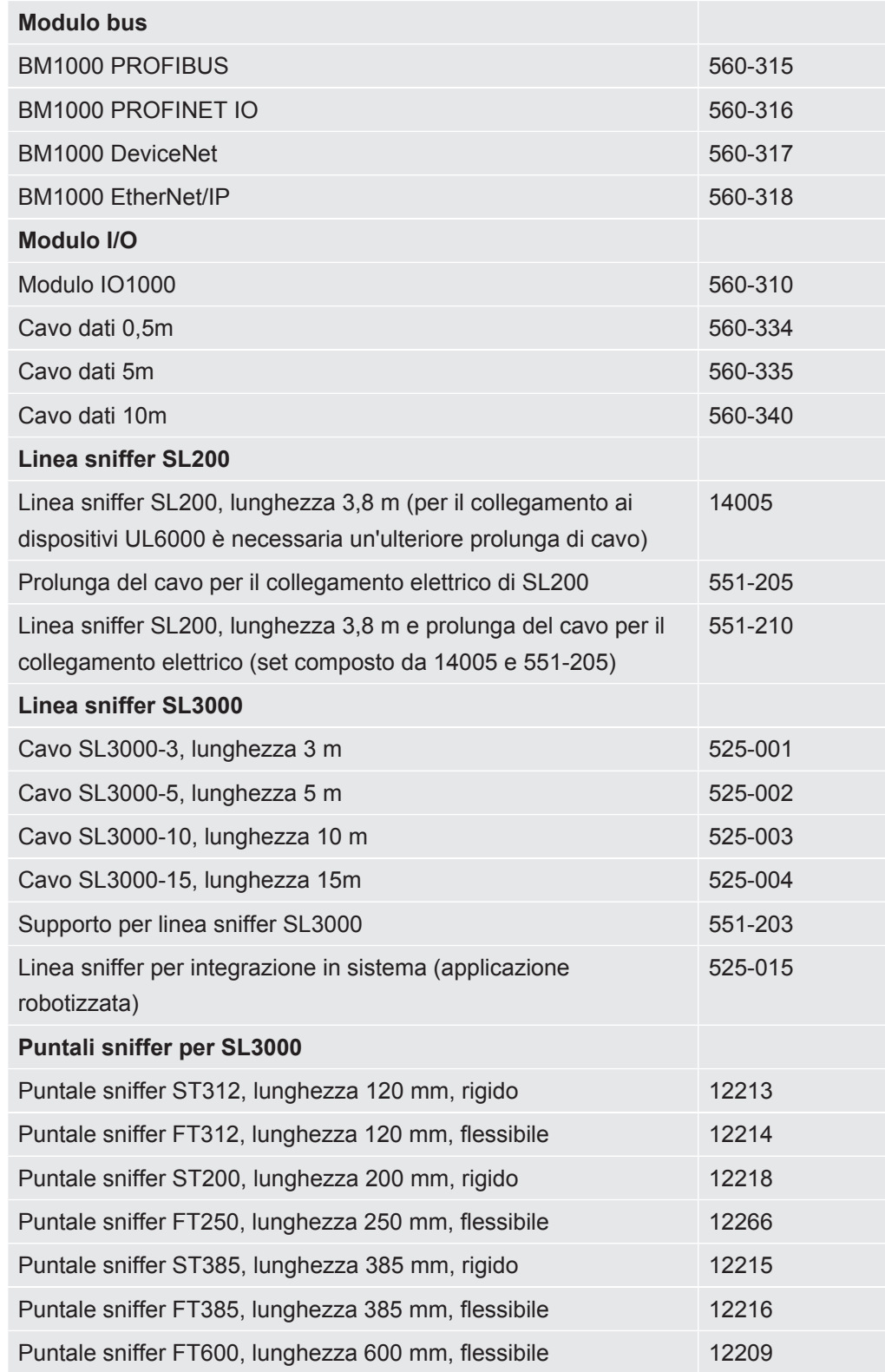

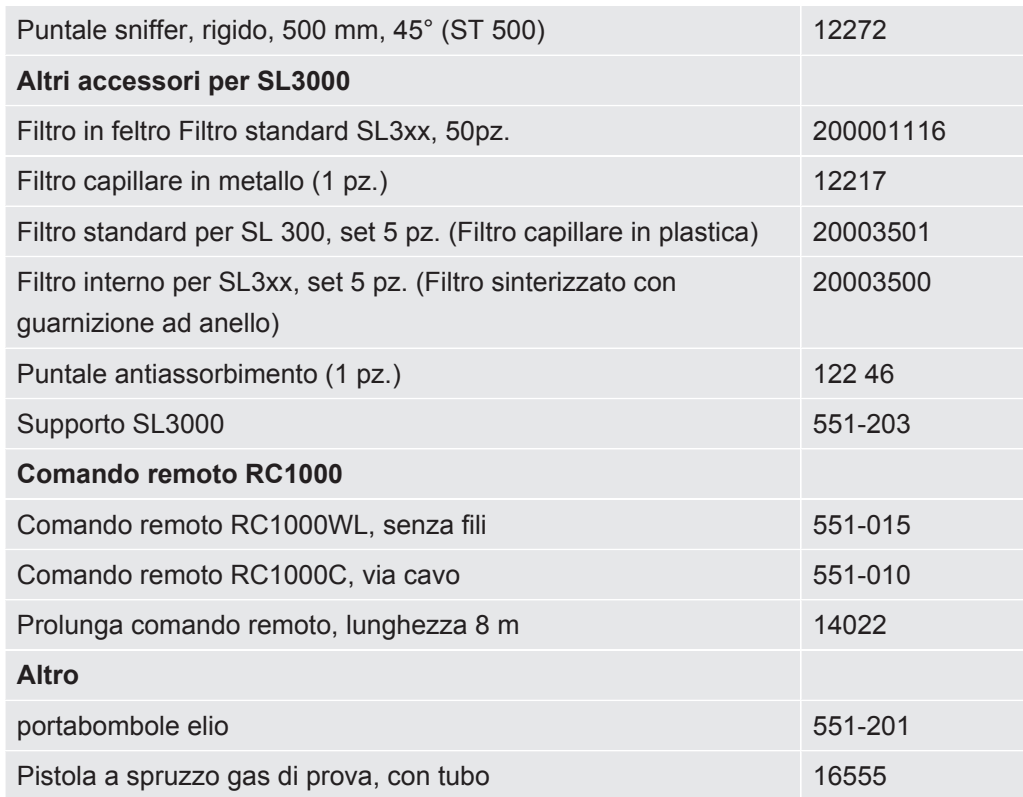

#### **Linea sniffer SL200**

Utilizzando la linea sniffer il tester di tenuta può essere facilmente trasformato in un rilevatore di perdite con sniffer. La lunghezza della linea sniffer è 3,8 m.

Per il funzionamento di questa linea sniffer è necessario anche una prolunga del cavo per il collegamento elettrico.

Per il montaggio dei ganci per l'avvolgimento del cavo elettrico o della linea sniffer vedere "[Collegamento accessori forniti \[](#page-43-0)[}](#page-43-0) [44\]](#page-43-0)".

#### **Linea sniffer SL3000**

La linea sniffer SL3000 viene collegata sul retro del tester di tenuta in modo tale da non dover smontare l'installazione a vuoto sulla flangia di ingresso sopra il tester di tenuta durante il passaggio al modo operativo "Sniffer". La linea sniffer è disponibile nelle lunghezze 3, 5, 10 o 15 m.

Per il montaggio dei ganci per l'avvolgimento del cavo elettrico o della linea sniffer vedere "[Collegamento accessori forniti \[](#page-43-0)[}](#page-43-0) [44\]](#page-43-0)".

#### **portabombole elio**

Il portabombole per elio consente di trasportare una scorta di elio all'interno di una pistola a spruzzo insieme al tester di tenuta. Per non pregiudicare la stabilità del tester di tenuta, sono adatte solo bombole piccole e medie (max. 10 l, dimensione max. della bombola, tappo incluso, 98 cm, 200 bar).

Le istruzioni di installazione vengono fornite come documento separato insieme al portabombole.

#### **Comando remoto RC1000C e RC1000WL**

Con il comando remoto RC1000C è possibile gestire il tester di tenuta tramite un cavo della lunghezza massima di 28 m.

Con il comando remoto senza fili RC1000WL è possibile gestire il tester di tenuta a una distanza massima di 100 m.

Tramite il comando remoto è possibile gestire le funzioni START, STOP/VENT (STOP/Aerazione), ZERO (Fondo). Sul display del comando remoto vengono visualizzati i tassi di perdita sotto forma di grafico a barre, valore numerico o diagramma (vedere Manuale tecnico del RC1000).

I valori di misurazione vengono memorizzati nella memoria interna del RC1000 per una durata massima di 24 ore. È possibile trasferire i dati su una chiave USB.

È possibile impostare un valore soglia interno e ricevere un avviso al superamento di questa soglia. L'avviso viene visualizzato sul display e segnalato tramite segnale acustico sull'altoparlante integrato o sulle cuffie.

I comandi remoti sistemati all'interno di una custodia robusta ed ergonomica. Le calamite sul lato inferiore permetto di sistemarlo su superfici metalliche orizzontali e verticali.

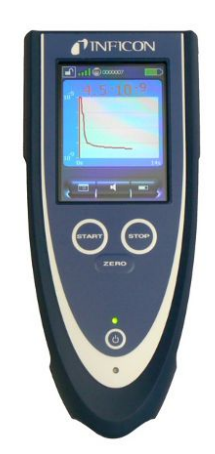

*Fig. 19:* Comando remoto senza fili RC1000WL

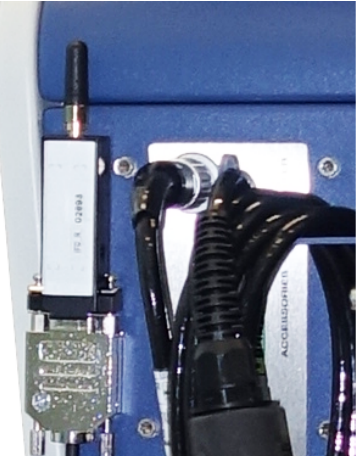

*Fig. 20:* Fissaggio del trasmettitore con nastro velcro in un punto libero

#### **Cercare il comando remoto senza fili dal tester di tenuta**

Se è stato installato il comando remoto senza fili RC1000WL, è possibile far emettere dal tester di tenuta i segnali acustici di questo comando remoto.

- *1* > Configurazione > Accessori > RC1000
- *2* Nel campo "Richiesta paging" selezionare l'impostazione "On".
	- $\Rightarrow$  Il comando remoto emette dei segnali acustici.
- *3* Per disattivare l'emissione del segnale dopo il ritrovamento del comando remoto, selezionare l'impostazione "On" nel campo "Richiesta paging" .

# 10.2 Modulo I/O

### 10.2.1 Creazione del collegamento tra dispositivo e modulo I/O

- ü Diritti del **Supervisor**
	- *1* Collegare il modulo I/O INFICON tramite un cavo dati alla presa LD sulla parte posteriore del dispositivo, veder[eCollegamenti per accessori e segnali di](#page-31-0) [controllo \[](#page-31-0)[}](#page-31-0) [32\]](#page-31-0).
	- *2* > Configurazione > Accessori > Selezione apparecchio
	- *3* Selezionare "Modulo IO".
	- *4* Salvare .

### 10.2.2 Configurazione delle uscite analogiche

- ü Diritti del **Supervisor**
	- *1* > Configurazione > Accessori > Modulo I/O > Configurazione uscite analogiche
	- *2* Impostare "Uscita analogica 1" .
		- $\Rightarrow$  Selezionare "Off", "Pressione p1", "Pressione p2", "Mantissa tasso di perdita", "Tasso di perdita esponente", "Tasso di perdita lineare", "Tasso di perdita logaritmico", "Ist. mantissa tasso di perdita ", "Tramite interfaccia".
	- *3* Impostare "Uscita analogica 2" .
		- $\Rightarrow$  Selezionare "Off", "Pressione p1", "Pressione p2", "Mantissa tasso di perdita", "Tasso di perdita esponente", "Tasso di perdita lineare", "Tasso di perdita logaritmico", "Ist. mantissa tasso di perdita", "Tramite interfaccia".
	- *4* Impostare "Scala uscita analogica" .
		- $\Rightarrow$  Selezionare "0.5 V / decade", "1 V / decade", "2 V / decade", "2.5 V / decade", "3 V / decade", "5 V / decade", "10 V / decade".
	- *5* Impostar "Esponente limite superiore" .
	- *6* Salvare .

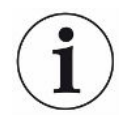

Le impostazioni "Uscita analogica scala" e "Esponente limite superiore" incidono su entrambe le uscite analogiche a seconda della funzione selezionata, vedere la tabella sotto riportata.

### **Funzioni e configurazione delle uscite analogiche:**

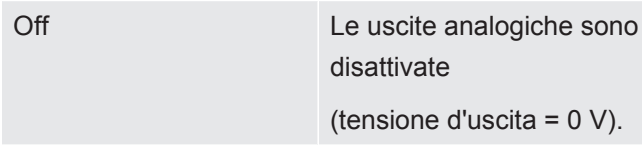

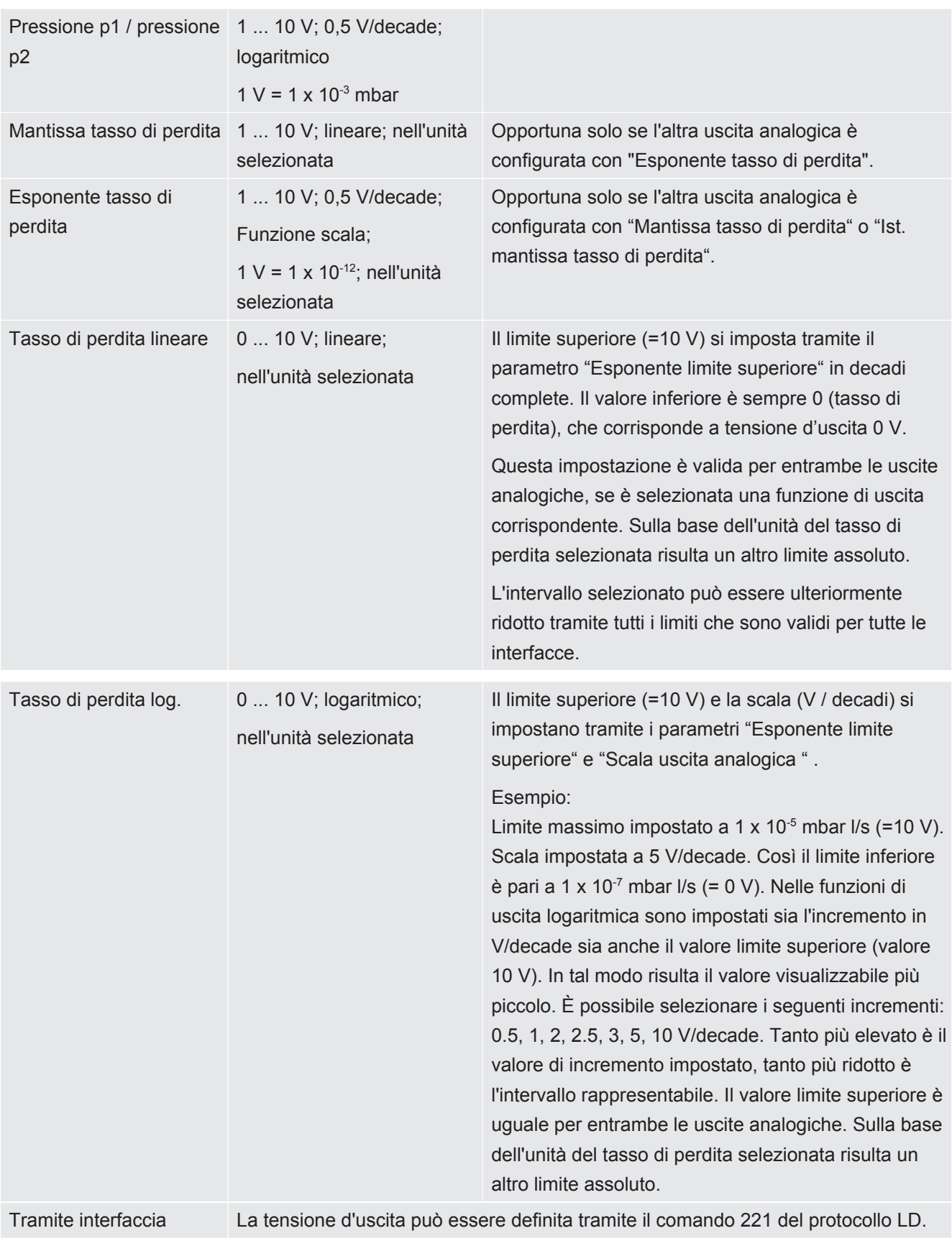

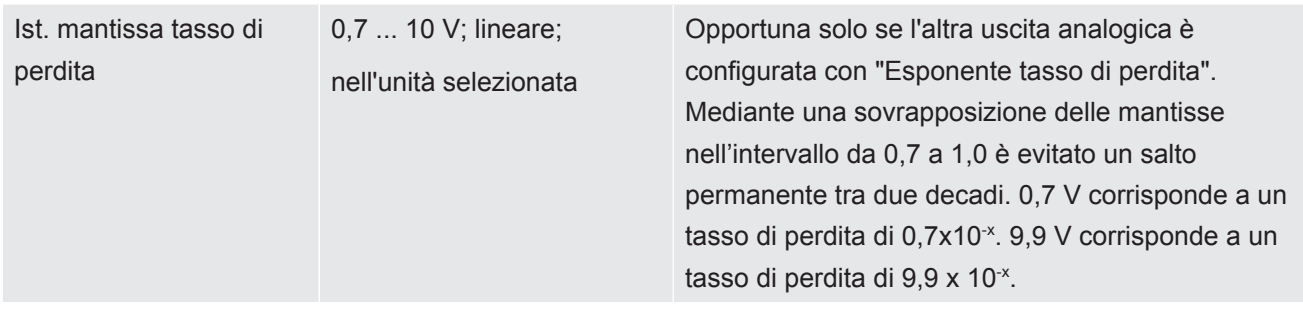

### 10.2.3 Configurazione degli ingressi digitali

Gli ingressi possono essere utilizzati per azionare il dispositivo tramite controllore a logica programmabile (PLC).

Gli ingressi digitali PLC-IN 1 ... 10 del modulo I/O possono essere configurate a piacimento con le funzioni disponibili.

– Segnale attivo: tipico 24 V

– Segnale inattivo: tipico 0 V.

Come segnale attivo è possibile utilizzare l'uscita a 24 V del modulo I/O.

Ogni funzione può essere invertita.

- ü Diritti del **Supervisor**
	- *1* > Configurazione > Accessori > Modulo I/O > Configurazione ingressi digitali
	- *2* Selezionare il "entrata digitale" desiderato.
		- $\Rightarrow$  Sono disponibili gli ingressi PLC IN 1 ... 10.
	- *3* Selezionare la funzione desiderata, vedere tabella sotto riportata.
	- *4* Selezionare la modalità desiderata.
		- ð Scegliere tra la modalità "Standard" o la modalità "Inverso" . Alla modalità "Inverso": Nella colonna "Transizione" della seguente tabella è stata invertita la direzione della transizione, indicata da una freccia.
	- *5* Salvare .

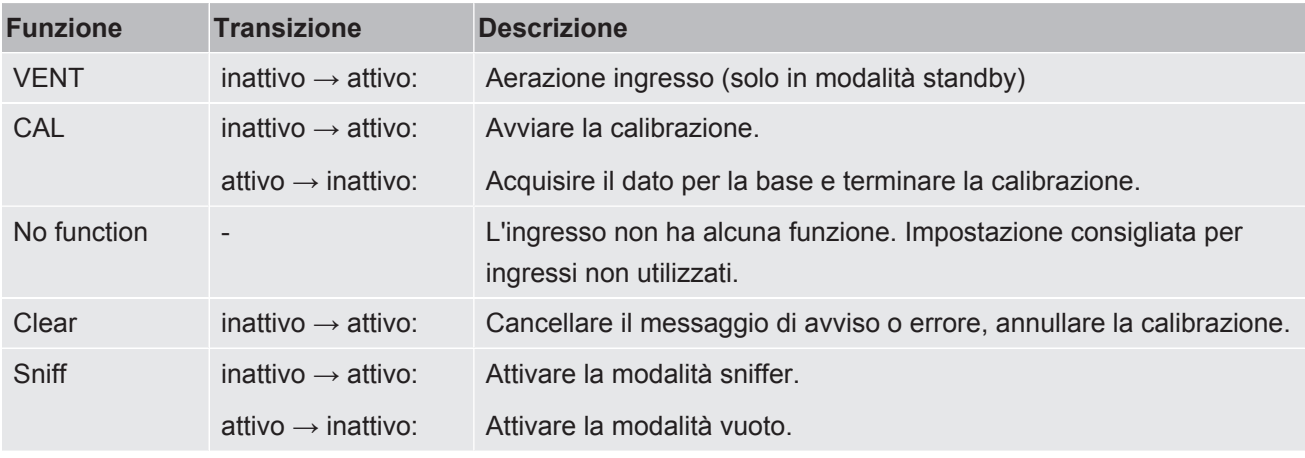

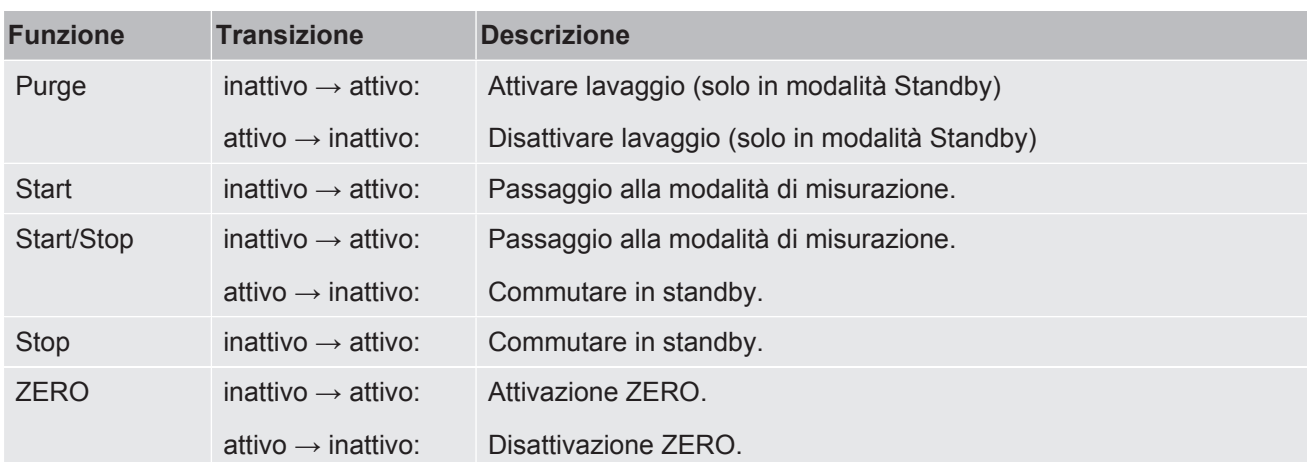

### 10.2.4 Configurazione delle uscite digitali

Le uscite digitali PLC-OUT 1 ... 8 del modulo I/O possono essere configurate a piacimento con le funzioni disponibili.

- ü Diritti del **Supervisor**
	- *1* > Configurazione > Accessori > Modulo I/O > Configurazione uscite digitali
	- *2* Selezionare "Uscita digitale" desiderata.
		- $\Rightarrow$  Sono disponibili le uscite PLC\_OUT 1 ... 8.
	- *3* Selezionare la "Funzione" desiderata, vedere tabella sotto riportata.
	- *4* Selezionare la "Modalità" desiderata.
		- ð Scegliere tra la modalità "Standard" o la modalità "Inverso" . Alla modalità "Inverso": Nella tabella sotto riportata la descrizione dello stato "aperto" è stata sostituita con la descrizione dello stato "chiuso".
	- *5* Salvare .

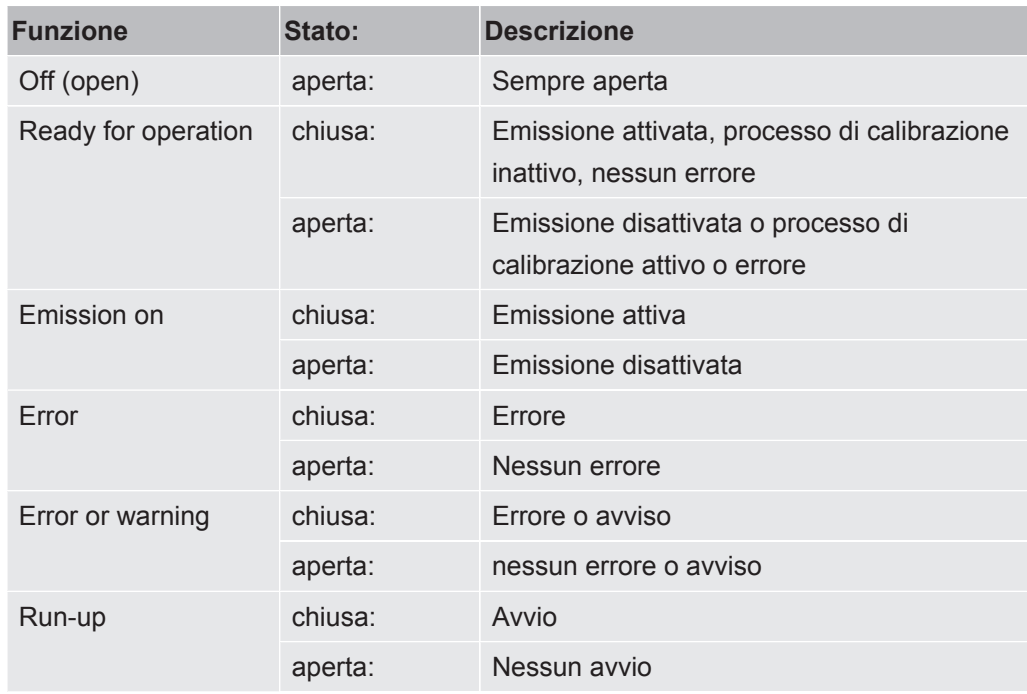

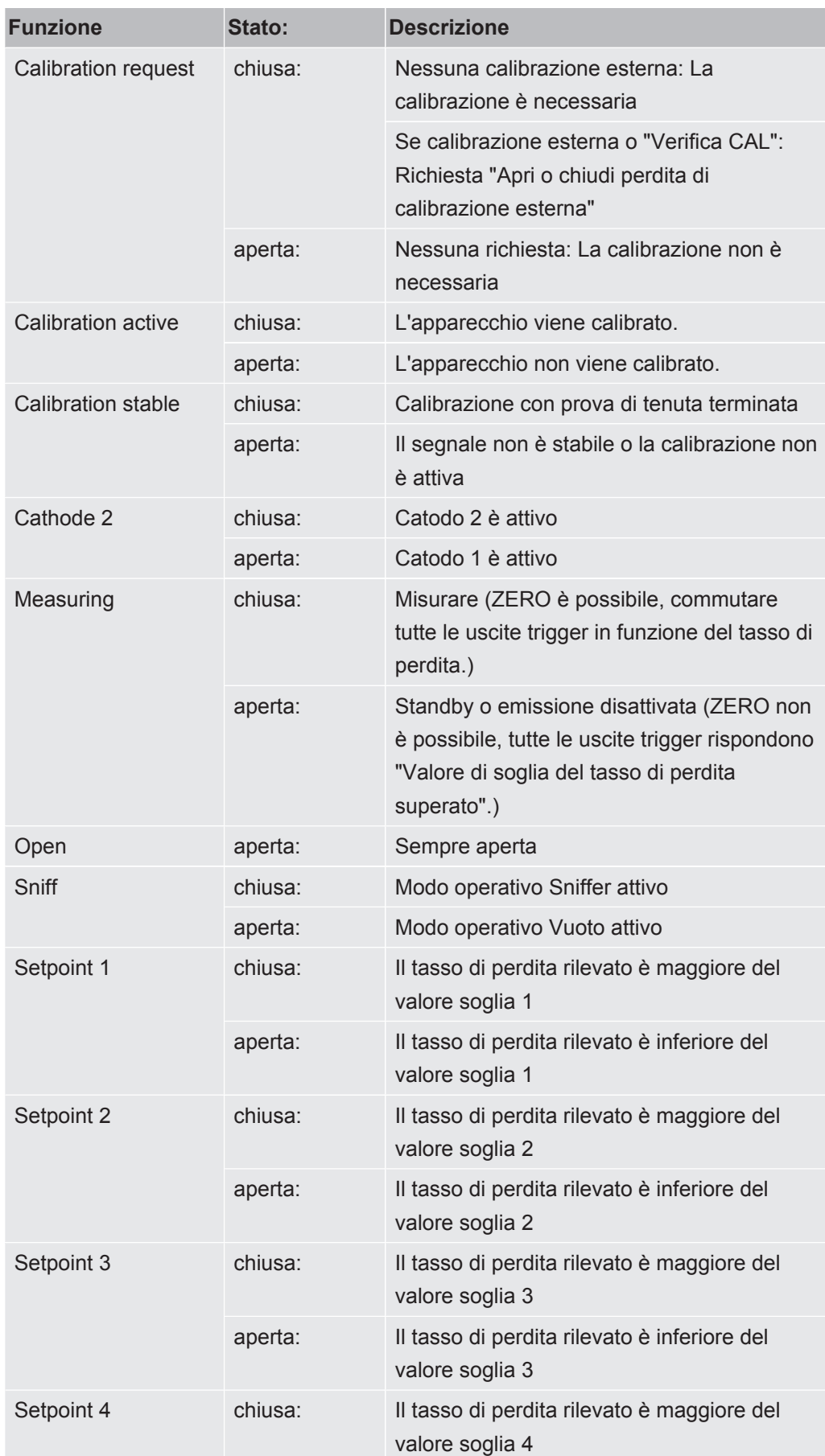

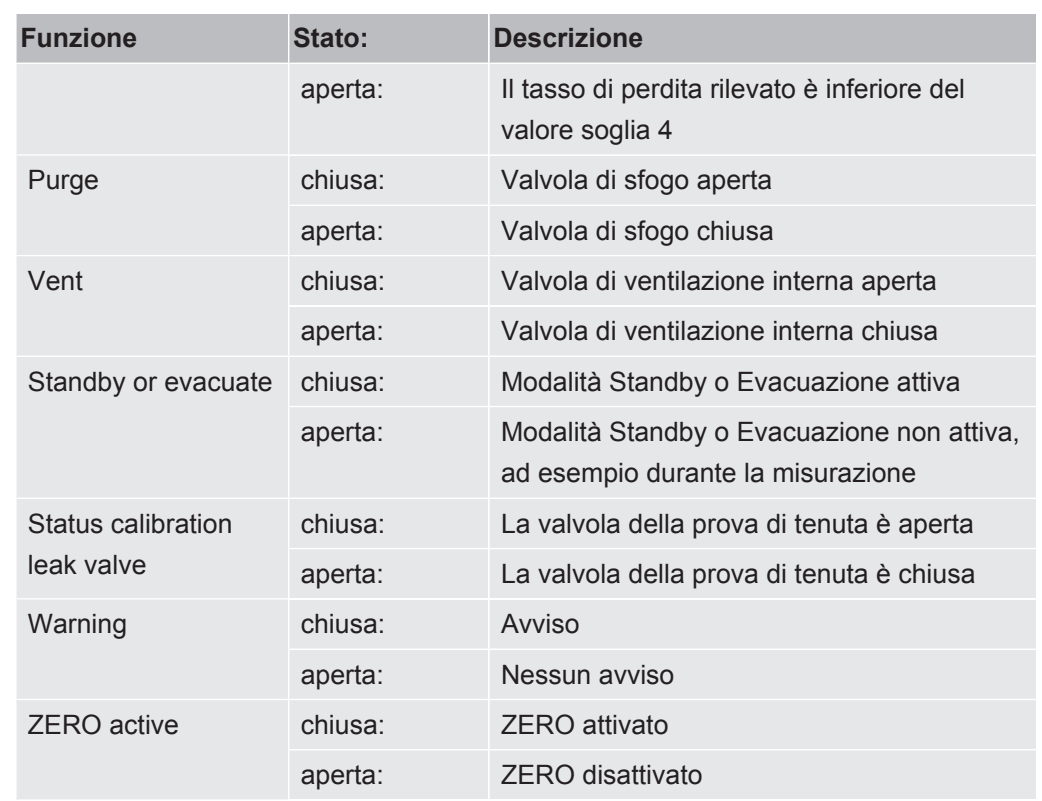

### 10.2.5 Configurazione del protocollo del modulo I/O

Per passare dal protocollo ASCII al protocollo LD.

- ü Diritti del **Supervisor**
	- *1* > Configurazione > Accessori > Modulo I/O > Modulo I/O protocollo
	- *2* Impostare.
	- *3* Salvare .

## 10.3 Modulo bus

Sulla chiave USB fornita con il dispositivo e il modulo bus BM1000, sono disponibili ulteriori file relativi al modulo bus, tra cui anche il file GSD per PROFIBUS, che si trova nella cartella "..\Manuals\Interface Description".

Per altri moduli bus di INFICON, vedi anche ["Accessori e ricambi \[](#page-132-0)[}](#page-132-0) [133\]"](#page-132-0).

### 10.3.1 Creazione del collegamento tra dispositivo e modulo bus

Procedere come segue per creare il collegamento tra il tester di tenute e il modulo bus :

- *1* Spegnere il tester di tenuta.
- *2* Collegare il modulo bus INFICON tramite un cavo dati alla presa LD del dispositivo, vedere "[Collegamenti per accessori e segnali di controllo \[](#page-31-0)[}](#page-31-0) [32\]"](#page-31-0).
- *3* Accendere il tester di tenuta.
- *4* > Configurazione > Accessori > Selezione apparecchio
- *5* Selezionare il "Modulo bus" come dispositivo.
- *6* Confermare con .

### 10.3.2 Impostazione dell'indirizzo modulo bus

È possibile impostare il valore nominale per l'indirizzo del bus di campo. Nel caso del PROFIBUS® si tratta di un indirizzo del nodo. Nel caso di DeviceNet si tratta del MAC ID.

Per Profinet e EtherNet/IP questa impostazione è irrilevante.

- *1* > Configurazione > Accessori > Modulo bus
- *2* Inserire l'indirizzo desiderato nel campo "Indirizzo modulo bus".
- *3* Confermare con .
- $\Rightarrow$  Il valore impostato viene acquisito in occasione di un riavvio del tester di tenuta. A tale fine spegnere e riaccendere la tensione di alimentazione.

# 10.4 Rete

### 10.4.1 Funzionamento tester di tenuta tramite browser web (LAN)

### **NOTA**

#### **Il sistema operativo può essere attaccato tramite USB o Ethernet**

Il sistema operativo Linux, utilizzato nel rilevatore di perdite, non si aggiorna automaticamente e perciò può contenere falle di sicurezza. Attraverso l'interfaccia Ethernet o USB si potrebbero sfruttare queste falle per ottenere l'accesso non autorizzato al sistema.

- ►Assicurarsi che le persone non autorizzate possano accedere a queste interfacce, ad esempio tramite una porta USB/Ethernet.
- ►Per non compromettere la sicurezza della rete aziendale, non connettere mai il rilevatore di perdite a una rete Internet pubblica. Questo vale sia per connessioni tramite Wi-Fi sia per connessioni tramite Ethernet.
- ►Per accedere da remoto all'interfaccia web del rilevatore di perdite, si consiglia una connessione protetta tramite la rete VPN (Virtual Private Network). Tuttavia non è possibile garantire la sicurezza delle connessioni tramite rete VPN fornite da terzi.

### 10.4.1.1 Configurazione connessione LAN del tester di tenuta

#### ü Diritti del **Supervisor**

- *1* > Configurazione > Rete > LAN Impostazioni
	- $\Rightarrow$  In alternativa premere  $\bigcirc$  nella barra del menu.
- *2* Nel campo "Metodi" selezionare l'impostazione LAN:
	- $\Rightarrow$  Off: anche se il cavo di rete è collegato (presa RJ45), non viene stabilita alcuna connessione di rete.
	- $\Rightarrow$  DHCP: il rilevatore di fuga ottiene automaticamente un indirizzo IP attraverso la rete in cui è stato integrato.
	- $\Rightarrow$  Statico: L'indirizzo IP, così come la maschera di rete e il gateway devono essere configurati manualmente, in modo che il rilevatore di fuga sia raggiungibile in rete. Se necessario, contattare l'amministratore di rete.
- *3* Salvare .
#### 10.4.1.2 Configurazione connessione LAN su PC o tablet

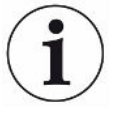

#### <span id="page-144-0"></span>**Connessione LAN - Avvio rapido**

Se sono state già eseguite queste operazioni, per molti dispositivi è sufficiente inserire l'indirizzo IP in caso di ripetizione.

- <span id="page-144-2"></span> $\checkmark$  Il PC è collegato alla stessa rete del rilevatore di fuga.
- $\checkmark$  Nella configurazione del tester di tenuta è stata effettuata un'impostazione LAN, vedere anche ["Configurazione connessione LAN del tester di tenuta \[](#page-143-0)[}](#page-143-0) [144\]"](#page-143-0).
- $\checkmark$  L'indirizzo IP del tester di tenuta è stato annotato. Può essere reperito nel tester di tenuta in "Diagnostica > Informazioni > Dispositivo > Rete".
- $\checkmark$  Sul browser web è attivo JavaScript. Si consiglia di utilizzare una versione aggiornata del browser Chrome™, Firefox® o Safari®.
- **►** Per accedere al tester di tenuta tramite il browser web del PC o del tablet, immettere l'indirizzo IP del tester di tenuta come segue: http://<IP-Adresse>
- $\Rightarrow$  Si accederà all'interfaccia utente attualmente attiva.
- $\Rightarrow$  Sul PC o sul tablet sono attive le stesse funzionalità del touch screen del tester di tenuta.

#### 10.4.1.3 Autorizzazione accesso client

- <span id="page-144-3"></span><span id="page-144-1"></span>ü Diritti del **Supervisor**
	- *1* > Configurazione > Rete > Accesso client
	- *2* Per consentire il controllo del tester di tenuta tramite PC o tablet, abilitare l'opzione "Accesso client".
		- $\Rightarrow$  Se l'opzione "Accesso client" non è attivata, il tester di tenuta non può essere controllato tramite PC o tablet. Quindi non è possibile modificare le impostazioni.
	- *3* Salvare .

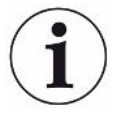

#### **Visualizzazione di tutti i client collegati**

- $\checkmark$  La connessione di rete tra il tester di tenuta e uno o più PC o tablet è stata stabilita, vedere ["Configurazione connessione LAN su PC o tablet \[](#page-144-0)[}](#page-144-0) [145\]](#page-144-0)".
- $\triangleright$   $\frac{c_0}{c_0}$  > Configurazione > Rete > Client collegati

### 10.4.2 Funzionamento tester di tenuta tramite browser web (WLAN)

#### **NOTA**

#### **Il sistema operativo può essere attaccato tramite USB o Ethernet**

Il sistema operativo Linux, utilizzato nel rilevatore di perdite, non si aggiorna automaticamente e perciò può contenere falle di sicurezza. Attraverso l'interfaccia Ethernet o USB si potrebbero sfruttare queste falle per ottenere l'accesso non autorizzato al sistema.

- ►Assicurarsi che le persone non autorizzate possano accedere a queste interfacce, ad esempio tramite una porta USB/Ethernet.
- ►Per non compromettere la sicurezza della rete aziendale, non connettere mai il rilevatore di perdite a una rete Internet pubblica. Questo vale sia per connessioni tramite Wi-Fi sia per connessioni tramite Ethernet.
- ►Per accedere da remoto all'interfaccia web del rilevatore di perdite, si consiglia una connessione protetta tramite la rete VPN (Virtual Private Network). Tuttavia non è possibile garantire la sicurezza delle connessioni tramite rete VPN fornite da terzi.

<span id="page-145-1"></span>Per poter accedere all'interfaccia utente del dispositivo tramite Wi-Fi, inserire un adattatore USB Wi-Fi con tecnologia Wireless Access Point sul retro dell'unità di comando.

Requisiti minimi dell'adattatore USB Wi-Fi:

- Interfaccia: USB 2.0
- Porta USB: Tipo A
- Chipset: RTL819x o simile
- Supporto per: Access Point Client Mode

"EDIMAX EW-7612UAn V2" è un adattatore USB Wi-Fi che soddisfa questi requisiti ed è stato testato sul tester di tenuta.

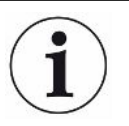

Il Wi-Fi può essere sensibile alle interferenze. La stabilità dipende dal raggio di azione, dalla schermatura delle pareti, dalle altre reti Wi-Fi, dai trasmettitori interferenti nelle vicinanze e da altri fattori.

#### 10.4.2.1 Configurazione connessione Wi-Fi del tester di tenuta

#### <span id="page-145-0"></span>ü Diritti del **Supervisor**

- <span id="page-145-2"></span>*1* > Configurazione > Rete > WLAN Impostazioni
	- $\Rightarrow$  In alternativa premere  $\widehat{\mathcal{F}}$  nella barra del menu.
- *2* Per attivare il supporto della connessione Wi-Fi sul dispositivo, selezionare l'opzione "WLAN Attivare".
- *3* Inserire nel campo "Nome WLAN (SSID)" il nome della rete desiderata e nel campo "WLAN Chiave di rete WLAN" la Chiave di rete WLAN desiderata.
	- $\Rightarrow$  Al "Nome WLAN (SSID)" e alla "Chiave di rete WLAN" sono preassegnati i seguenti valori: "UL Series" e/o "INFICONUL". La Chiave di rete WLAN deve essere costituita da almeno 8 cifre. La chiave di rete non viene visualizzata sotto forma di testo; tutti i caratteri sono sostituiti dai punti. In alternativa, è possibile cambiare la modalità di rappresentazione mediante il simbolo  $\mathsf Q$  dietro il campo di inserimento.
- *4* Salvare .
- $\Rightarrow$  Se è collegato un adattatore USB Wi-Fi, questo verrà utilizzato come Access Point. Per configurare la connessione Wi-Fi del tester di tenuta non è necessario collegare l'adattatore USB.

#### 10.4.2.2 Configurazione connessione WLAN su PC o tablet

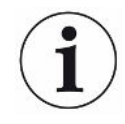

#### <span id="page-146-0"></span>**Connessione WLAN - Avvio rapido**

Se sono state già eseguite queste operazioni, per molti dispositivi è sufficiente inserire l'URL in caso di ripetizione.

- <span id="page-146-2"></span> $\checkmark$  Un adattatore USB Wi-Fi con tecnologia Wireless Access Point è collegato con la porta USB sul retro del tester di tenuta, vedere "[Unità di comando \[](#page-23-0)[}](#page-23-0) [24\]](#page-23-0)".
- $\checkmark$  Nella configurazione del tester di tenuta, è attivata l'opzione "Attivo", vedere "[Configurazione connessione Wi-Fi del tester di tenuta \[](#page-145-0)[}](#page-145-0) [146\]](#page-145-0)".
- $\checkmark$  La connessione WLAN viene riconosciuta automaticamente dal client.
- $\checkmark$  Sui vecchi dispositivi si deve utilizzare una codifica WPA2.
- <span id="page-146-1"></span> $\checkmark$  Sul browser web è attivo JavaScript. Si consiglia di utilizzare una versione aggiornata del browser Chrome™, Firefox® o Safari®.
	- *1* Verificare nelle impostazioni WLAN del PC o del tablet, se si è già collegati con la WLAN del tester di tenuta.
	- *2* Se non si è collegati con la WLAN del tester di tenuta, selezionare la WLAN del tester di tenuta e se necessario inserire la Chiave di rete WLAN, vedere ["Configurazione connessione Wi-Fi del tester di tenuta \[](#page-145-0)[}](#page-145-0) [146\]"](#page-145-0).
	- *3* Per accedere al tester di tenuta tramite il browser web del PC o del tablet, utilizzare il seguente URL: ul.inficon.com
- $\Rightarrow$  Si accederà all'interfaccia utente attualmente attiva.
- $\Rightarrow$  Sul PC o sul tablet sono attive le stesse funzionalità del touch screen del tester di tenuta.

#### 10.4.2.3 Autorizzazione accesso client

- <span id="page-147-1"></span><span id="page-147-0"></span>ü Diritti del **Supervisor**
	- *1* > Configurazione > Rete > Accesso client
	- *2* Per consentire il controllo del tester di tenuta tramite PC o tablet, abilitare l'opzione "Accesso client".
		- $\Rightarrow$  Se l'opzione "Accesso client" non è attivata, il tester di tenuta non può essere controllato tramite PC o tablet. Quindi non è possibile modificare le impostazioni.
	- *3* Salvare .

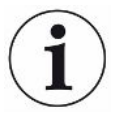

#### **Visualizzazione di tutti i client collegati**

- $\checkmark$  La connessione di rete tra il tester di tenuta e uno o più PC o tablet è stata stabilita, vedere "[Configurazione connessione WLAN su PC o tablet \[](#page-146-0)[}](#page-146-0) [147\]](#page-146-0)".
- ► > Configurazione > Rete > Client collegati

# 11 Appendice

## 11.1 Percorso menu

### 11.1.1 Diagnostica

- 1  $\sqrt[3]{ }$  > Allarmi confermati
- 2  $\sqrt[3]{ }$  > Frrori e avvisi
- **3**  $\sqrt[3]{ }$  > Dati di misura > Registrazione dati
- **4**  $\leq$  > Dati di misura > Informazioni database
- **5**  $\sqrt[3]{ }$  > Dati di misura > Esportazione dati di misurazione
- *6* > Dati di misura > Cicli di misurazione
- *7* > Protocolli > Protocollo risultati
- *8* > Protocolli > Errori e avvisi
- *9* > Protocolli > Protocollo di calibrazione
- *10* > Protocolli > Protocollo di manutenzione
- 11  $\sqrt[3]{ }$  > Rigenerazione
- 12  $\sqrt[3]{ }$  > Aggiornamento > Update comando dispositivo
- *13* > Aggiornamento > Update comando dispositivo > Update esperti comando dispositivo
- 14  $\sqrt[3]{ }$  > Aggiornamento > Update apparecchio base
- *15* > Aggiornamento > Update apparecchio base > Update esperti apparecchio base
- *16* > Diagramma del vuoto

### 11.1.2 Impostazioni

- *1* > Display > Impostazioni di visualizzazioni generali
- *2* > Display > Indicatore a barre
- *3* > Display > Diagramma I•RISE (in base al dispositivo)
- *4* > Display > Diagramma circolare
- *5* > Display > Diagramma lineare
- *6* > Display > Cambiare monitor
- $7 \frac{q_0}{q}$  > Audio
- *8* > Conti utente > Esci
- *9* > Conti utente > Gestire registrazione automatica
- *10* > Conti utente > Gestire conti utente
- > Conti utente > Modificare PIN proprio
- > Conti utente > Modificare lingua propria
- > Conti utente > Preferiti
- > Modo operativo
- > Configurazione > Generale > Notifiche
- > Configurazione > Generale > Data e ora
- > Configurazione > Generale > Unità impostazioni
- > Configurazione > Generale > Azzera
- > Configurazione > Registrazione dati
- > Configurazione > Misurazione > Limiti di pressione
- > Configurazione > Misurazione > HYDRO•S
- > Configurazione > Misurazione > Massa
- > Configurazione > Misurazione > Perdita di prova
- > Configurazione > Misurazione > Sniffer > Monitoraggio capillare
- > Configurazione > Misurazione > Sniffer > SL3000 linea sniffer
- > Configurazione > Misurazione > Protezione
- > Configurazione > Misurazione > Altro
- > Configurazione > Misurazione > Vuoto > I•RISE (in base al dispositivo)
- > Configurazione > Misurazione > Vuoto > TMP2
- > Configurazione > Misurazione > Vuoto > Campi di vuoto
- > Configurazione > Misurazione > Vuoto > Spurgo
- > Configurazione > Misurazione > Vuoto > Aerazione
- > Configurazione > Misurazione > ZERO e filtro
- > Configurazione > Rete > Accesso client
- > Configurazione > Rete > LAN Impostazioni
- > Configurazione > Rete > Client collegati
- > Configurazione > Rete > WLAN Impostazioni
- > Configurazione > Richieste di manutenzione
- > Configurazione > Contatore manutenzione
- > Configurazione > Accessori > Modulo bus
- > Configurazione > Accessori > Selezione apparecchio
- > Configurazione > Accessori > Modulo I/O > Modulo I/O protocollo
- > Configurazione > Accessori > Modulo I/O > Configurazione uscite analogiche
- > Configurazione > Accessori > Modulo I/O > Configurazione uscite digitali
- > Configurazione > Accessori > Modulo I/O > Configurazione ingressi digitali
- > Configurazione > Accessori > RC1000
- > Set di parametri > Elenco parametri
- > Set di parametri > Gestire set di parametri
- > Valori soglia

#### 11.1.3 Informazioni

- > Moduli > Sorgente di ioni
- $2 \quad \hat{\mathbb{1}}$  > Moduli > TMP
- $3 \quad \hat{\mathbb{1}}$  > Moduli > TMP2
- > Moduli > Pompa di prevuoto
- > Moduli > Preamplificatore
- > Energia > Potenza
- $7 \quad \hat{\mathbb{1}}$  > Energia > Tensione (1)
- $8 \text{ } n$  > Energia > Tensione (2)
- > Energia > Corrente
- > Apparecchio > Ore di esercizio
- > Apparecchio > Identificazione
- > Apparecchio > MSB
- > Apparecchio > Rete
- > Guida > Errori e avvisi
- $15 \quad \hat{\mathbb{1}}$  > HYDRO•S
- > Calibrazione
- > Valori di misurazione > Tempi ciclo
- > Valori di misurazione > Tasso di perdita e pressione
- > Valori di misurazione > Temperatura
- $20 \text{ }$   $\hat{\text{1}}$  > Linea sniffer
- > Accessori > Modulo bus
- $22 \quad \hat{\mathbb{1}}$  > Accessori > Modulo I/O

# 11.2 Dichiarazione di conformità CE

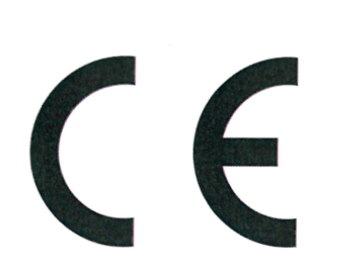

NFICON

### **EU Declaration of Conformity**

We - INFICON GmbH - herewith declare that the products defined below meet the basic requirements regarding safety and health and relevant provisions of the relevant EU Directives by design, type and the versions which are brought into circulation by us. This declaration of conformity is issued under the sole responsibility of INFICON GmbH.

In case of any products changes made, this declaration will be void.

Designation of the product:

Mo

The products meet the requirements of the following Directives:

- $\bullet$ Directive 2006/42/EC (Machinery)
- Directive 2014/30/EU (EMC)  $\bullet$
- Directive 2011/65/EC (RoHS)

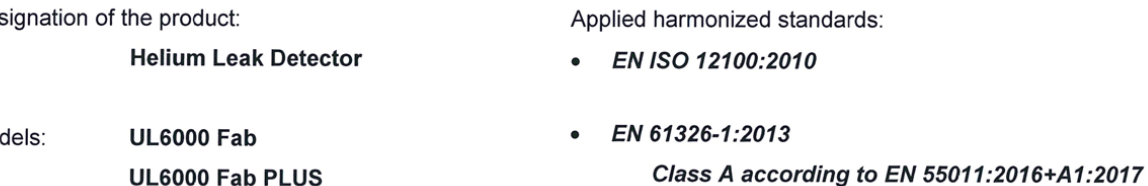

- EN 61010-1:2010+A1:2019
- EN IEC 63000:2018

Catalogue numbers:

550-520 550-530

Authorised person to compile the relevant technical files: Heinz Rauch, INFICON GmbH, Bonner Strasse 498, D-50968 Cologne

Cologne, June 15th, 2022

Cologne, June 15<sup>th</sup>, 2022

i.V. R.L

Bruhns, Vice President LDT

pro Tanceroald Sauerwald, Research and Development

**INFICON GmbH** Bonner Strasse 498 D-50968 Cologne Tel.: +49 (0)221 56788-0 Fax: +49 (0)221 56788-90 www.inficon.com E-mail: leakdetection@inficon.com

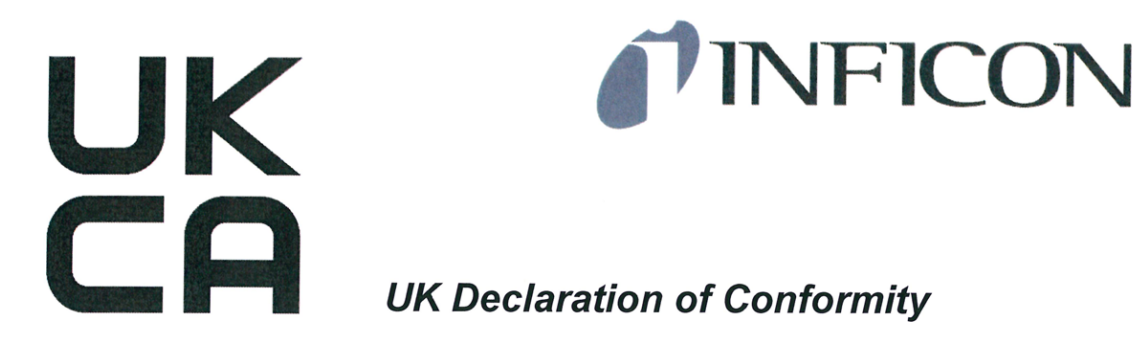

the relevant legislation by design, type and the versions, which are brought into circulation by us. This declaration

of conformity is issued under the sole responsibility of

In case of any products changes made, this declaration

**Helium Leak Detector** 

**UL6000 Fab** 

UL6000 Fab PLUS

We - INFICON GmbH - herewith declare that the The products meet the requirements of the following products defined below meet the basic requirements Directives: regarding safety and health, and relevant provisions of

- S.I. 2008 No. 1597 (Machinery)
- S.I. 2016 No. 1091 (EMC)
- S.I. 2012 No. 3032 (RoHS)  $\bullet$

Applied harmonized standards:

- EN ISO 12100:2010
- EN 61326-1:2013

**Class A according to EN** 55011:2016+A1:2017

- EN 61010-1:2010+A1:2019
- EN IEC 63000:2018

Catalogue numbers:

**INFICON GmbH.** 

Designation of the product:

will be void.

Models:

550-520

550-530

Authorised person to compile the relevant technical files: Heinz Rauch, INFICON GmbH, Bonner Strasse 498, D-50968 Cologne

Cologne, June 15th, 2022

i.V. Bel

**Bruhns, Vice President LDT** 

Cologne, June 15th, 2022

Towerrald pro

Sauerwald, Research and Development

**INFICON GmbH** Bonner Strasse 498 D-50968 Cologne Tel.: +49 (0)221 56788-0 Fax: +49 (0)221 56788-90 www.inficon.com E-mail: leakdetection@inficon.com

# **11.3 RoHS Restriction of Hazardous Substances (China RoHS)**

### 有害物质限制条例(中国 RoHS)

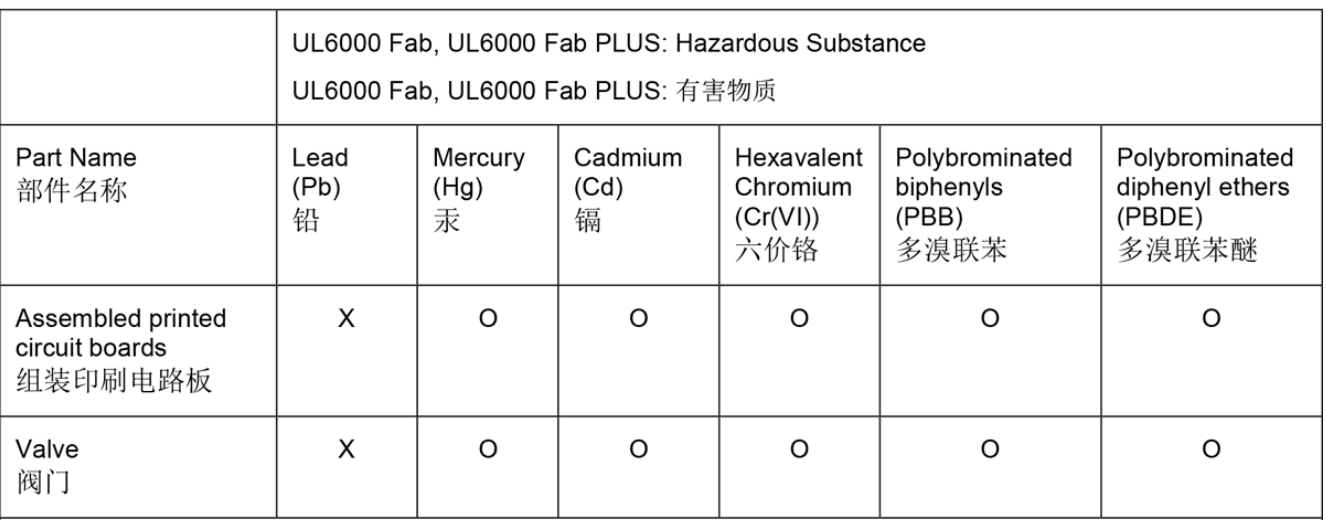

This table is prepared in accordance with the provisions of SJ/T 11364. 本表是根据 SJ/T 11364 的规定编制的。

O: Indicates that said hazardous substance contained in all of the homogeneous materials for this part is below the limit requirement of GB/T 26572.

O: 表示该部件所有均质材料中所含的上述有害物质都在 GB/T 26572 的限制要求范围内。

X: Indicates that said hazardous substance contained in at least one of the homogeneous materials used for this part is above the limit requirement of GB/T 26572.

X: 表示该部件所使用的均质材料中, 至少有一种材料所含的上述有害物质超出了 GB/T 26572 的限制 要求。

(Enterprises may further provide in this box technical explanation for marking "X" based on their actual circumstances.)

(企业可以根据实际情况, 针对含"X"标识的部件, 在此栏中提供更多技术说明。)

# Indice analitico

### A

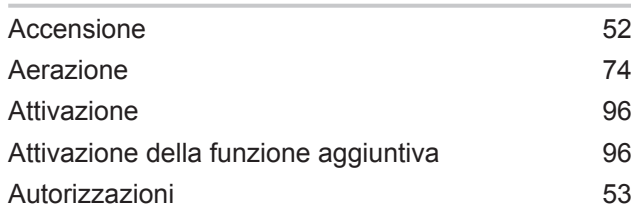

### B

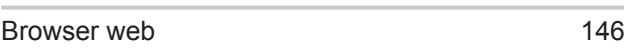

### C

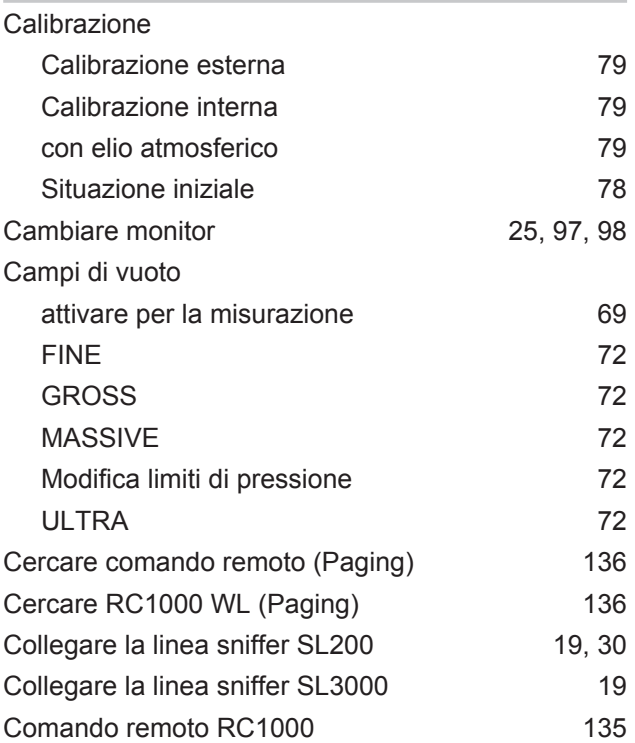

### D

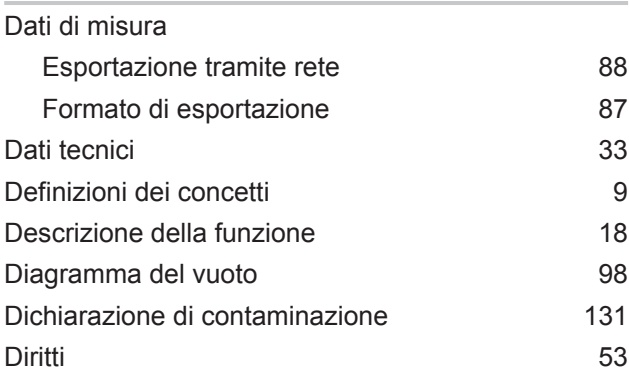

#### F

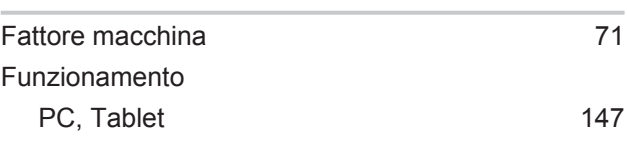

#### H

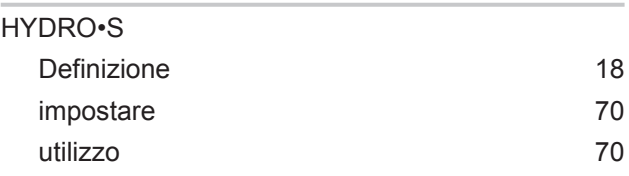

#### I

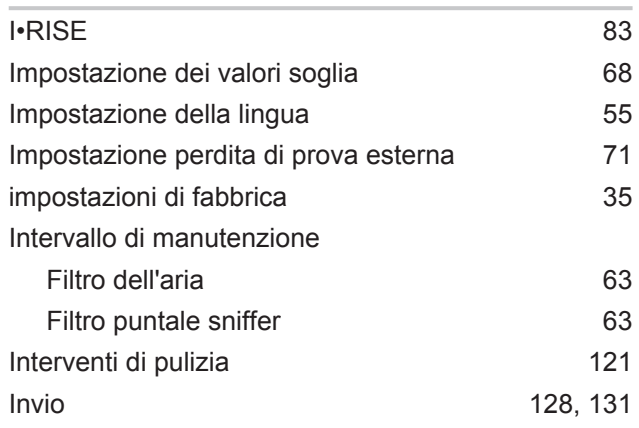

#### L

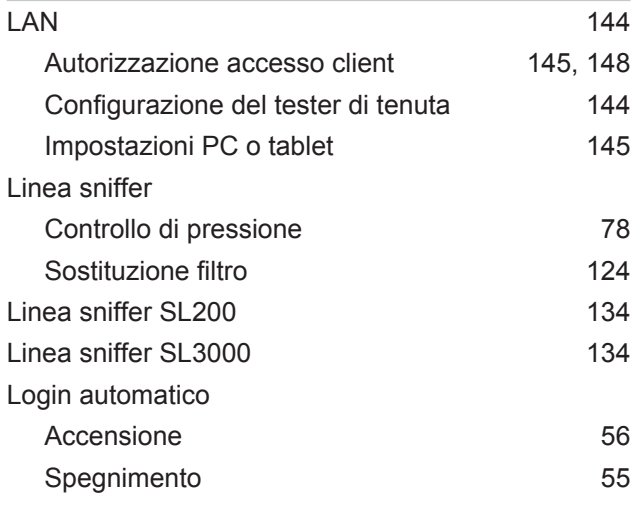

#### M

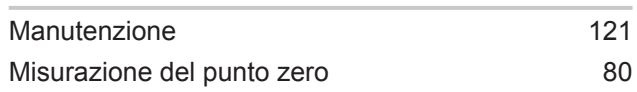

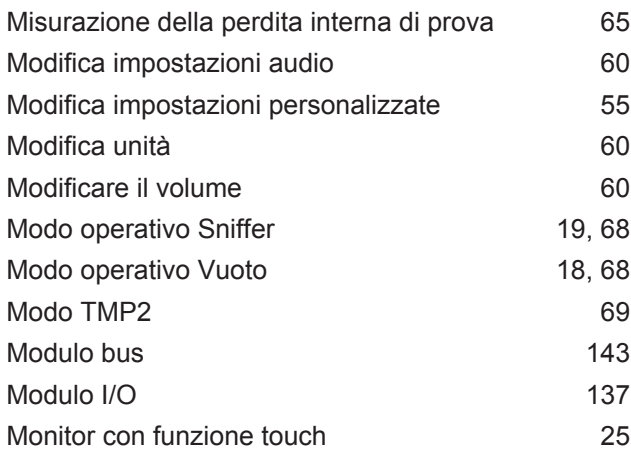

### N

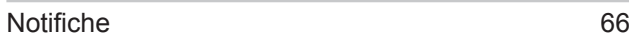

### O

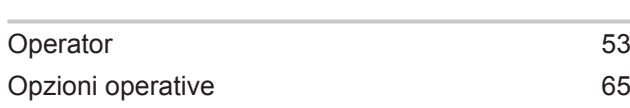

### P

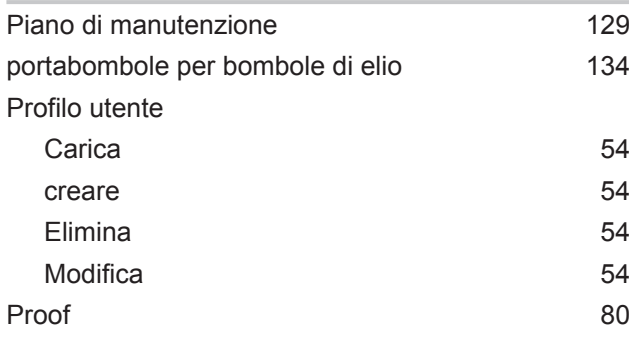

### Q

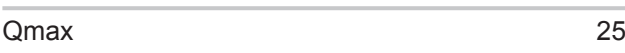

### R

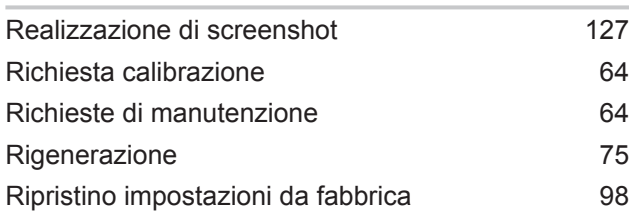

### S

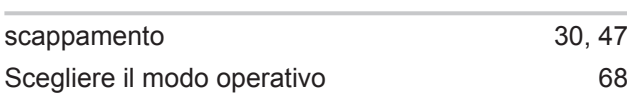

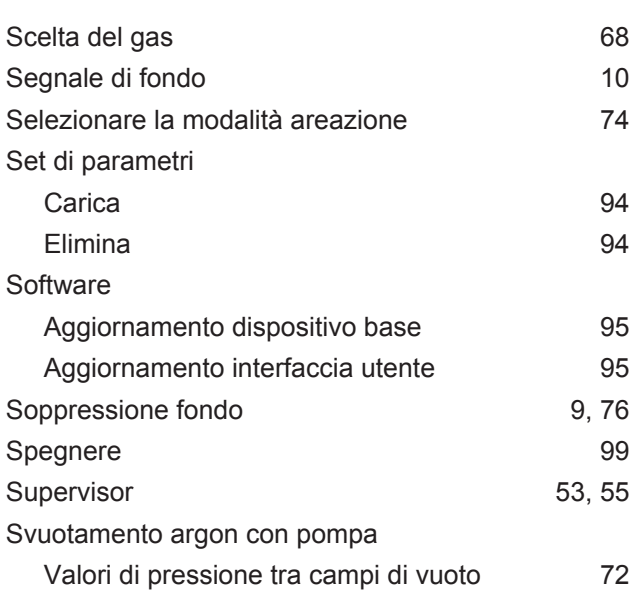

### T

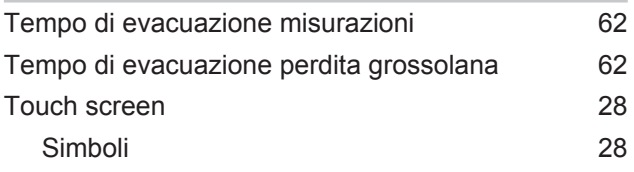

### U

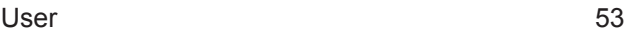

### V

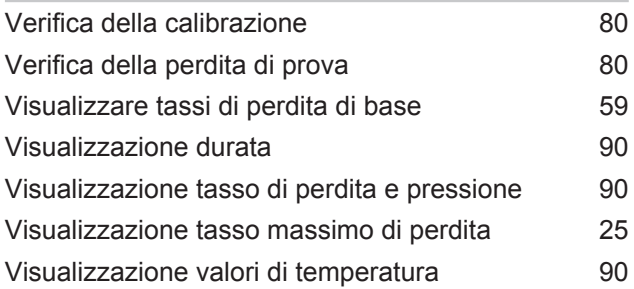

#### W

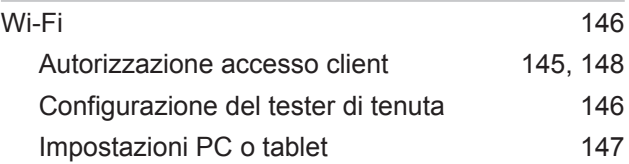

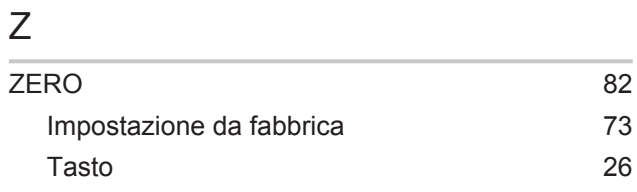

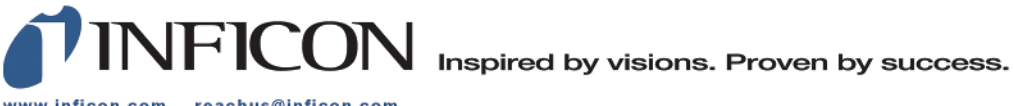

www.inficon.com reachus@inficon.com

Due to our continuing program of product improvements, specifications are subject to change without notice.<br>The trademarks mentioned in this document are held by the companies that produce them.